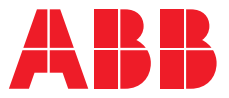

**—**OPTIONS FOR ABB DRIVES, CONVERTERS AND INVERTERS

# **FPNO-21 PROFINET fieldbus adapter module** User's manual

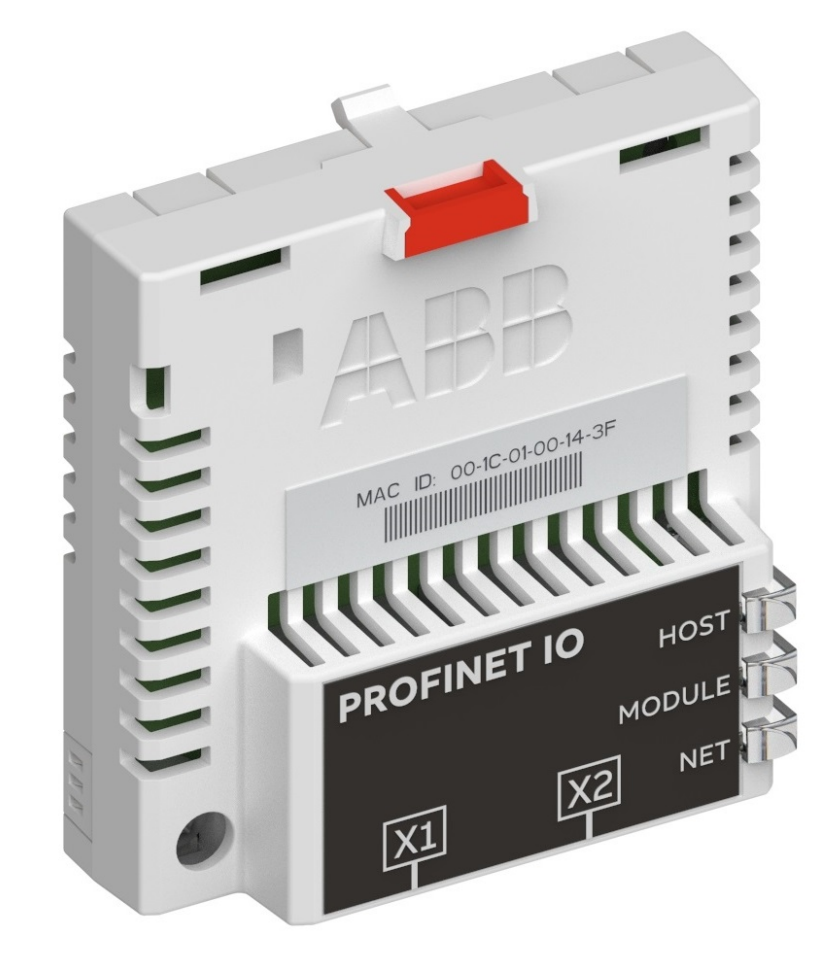

# **FPNO-21 PROFINET fieldbus adapter module**

User's manual

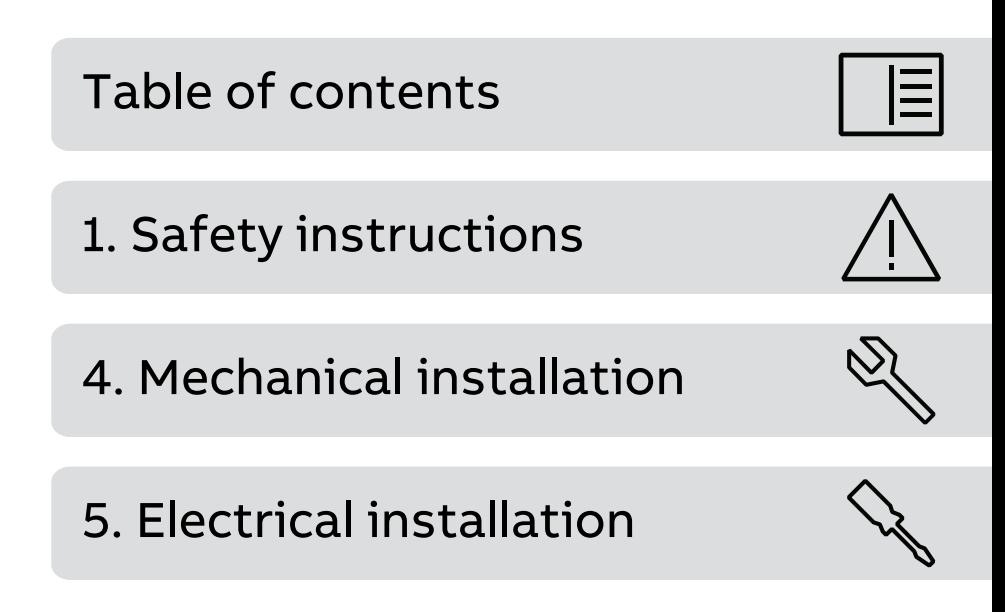

圁

# <span id="page-4-0"></span>**Table of contents**

#### 1 Safety instructions

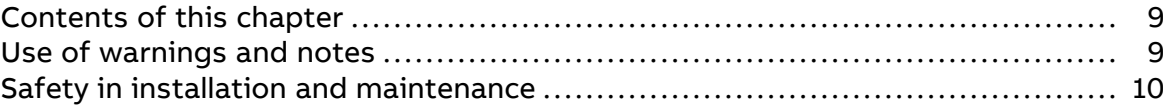

#### 2 Introduction to the manual

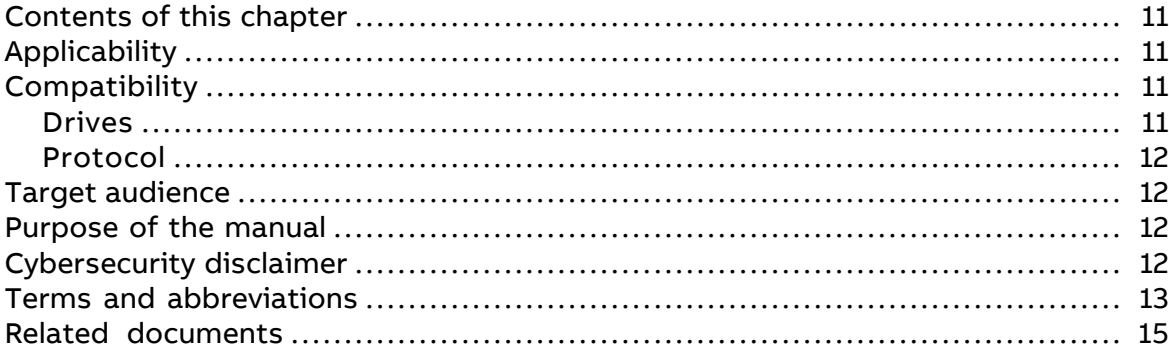

#### 3 Overview of the Ethernet network and the FPNO-21 module

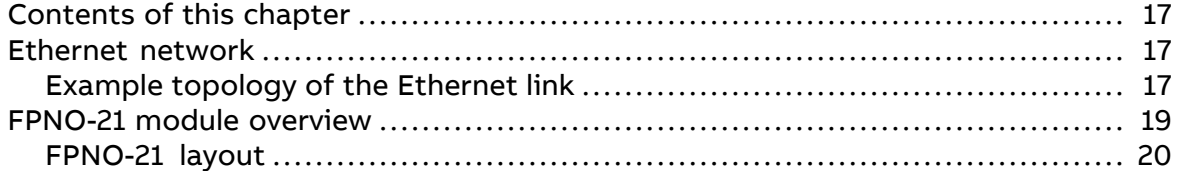

#### 4 Mechanical installation

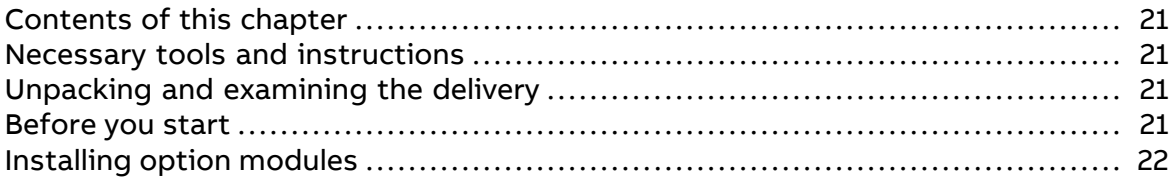

#### 5 Electrical installation

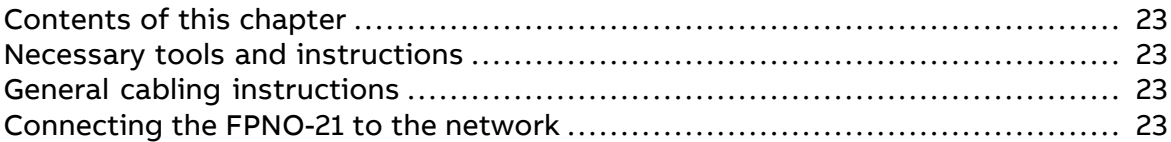

#### 6 PROFINET IO - Start-up

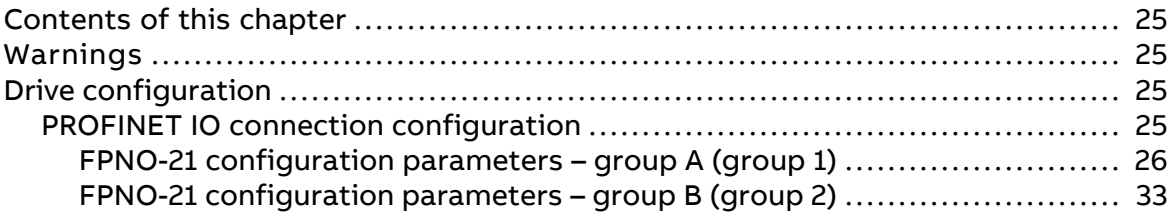

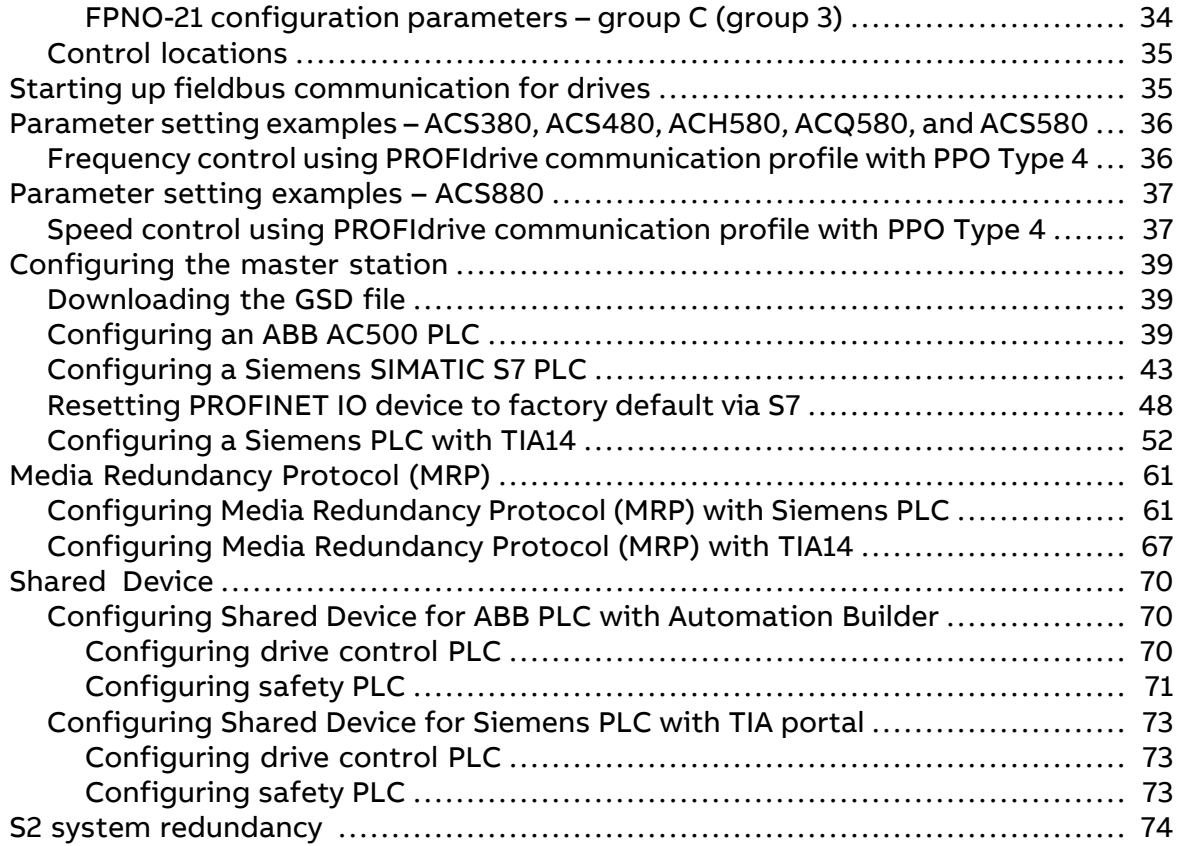

# **[7](#page-74-0) PROFINET IO – [Communication](#page-74-0) profiles**

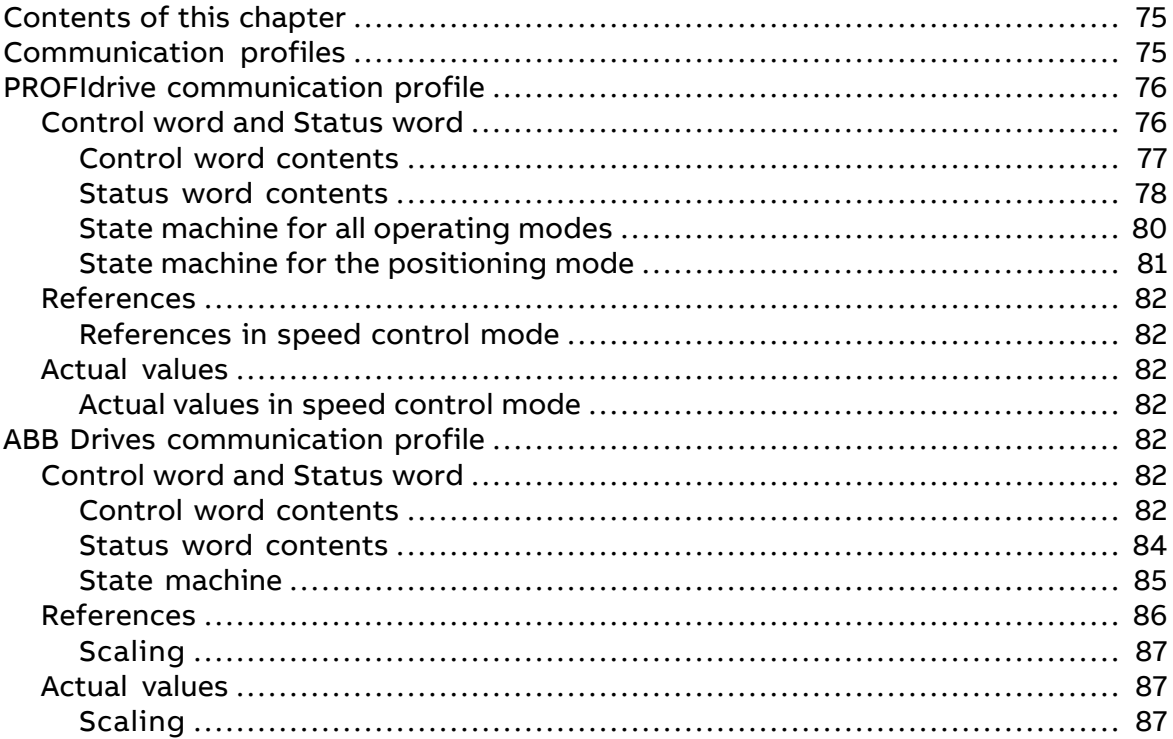

#### **[8](#page-88-0) PROFINET IO – [Communication](#page-88-0) protocol**

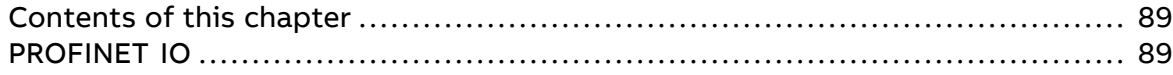

闾

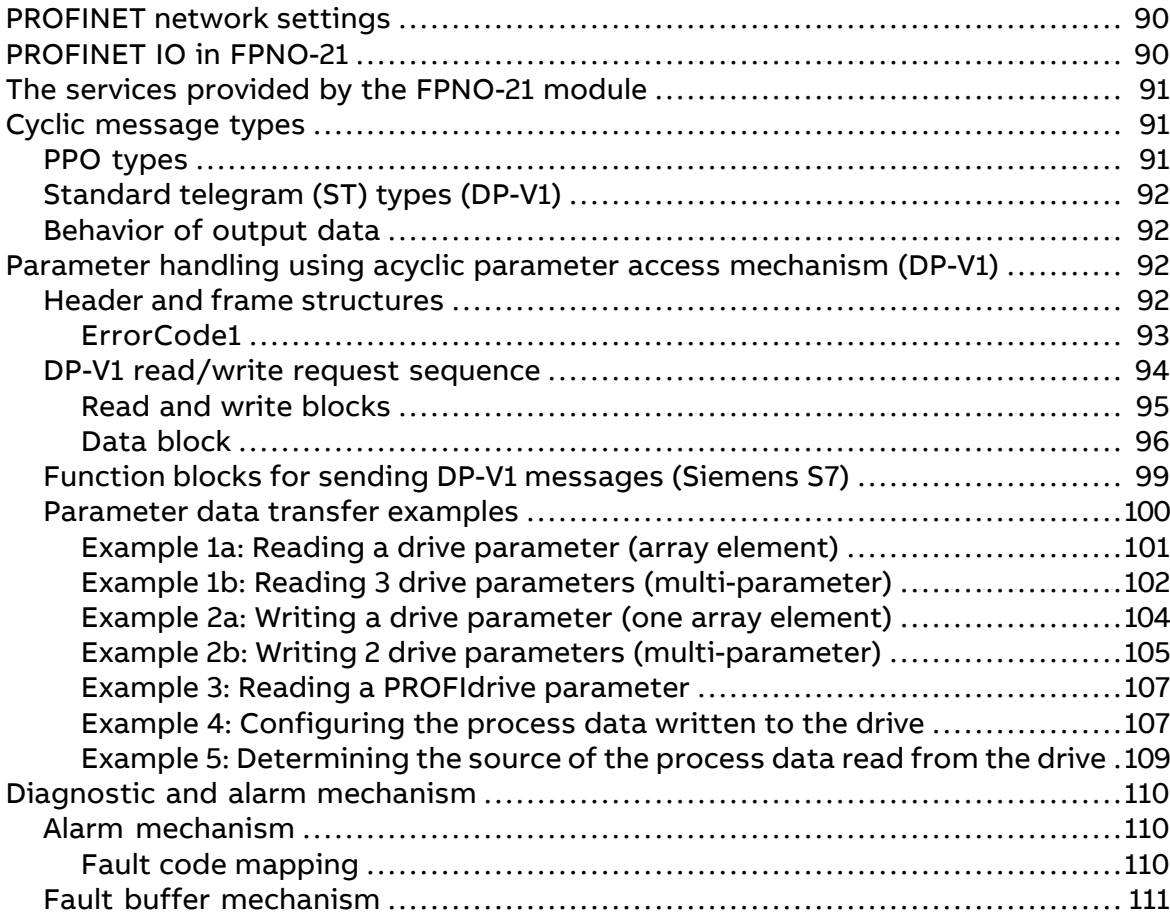

#### **[9](#page-112-0) PROFINET IO – [Diagnostics](#page-112-0)**

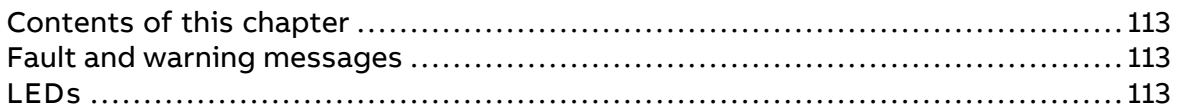

### **[10](#page-114-0) NONE – [Start-up](#page-114-0)**

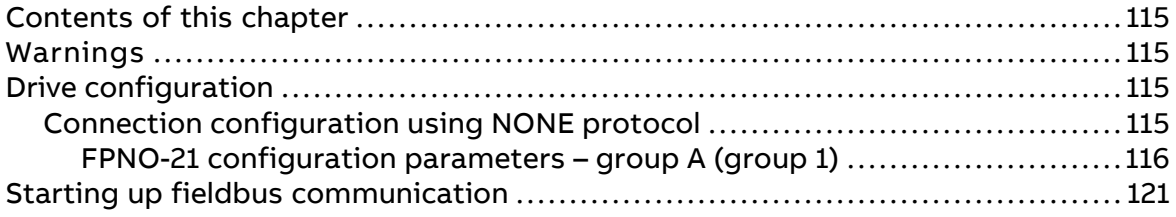

# **[11](#page-122-0) NONE – [Diagnostics](#page-122-0)**

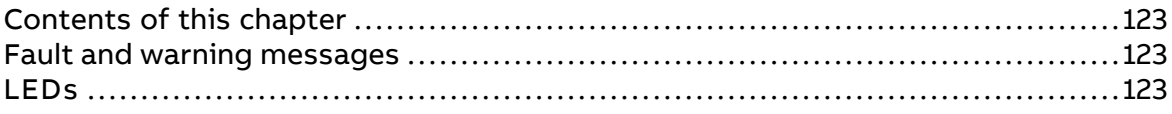

#### **[12](#page-124-0) [Technical](#page-124-0) data**

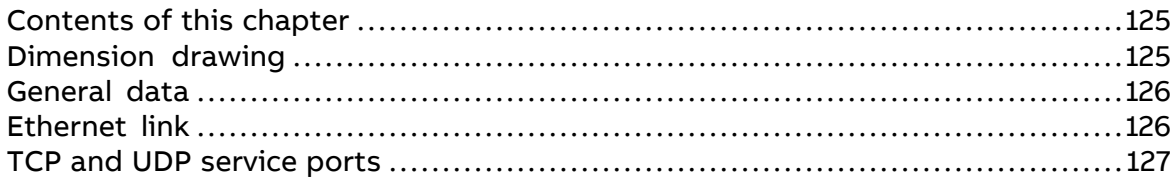

#### **[13](#page-128-0) Appendix A – PROFIdrive [parameters](#page-128-0) and I&M records of PROFINET IO**

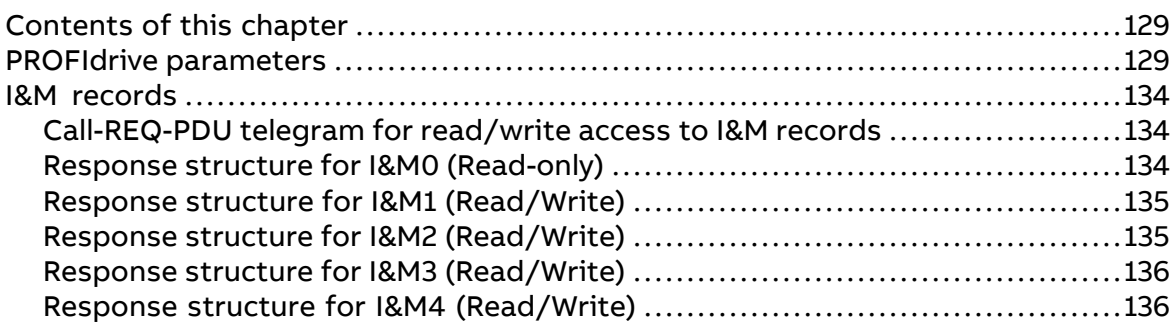

#### **[14](#page-136-0) Appendix B – ABB IP [configuration](#page-136-0) tool**

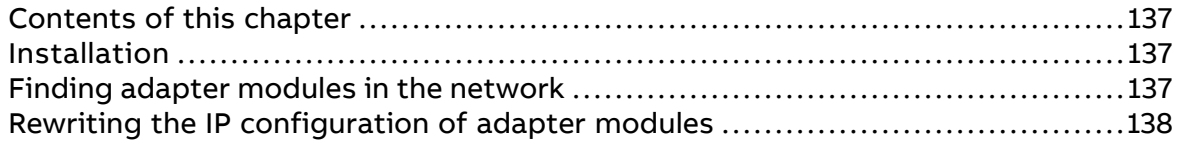

# **[15](#page-140-0) Appendix C - FPNO-21 [configuration](#page-140-0) web pages**

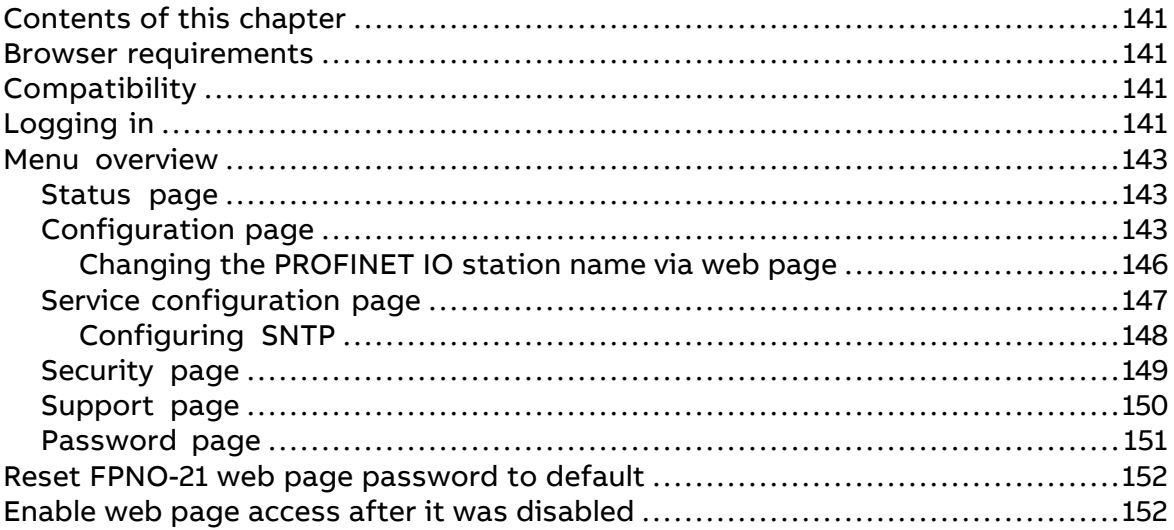

#### **[16](#page-152-0) Appendix D - FPNO-21 [configuration](#page-152-0) back-up**

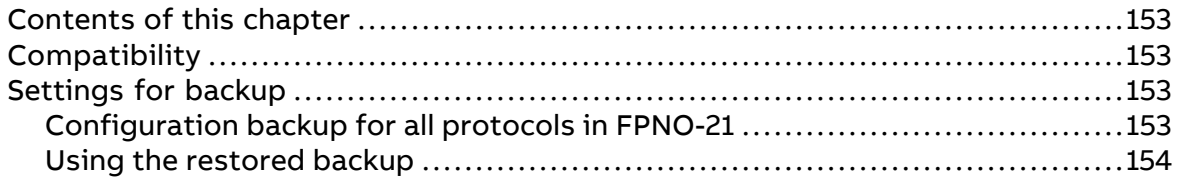

#### **Further [information](#page-156-0)**

#### Safety instructions 9

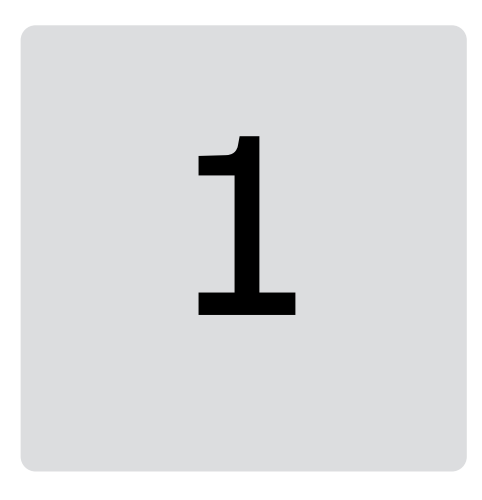

# <span id="page-8-1"></span><span id="page-8-0"></span>**Safety instructions**

# **Contents of this chapter**

<span id="page-8-2"></span>The chapter describes the warning symbols used in this manual and refers to the safety instructions which you must obey when you install or connect an option module. If you ignore the safety instructions, injury, death or damage can occur. Read this chapter before you start the installation.

# **Use of warnings and notes**

Warnings tell you about conditions which can cause injury or death, or damage to the equipment. They also tell you how to prevent the danger. Notes draw attention to a particular condition or fact, or give information on a subject.

The manual uses these warning symbols:

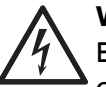

#### **WARNING!**

Electricity warning tells about hazards from electricity which can cause injury or death, or damage to the equipment.

## **WARNING!**

General warning tells about conditions other than those caused by electricity, which can cause injury or death, or damage to the equipment.

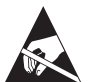

#### **WARNING!**

Electrostatic sensitive devices warning tells you about the risk of electrostatic discharge which can cause damage to the equipment.

# <span id="page-9-0"></span>**Safety in installation and maintenance**

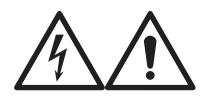

#### **WARNING!**

Obey the safety instructions of the drive. If you ignore them, injury or death, or damage to the equipment can occur. If you are not a qualified electrical professional, do not do installation, commissioning or maintenance work.

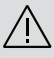

# 2

# <span id="page-10-1"></span><span id="page-10-0"></span>**Introduction to the manual**

# <span id="page-10-2"></span>**Contents of this chapter**

This chapter introduces this manual.

# <span id="page-10-3"></span>**Applicability**

<span id="page-10-4"></span>This manual applies to the FPNO-21 fieldbus adapter module, adapter revision J or firmware version 2.02 or later.

# **Compatibility**

#### ■ **Drives**

The FPNO-21 fieldbus adapter module is compatible with:

- ACS880 primary control program version 2.51.0.0 and later
- ACS580 standard control program version 2.02.0.1 and later
- ACH580 HVAC control program 2.01.0.4 and later
- ACQ580 pump control program 2.03.0.3 and later
- ACS355 drives firmware version 5.090 and later
- ACS380 machinery control program version 2.02.0.1 and later
- ACS480 standard control program 2.02.0.3 and later
- ACS560 standard control program 2.08.0.0 and later

**Note:** Not all compatible drives are listed here. For details of compatibility, check the drive's firmware manual. You can check the current firmware version of the drive with parameter 07.05 Firmware version.

## <span id="page-11-0"></span>■ **Protocol**

The FPNO-21 module is compatible with Ethernet standards IEEE 802.3 and IEE 802.3u and it supports the PROFINET IO protocol.

All PROFINET IO masters that support:

- GSDML file version 2.4
- PROFINET IO protocol according to IEC standards 61158 and 61784
- PROFINET IO conformance class B

are compatible with the PROFINET IO module.

In addition, it is possible to have other protocols running on the FPNO-21 module which can be enabled/disabled via web pages:

- ABB IP configuration tool
- Simple Network Time Protocol (SNTP)
- Drive composer tool via Ethernet tool network.

<span id="page-11-1"></span>In addition, it is possible to have the no communication protocol running on the FPNO-21 module. This configuration is called the NONE protocol. In this setup, the FPNO-21 module is used only for running Ethernet services. ABB recommends to select the NONE protocol when the PROFINET protocol is not required.

# **Target audience**

<span id="page-11-2"></span>This manual is intended for people who plan the installation, install, start up, use and service the module. Before you do work on the module, read this manual and the applicable drive manual that contains the hardware and safety information for the product in question. You are expected to know the fundamentals of electricity, wiring, electrical components, and electrical schematic symbols.

# <span id="page-11-3"></span>**Purpose of the manual**

The manual provides information on installing, commissioning and using the FPNO-21 module.

# **Cybersecurity disclaimer**

This product can be connected to and communicate information and data via a network interface. The HTTP protocol, which is used between the commissioning tool (Drive Composer) and the product, is an unsecured protocol. Forindependent and continuous operation of product such connection via network to commissioning tool is not necessary. However it is Customer's sole responsibility to provide and continuously ensure a secure connection between the product and Customer network or any other network (as the case may be). Customer shall establish and maintain any appropriate measures (such as but not limited to the installation offirewalls, prevention of physical access, application of authentication measures, encryption of data, installation of anti-virus programs, etc.) to protect the product, the network, its system and the interface against any kind of security breaches, unauthorized access, interference, intrusion, leakage and/or theft of data or information.

Notwithstanding any other provision to the contrary and regardless of whether the contract is terminated or not, ABB and its affiliates are under no circumstances liable <span id="page-12-0"></span>for damages and/orlosses related to such security breaches, any unauthorized access, interference, intrusion, leakage and/or theft of data or information.

# **Terms and abbreviations**

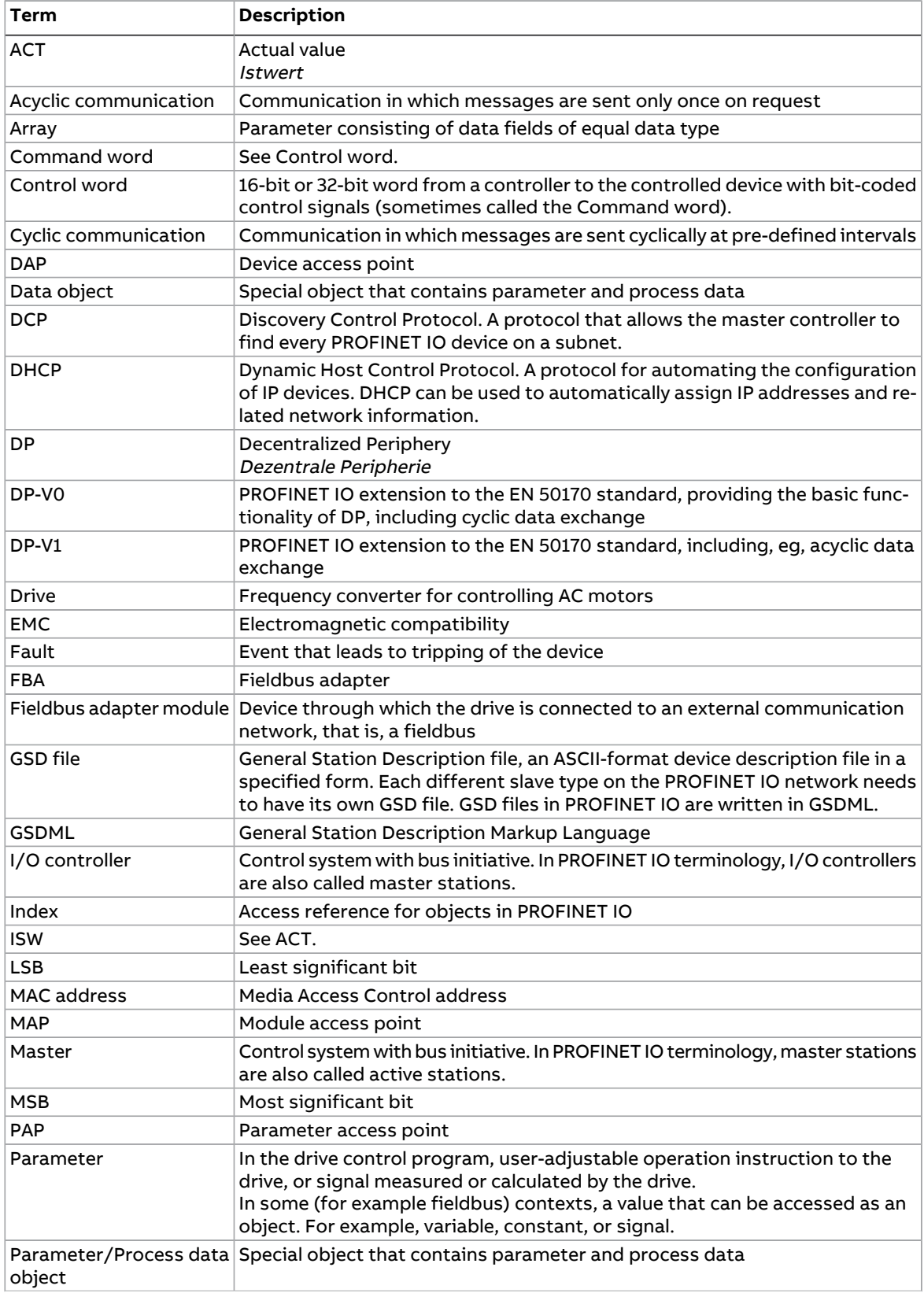

#### 14 Introduction to the manual

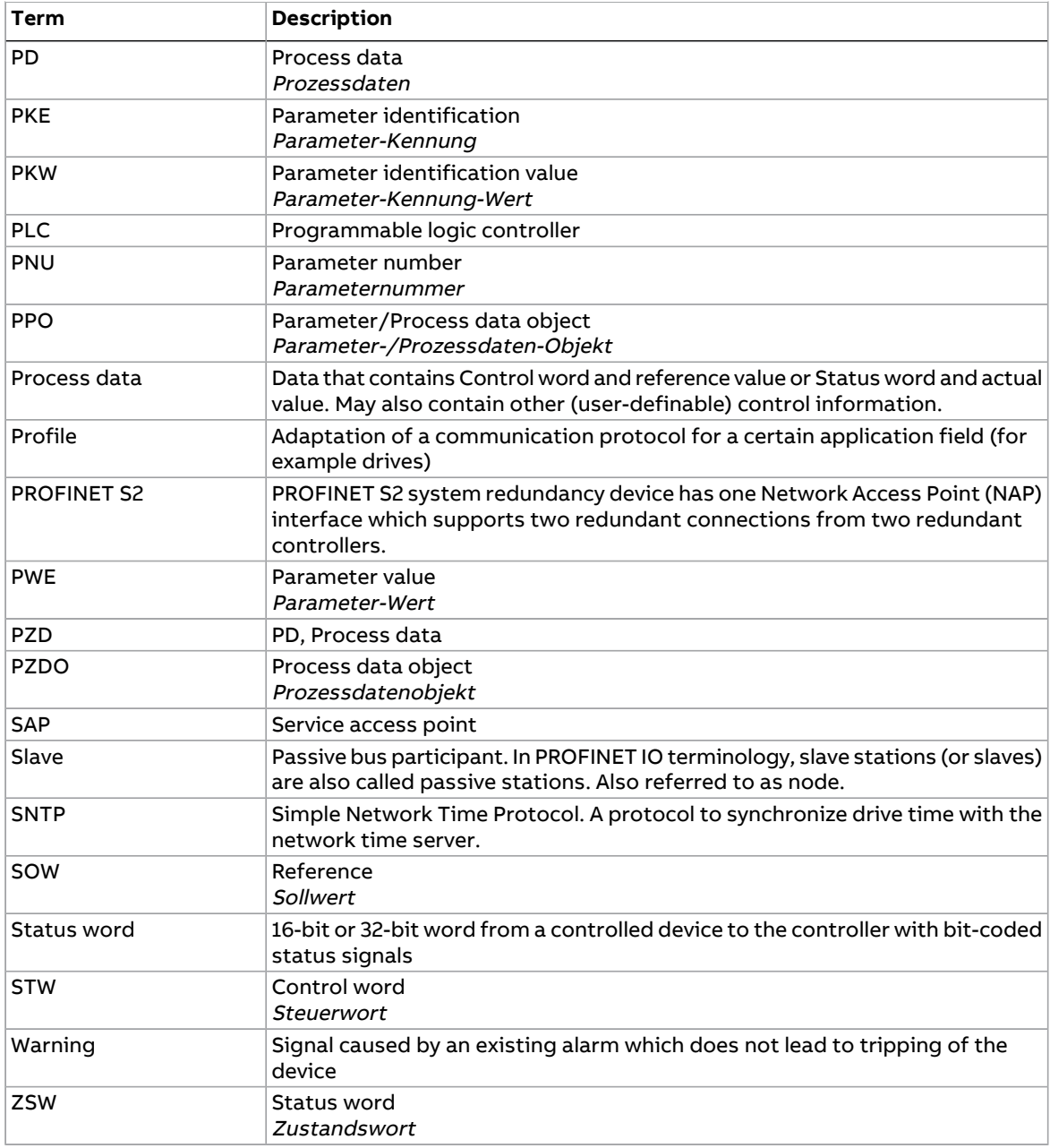

# <span id="page-14-0"></span>**Related documents**

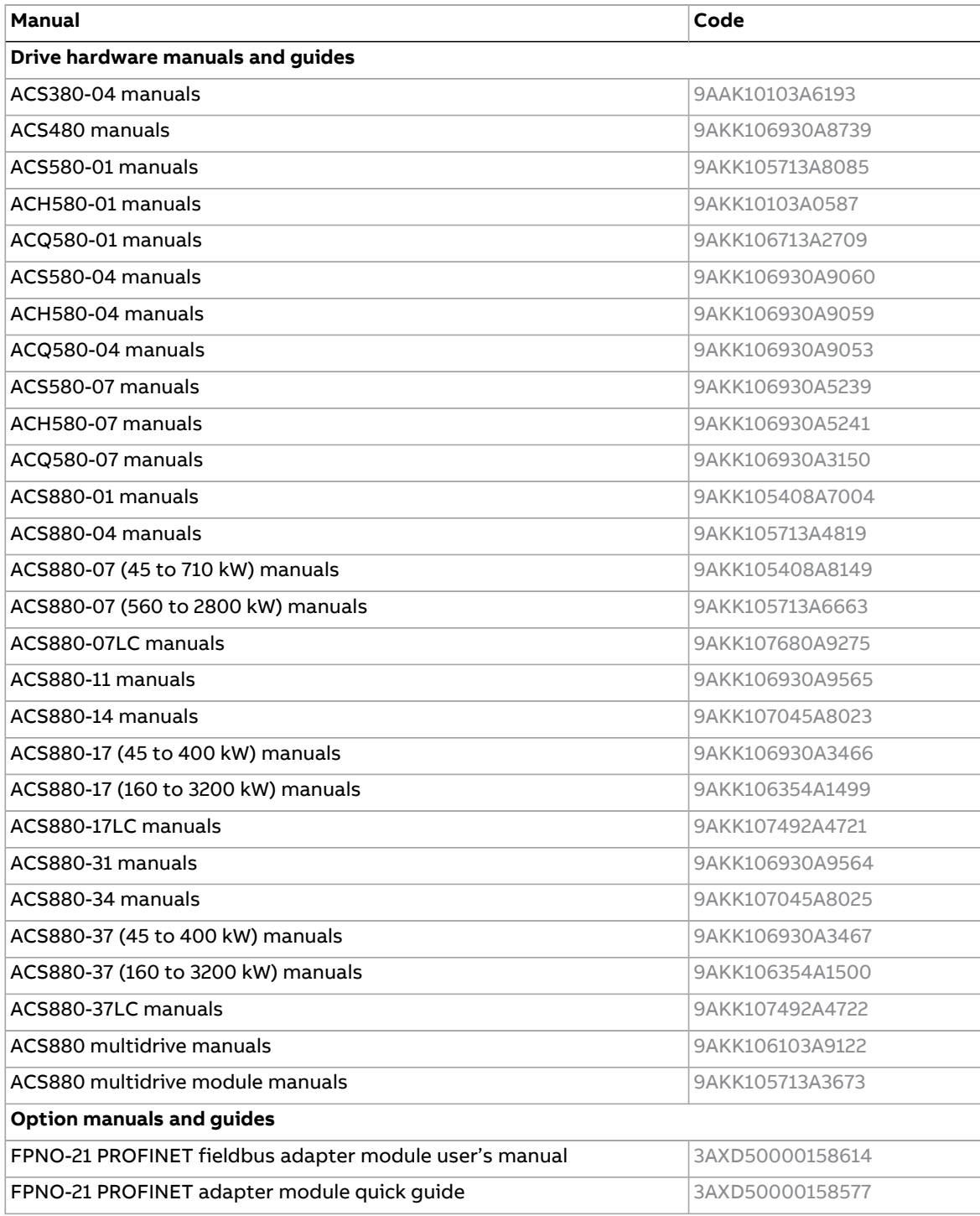

The links above contain lists of documents.

You can find manuals on the Internet. See below for the relevant code/link. For more documentation, go to [www.abb.com/drives/documents.](http://www.abb.com/drives/documents)

For manuals not available in ABB library, contact your local ABB representative.

#### 16 Introduction to the manual

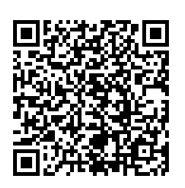

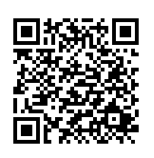

FPNO-21 PROFINET fieldbus adapter module Fieldbus connectivity web page User's manual

# 3

# <span id="page-16-1"></span><span id="page-16-0"></span>**Overview of the Ethernet network and the FPNO-21 module**

# <span id="page-16-2"></span>**Contents of this chapter**

This chapter contains a short description of the Ethernet network and the topology supported by the FPNO-21 adapter module.

# **Ethernet network**

Ethernet standards support a variety of physical media (coaxial cable, twisted pair, fiber optics) and topologies (bus and star).

The FPNO-21 module supports twisted pair as the physical media

<span id="page-16-3"></span>The FPNO-21 supports star topology, daisy chain topology and ring topology ([Media](#page-60-0) [Redundancy](#page-60-0) Protocol (MRP) (page 61)). The FPNO-21 supports PROFINET S2 system redundancy with two redundant controllers.

The maximum length for an Ethernet segment on twisted pair media is 100 meters. All twisted pair media between the Ethernet node and the switch or router must be shorter than 100 meters, including media within patch panels.

# ■ **Example topology of the Ethernet link**

The figures below show example topologies for an Ethernet network with FPNO-21.

#### Star topology

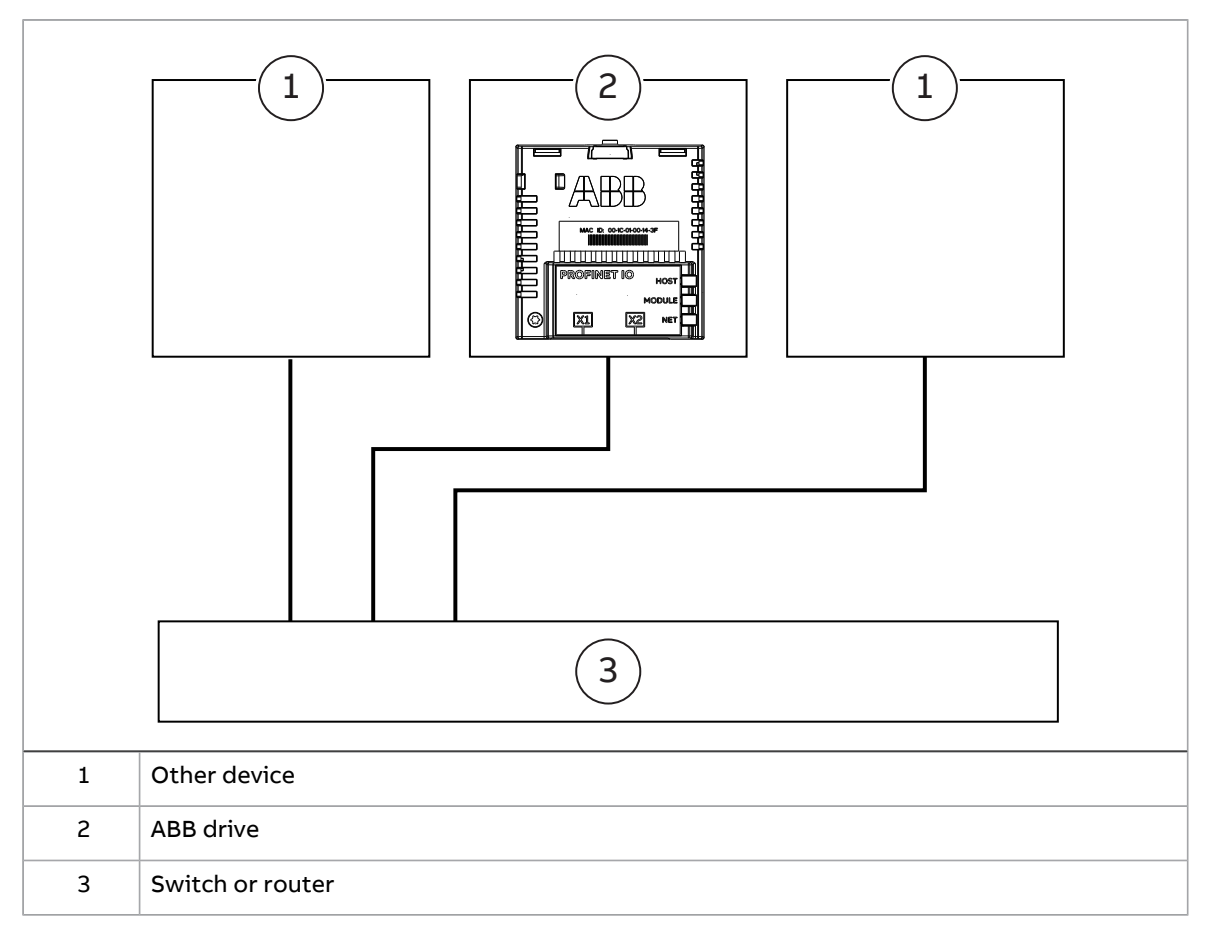

# Daisy chain topology

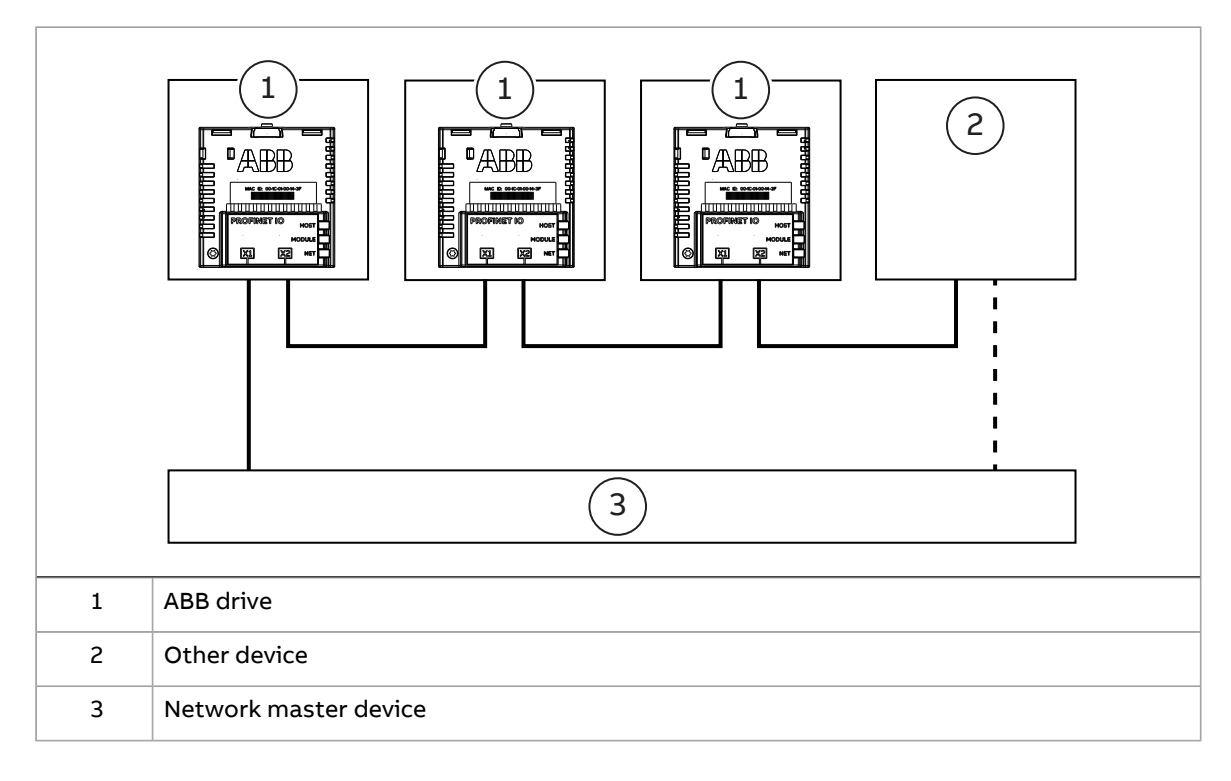

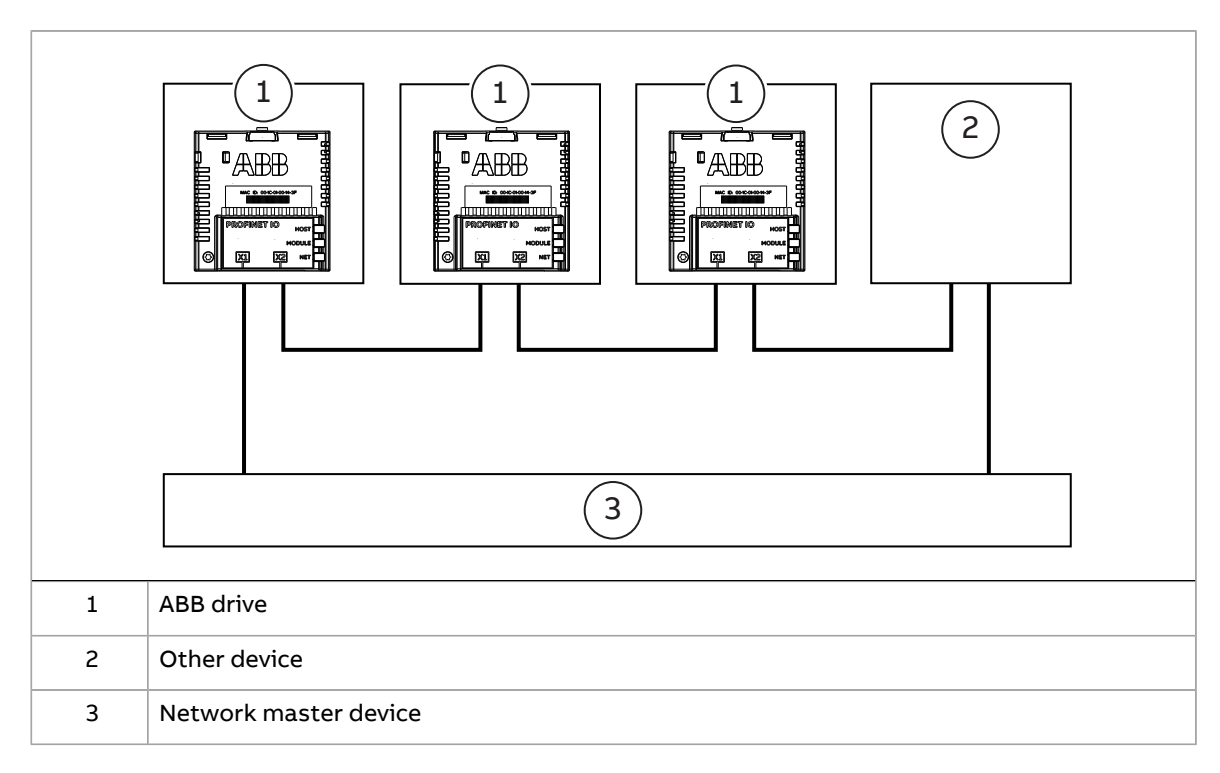

#### Ring (MRP) topology

#### Ring topology with two redundant controllers

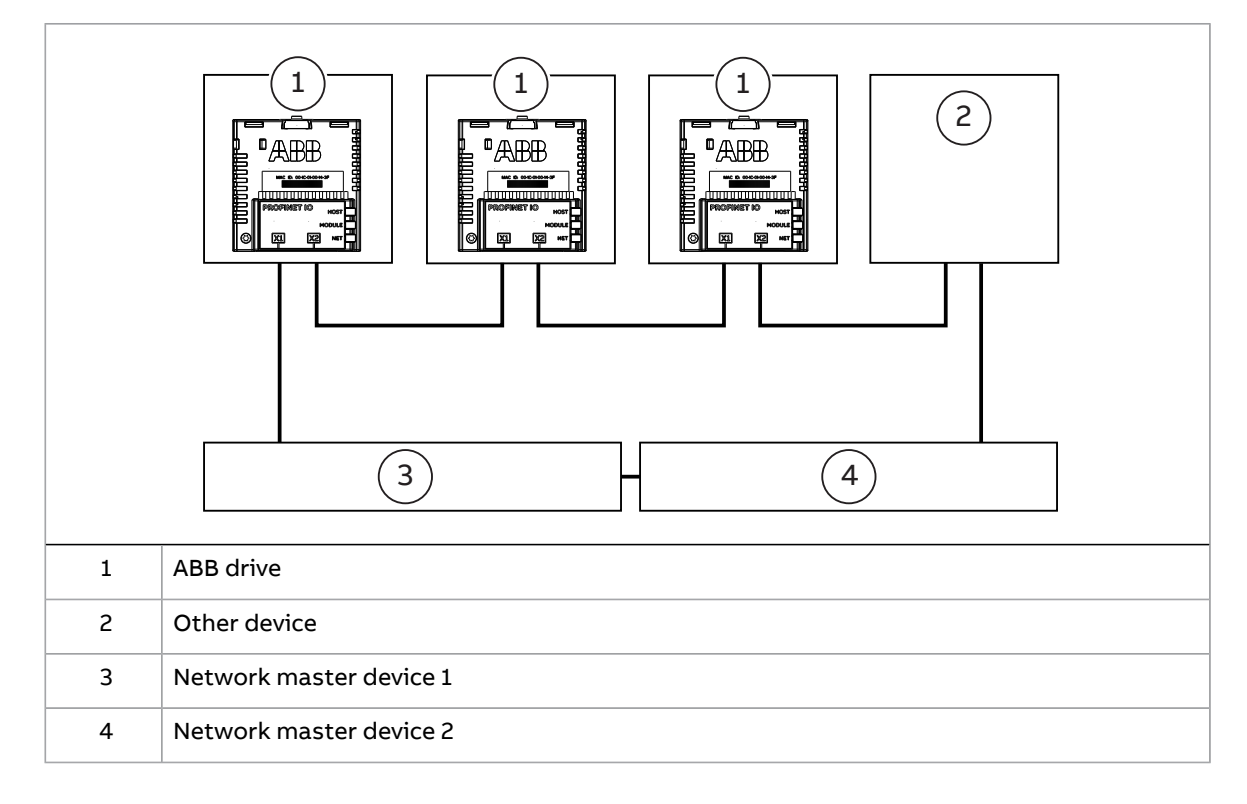

# <span id="page-18-0"></span>**FPNO-21 module overview**

The FPNO-21 adapter module is a plug-in device for ABB drives which enables the connection of the drive to a PROFINET IO network.

Through the adapter module you can:

20 Overview of the Ethernet network and the FPNO-21 module

- give control commands to the drive (for example, Start, Stop, Run enable)
- feed a motor speed or torque reference to the drive
- give a process actual value or a process reference to the PID controller of the drive
- read status information and actual values from the drive
- reset a drive fault
- read/write parameters of the drive
- connect Drive composer pro tool
- synchronize real time clock.

The adapter module supports 10 Mbit/s and 100 Mbit/s data transfer rates and automatically detects the data transfer rate used in the network.

**Note:** PROFINET IO uses only 100 Mbit/s in the Full duplex mode.

<span id="page-19-0"></span>The adapter module is installed into an option slot on the drive control unit. See the drive manuals for module placement options.

#### ■ **FPNO-21 layout**

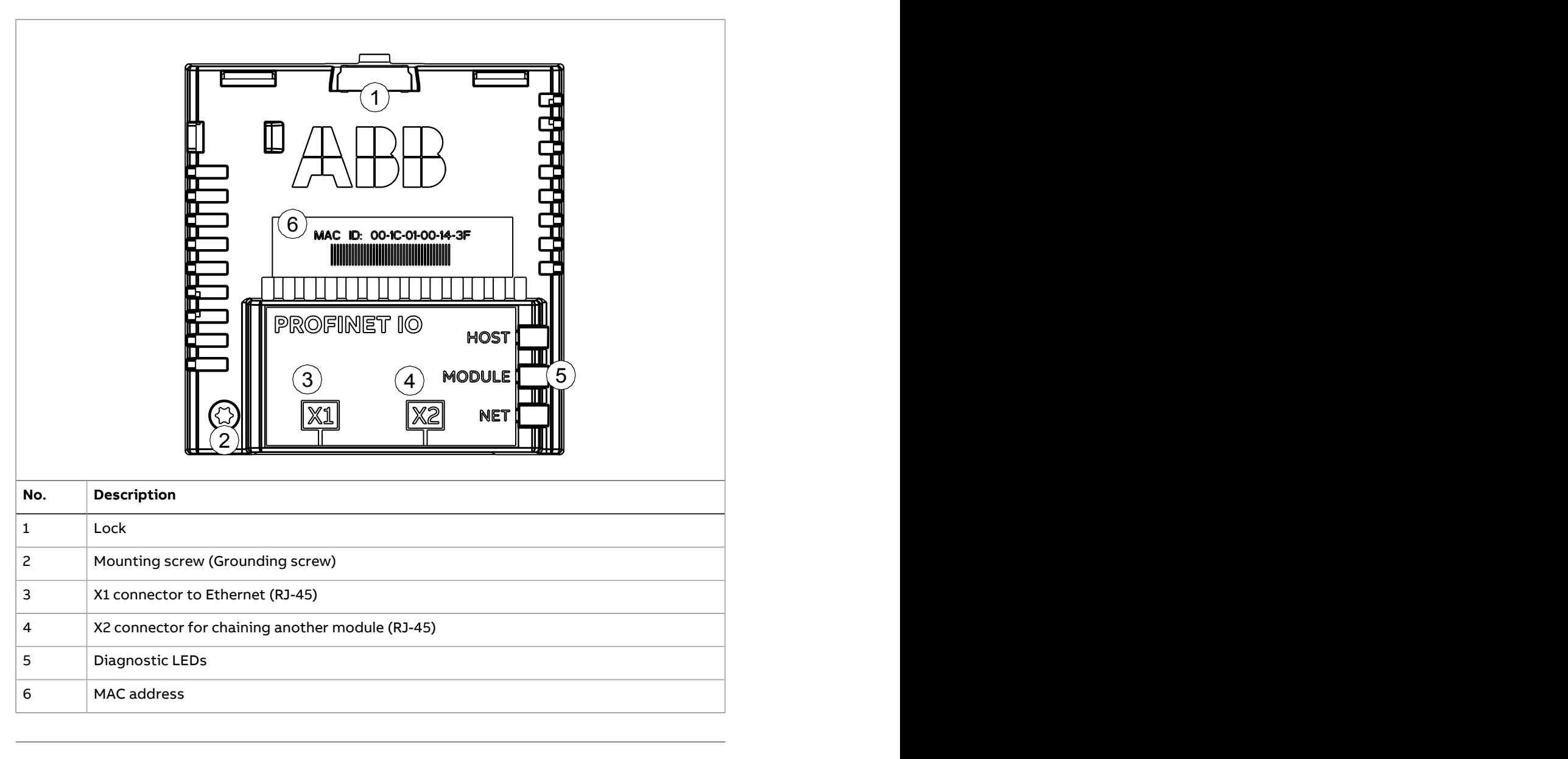

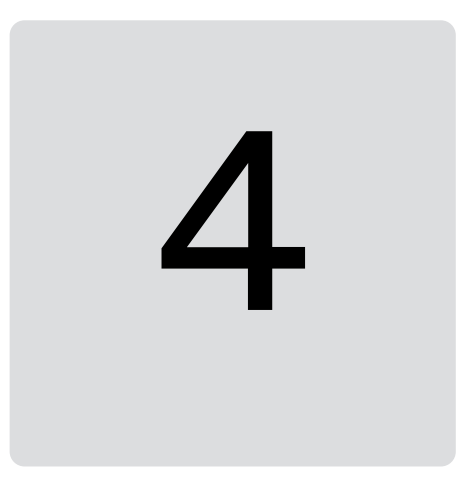

# <span id="page-20-1"></span><span id="page-20-0"></span>**Mechanical installation**

# <span id="page-20-2"></span>**Contents of this chapter**

This chapter contains a delivery checklist and instructions on installing the module. 10

# <span id="page-20-3"></span>**Necessary tools and instructions**

You will need a Torx TX10 screwdriver to secure the FPNO-21 module to the drive. See also the drive hardware manual.

# **Unpacking and examining the delivery**

- 1. Open the option package.
- <span id="page-20-4"></span>2. Make sure that the package contains:
	- fieldbus module, type FPNO-21
	- quick quide.
- 3. Make sure that there are no signs of damage.

# **Before you start**

Install the module to a free option slot on the drive control unit. Plastic pins, a lock and one screw hold the module in place. The screw also makes an electrical connection between the module and drive frame for cable shield grounding.

Do not install the FPNO-21 module on the FEA-03 F-series extension adapter.

When the module is installed, it makes the signal and power connection to the drive through a 20-pin connector.

# <span id="page-21-0"></span>**Installing option modules**

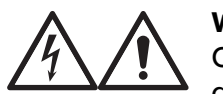

#### **WARNING!**

Obey the safety instructions of the drive. If you ignore them, injury or death, or damage to the equipment can occur.

Pay attention to the free space required by the cabling or terminals coming to the option modules.

- 1. Repeat the steps described in the electrical safety precautions of the drive.
- 2. Pull out the lock (a).
- 3. Install the module to a free option module slot on the control unit.
- 4. Push in the lock (a).
- 5. Tighten the grounding screw (b) to a torque of 0.8 N·m (7 lbf·in).

**Note:** The screw tightens the connections and grounds the module. It is essential for fulfilling the EMC requirements and for proper operation of the module.

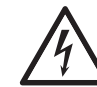

#### **WARNING!**

Do not use excessive force, or leave the screw too loose. Over-tightening can damage the screw or module. A loose screw can cause an operation failure.

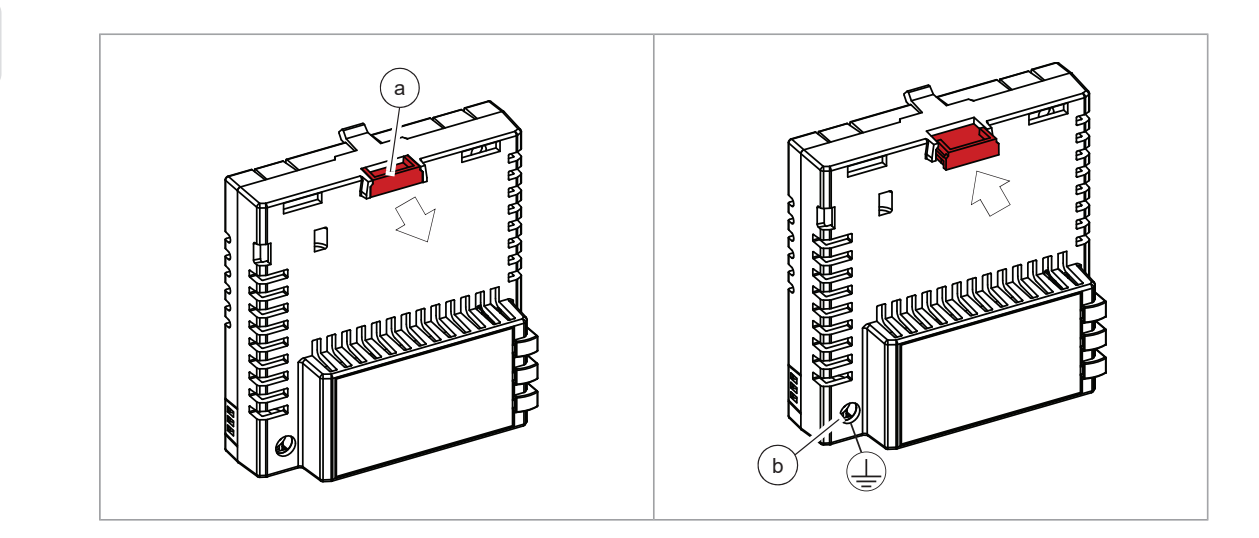

6. Connect the wiring to the module. Obey the instructions given in this manual.

# 5

# <span id="page-22-1"></span><span id="page-22-0"></span>**Electrical installation**

# <span id="page-22-2"></span>**Contents of this chapter**

This chapter contains general cabling instructions and instructions on connecting the FPNO-21 module to the Ethernet network and the drive.

# <span id="page-22-3"></span>**Necessary tools and instructions**

See the drive hardware manual.

# **General cabling instructions**

- <span id="page-22-4"></span>• Arrange the bus cables as far away from the motor cables as possible.
- Avoid parallel runs.
- Use grommets at cable entries.

# **Connecting the FPNO-21 to the network**

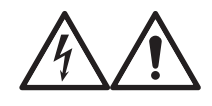

#### **WARNING!**

Obey the safety instructions of the drive. If you ignore them, injury or death, or damage to the equipment can occur.

The network cable can be CAT5 or higher, braided and foiled shield, with minimum AWG 22 / 0×32mm2. Use a PROFINET-certified cable. The cable shield is connected to the drive frame through an RC network. It is recommended to use a dedicated PROFINET-cable for PROFINET installation.

**Note:** Further information on PROFINET-wiring is available from the PROFIBUS organization publications at

https://www.profibus.com/download/profinet-installation-guidelines/

- Design guideline, Order no. 8.062
- Installation guideline for cabling and assembly, Order no. 8.072
- Commissioning guide, Order no. 8.082
- 1. Connect the network cable to the RJ-45 connector (X1) on the adapter module.
- 2. If you want to create a daisy chain with FPNO-21 adapter modules, connect the X2 connector of the first adapter module to X1 on the next adapter module, and so on.

**Note:** If a device in the daisy chain is powered off or fails, the rest of the chain is disconnected from the network. In applications where this is not acceptable, consider using ring topology instead.

# 6

# <span id="page-24-1"></span><span id="page-24-0"></span>**PROFINET IO – Start-up**

# **Contents of this chapter**

This chapter contains:

- information on configuring the drive for operation with the adapter module
- <span id="page-24-2"></span>• drive-specific instructions on starting up the drive with the adapter module
- examples of configuring the master station for communication with the adapter module.

# <span id="page-24-3"></span>**Warnings**

#### **WARNING!**

Obey the safety instructions given in this manual and the drive documentation.

# <span id="page-24-4"></span>**Drive configuration**

The information in this section applies to all drive types compatible with the FPNO-21 module, unless otherwise stated.

## ■ **PROFINET IO** connection configuration

After the adapter module has been mechanically and electrically installed, you must prepare the drive for communication with the module.

The detailed procedure of activating the module for PROFINET IO communication with the drive depends on the drive type. Normally, you must set the PROFINET parameters to establish the communication. See the [Starting](#page-34-1) up fieldbus [communication](#page-34-1) for drives (page 35).

Once communication between the drive and the adapter module has been established, several configuration parameters are shown to user. These parameters are listed in the tables below and must be checked first and adjusted where necessary. You can adjust the parameters via a drive control panel, a web user interface, or a PC tool.

<span id="page-25-0"></span>The new parameter settings take effect only when you power up the module the next time or when you activate the fieldbus adapter refresh parameter.

#### **FPNO-21 configuration parameters – group A (group 1)**

**Note:** The actual parameter group number depends on the drive type. Group A (group 1) corresponds to:

- parameter group 51 in ACS380, ACS480, ACH580, ACQ580 and ACS580.
- parameter group 51 in ACS880 if the adapter is installed as fieldbus adapter A or group 54 if the adapter is installed as fieldbus adapter B.

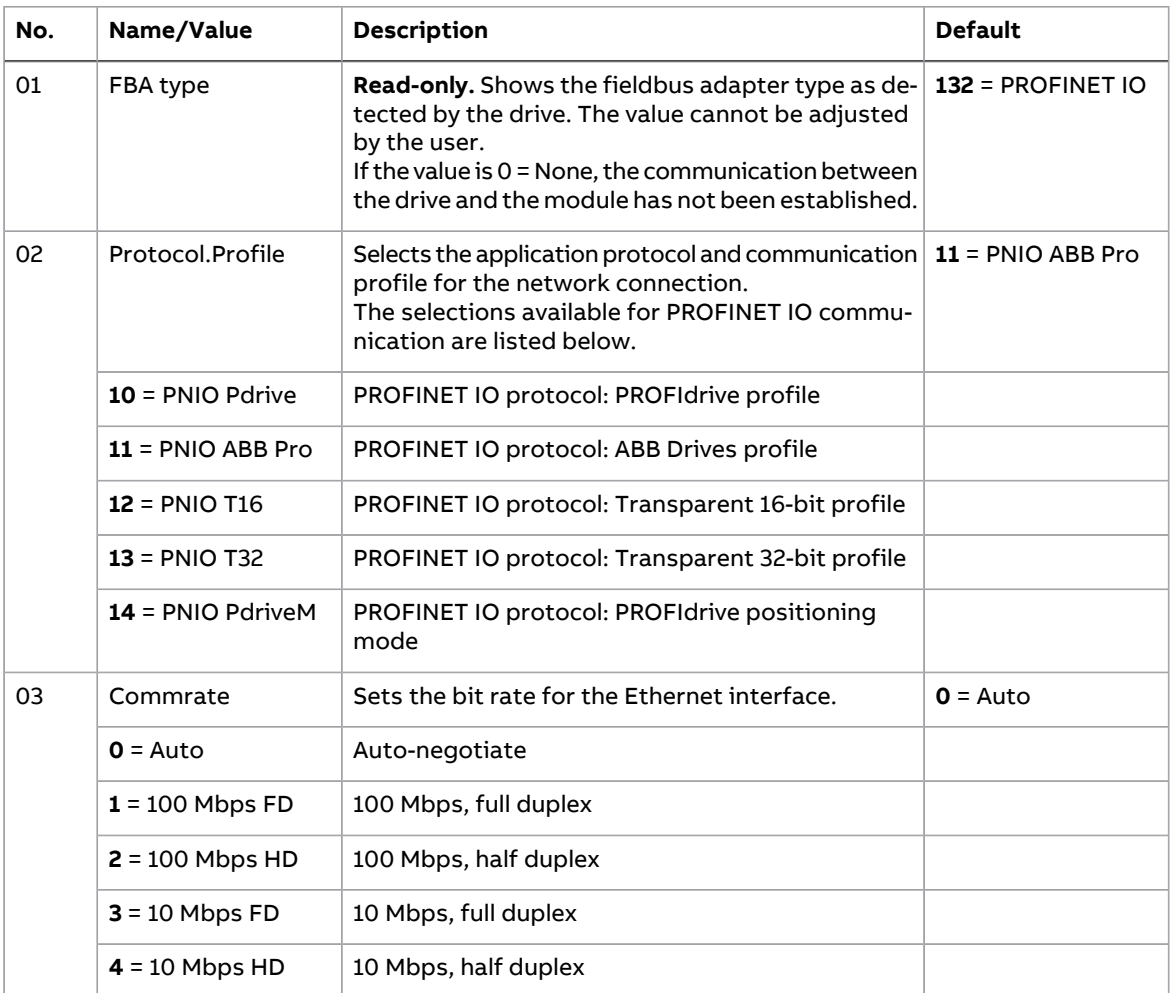

<span id="page-26-2"></span><span id="page-26-1"></span><span id="page-26-0"></span>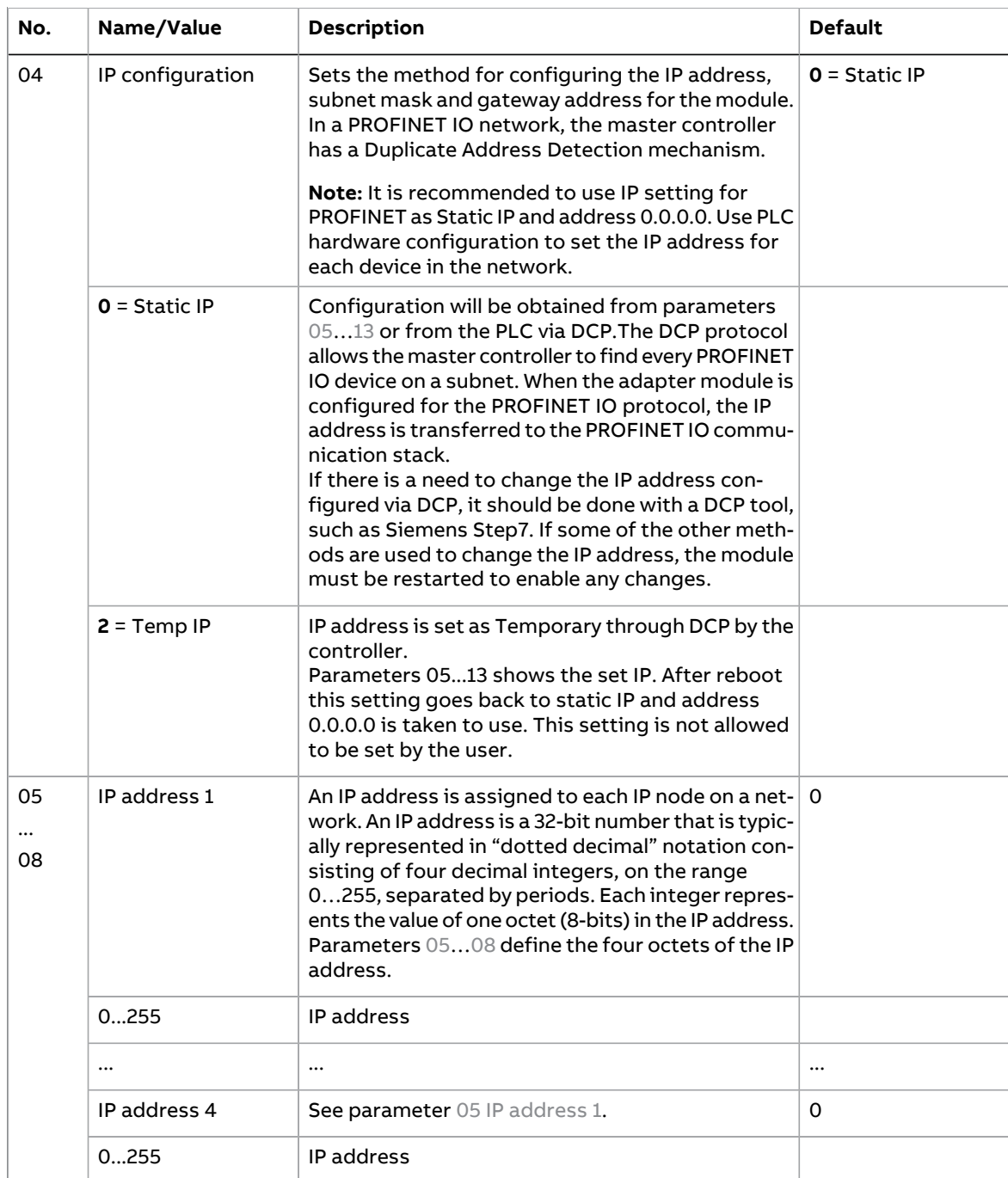

#### 28 PROFINET IO – Start-up

<span id="page-27-2"></span><span id="page-27-1"></span><span id="page-27-0"></span>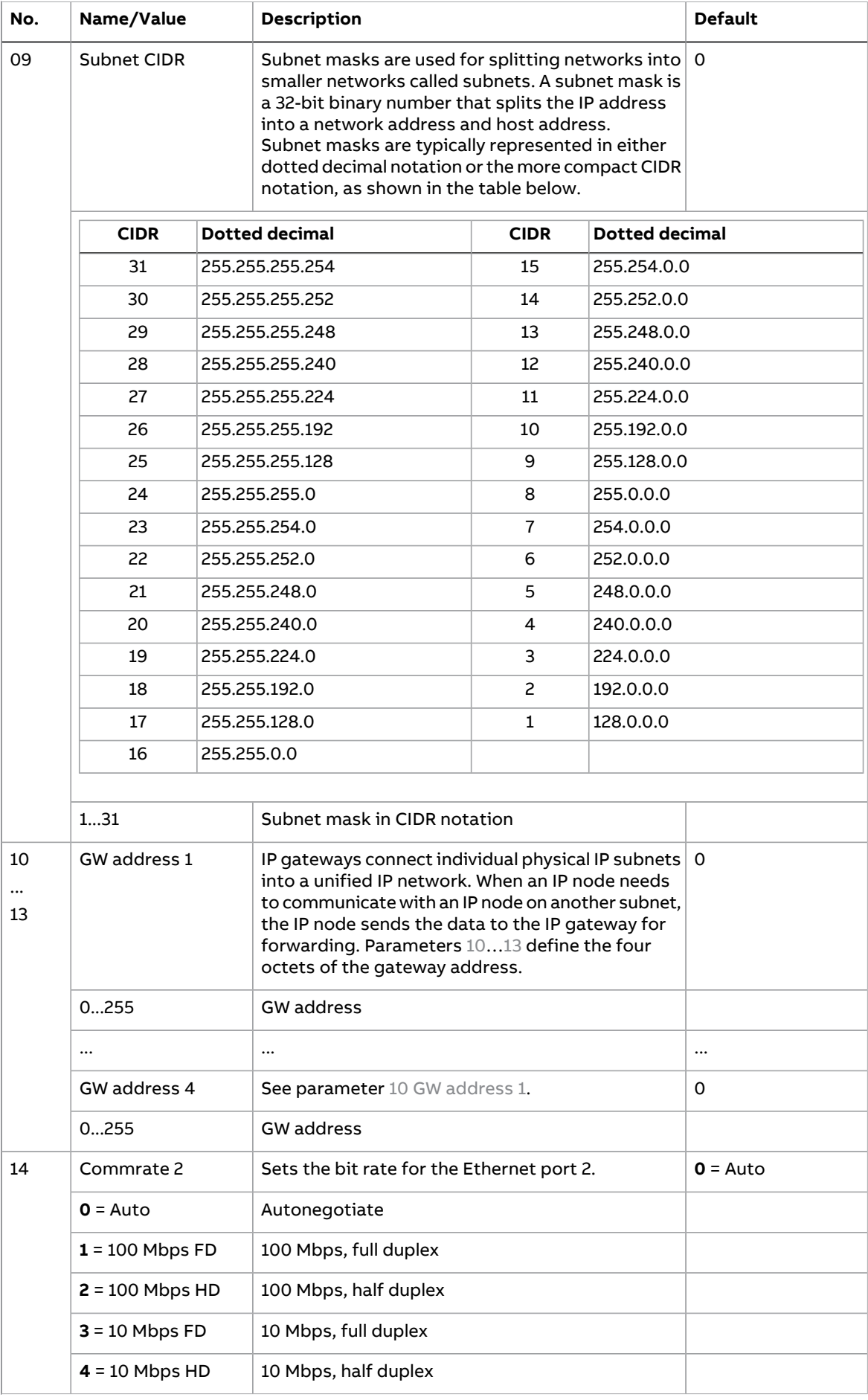

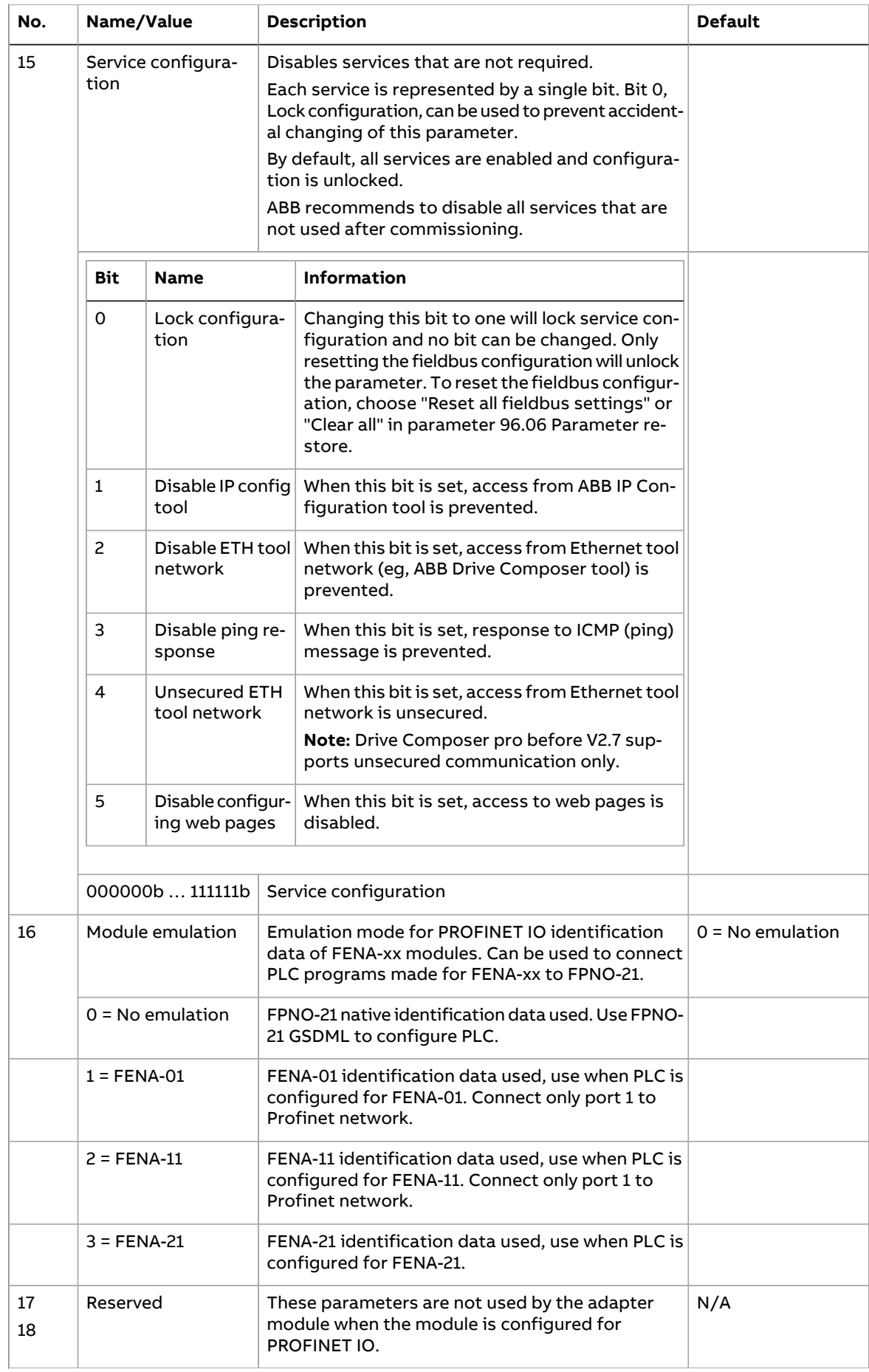

#### 30 PROFINET IO – Start-up

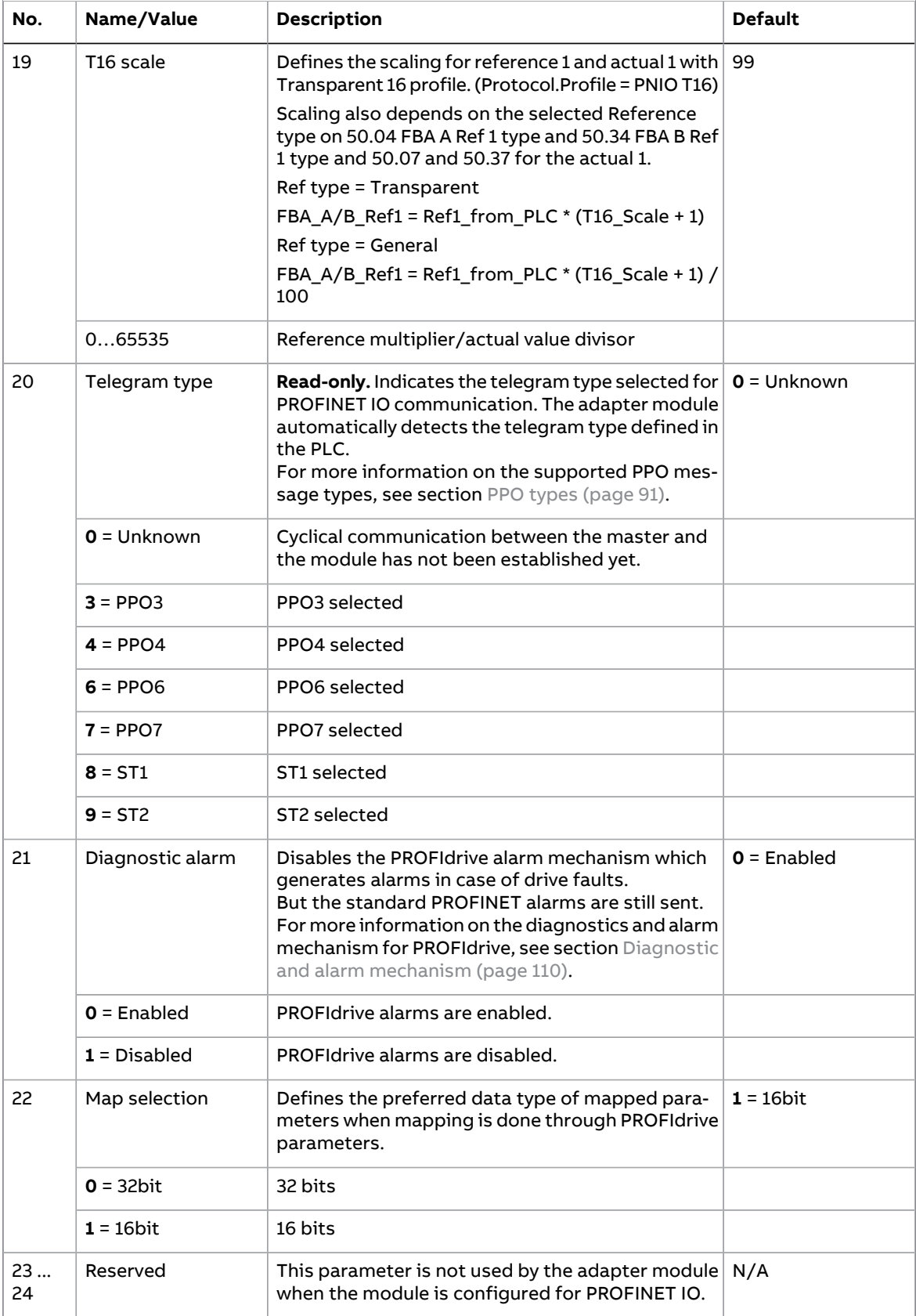

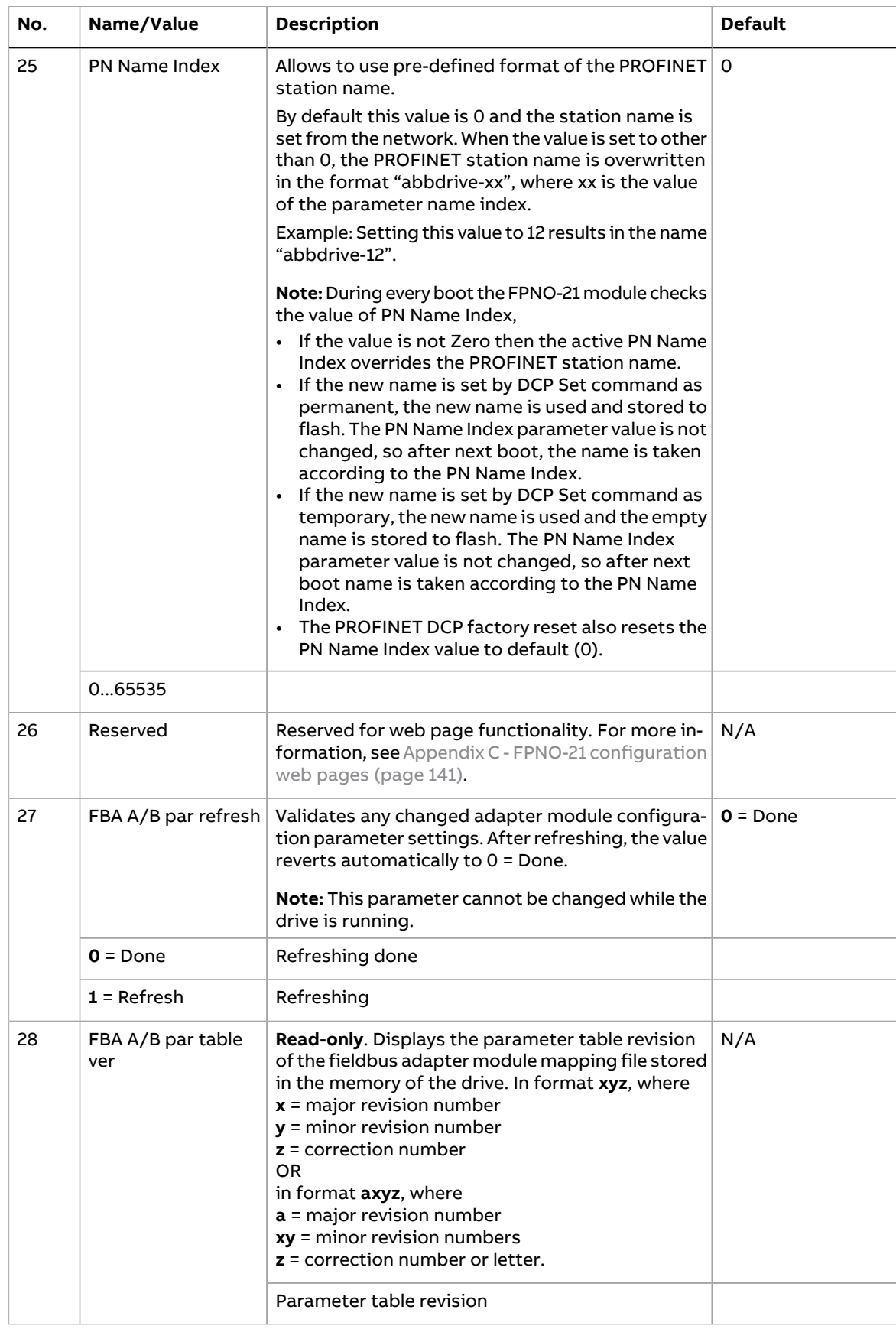

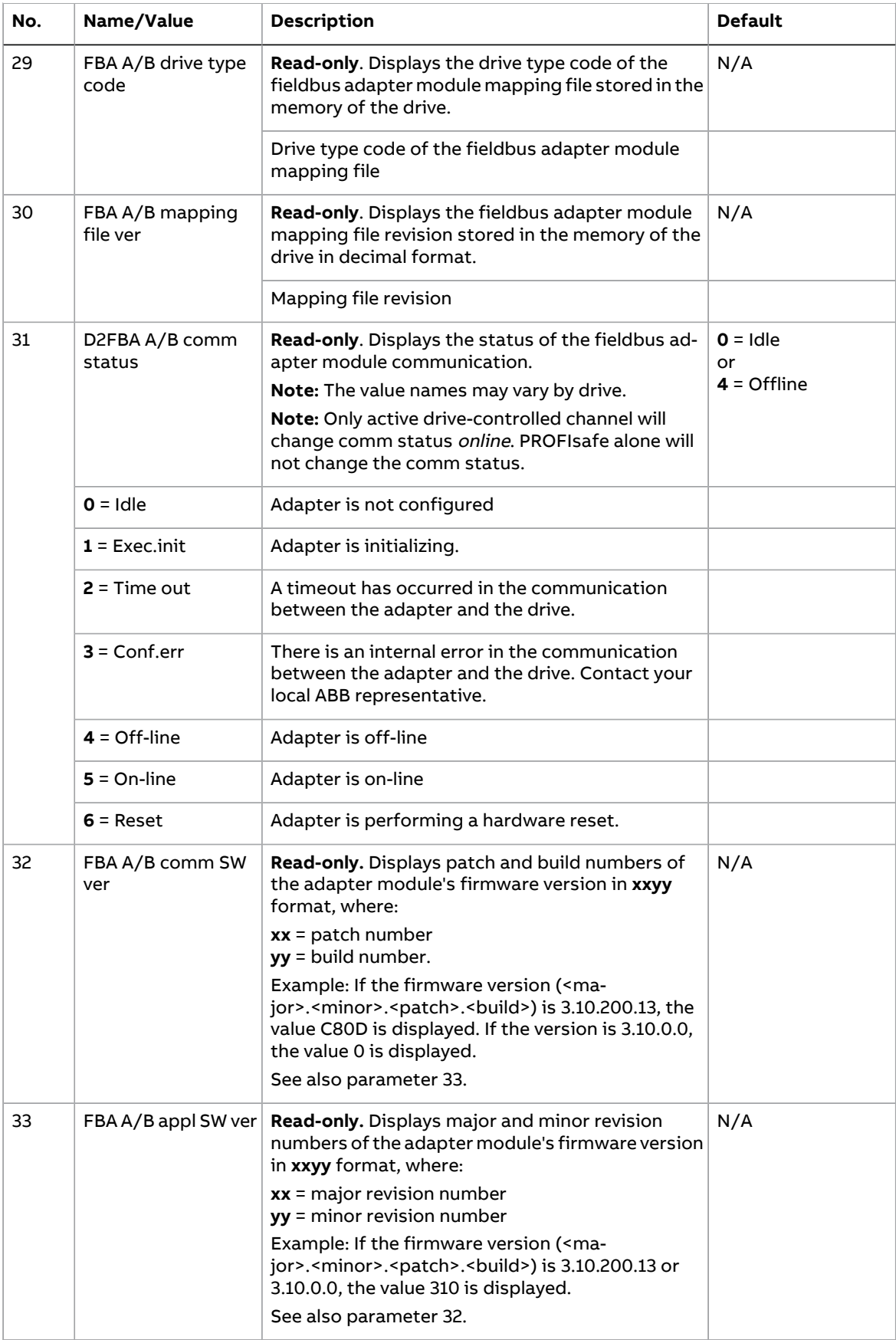

#### <span id="page-32-0"></span>**FPNO-21 configuration parameters – group B (group 2)**

Note: The actual parameter group number depends on the drive type. Group B (group 2) corresponds to:

- parameter group 53 in ACS380, ACS480, ACH580, ACQ580 and ACS580
- parameter group 53 in ACS880 if the adapter is installed as fieldbus adapter A or group 56 if the adapter is installed as fieldbus adapter B.

<span id="page-32-1"></span>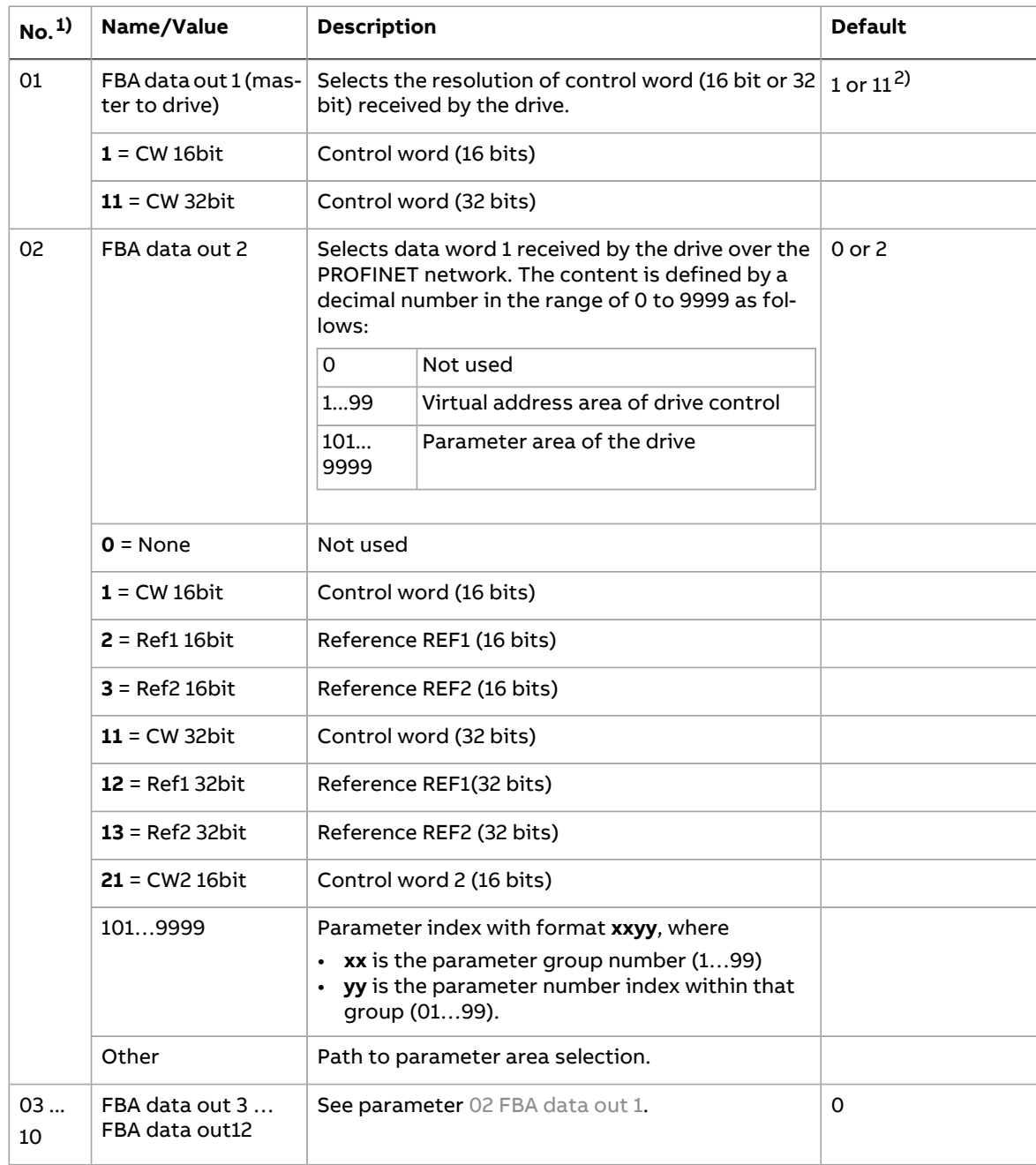

 $1)$  The number of parameters in this group may vary by drive type and drive firmware.

2) 11 (CW 32bit) is the default setting if the Transparent32 profile is used.

#### <span id="page-33-0"></span>**FPNO-21 configuration parameters – group C (group 3)**

**Note:** The actual parameter group number depends on the drive type. Group C (group 3) corresponds to:

- parameter group 52 in ACS380, ACS480, ACH580, ACQ580 and ACS580
- parameter group 52 in ACS880 if the adapter is installed as fieldbus adapter A or group 55 if the adapter is installed as fieldbus adapter B.

<span id="page-33-1"></span>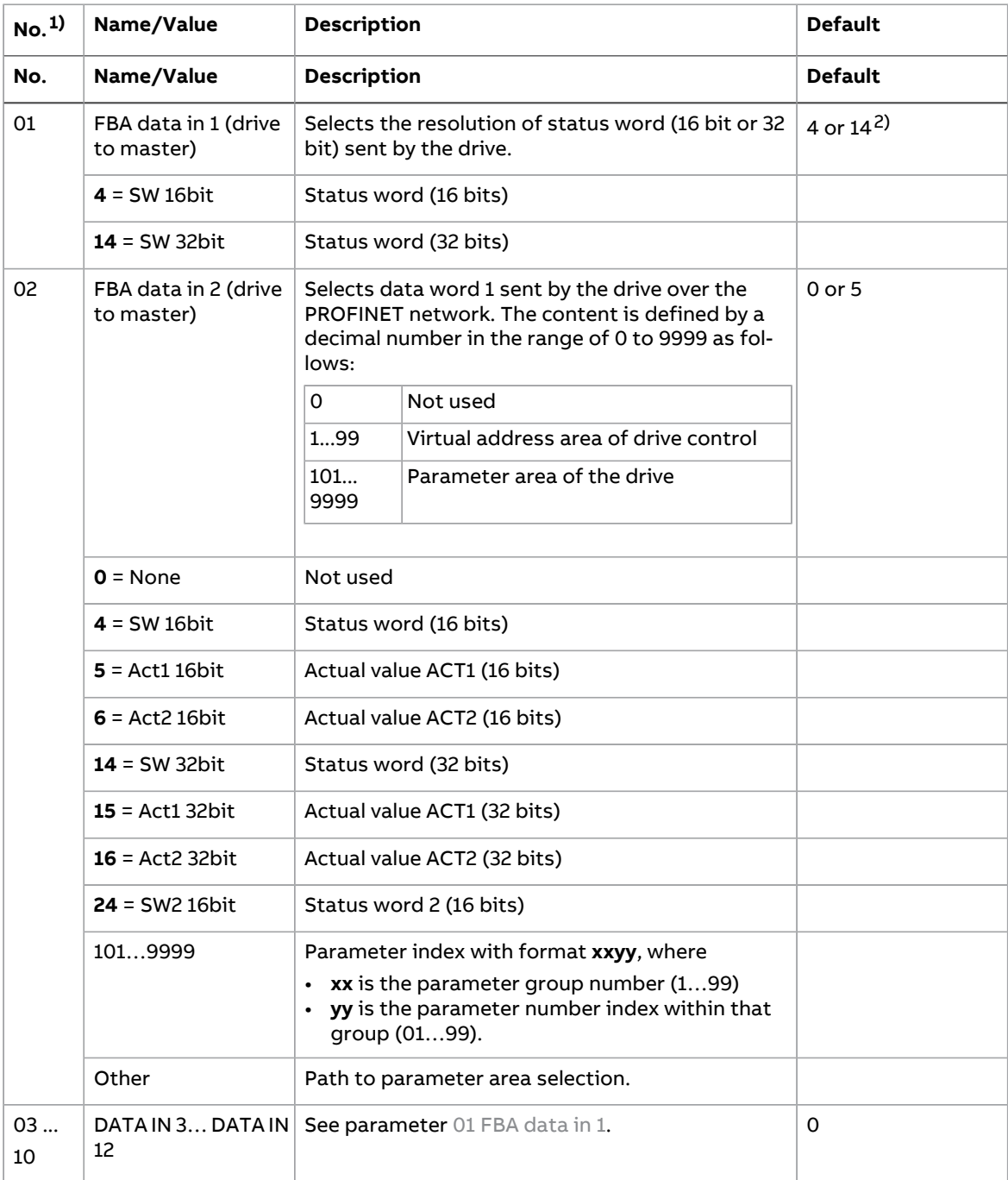

1) The number of parameters in this group may vary by drive type and drive firmware.

2) 14 (SW 32bit) is the default setting if the Transparent32 profile is used.

#### <span id="page-34-0"></span>■ **Control locations**

ABB drives can receive control information from multiple sources including digital inputs, analog inputs, the drive control panel and a fieldbus adapter module. ABB drives allow the user to separately determine the source for each type of control information (Start, Stop, Direction, Reference, Fault reset, etc.).

<span id="page-34-1"></span>To give the fieldbus master the most complete control over the drive, you must select the adapter module as the source of this information. The drive-specific parameter setting examples below contain the drive control parameters relevant in the examples. For a complete parameter list, see the drive documentation.

# **Starting up fieldbus communication for drives**

- 1. Power up the drive.
- 2. Enable the communication between the adapter module and the drive by selecting the correct slot number in parameter **50.01 FBA A enable**. The selection must correspond to the slot where the adapter module is installed. For example, if the adapter module is installed in slot 2, you must select "slot 2".
- 3. With parameter **50.02 FBA A comm loss func**, select how the drive reacts to a fieldbus communication break. Note that this function monitorsboth communicationbetween the fieldbus master and the adapter module and communication between the adapter module and the drive.
- 4. With parameter **50.03 FBA A comm loss t out**, define the time between communication break detection and the selected action.
- 5. Select application-specific values for the rest of the parameters in group 50, starting from **50.04.** Examples of appropriate values are shown in the tables below.
- 6. Set the module configuration parameters in group 51. At the minimum, select the communication protocol and profile with parameter **51.02 Protocol/Profile** and configure the network settings with parameters **51.03…51.13.**
- 7. Define the process data transferred to and from the drive in parameter groups 52 and 53.

**Note:** The adapter module automatically sets the communication profile-specific virtual address for the Status word in parameter **52.01** and for the Control word in parameter **53.01**.

- 8. Save the valid parameter values to permanent memory with parameter **96.07 Parameter save manually.**
- 9. Validate the settings made in parameter groups 51, 52 and 53 with parameter **51.27 FBA A par refresh.**
- 10. Set the relevant drive control parameters to control the drive according to the application.

Examples of appropriate values are shown in the tables below.

# <span id="page-35-0"></span>**Parameter setting examples – ACS380, ACS480, ACH580, ACQ580, and ACS580**

#### <span id="page-35-1"></span>■ **Frequency control using PROFIdrive communication profile with PPO Type 4**

This example shows how to configure a basic frequency control application that uses the PROFIdrive profile. In addition, some application-specific data is added to the communication.

The start/stop commands and reference are according to the PROFIdrive profile, speed control mode. For more information, see the PROFIdrive state machine on page [80](#page-79-0).

The reference value ±16384 (4000h) corresponds toparameter**46.02 Frequency scaling** in the forward and reverse directions.

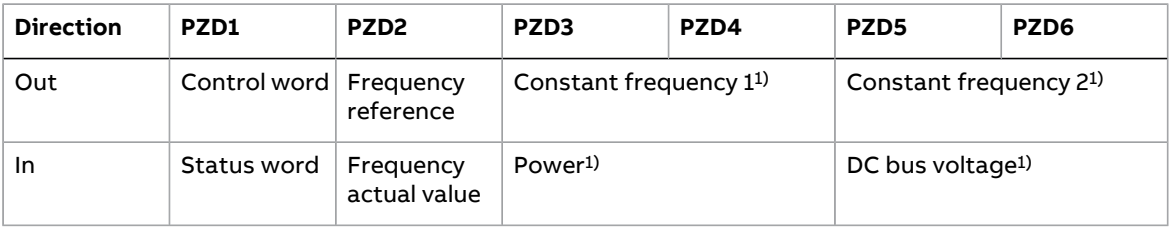

1) Example

The table below gives an example of the drive parameter settings.

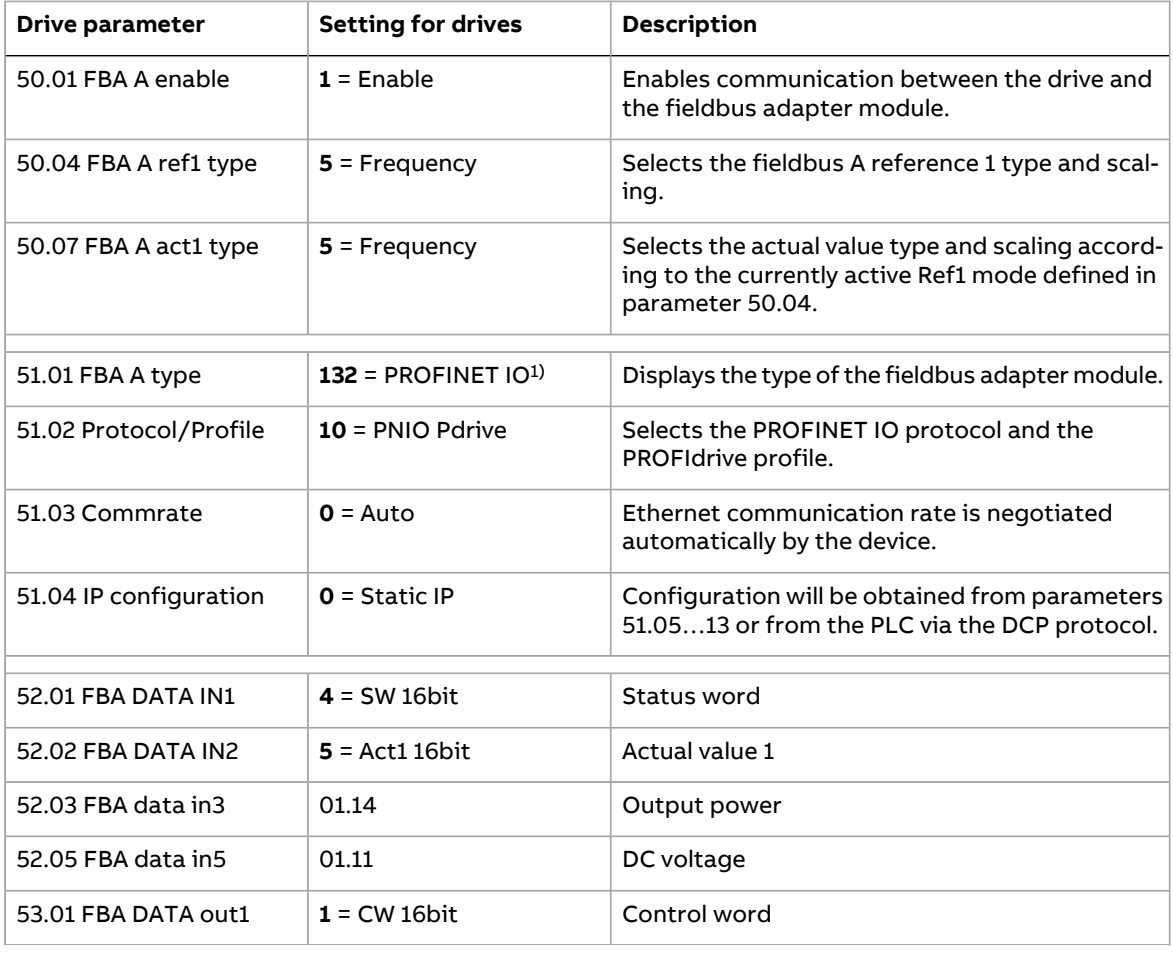
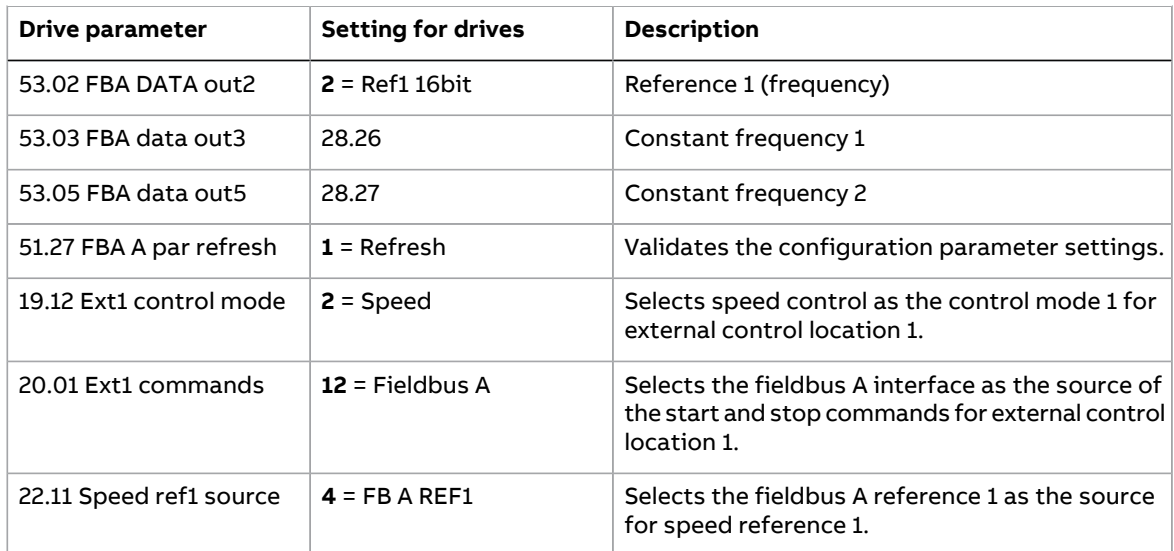

1) Read-only or automatically detected/set

The start sequence for the parameter example above is given below.

Control word:

- Reset the fieldbus communication fault (if active).
- Enter 47Eh (1150 decimal)  $\rightarrow$  READY TO SWITCH ON. Enter 47Fh (1151 decimal)  $\rightarrow$  OPERATING.

## **Parameter setting examples – ACS880**

## ■ **Speed control using PROFIdrive communication profile with PPO Type 4**

This example shows how to configure a basic speed control application that uses the PROFIdrive profile. In addition, some application-specific data is added to the communication.

The start/stop commands and reference are according to the PROFIdrive profile, speed control mode. For more information, see the PROFIdrive state machine on page [80](#page-79-0).

The reference value ±16384 (4000h) corresponds to parameter **46.01 Speed scaling** in the forward and reverse directions.

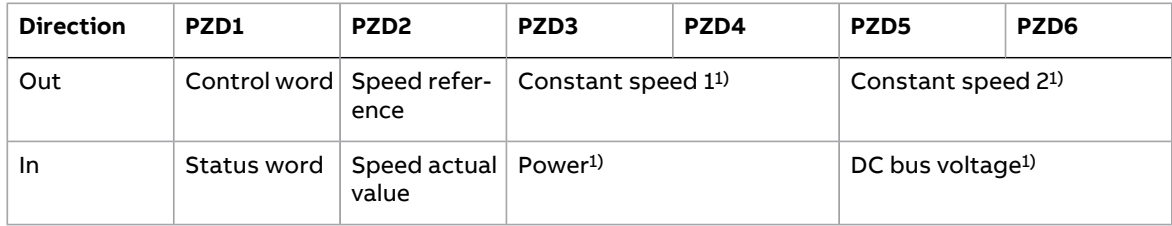

#### 1) Example

The table below gives an example of the drive parameter settings.

#### 38 PROFINET IO – Start-up

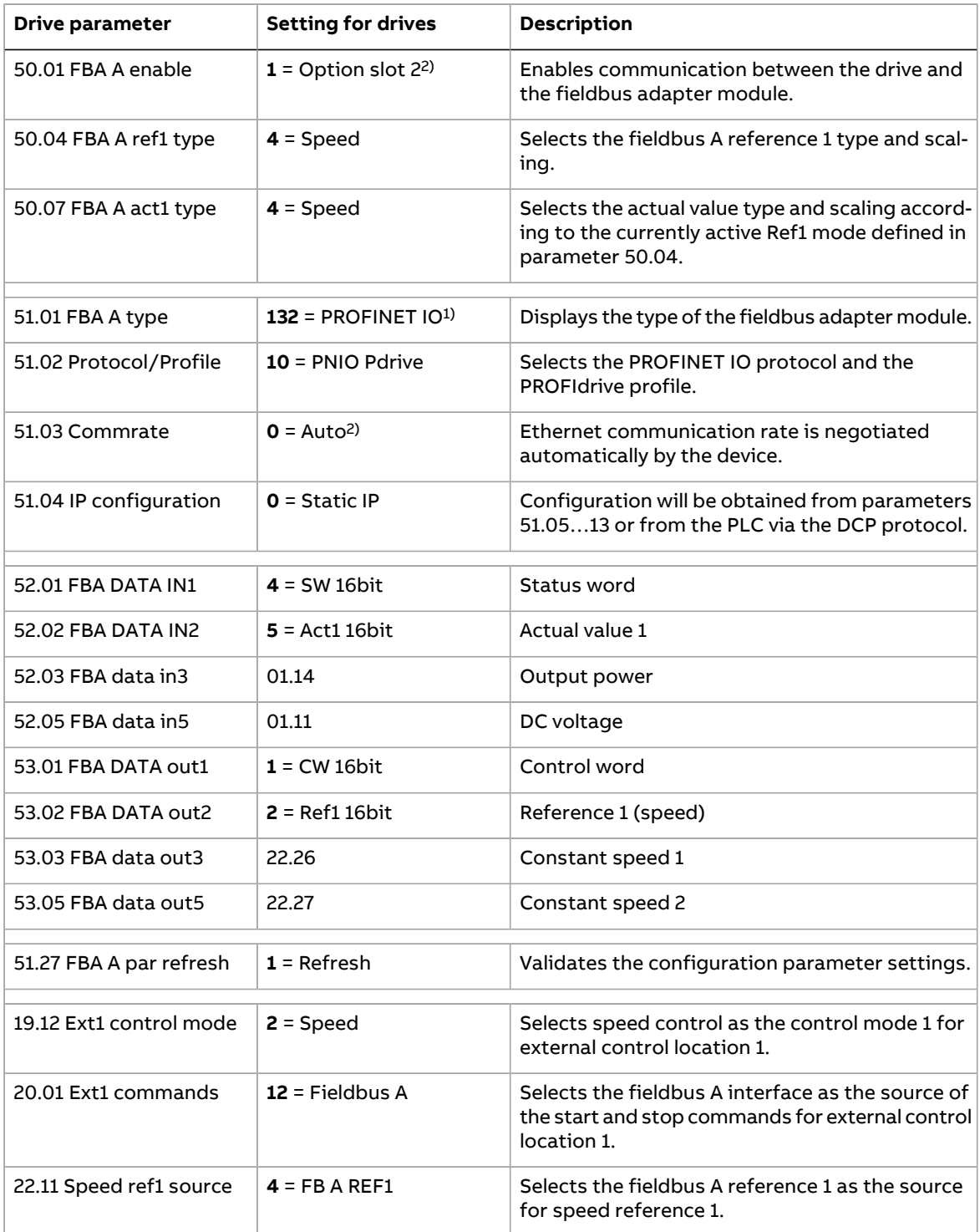

1) Read-only or automatically detected/set

2) Example

The start sequence for the parameter example above is given below.

Control word:

- Reset the fieldbus communication fault (if active).
- $\cdot$  Enter 47Eh (1150 decimal)  $\rightarrow$  READY TO SWITCH ON. Enter 47Fh (1151 decimal)  $\rightarrow$  OPERATING.

# **Configuring the master station**

After the adapter module has been initialized by the drive, you must prepare the master station for communication with the module. Examples of an ABB AC500 PLC and Siemens SIMATIC S7 PLC are given below. If you are using another master system, refer to its documentation for more information.

The examples apply to all drive types compatible with the module.

### ■ **Downloading the GSD file**

Configuration of the master station requires a type definition (GSD) file. In PROFINET IO, the GSD file is written in XML-based language called GSDML.

Download the FPNO-21 GSD file from the Document library ([http://new.abb.com/drives/connectivity/fieldbus-connectivity/profinet\)](http://new.abb.com/drives/connectivity/fieldbus-connectivity/profinet). The file name format is **GSDML-Vx.x-ABB-FPNO-yyyymmdd.xml**.

The GSD file describes the vendor-specific and PROFIdrive-specific features of the adapter module. Vendor-specific features can be used, for example, in the ABB Drives communication profile. The PROFIdrive profile supports a set of services described in the PROFIdrive specification.

## ■ **Configuring an ABB AC500 PLC**

This example shows how to configure communication between an ABB AC500 PLC and the adapter module using Automation builder, software version 2.1.0 and later.

Before you start, make sure that you have downloaded the FPNO-21 GSD file from the Document library.

- 1. Start the ABB Automation Builder software.
- 2. On the **Tools** menu, select **Device Repository**.
- 3. In the window that opens, click **Install...** and browse for the GSD file.

#### 40 PROFINET IO – Start-up

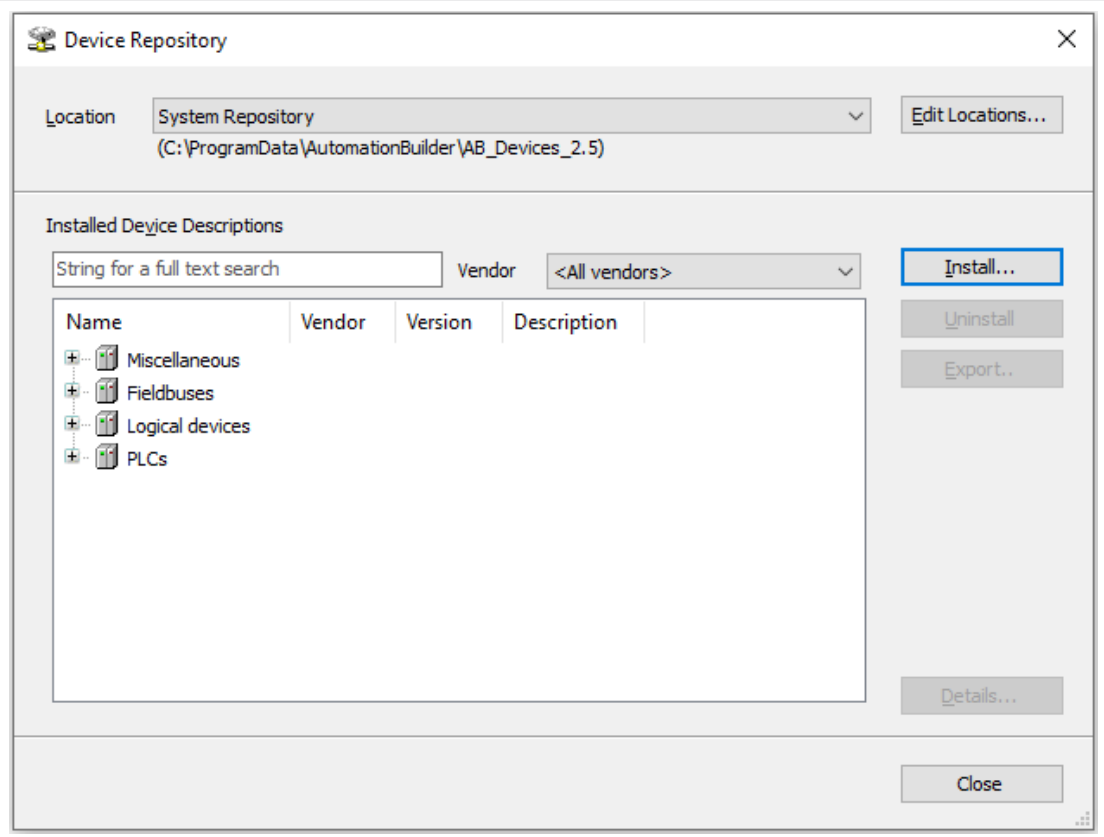

- 4. Open or create the PLC project that is used to control the drive.
- 5. Add the CM579-PNIO PROFINET master device to the PLC project, if necessary.
- 6. Add the adapter module to the PROFINET IO network.
- 7. Add the I/O module, for example, PPO Type 4 to the adapter module to define cyclical communication between the module and the PLC.
- 8. Define the CM579-PNIO master properties, such as the IP address and address settings for slaves.

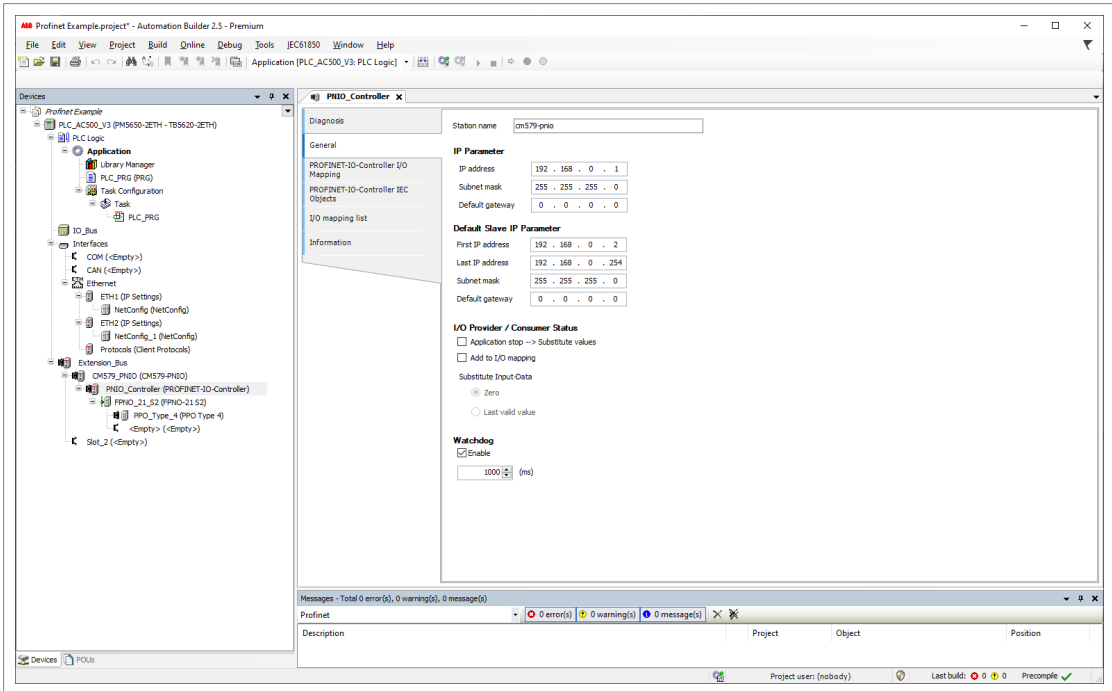

9. Define the adapter module properties:

On the **PNIO identification** tab, select the IP address and Subnet mask, and type the Station name. **Note:** Use only small letters for the Station name.

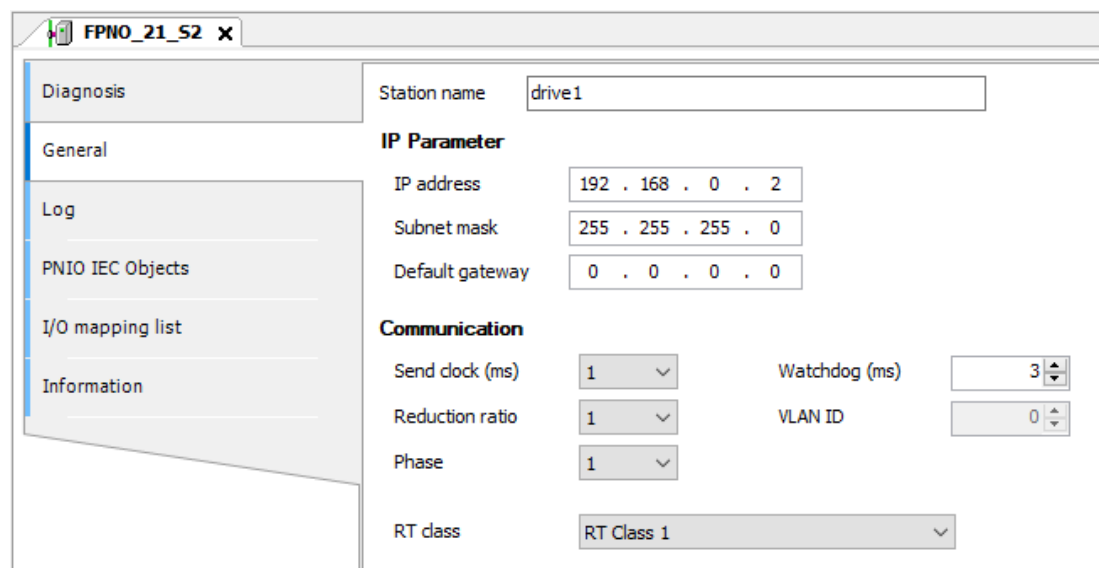

- 10. Open the PLC program.
- 11. Compile the project and download it to the PLC. This is necessary for you to be able to configure the CM579-PNIO master device and allow it to scan the network.
- 12. Return to the CM579-PNIO master properties. On the **Assign station name** tab, do the following tasks:
	- Click**Connect to PLC(Login)** and select the communication link used between Automation builder and the PLC. Then, click **Scan slaves** to find all PROFINET slaves connected to the network.

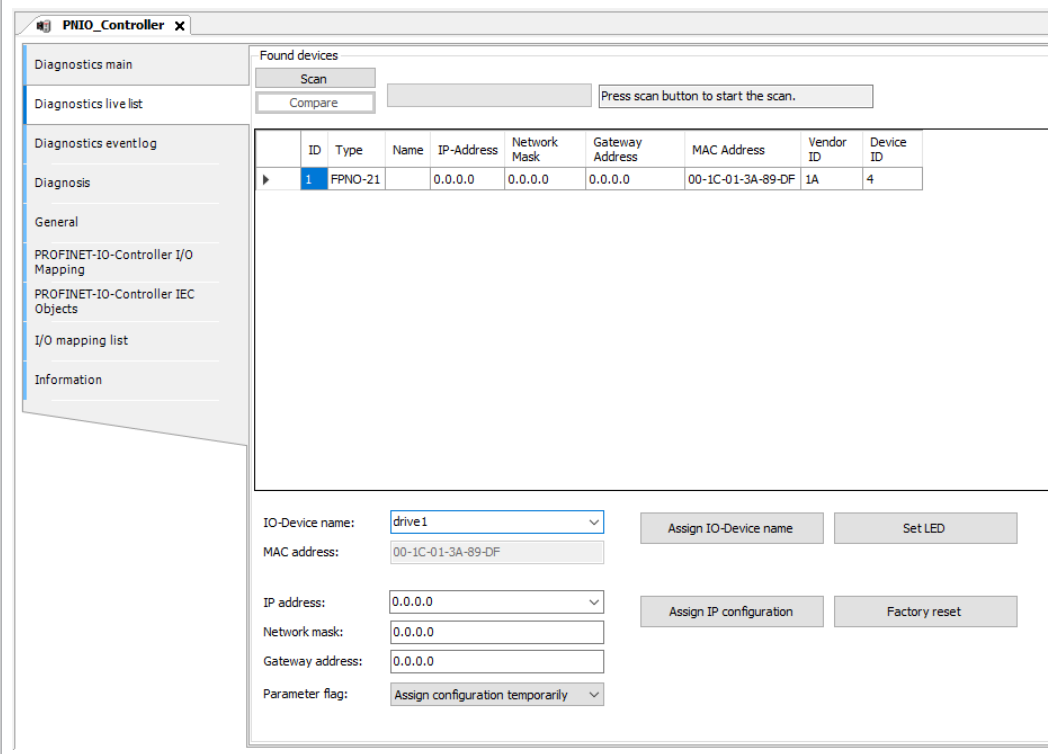

- In the **Configure station name** box, select the station name defined for the module in step 9, and then click **Assign station name**.
- In the **IP address** and **Network mask** boxes, select/type the IP address and subnet mask defined in step 9, and then click **Assign IP configuration**.
- 13. Define the I/O module properties:
	- On the PNIO parameters tab, configure the Stop mode and Control-zero mode functionalities, and define fail safe values for the PLC output process data (PZDs).

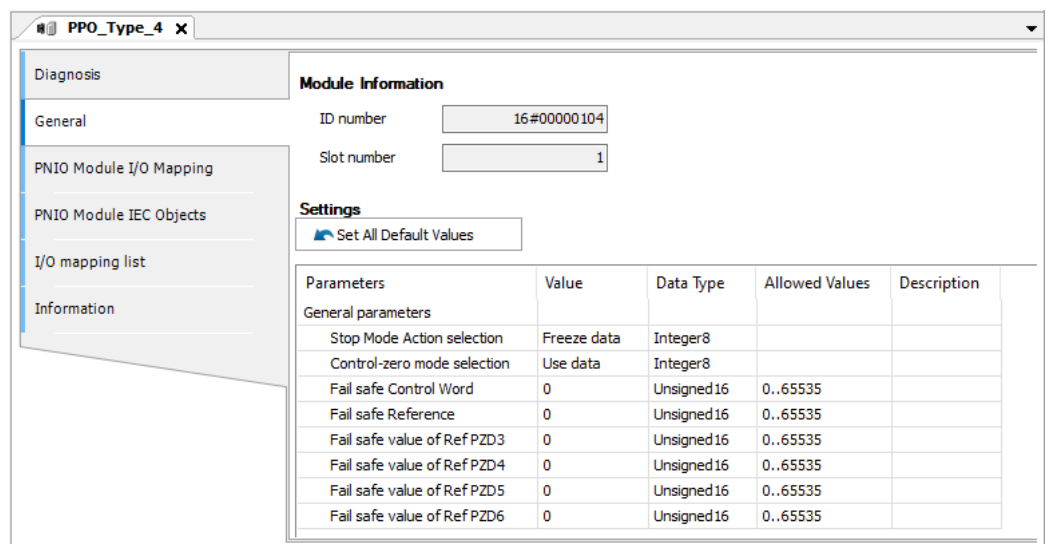

• On the **PNIO Module I/O Mapping** tab, type names for the variables that refer to the drive's signals in the PLC program.

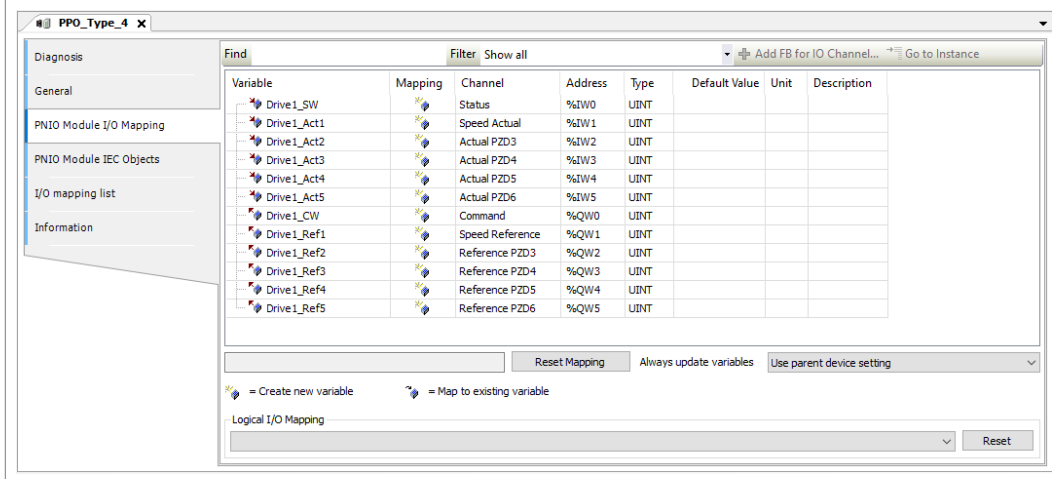

- 14. Open the PLC program and create a program that controls the drive.
- 15. Compile the project and download it to the PLC.

**Note:** Make sure that the variable names defined for the drive's signals are used in the PLC program. Otherwise the communication will not work.

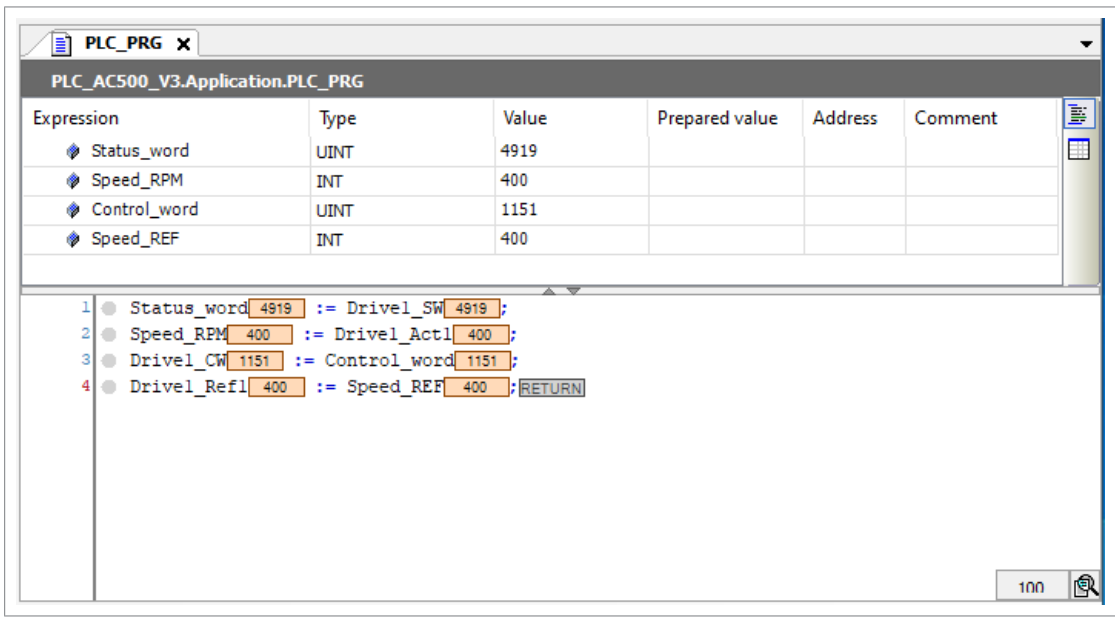

### <span id="page-42-0"></span>■ **Configuring a Siemens SIMATIC S7 PLC**

This example shows how to configure communication between a Siemens SIMATIC S7 PLC and the adapter module using SIMATIC Manager Step 7.

Before you start, make sure that you have downloaded the FPNO-21 GSD file from the Document library.

- 1. Start the SIMATIC manager and open/create a SIMATIC program.
- 2. Open the hardware configuration of the project.

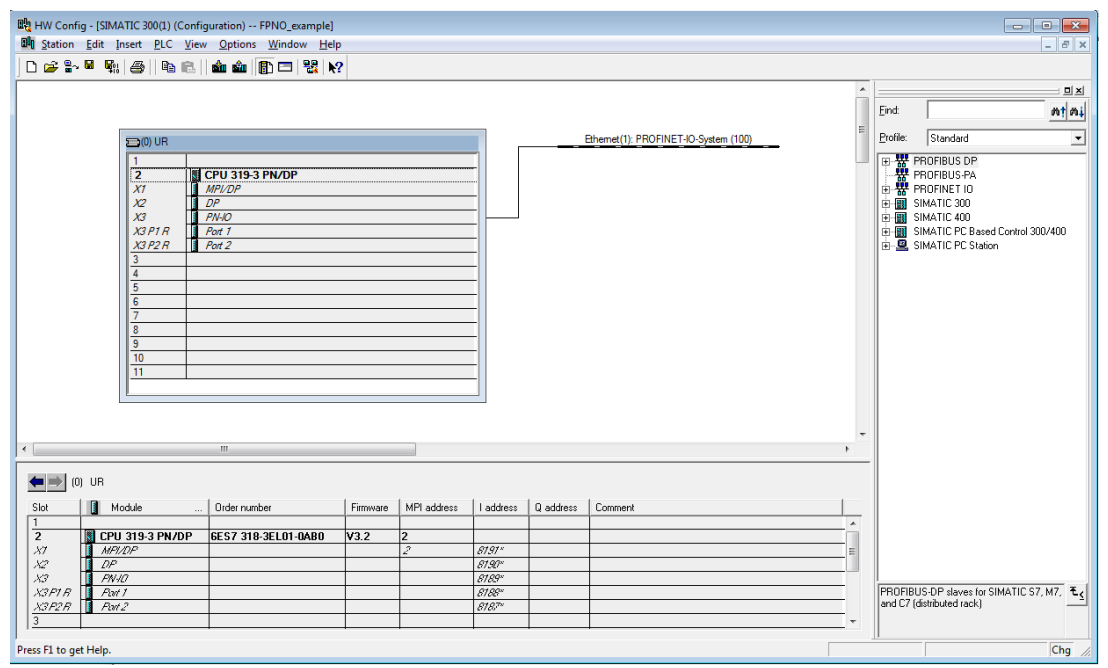

- 3. Install the FPNO-21 GSD file:
	- On the **Options** menu, select **Install GSD Files**.
	- Browse for the GSD file downloaded from the Document library and click **Install**.

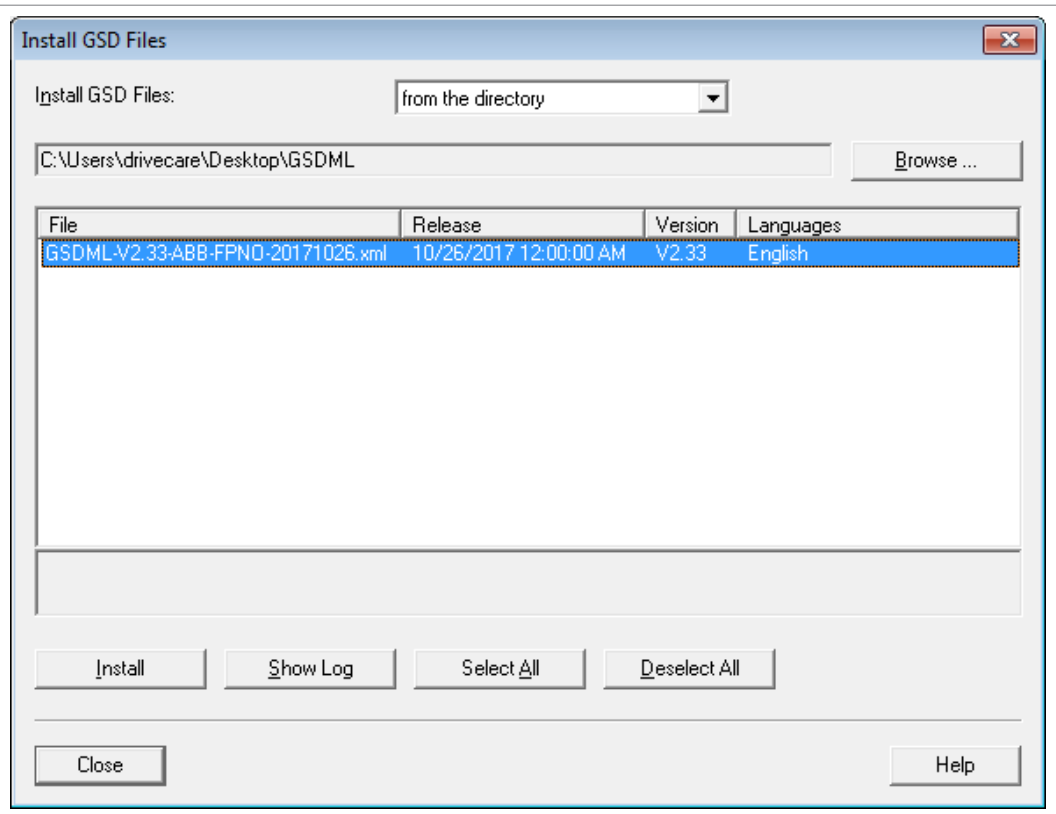

4. Click and drag the FPNO-21 object from the device catalog to the Ethernet (1): PROFINET-IO-System.

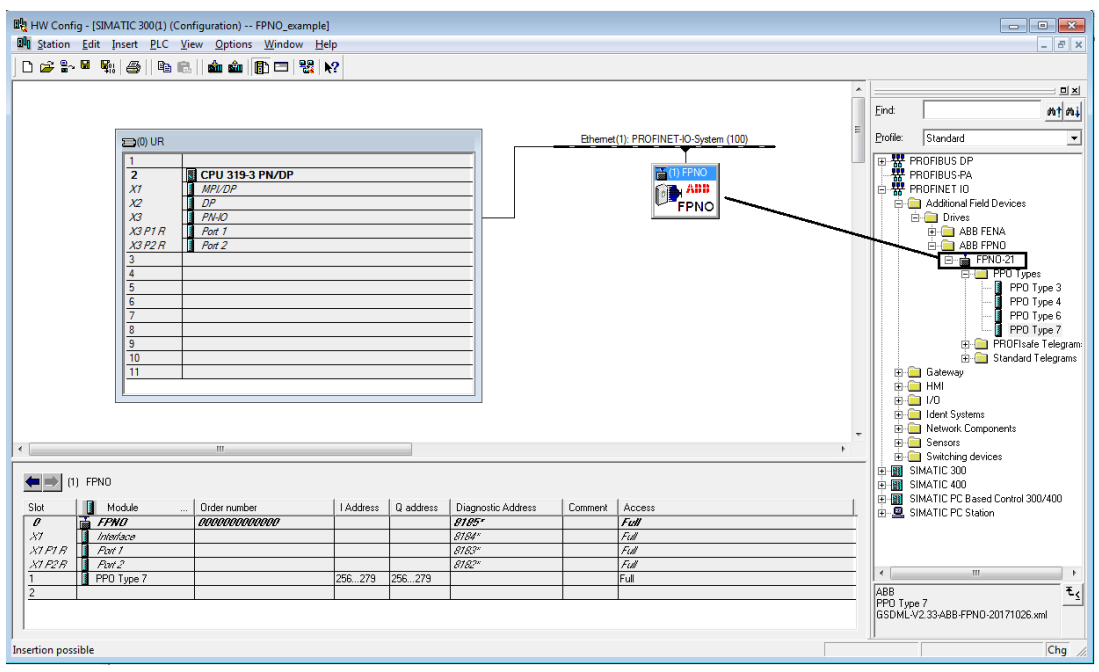

5. Click and drag the PP0 Type 7 object to Slot 1. Then, double-click FPNO-21 to open the **Properties** window.

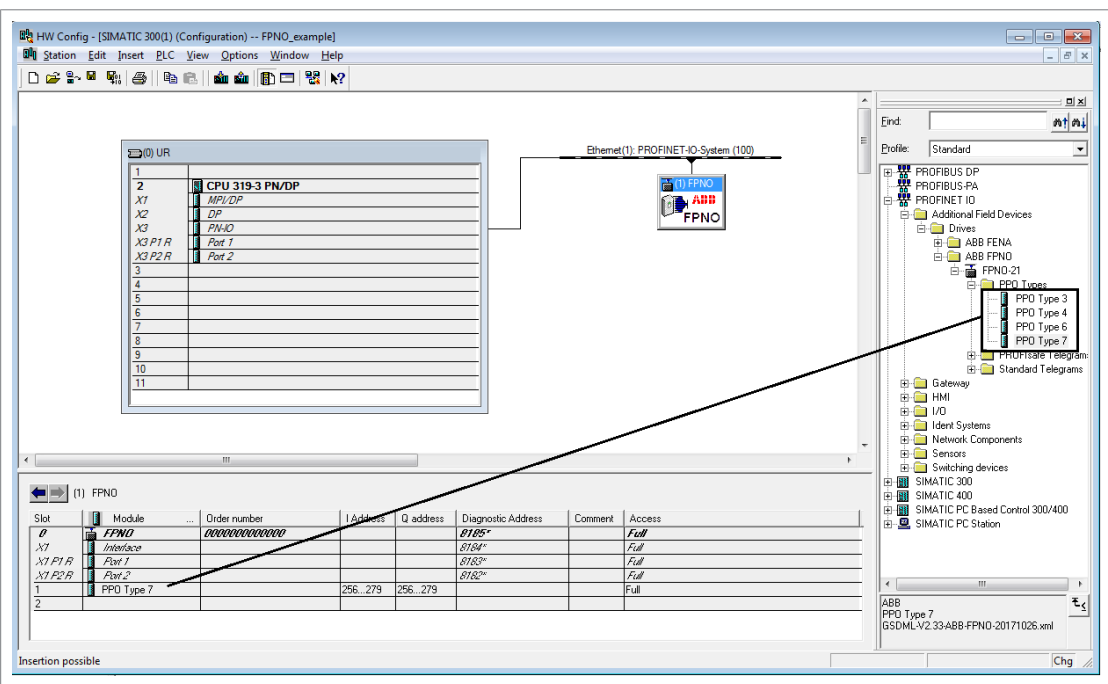

6. On the **General** tab, type a name for the adapter module in the **Device name** box.

#### 46 PROFINET IO – Start-up

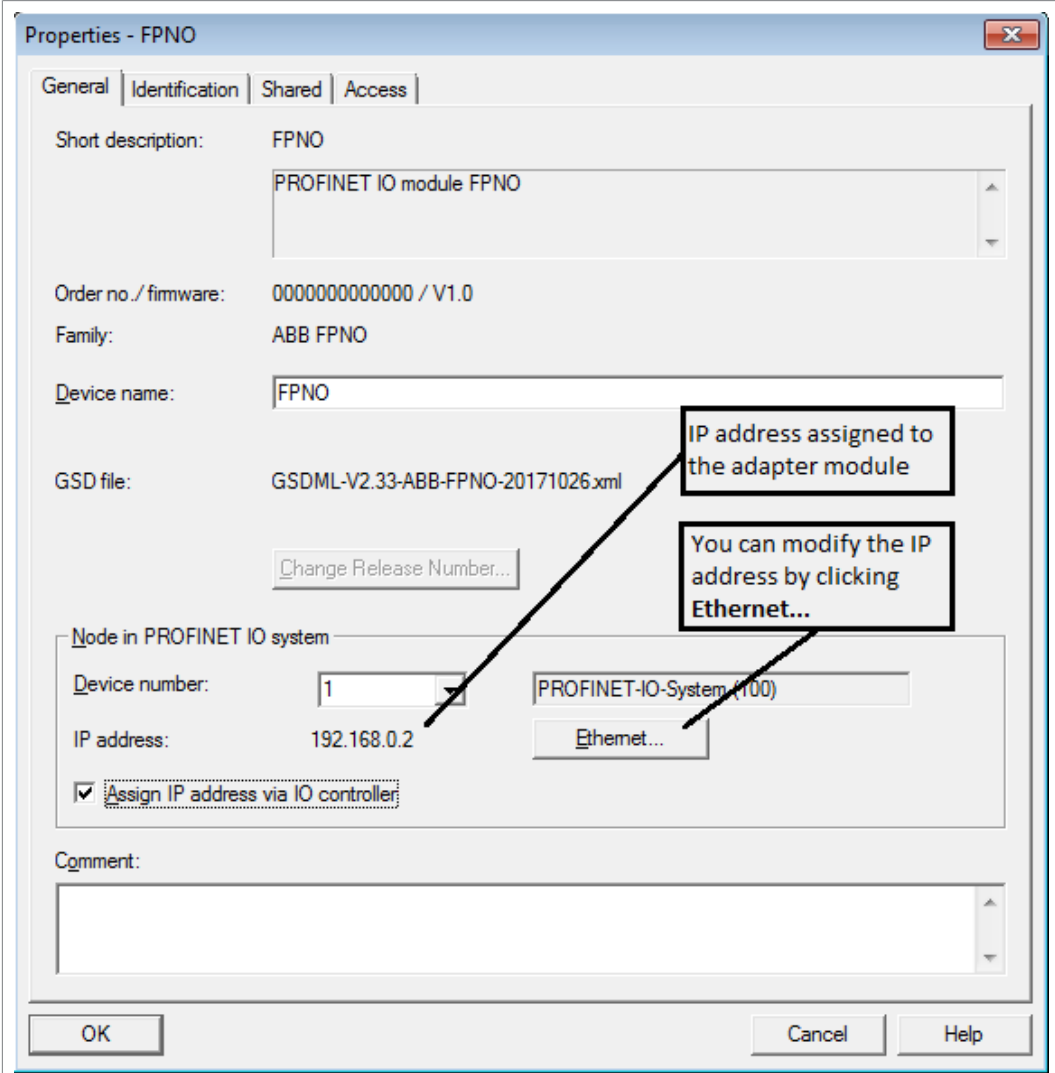

- 7. In the hardware configuration, double-click PPO Type 7 in Slot 1 to open the **Properties** window.
- 8. On the **Parameters** tab, configure the stop mode and control-zero mode functionality, and define fail safe values for the PLC output process data (PZDs).

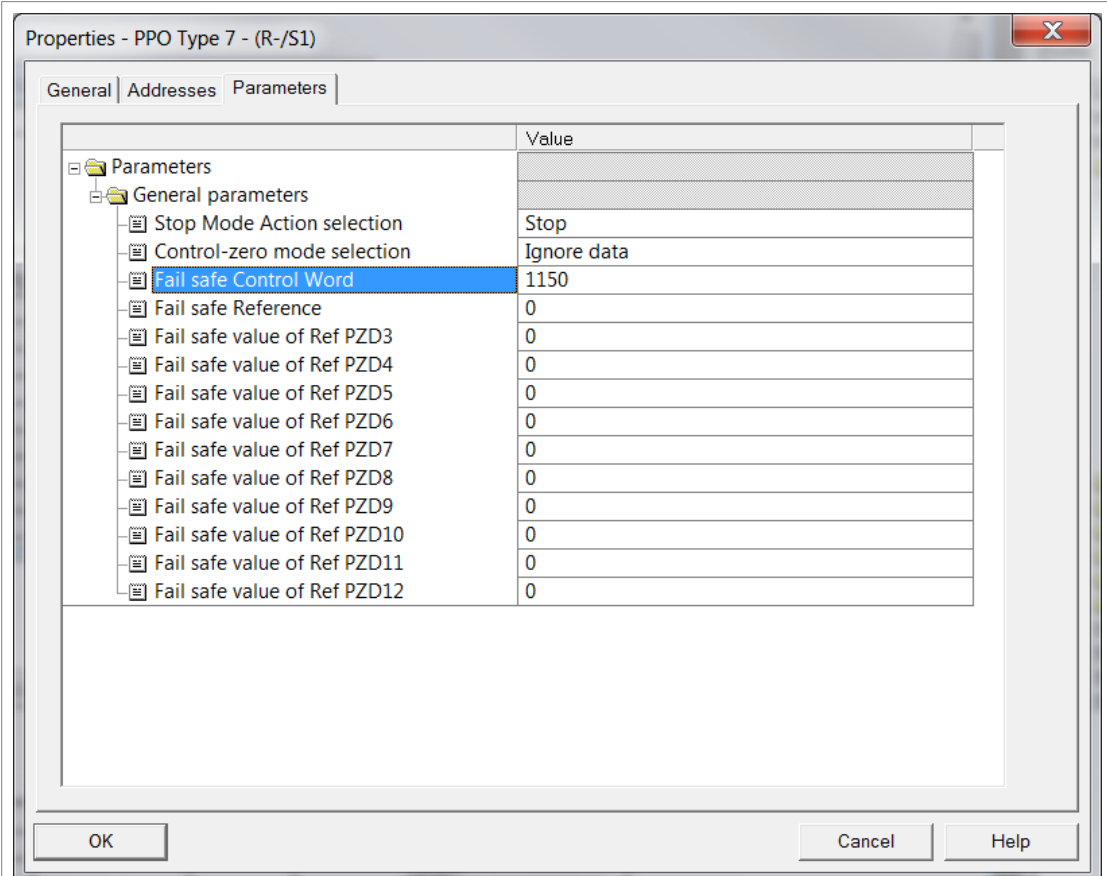

- 9. Assign the device name (defined in step 6) to the adapter module:
	- In the hardware configuration, click FPNO-21.
	- On the **PLC** menu, select **Ethernet**, and then select **Assign Device Name**.

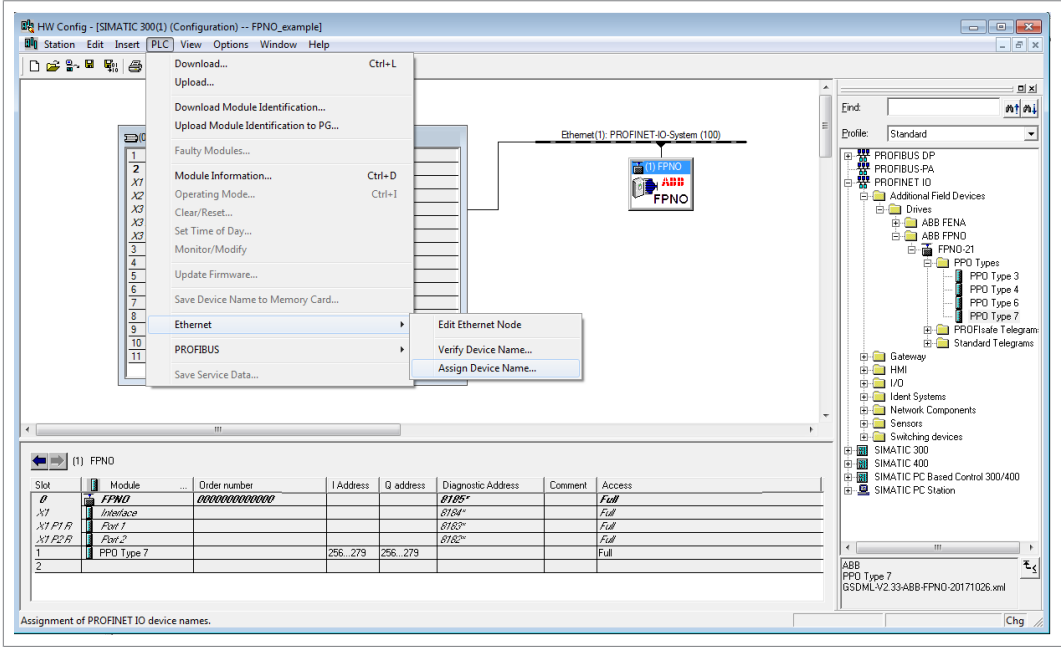

• Click the available device with the correct MAC address to which the device name is to be assigned. This will assign the name to the FPNO-21 adapter module. Then click **Assign name**.

#### 48 PROFINET IO – Start-up

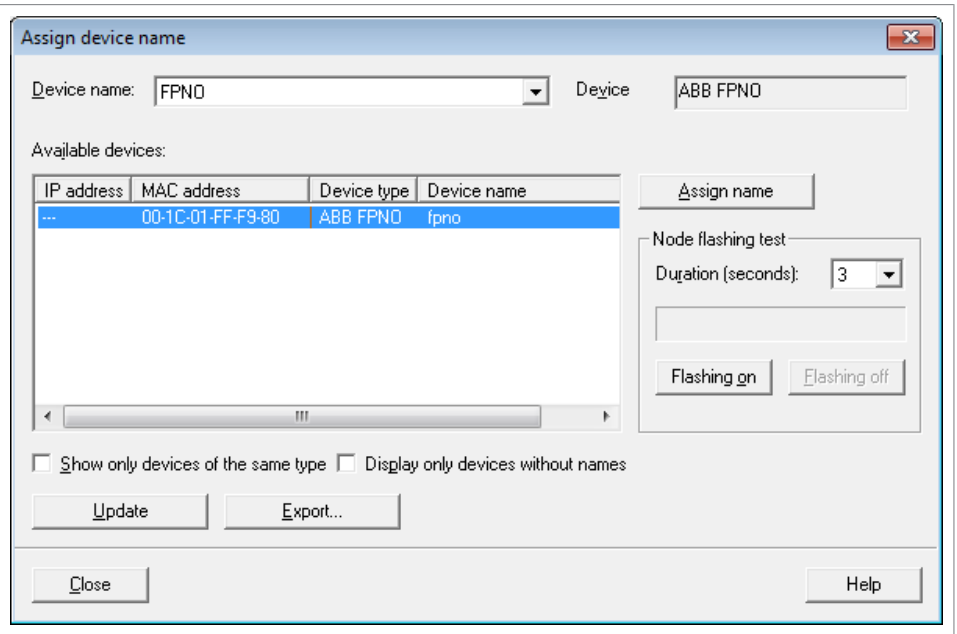

10. Download the hardware configuration to the PLC.

The PLC is now ready for communication with the adapter module.

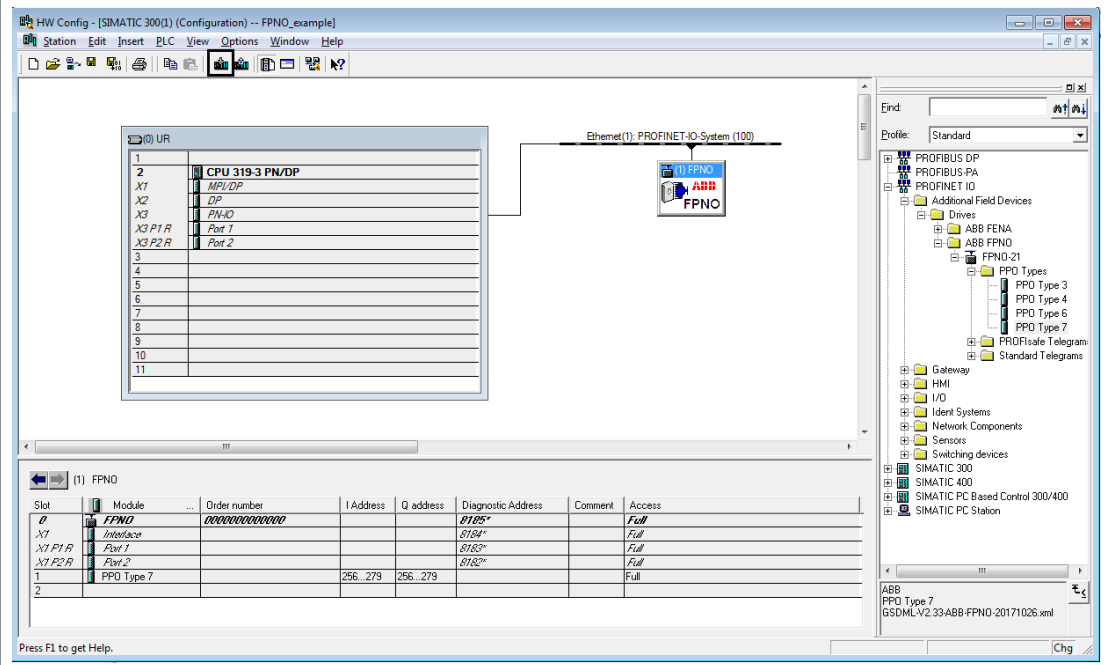

## ■ **Resetting PROFINET IO device to factory default via S7**

You can reset the PROFINET IO device to factory default.

1. In HW configuration go to PLC  $\rightarrow$  Ethernet  $\rightarrow$  Edit Ethernet Node.

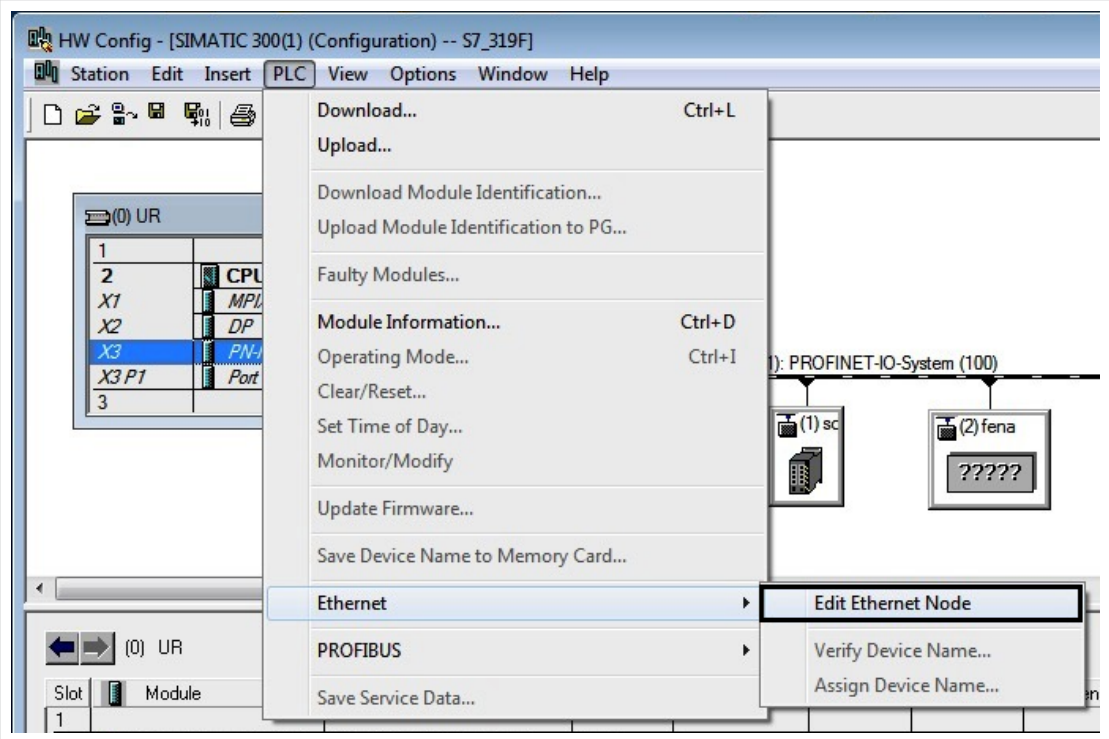

2. In the Edit Ethernet Node window, click **Browse...**.

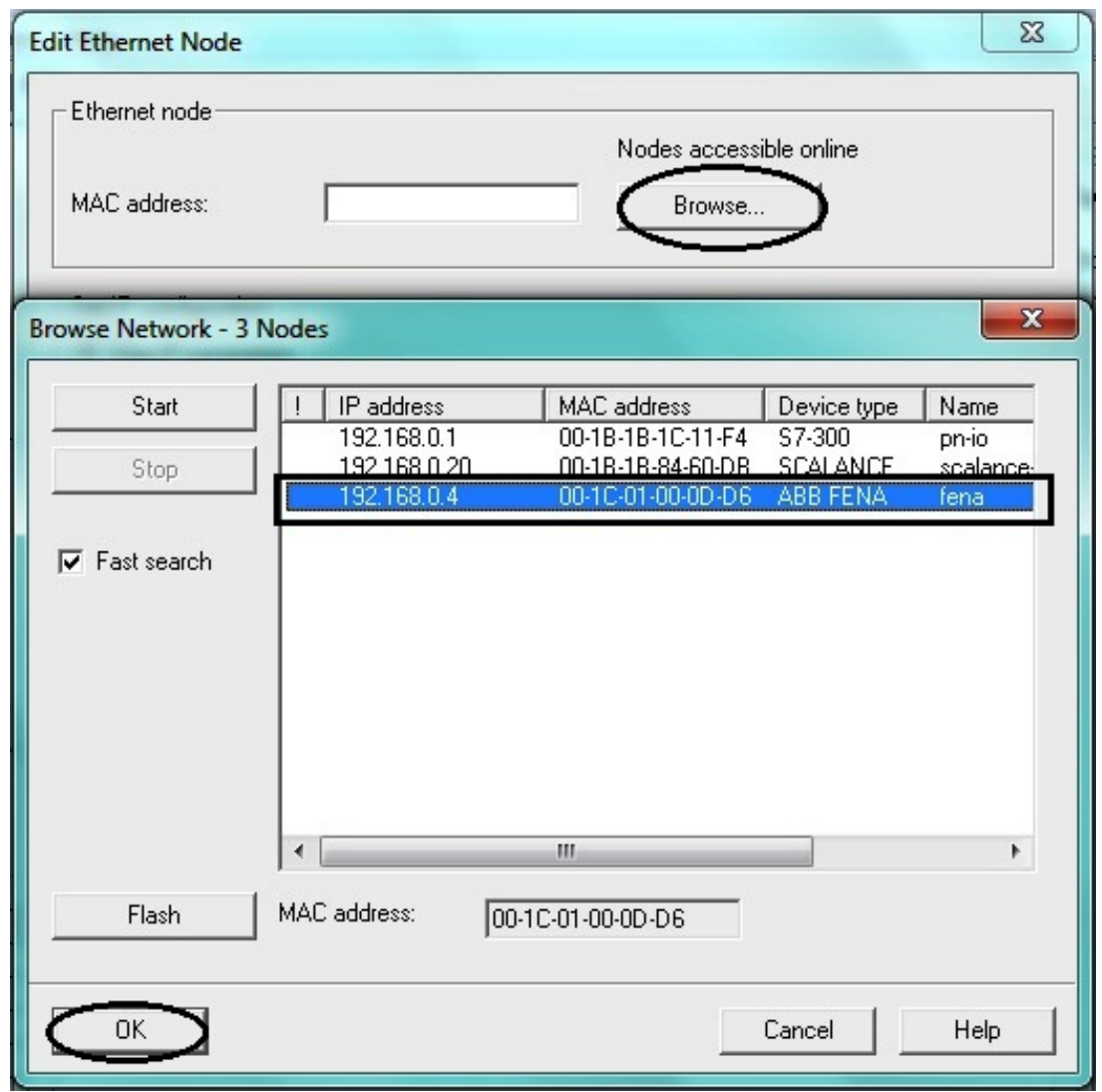

The list of available devices appear.

- 3. Select the device that needs to be reset to default. Click **OK.**
- 4. Click **Reset** to clear configuration.

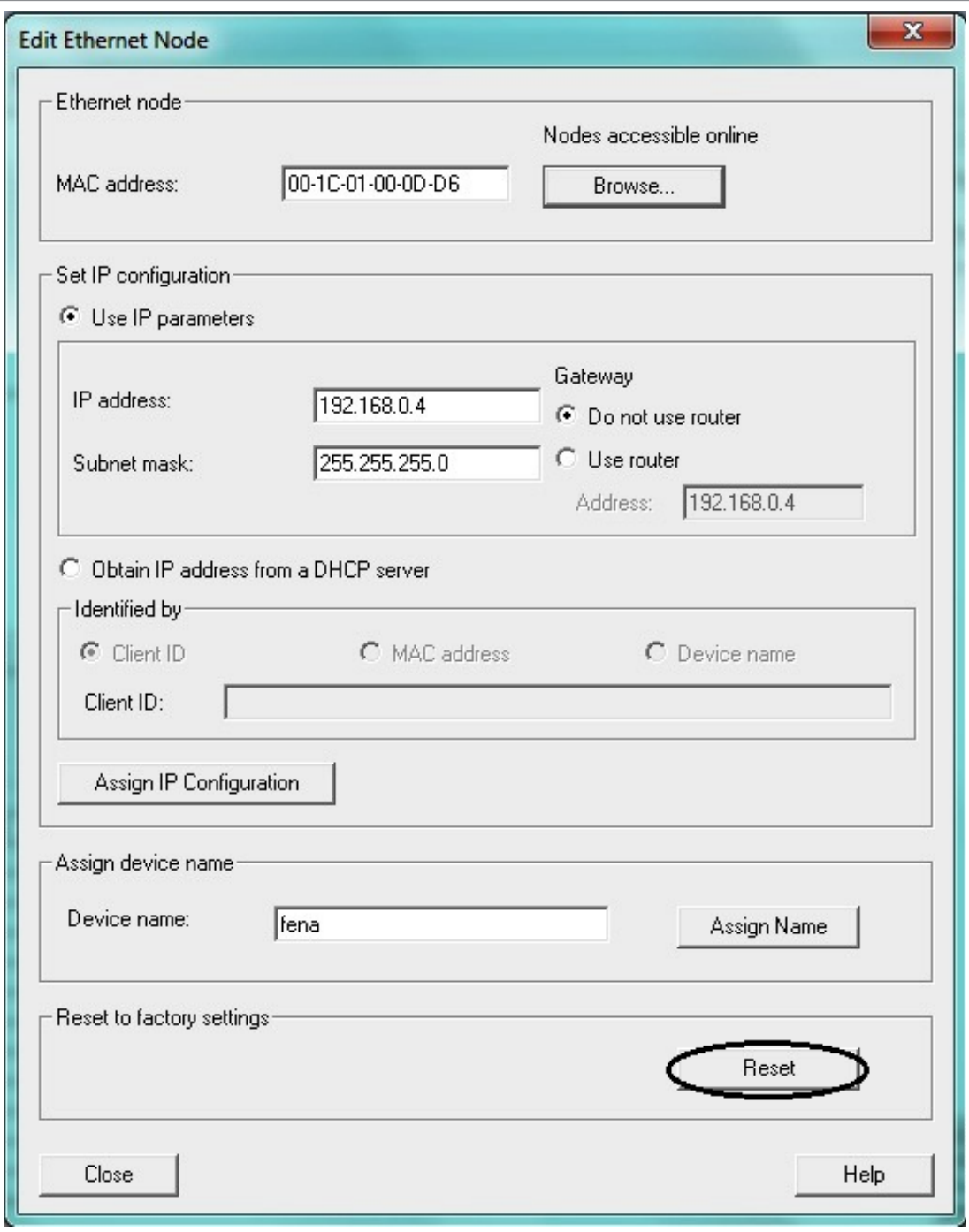

5. A pop-up window appears when reset started. Click **OK.**

 $\overline{\phantom{0}}$ 

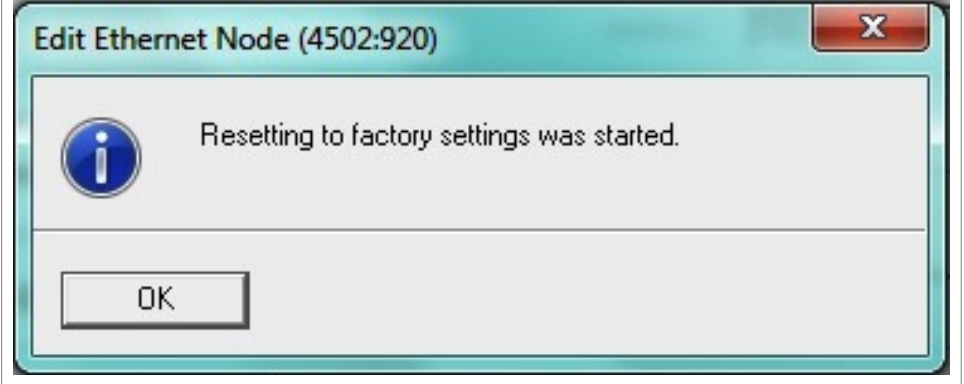

The configuration is now reset to default (PROFINET IO station name, Ethernet services configuration).

### <span id="page-51-0"></span>■ **Configuring a Siemens PLC** with TIA14

This example shows how to configure communication between a Siemens SIMATIC S7 PLC and the adapter module using SIMATIC Manager Step 7.

Before you start, make sure that you have downloaded the FPNO-21 GSD file from the Document library.

- 1. Start TIA14 and create new project.
- 2. Change to project view.
- 3. Install the FPNO-21 GSD file:
	- Options > Manage general station description files
	- Browse to source path where GSDML file is located.
	- Select the check box and click Install.
- 4. Add new device and select CPU from list.

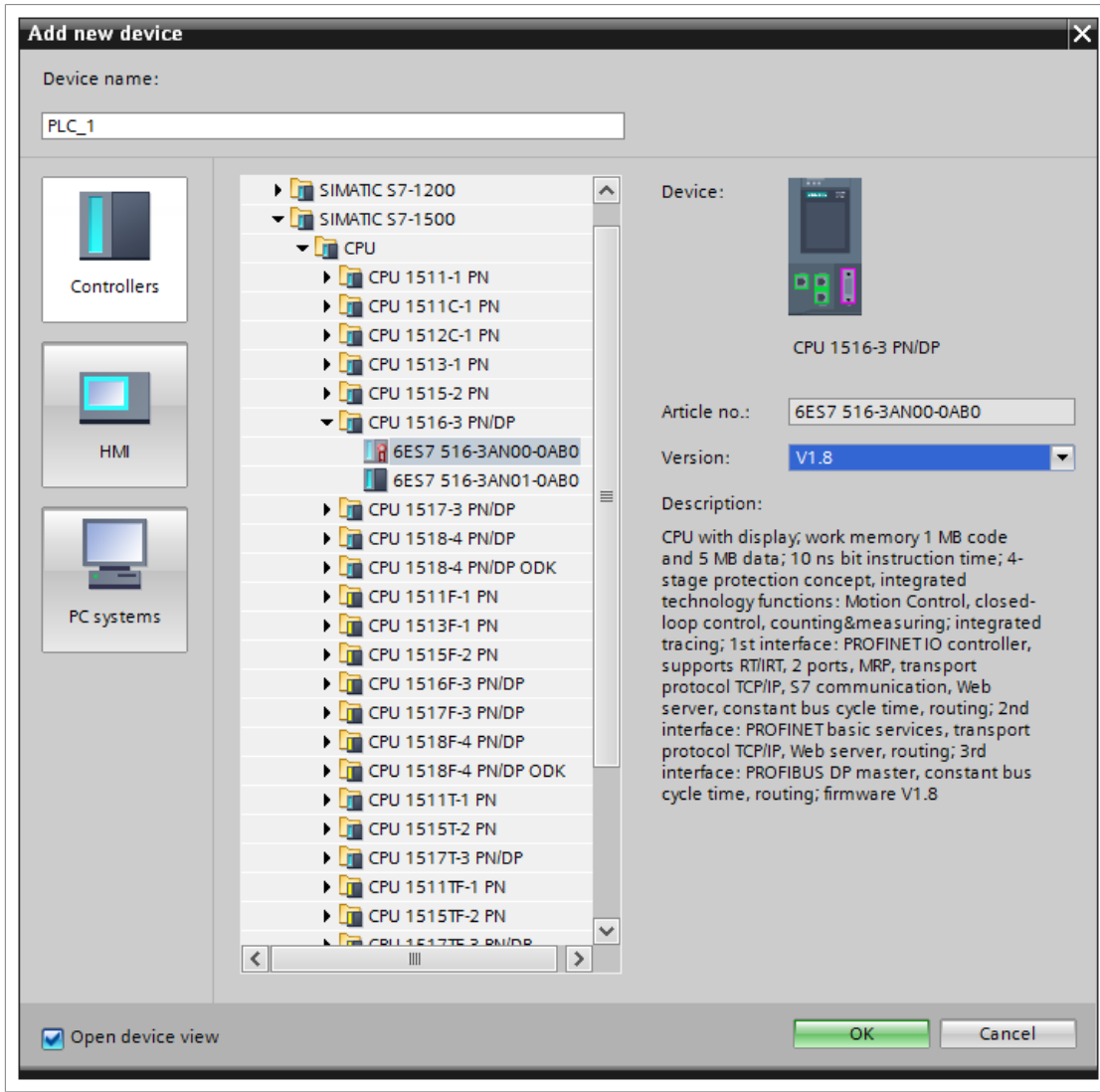

5. Add FPNO-21 to device configuration.

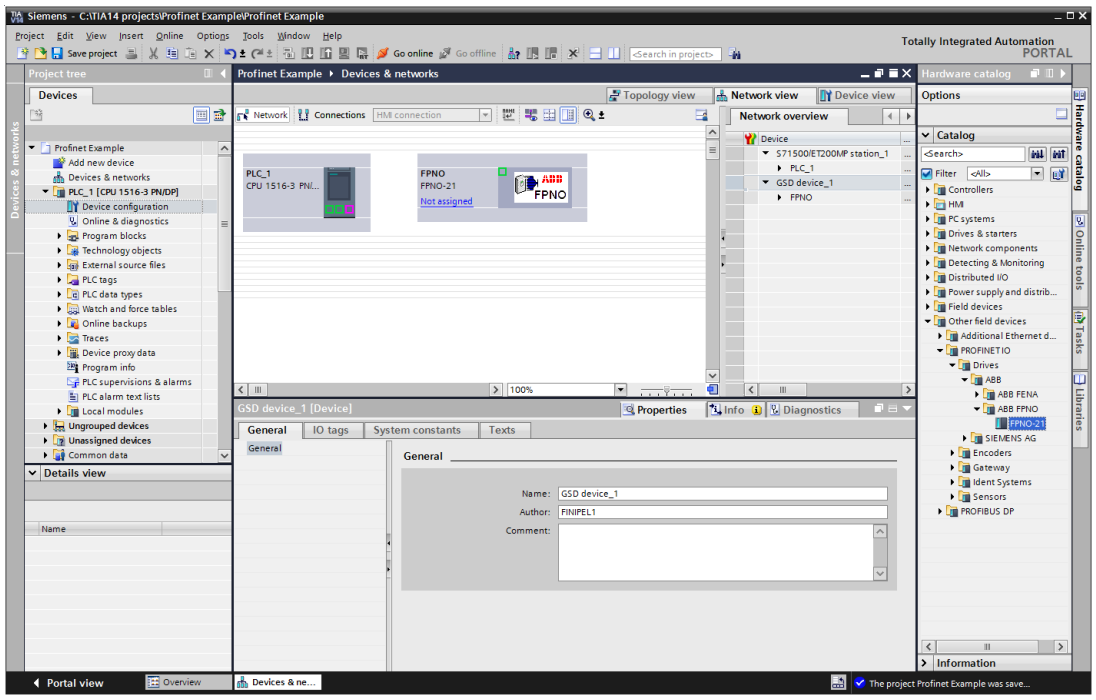

6. Open FPNO-21 device view and add desired telegram to slot 1.

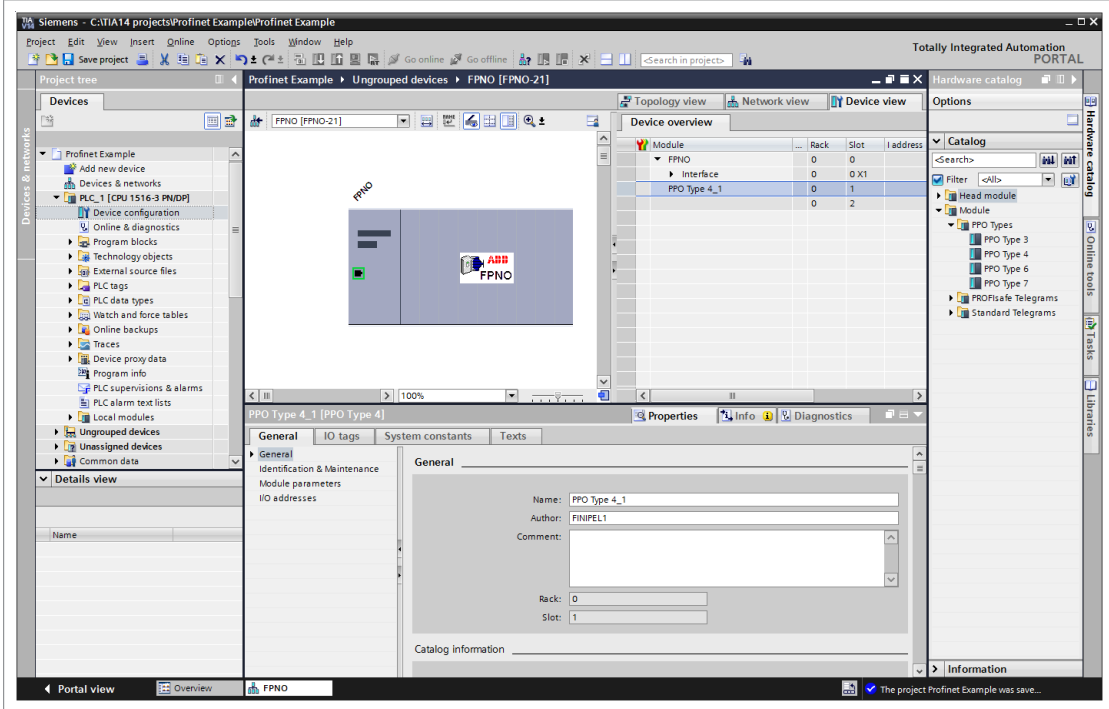

7. Assign FPNO-21 to PROFINET controller.

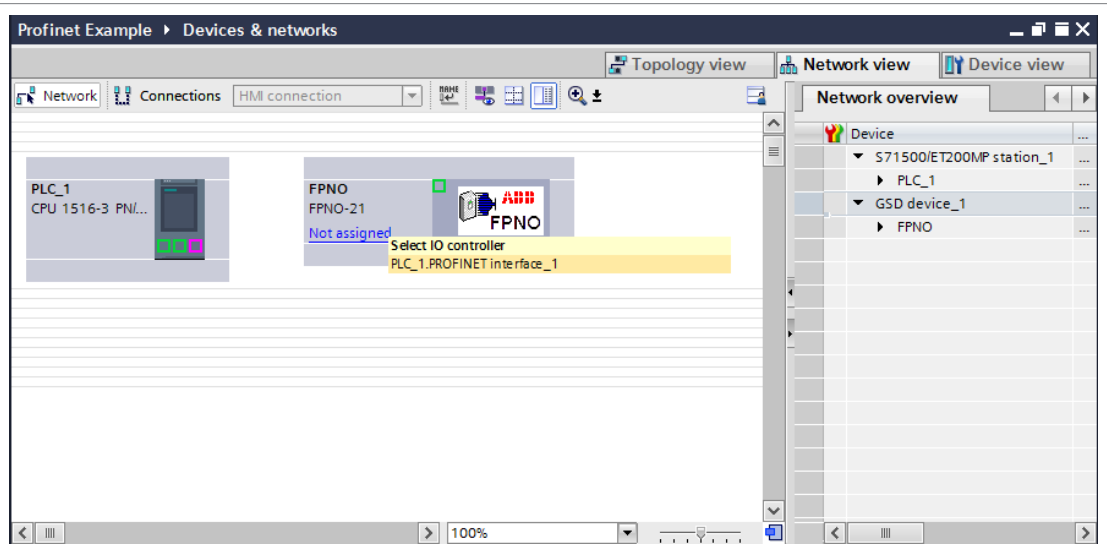

8. Select Properties tab > General tab > Ethernet addresses submenu, and set the PLC IP address.

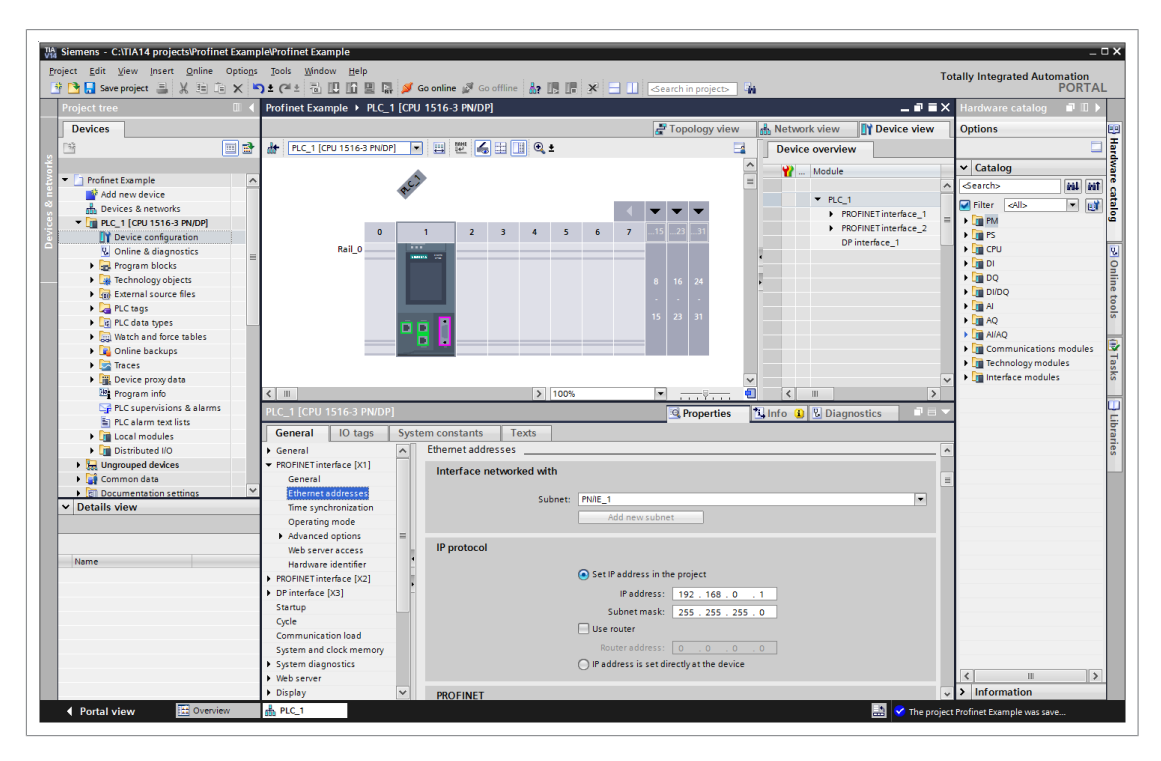

9. In FPNO-21 properties, Ethernet addresses submenu, set FPNO-21 IP address and PROFINET device name. Device name will be used as identification. After successful identification, PLC will assign IP address to FPNO-21.

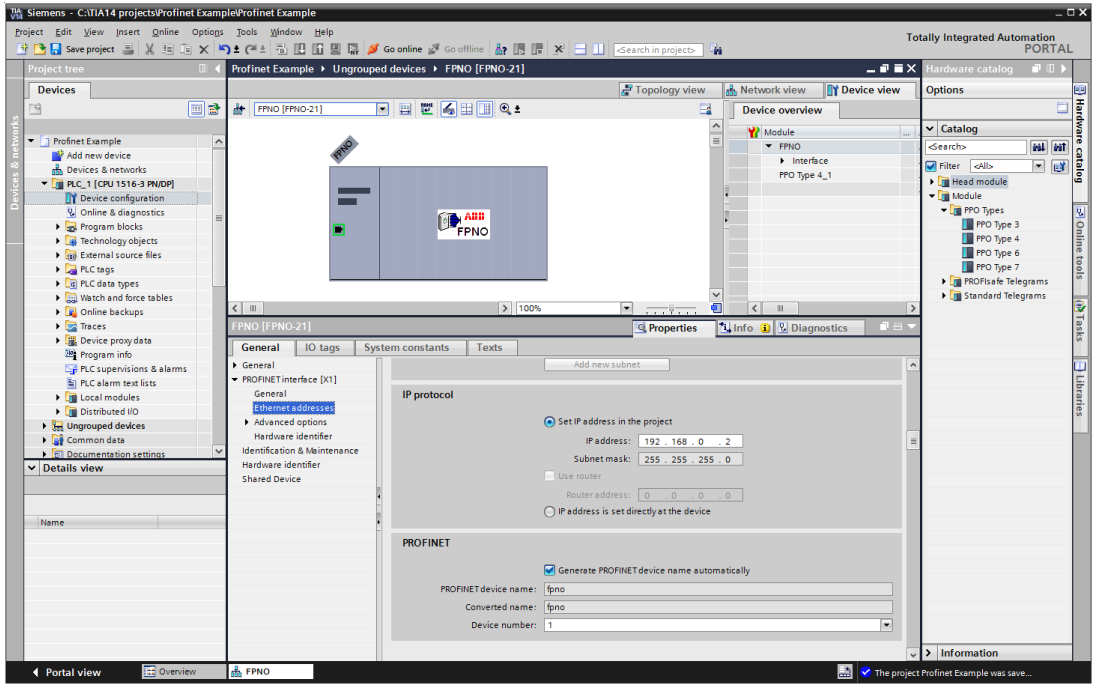

10. Add new function block ABB\_Drive.

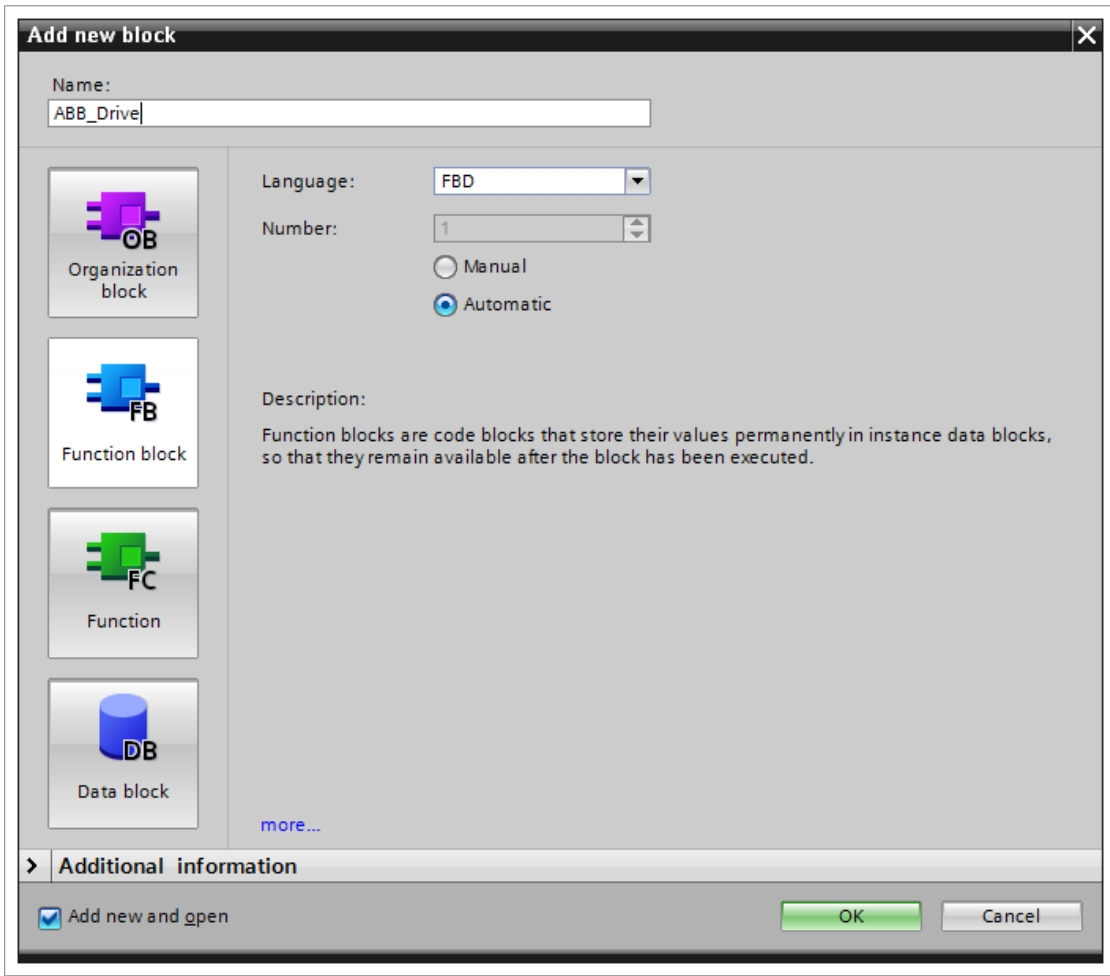

11. Add variables to ABB\_Drive FB.

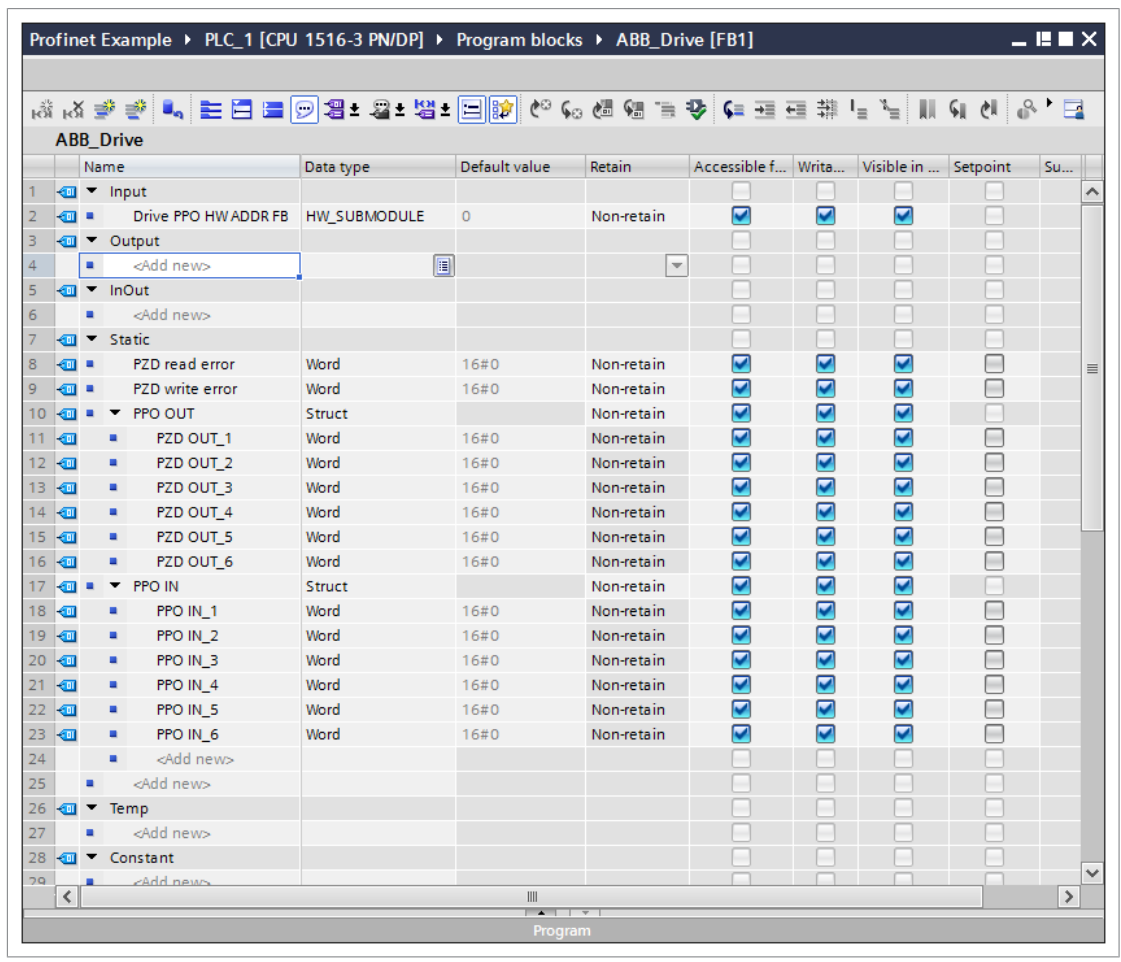

12. Add ABB\_Drive to OB1. Assign new instance Data Block for ABB\_Drive FB.

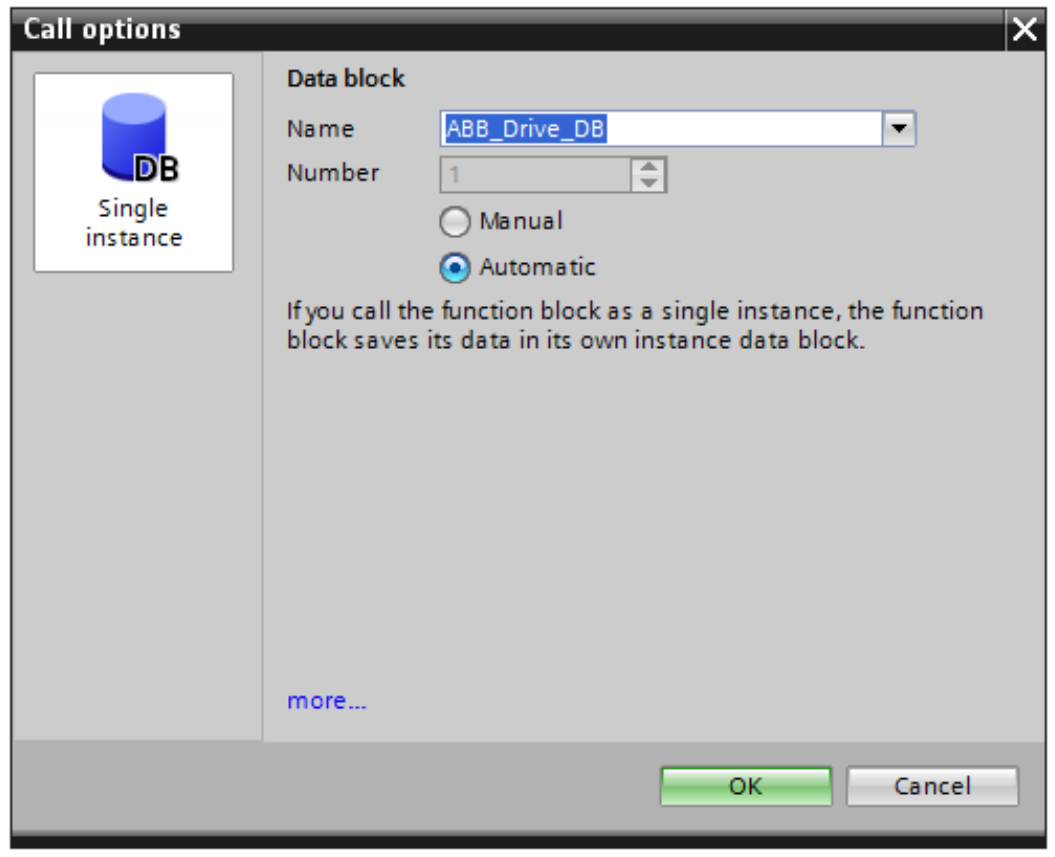

13. Add FPNO-21 PPO HW address to Drive PPO HW ADDR FB input.

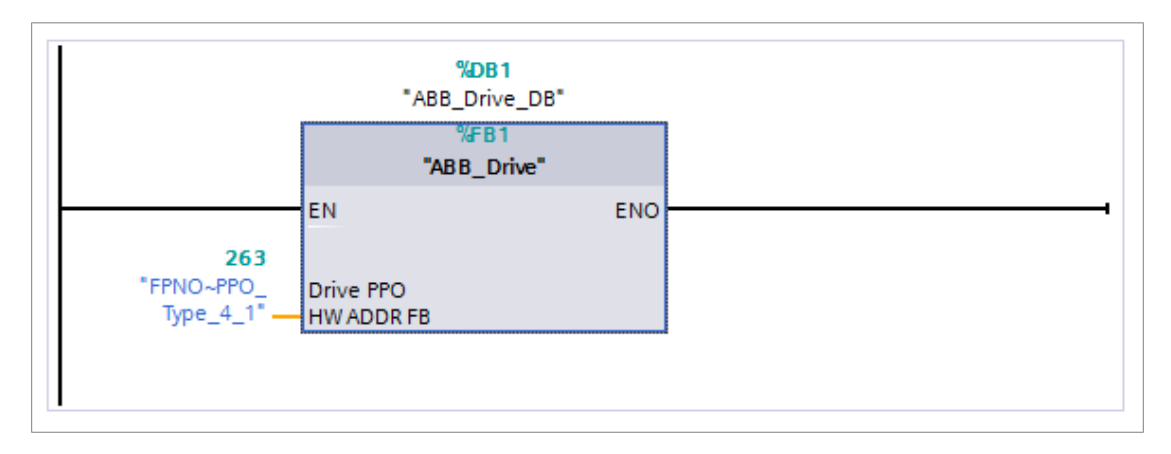

14. Add blocks DPRD\_DAT and DPWR\_DAT to ABB\_Drive FB. Map inputs and outputs.

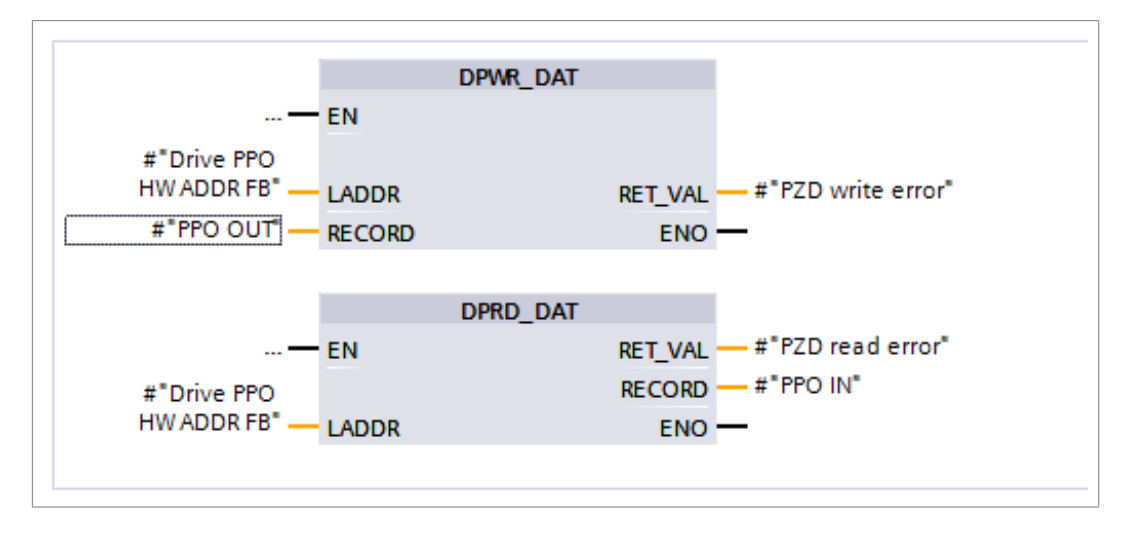

15. Save and download project to PLC.

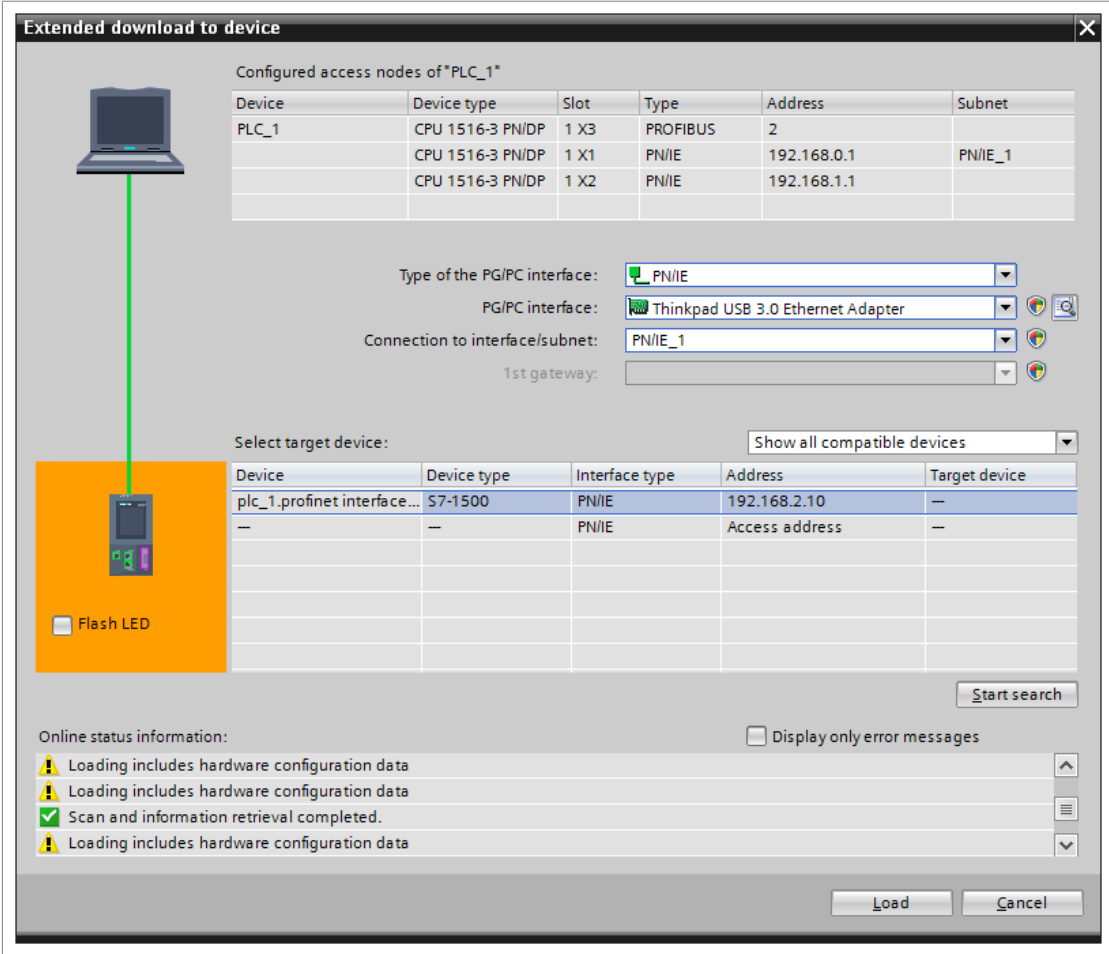

16. In device configuration, right-click FPNO-21 icon and select Assign device name.

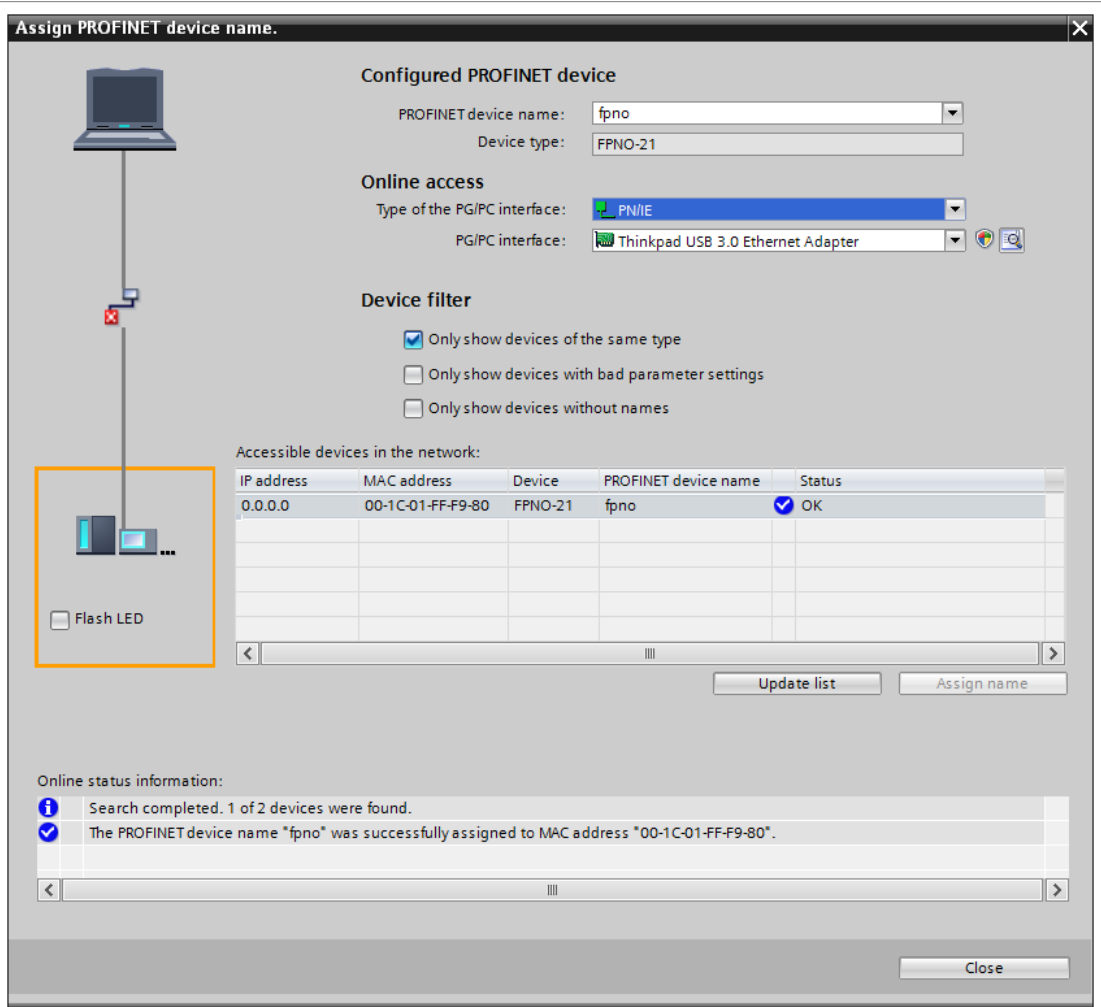

17. Values can now be monitored when online.

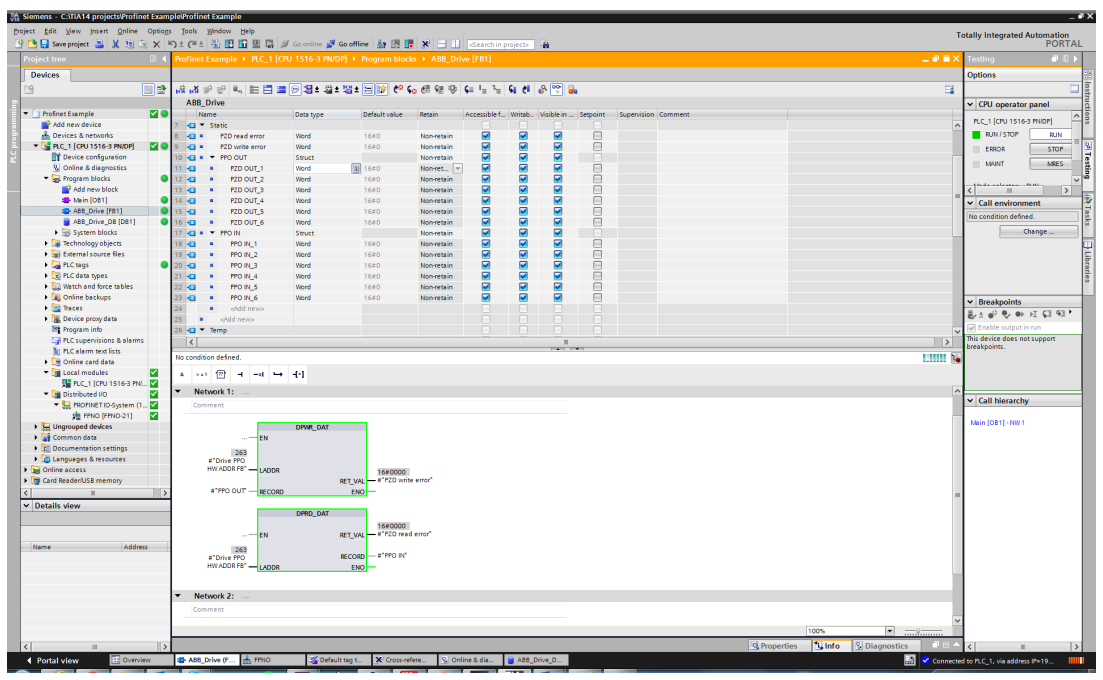

18. If values want to be forced, add FPNO-21 addresses to tag table, and add the tag table variables to the force table.

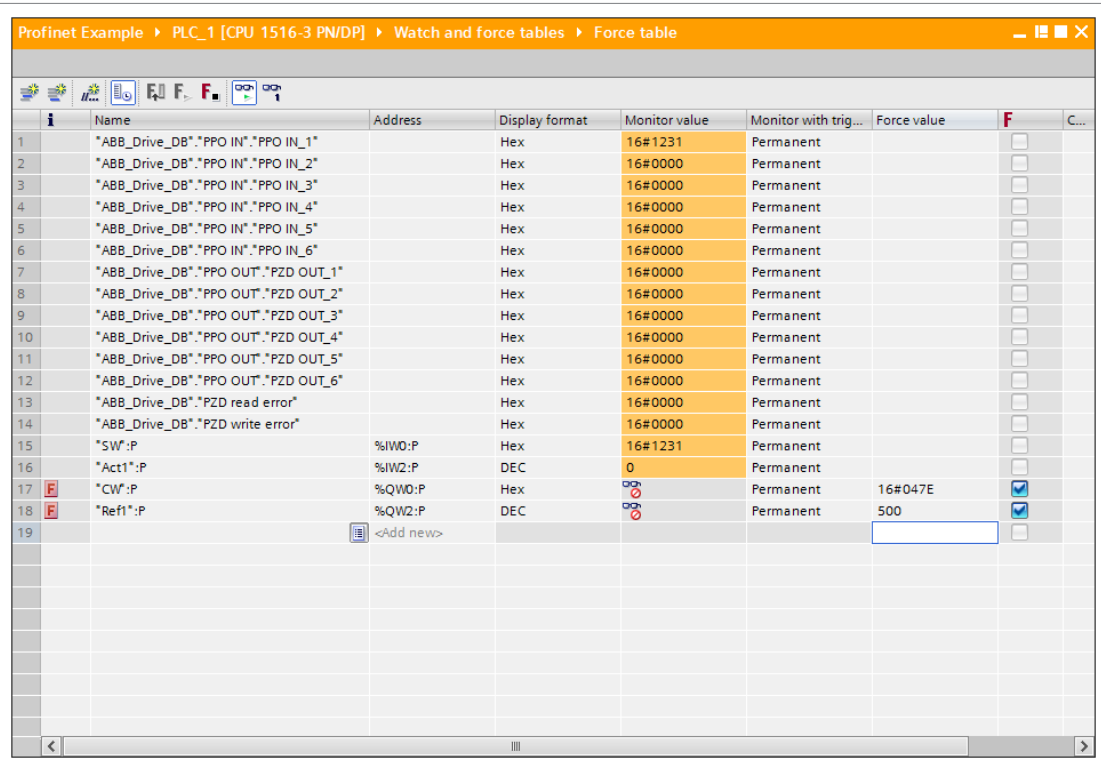

# **Media Redundancy Protocol (MRP)**

The Media Redundancy Protocol (MRP) network uses ring topology that includes multiple nodes as shown in the connection diagram below. One of the nodes has the Media Redundancy Manager (MRM) role and the nodes with FPNO-21 module(s) have the role of Media Redundancy Clients (MRC). Each node, MRM or MRC, has a pair of ports for connecting in the ring.

For FPNO-21 module, the link speed of both ports is 100 Mbit/s, full duplex.

**Note:** The number of nodes in the ring should not exceed 50 nodes.

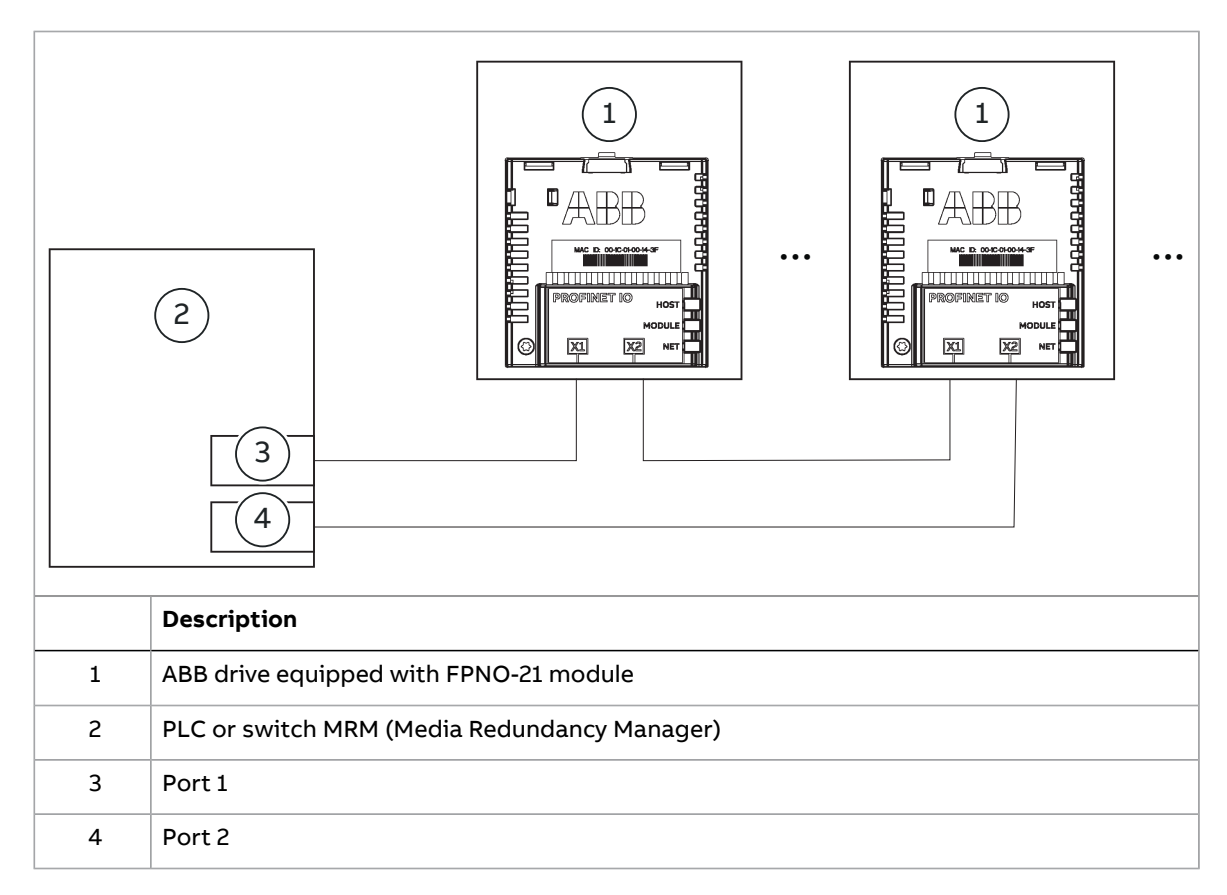

## ■ **Configuring Media Redundancy Protocol (MRP) with Siemens PLC**

You can configure MRP for Siemens PLC with SIMATIC S7 after setting the basic configuration. For instructions on basic configuration, see section [Configuring](#page-42-0) a [Siemens](#page-42-0) SIMATIC S7 PLC (page 43).

1. Double-click PN-IO in the station window.

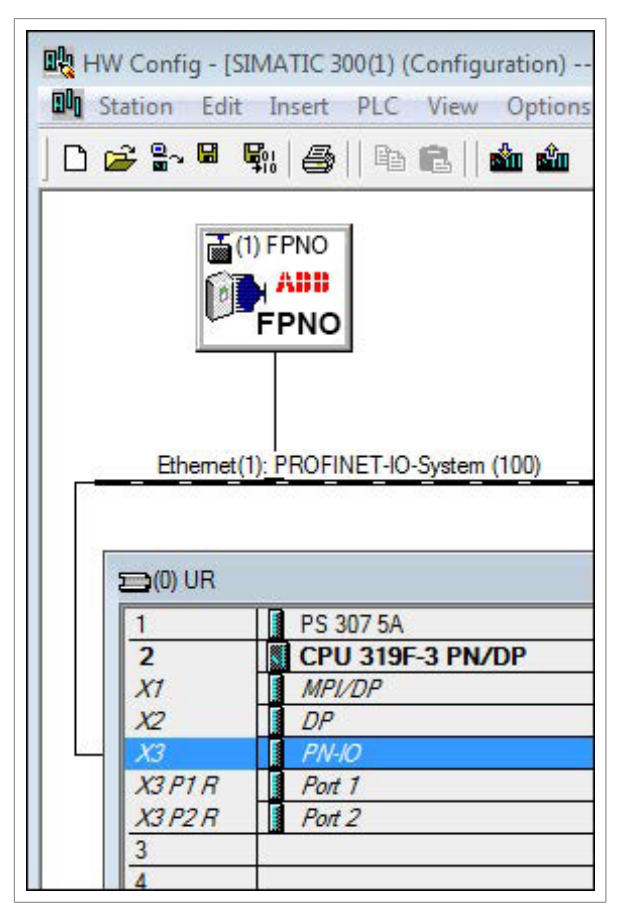

PN-IO properties window is displayed.

2. In the Properties PN-IO window, select Media Redundancy tab.

#### PROFINET IO – Start-up 63

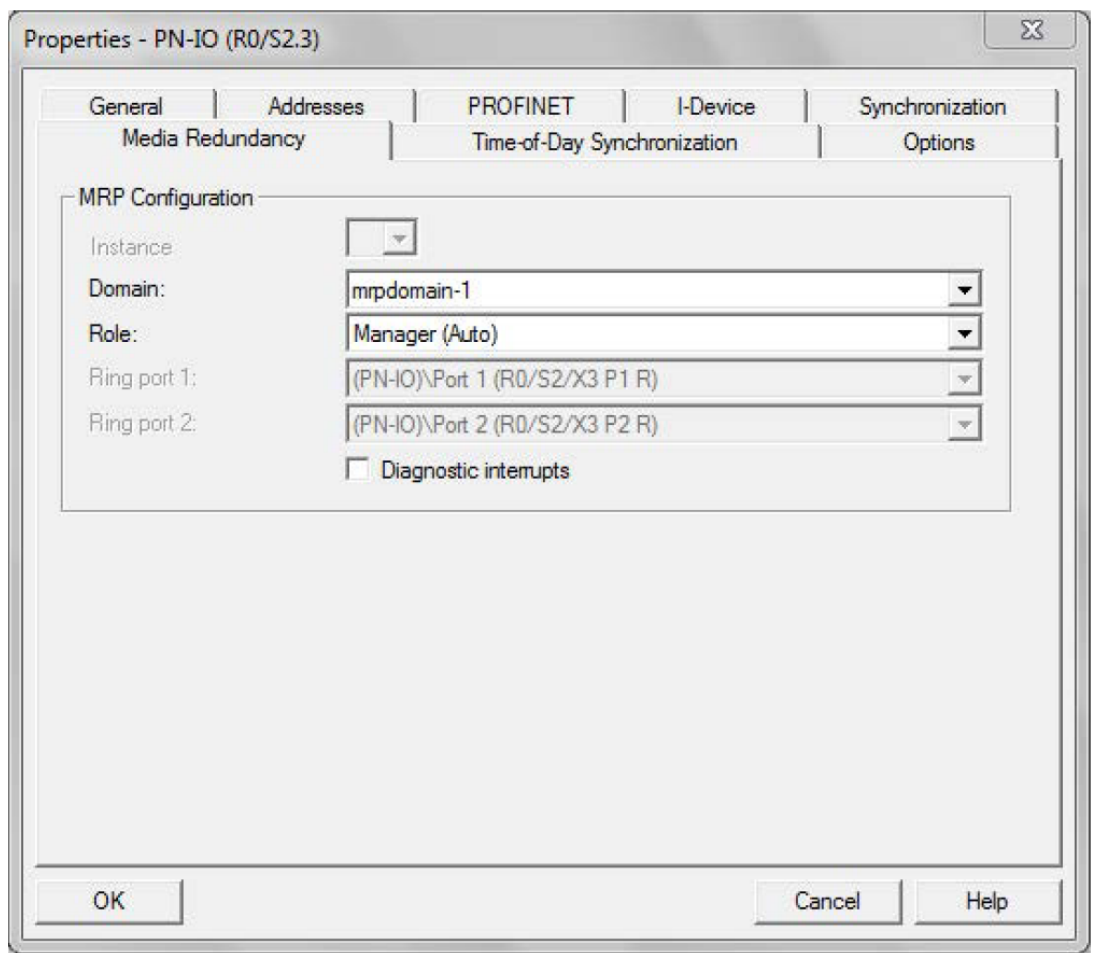

- 3. From the Role drop-down list, select Manager (Auto) role for the PLC and then click OK.
- 4. In the master station window, click FPNO and then double-click Interface.

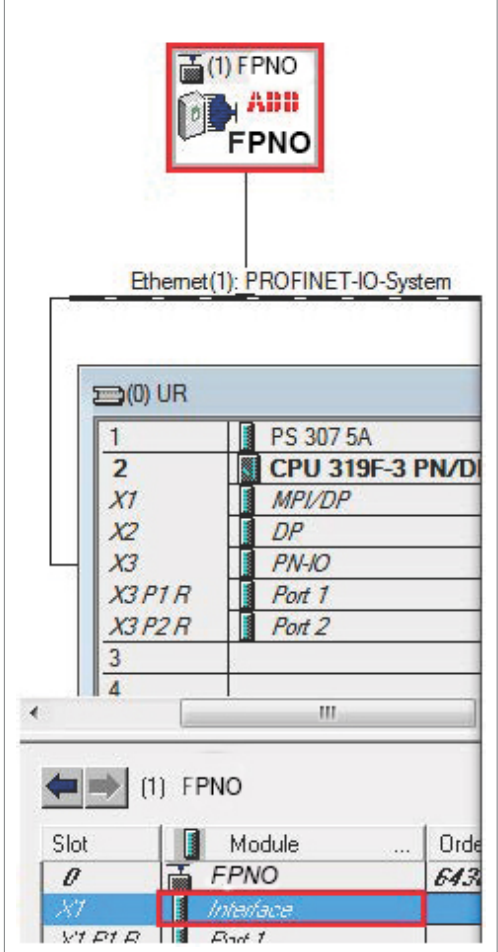

Properties-Interface window is displayed.

5. In the Properties-Interface window, select Media Redundancy tab.

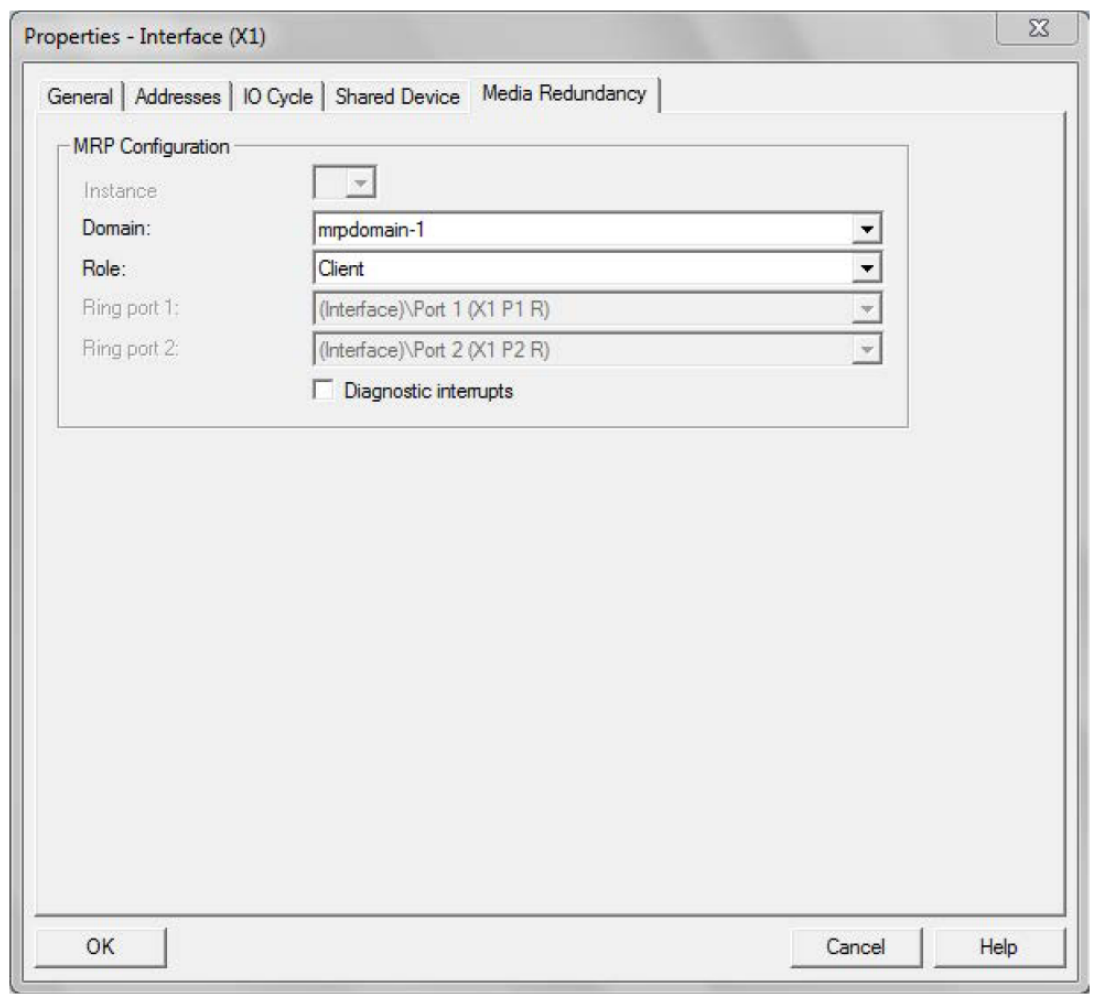

- 6. From the Role drop-down list, select Client role for the FPNO module.
- 7. In the Properties-Interface window, select IO Cycle and set watchdog time.

A recommended value for the watchdog time is 200 ms. Make sure that the connection is maintained during the ring break.

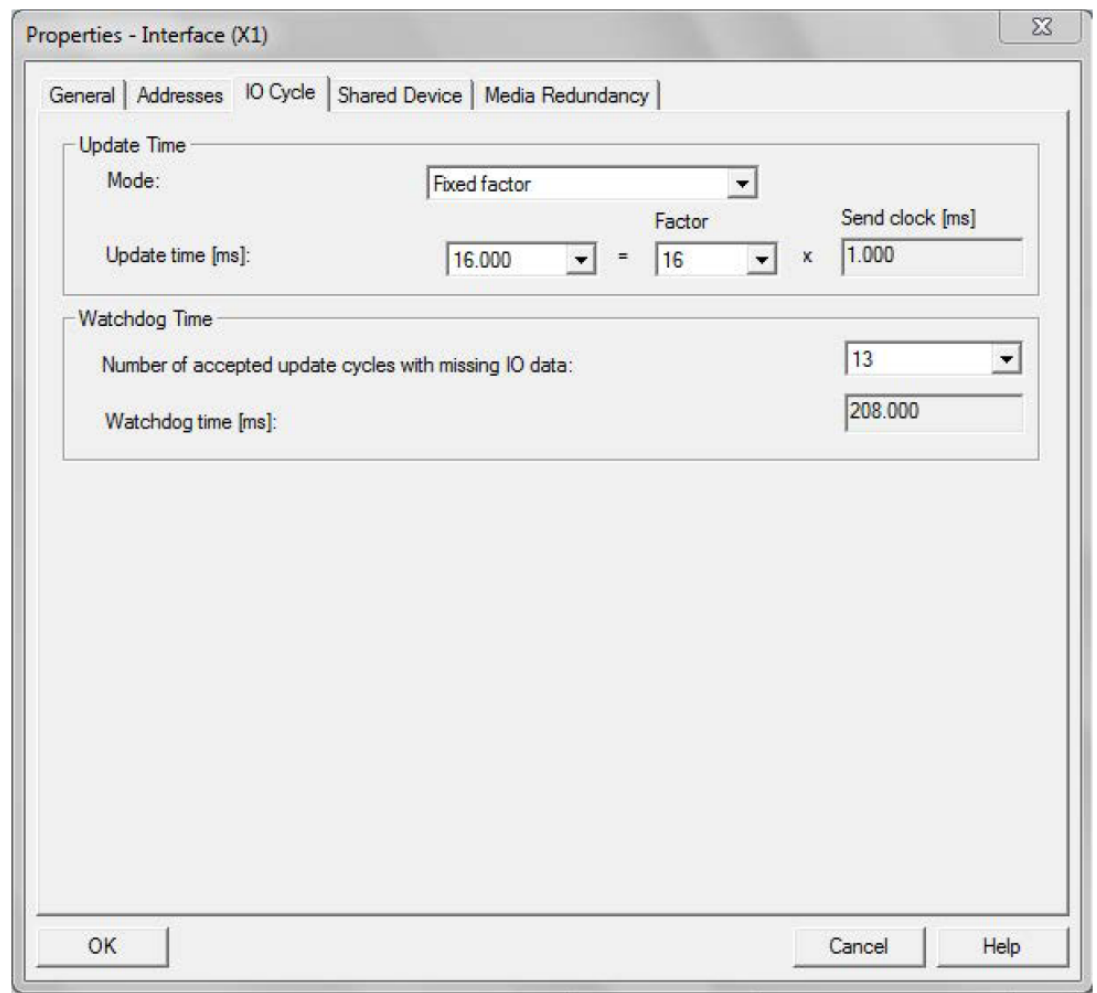

8. In the master station window, right-click on PROFINET IO System and select PROFINET IO Domain Management.

The configured devices (PN-IO and FPNO) are shown in the Domain management window.

#### PROFINET IO – Start-up 67

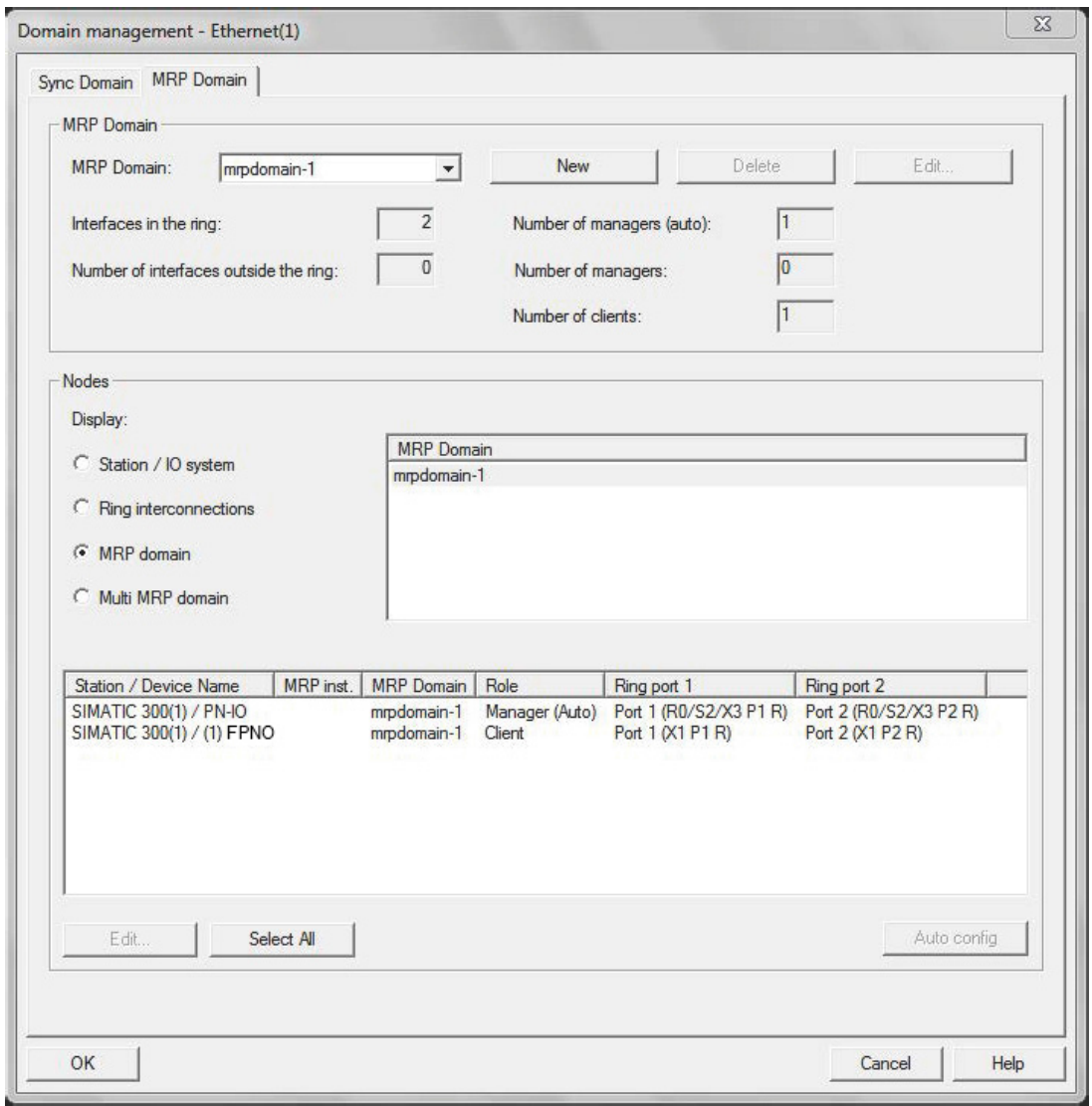

## ■ **Configuring Media Redundancy Protocol (MRP) with TIA14**

You can configure MRP for Siemens PLC with TIA14 after setting the basic configuration. For instructions of basic configuration, see section [Configuring](#page-51-0) a Siemens PLC with TIA14 [\(page](#page-51-0) 52).

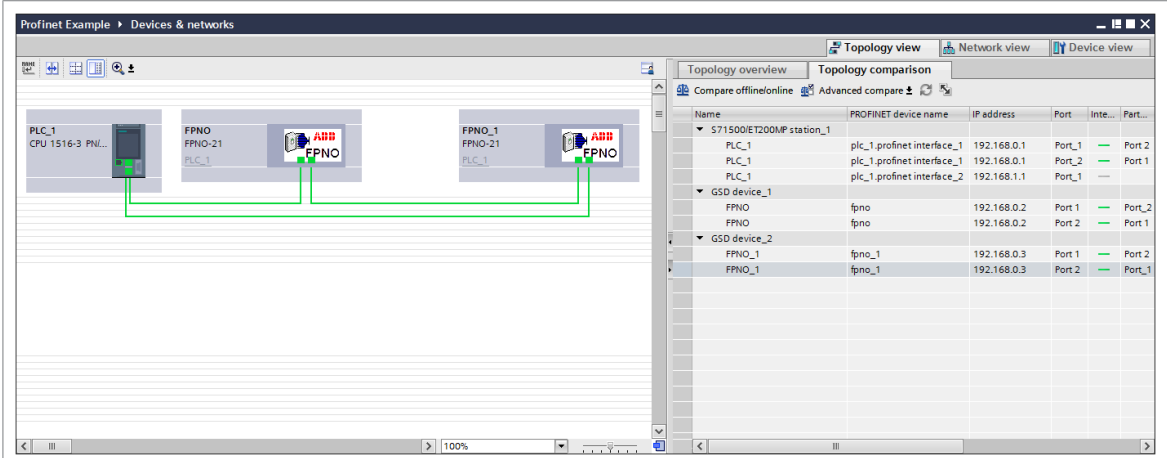

To configure an MRP with TIA portal, proceed as follows:

1. In TIA portal Device overview, expand PLC and select the desired PROFINET interface.

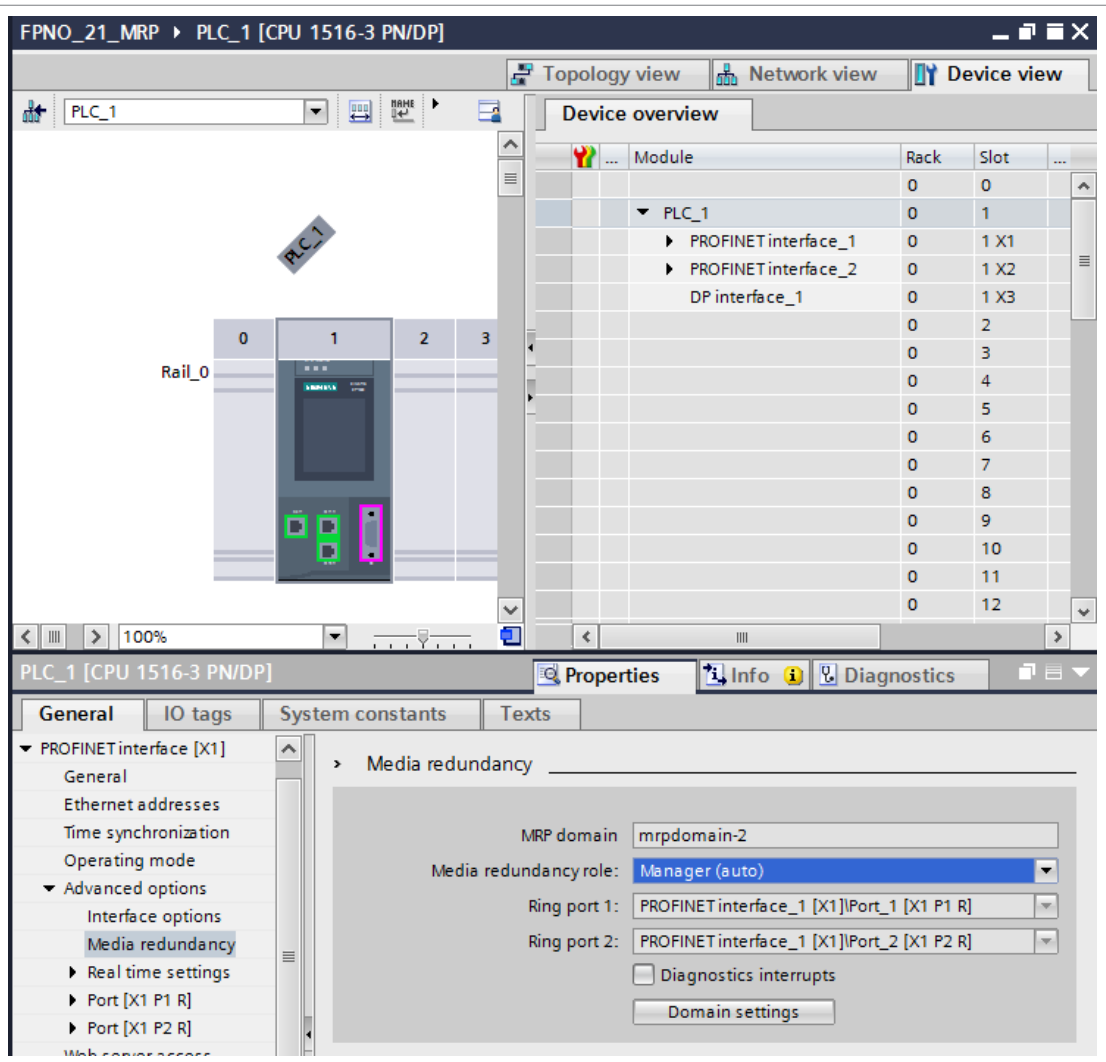

PROFINET interface view is displayed.

- 2. In PROFINET interface view, click General tab and select Media Redundancy and then select Manager (auto) role for the PLC.
- 3. In the Device overview, expand FPNO-21 and select Interface.

PROFINET interface view is displayed.

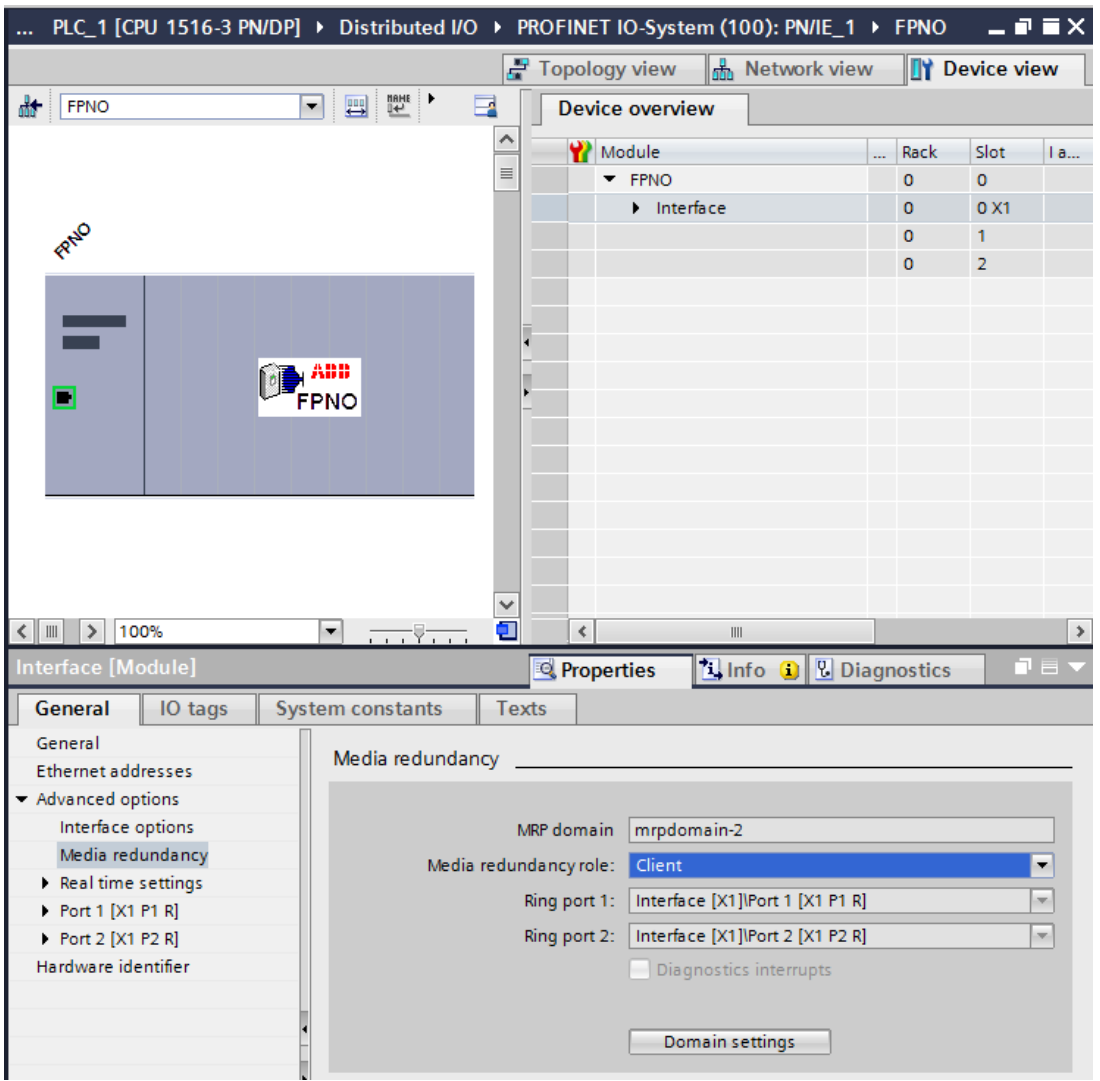

- 4. In PROFINET interface view, click General tab and select Media Redundancy and then select Client role for the FPNO-21.
- 5. In the General tab, select IO cycle and set watchdog time.

The recommended value for the watchdog time is 200 ms. Make sure that the connection is maintained during the ring break.

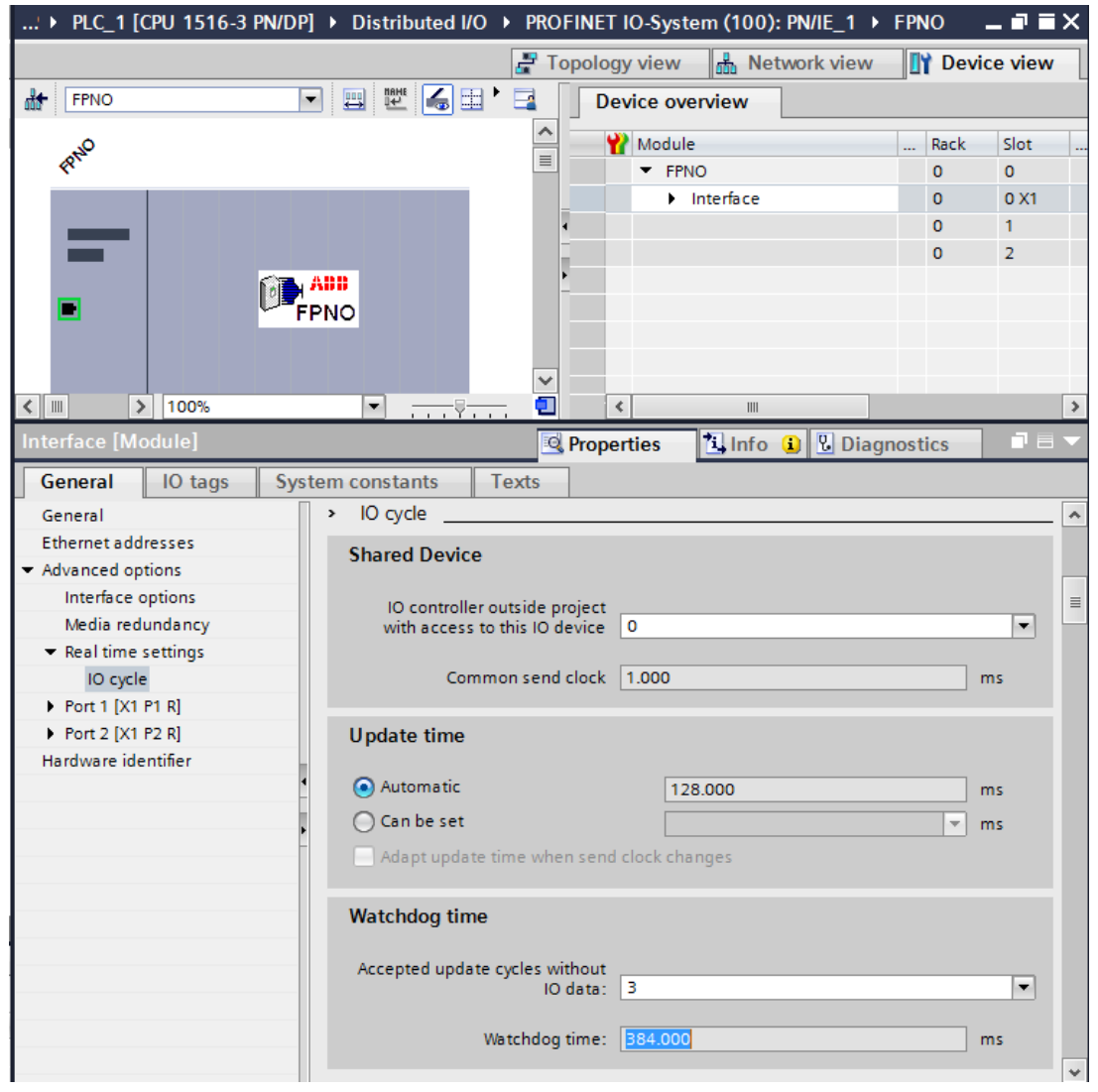

For MRP domain management, go to Media Redundancy view and click Domain settings button.

# **Shared Device**

Using Shared Device enable option, you can access one drive from two controllers through one FPNO-21 module.

For example, one PLC to control the drive, other Safety PLC for safety communication. The PROFINET drive control and PROFIsafe can be used by separate PLCs.

## ■ **Configuring Shared Device for ABB PLC with Automation Builder**

#### **Configuring drive control PLC**

- 1. Select PPO telegram to use on slot 1. Leave slot 2 empty.
- 2. Define PROFINET station name and IP address based on the network.

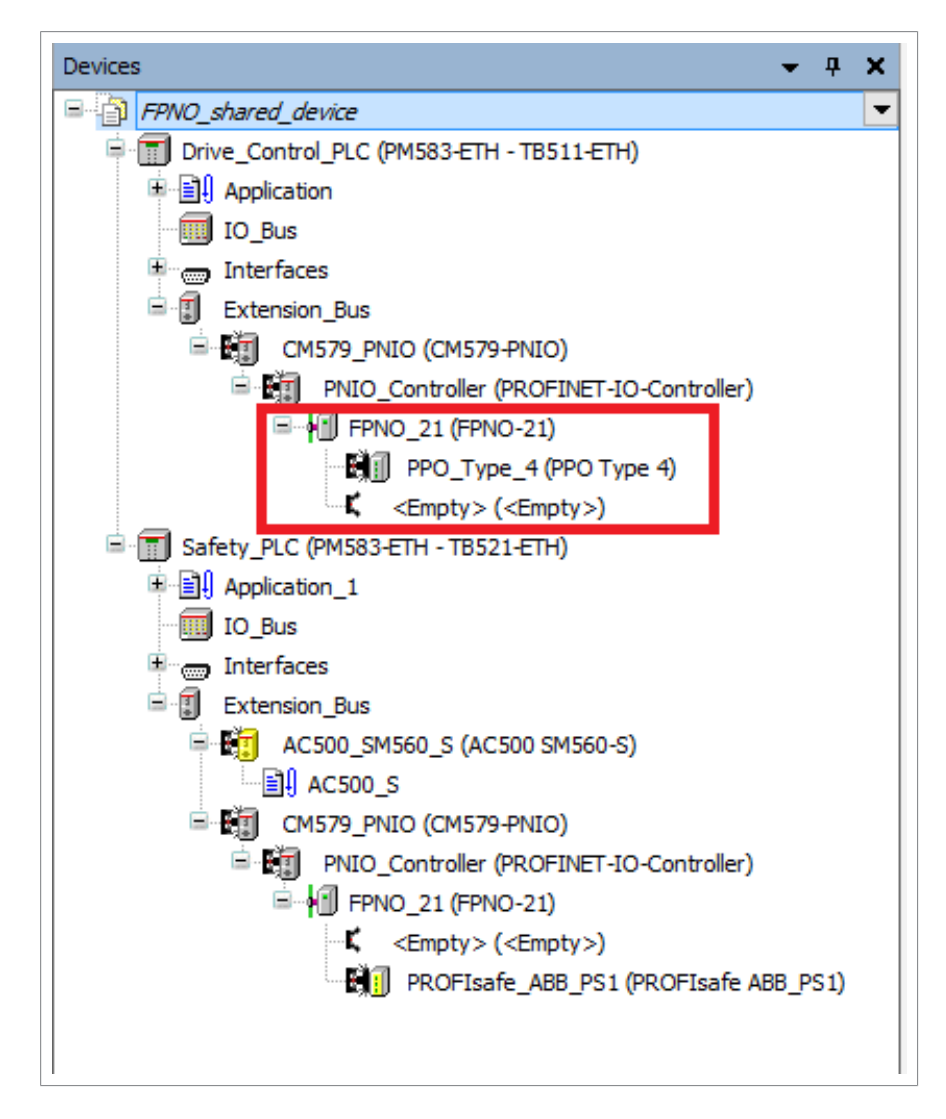

### **Configuring safety PLC**

1. Select safety telegram to use on slot 2. Leave slot 1 empty.

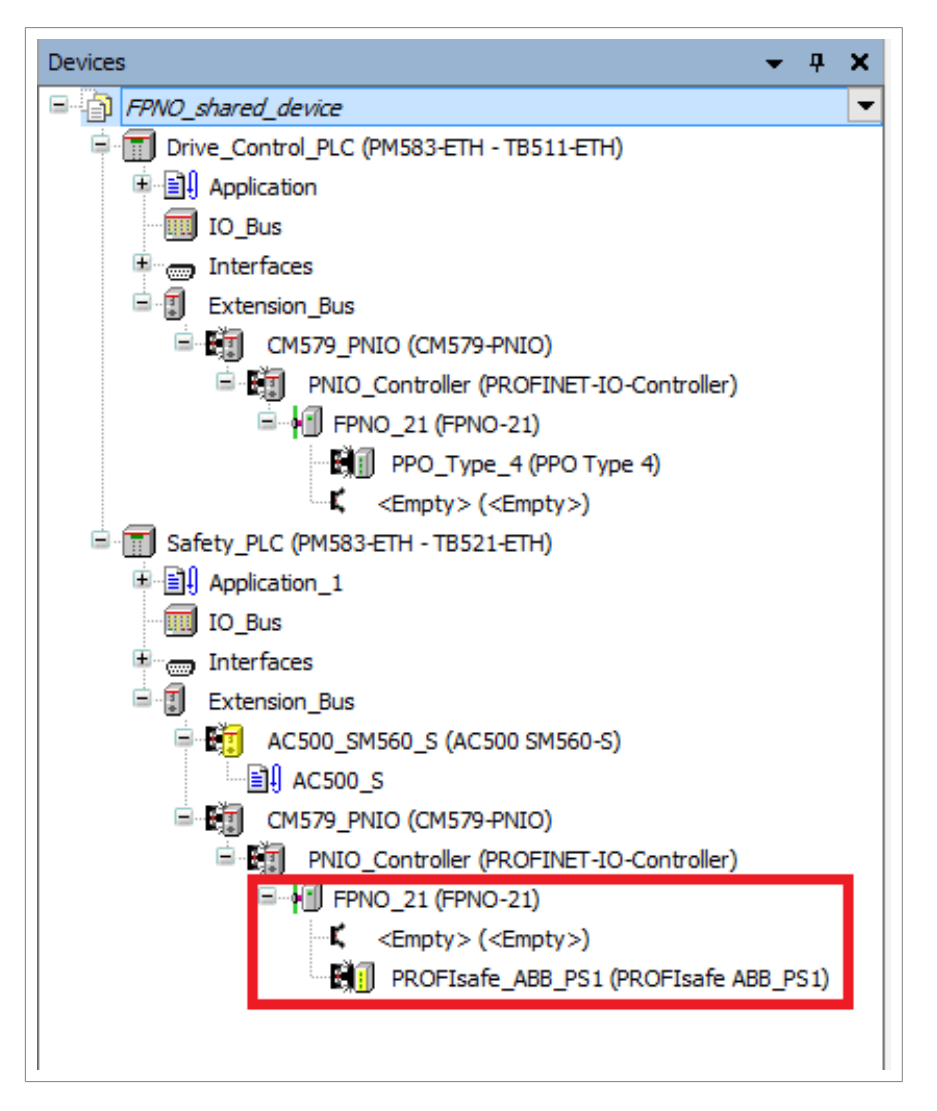

- 2. Use same PROFINET station name as in drive control PLC configuration.
- 3. Under Option tab, tick the Shared Device check box.

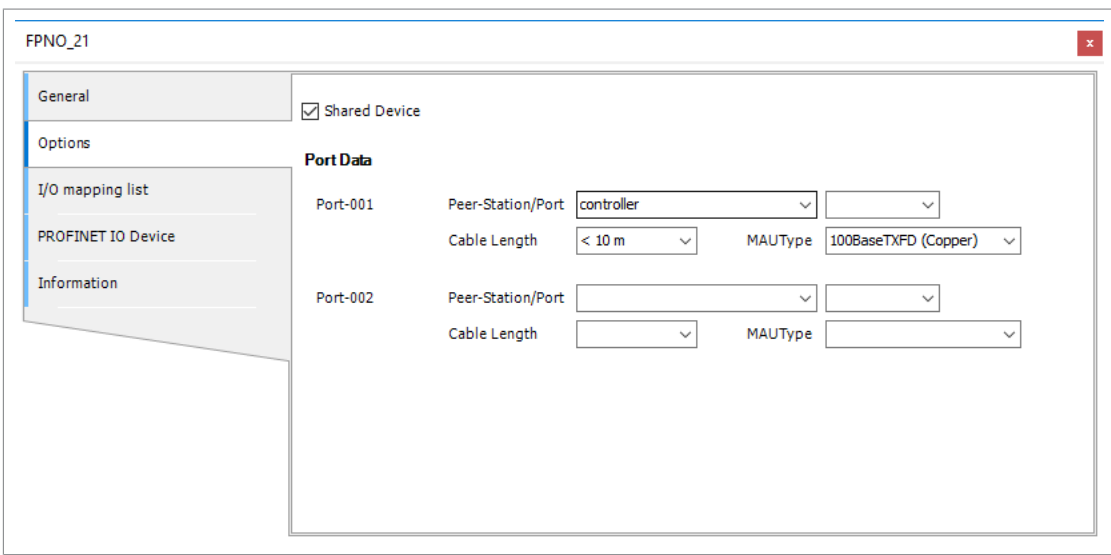
## ■ **Configuring Shared Device for Siemens PLC with TIA portal**

## **Configuring drive control PLC**

- 1. Select PPO telegram to use on slot 1. Leave slot 2 empty.
- 2. Define PROFINET station name and IP address.

## **Configuring safety PLC**

- 1. Select FPNO-21 in the Device view.
- 2. Select safety telegram to use on slot 2. Leave slot 1 empty.
- 3. Use same PROFINET station name as in drive control PLC configuration.
- 4. From the Shared Device tab, select access rights to the PROFIsafe slot for the Safety PLC.

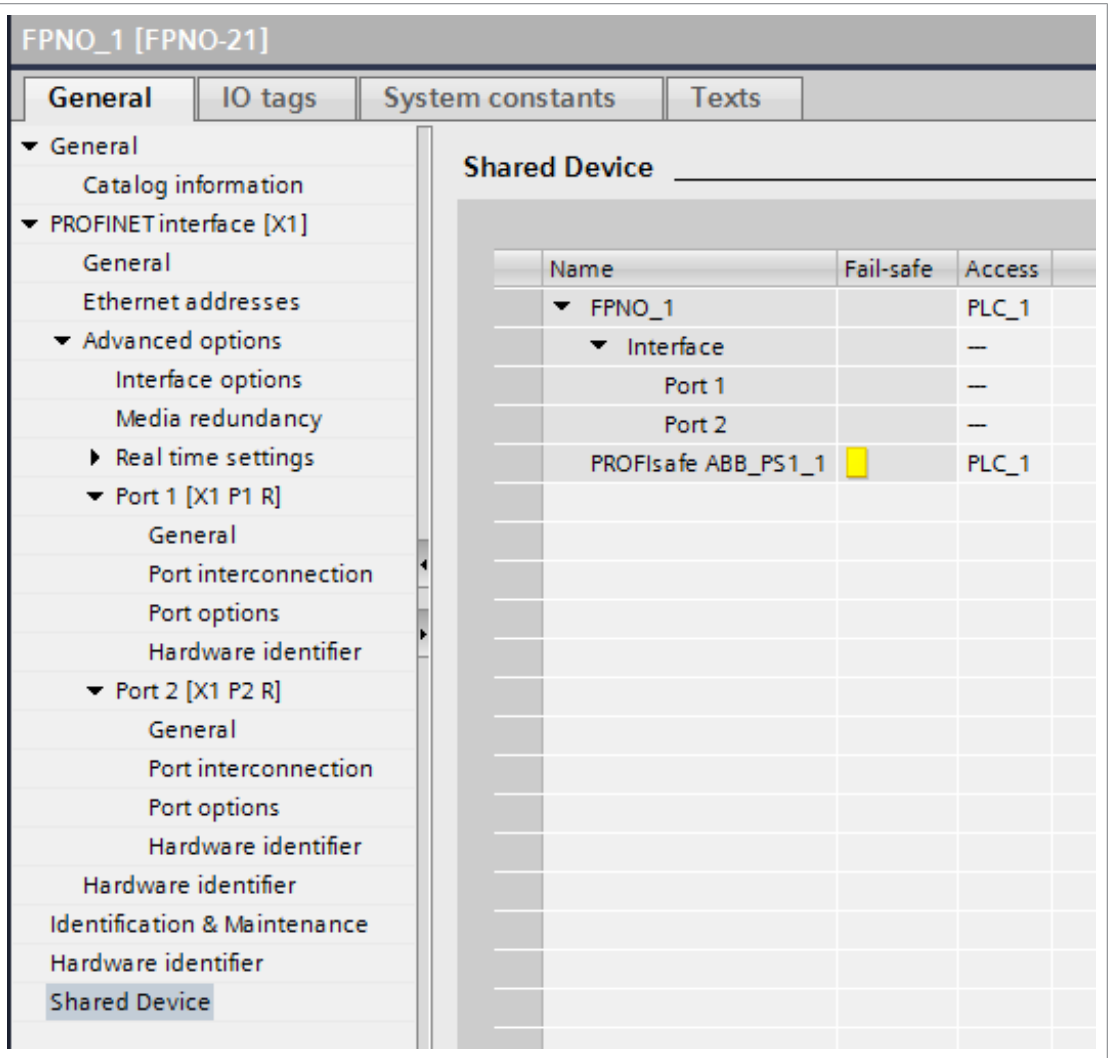

## **S2 system redundancy**

System redundancy can be used to increase system availability by making it more fault tolerant. In S2 system redundancy there are redundant PROFINET controllers in the network. In case of failure in the primary controller connection a backup controller will detect the failure and take over control of the devices in the network. It is possible to combine the S2 system redundancy with the ring topology (MRP).

Note that both primary and backup controllers establish their own cyclic PROFINET connections to the devices doubling the amount of cyclic communication data. This needs to be taken into account in the network dimensioning.

FPNO-21 supports S2 system redundancy from firmware version 1.10 onwards with GSDML-V2.4-ABB-FPNO-20201118 and later.

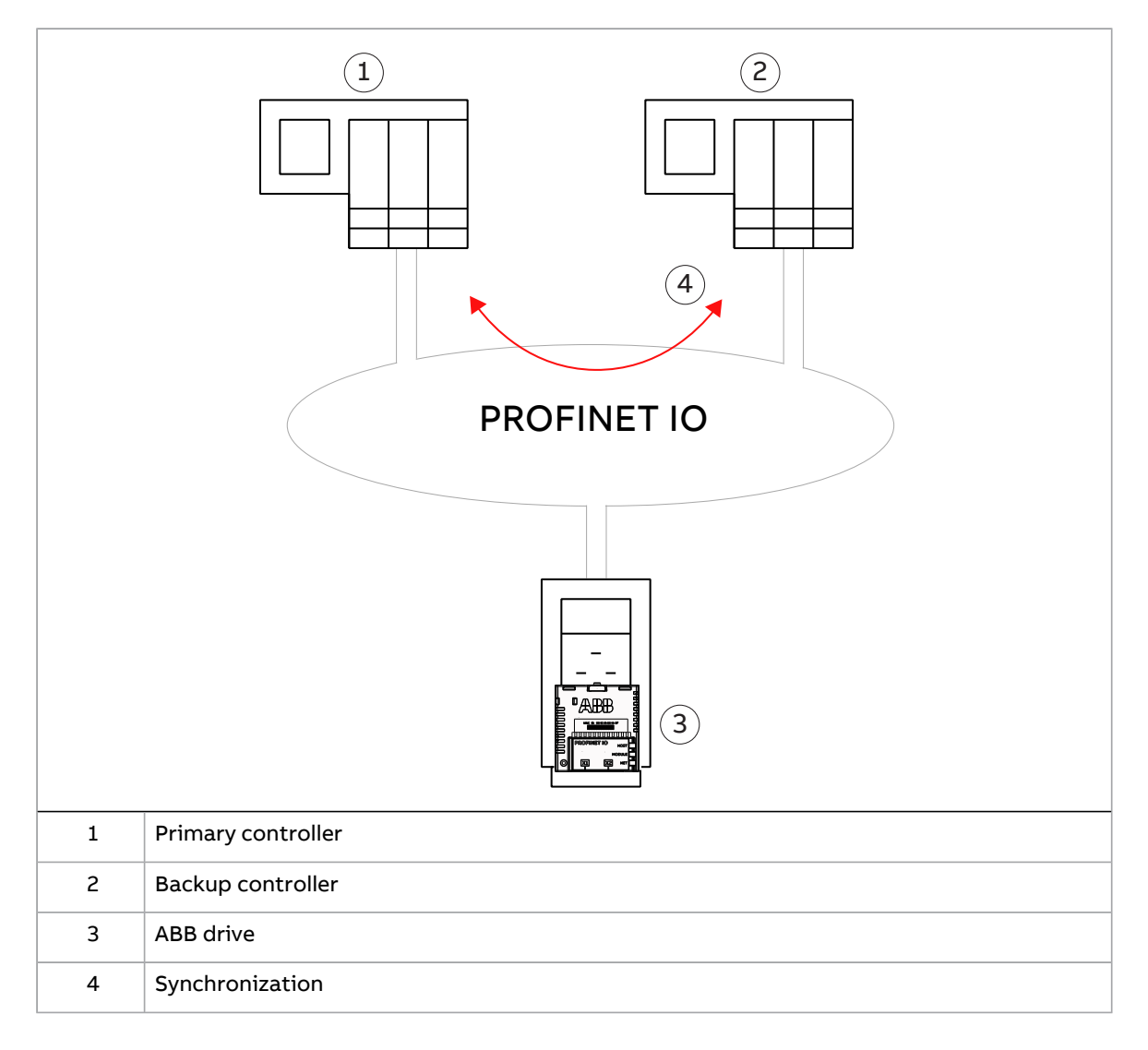

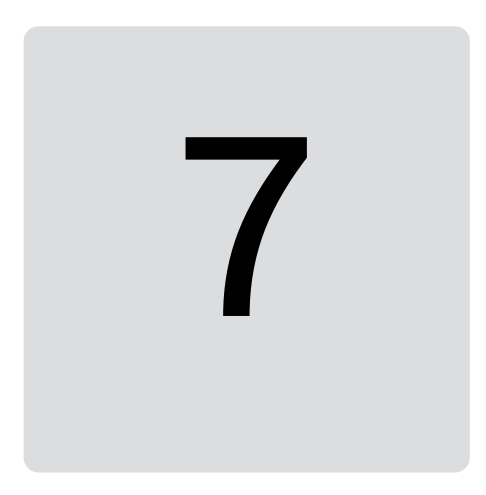

# <span id="page-74-0"></span>**PROFINET IO – Communication profiles**

## **Contents of this chapter**

This chapter describes the communication profiles used in the communication between the PROFINET IO master, the adapter module and the drive.

## **Communication profiles**

Communication profiles are ways of conveying control commands (Control word, Status word, references and actual values) between the master station and the drive.

With the FPNO-21 module, the PROFINET network may employ either the PROFIdrive profile or the ABB Drives profile. Both are converted to the native profile (eg, DCU or FBA) by the adapter module. In addition, two Transparent modes – for 16-bit and 32-bit words respectively – are available. With the Transparent modes, no data conversion takes place.

The figure below illustrates the profile selection:

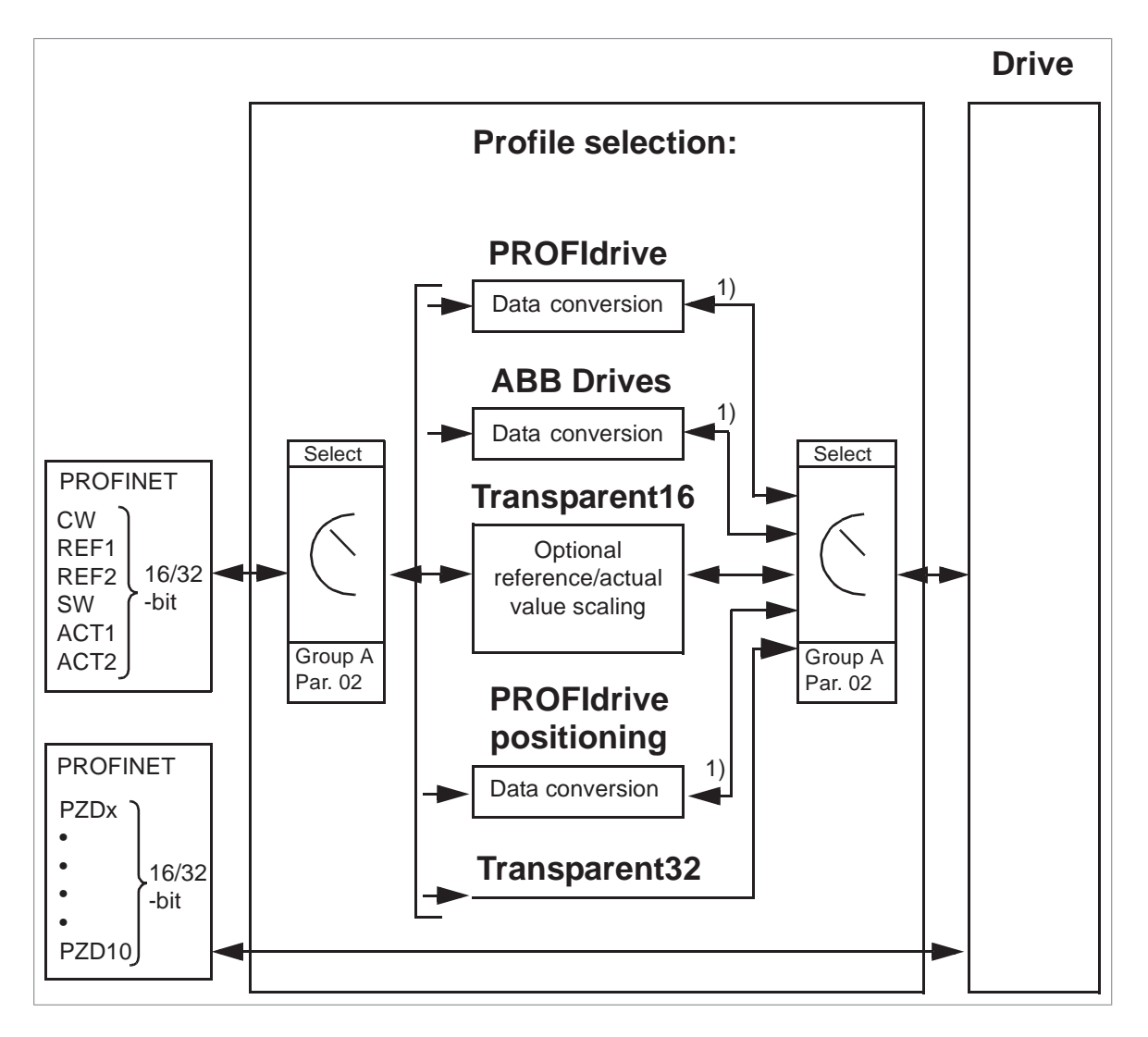

**Note:** The diagram is applicable only when PPO messaging is used. If Standard<br>Telegrams (ST) are used, the communisation prefile is selected automatically Telegrams (ST) are used, the communication profile is selected automatically.

actual values for the PROFIdrive and ABB Drives communication profiles. Refer to the<br>drive magnuals for details an the potive massiles. drive manuals for details on the native profiles. The following sections describe the Control word, the Status word, references and

#### $\mathbf{A} \mathbf{A} \mathbf{A} \mathbf{B} \mathbf{A} \mathbf{A} \mathbf{B}$ **PROFIdrive communication profile**

## $T_{\rm eff}$  sections describe the Control word, the Control word, the Status word, the Status word, the Status word, the Status word, the Status word, the Status word, the Status word, the Status word, the Status word, the S ■ Control word and Status word

The Control word (PROFIdrive parameter 967) is the principal means for controlling The Control word (PROFIdrive parameter 967) is the principal means for controlling<br>the drive from a fieldbus system. It is sent by the fieldbus master station to the drive through the adapter module. The drive switches between its states according to the bit-coded instructions in the Control word and returns status information to the master in the Status word (PROFIdrive parameter 968).

The contents of the Control word and the Status word are detailed below. See the drive documentation for information on the drive-specific bits. The drive states are presented on page [80.](#page-79-0) The drive states for the positioning mode are presented on page [81](#page-80-0).

## **Control word contents**

The table below shows the contents of the Control word for the PROFIdrive communication profile (PROFIdrive parameter 967). The upper case boldface text refers to the states shown in the state machine on page [80.](#page-79-0)

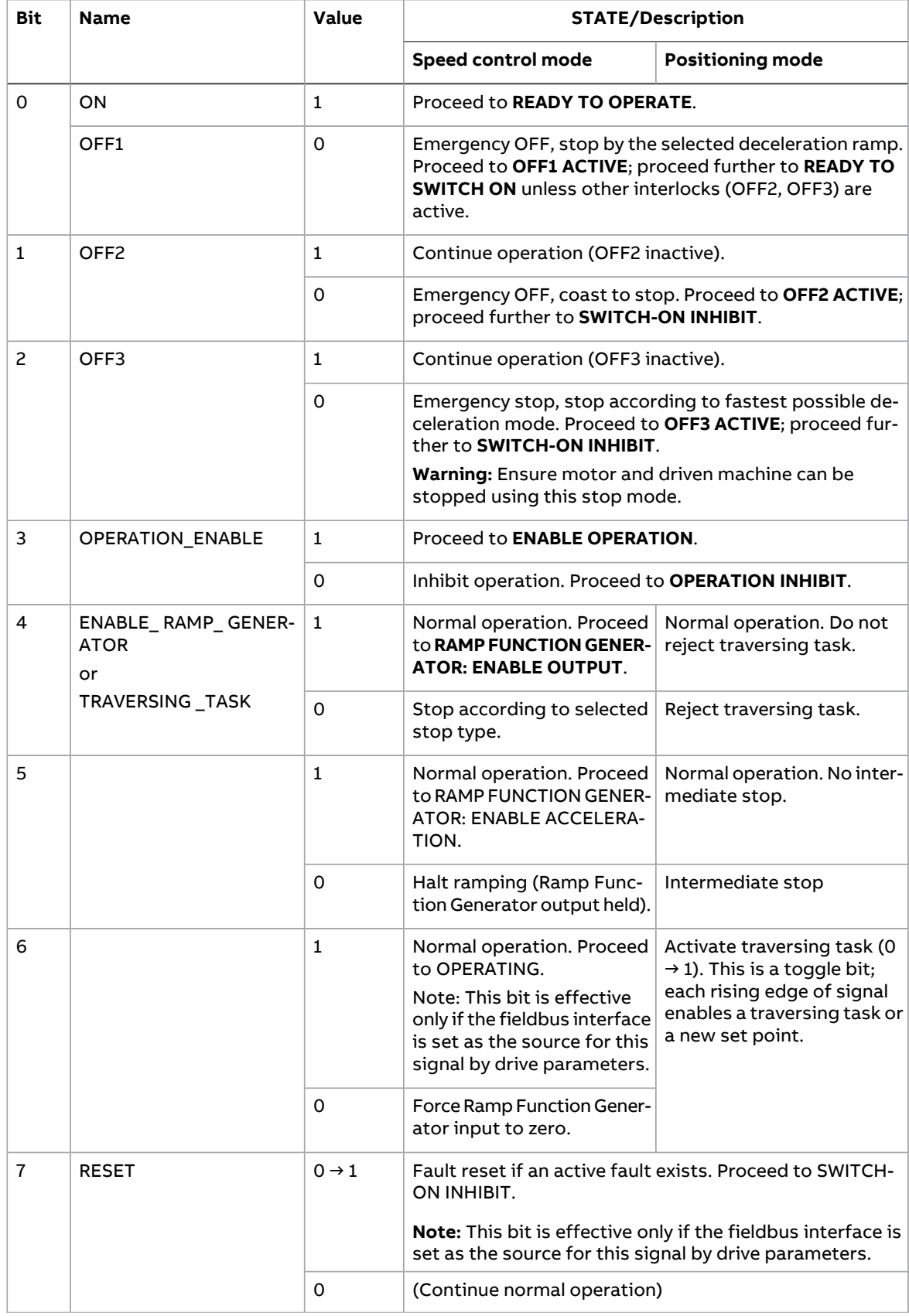

#### 78 PROFINET IO – Communication profiles

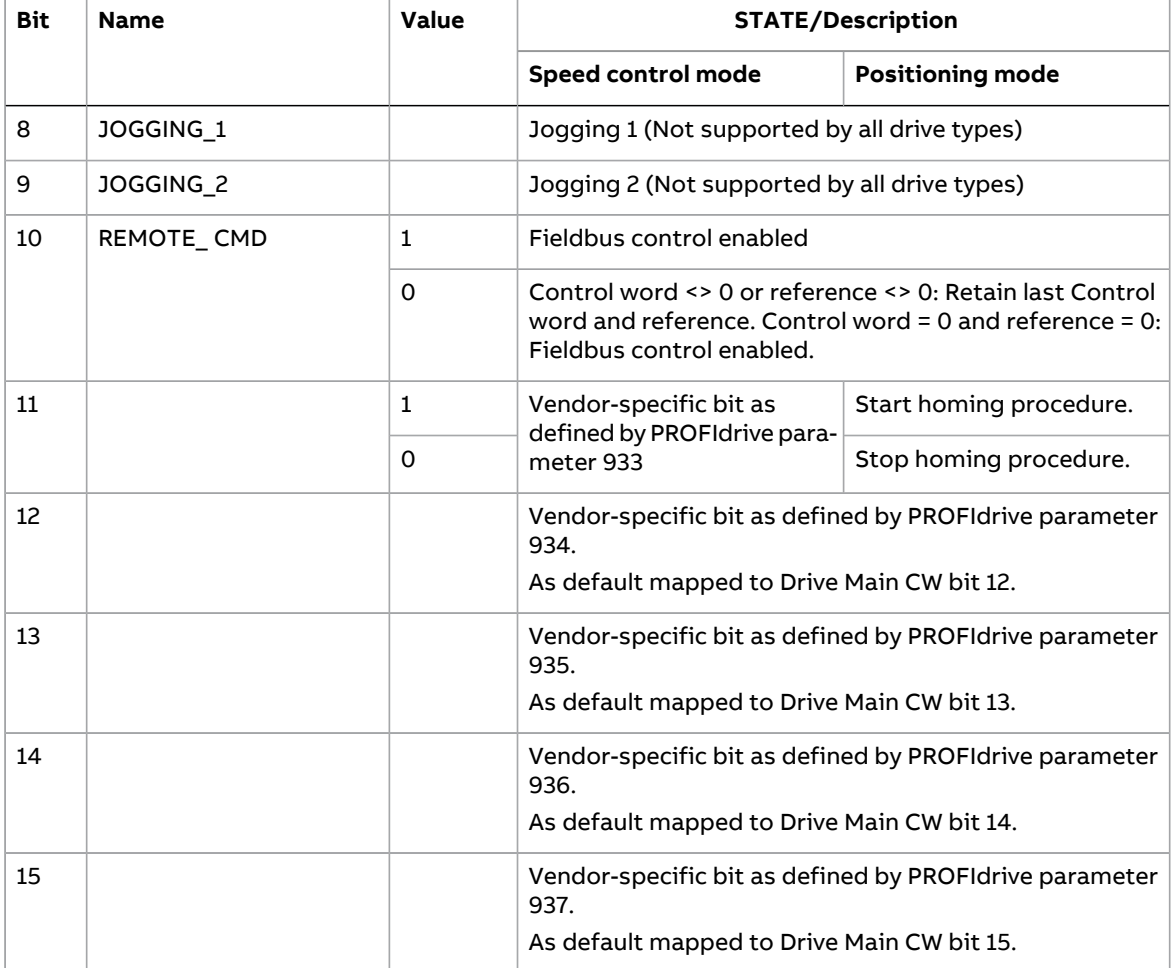

## **Status word contents**

The table below shows the contents of the Status word for the PROFIdrive communication profile (PROFIdrive parameter 968). The upper case boldface text refers to the states shown in the state machine on page [80](#page-79-0).

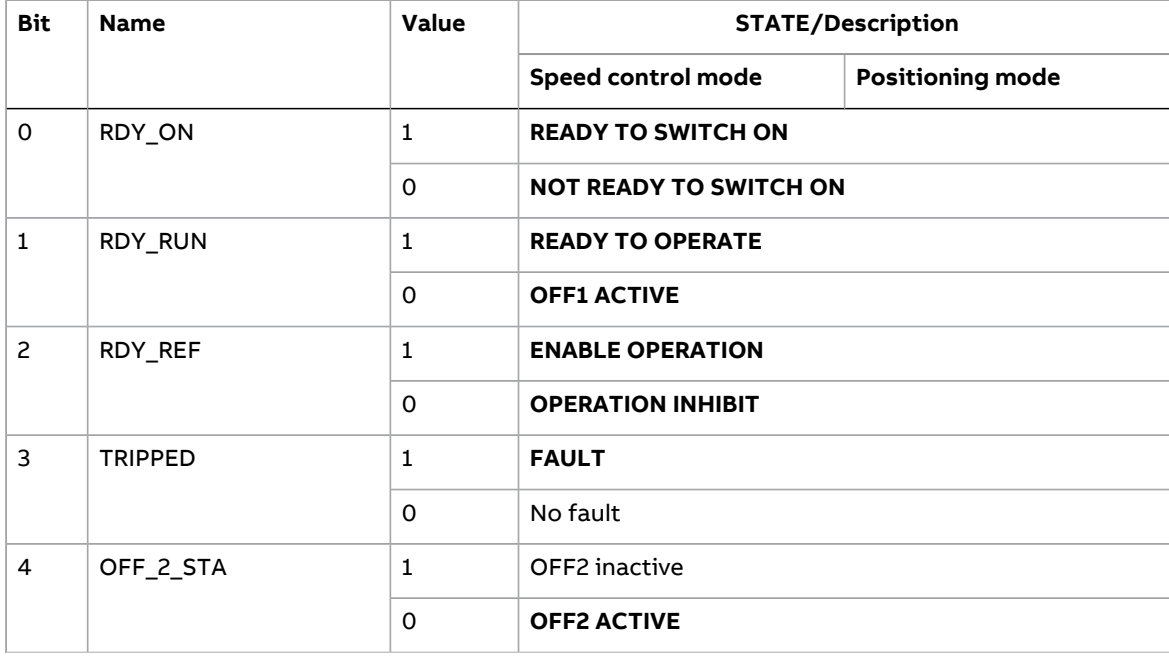

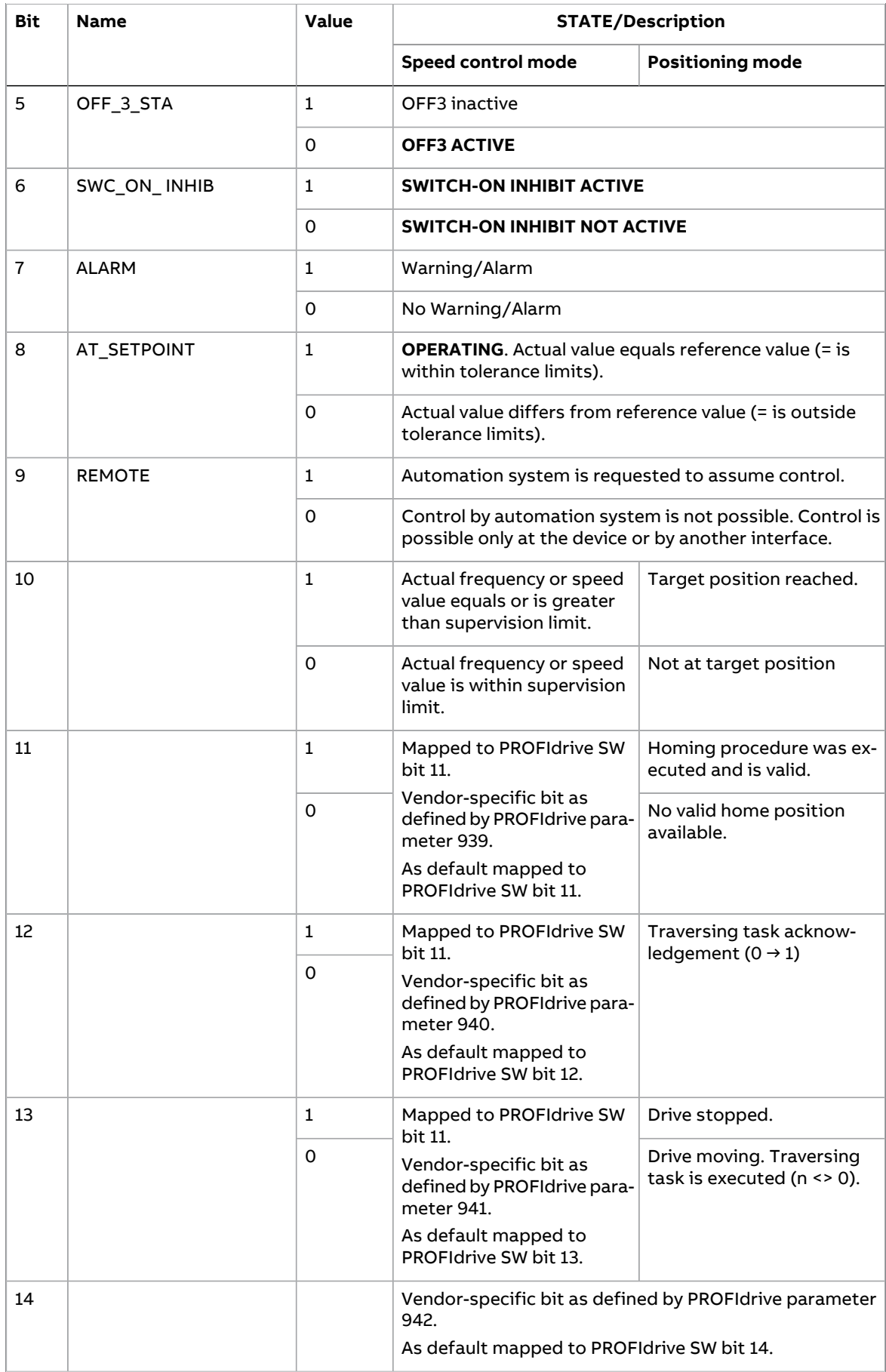

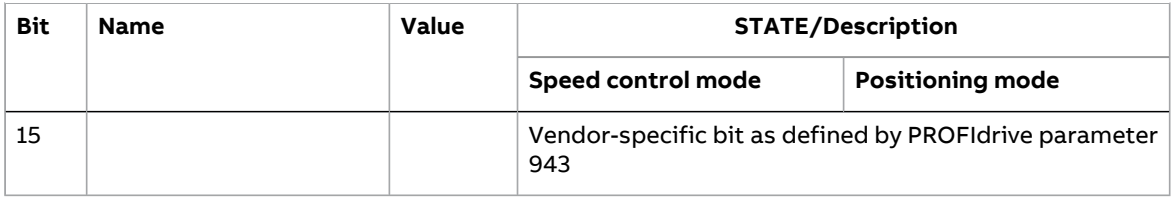

## <span id="page-79-0"></span>**State machine for all operating modes**

PROFIdrive\_state\_machine\_all.pdf

The general PROFIdrive state machine for all operating modes is shown below. The general PROFIdrive state machine for all operating modes is

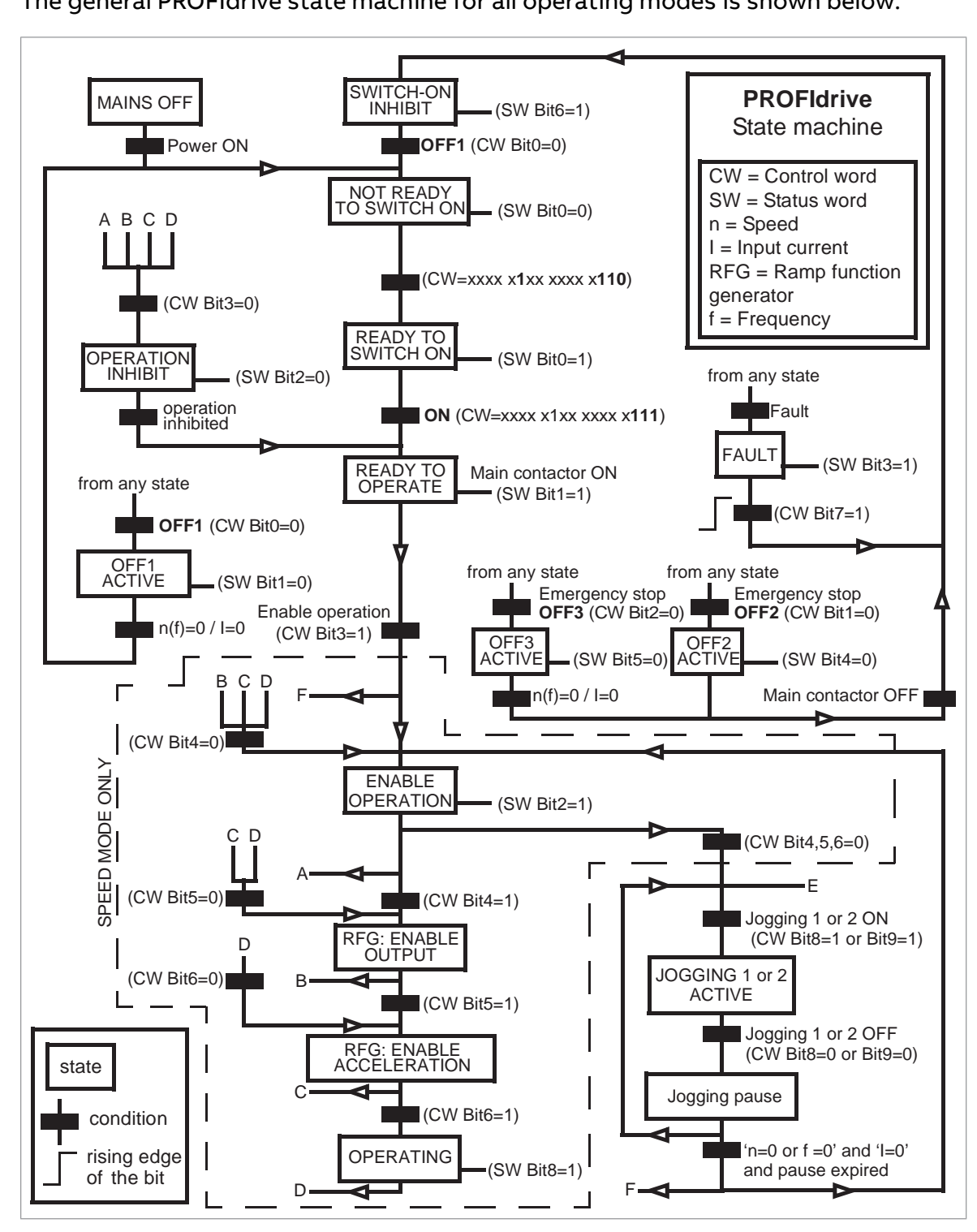

## <span id="page-80-0"></span>**State machine for the positioning mode is shown is shown in the PROFIDE state machine for the position of**  $\mathbf{R}$

The PROFIdrive state machine for the positioning mode is shown below. below.

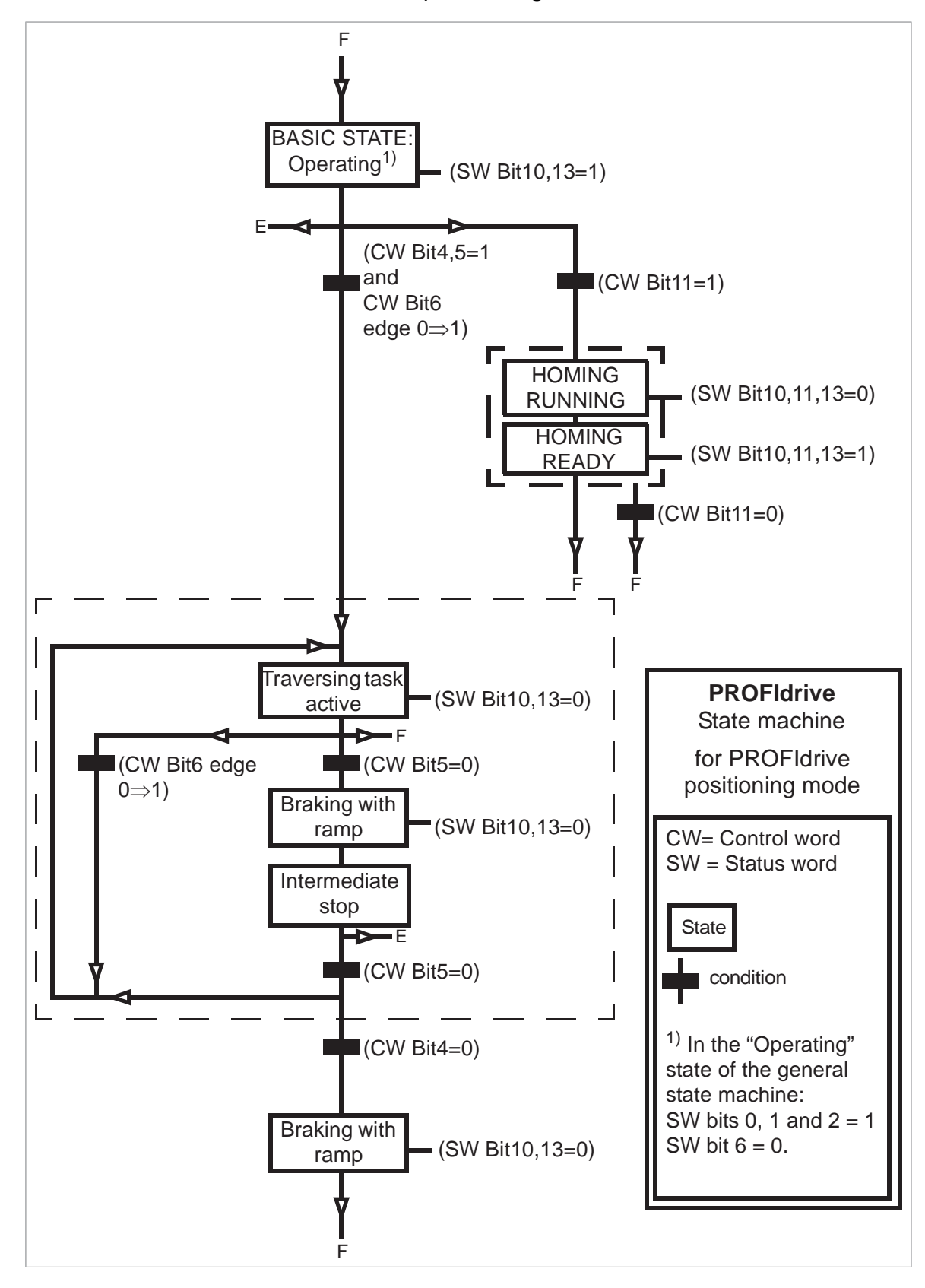

## ■ **References**

ABB drives can receive control information from multiple sources including analog and digital inputs, the drive control panel and a fieldbus adapter module (for example, FPNO-21). To have the drive controlled through PROFINET, you must select the module as the source for control information, for example, reference.

#### **References in speed control mode**

In the speed control mode, references are 16-bit or 32-bit words containing a sign bit and a 15-bit or 31-bit integer. A negative reference (indicating reversed direction of rotation) is formed by calculating the two's complement from the corresponding positive reference.

A 16-bit speed reference (REF or NSOLL\_A) in hexadecimal (0…4000h) corresponds to 0…100% of Maximum Reference (as defined with a drive parameter).

A 32-bit speed reference (NSOLL\_B) in hexadecimal (0…4000 0000h) corresponds to 0…100% of Maximum Reference (as defined with a drive parameter).

## ■ **Actual values**

Actual values are 16-bit or 32-bit words containing information on the operation of the drive. The functions to be monitored are selected with a drive parameter.

#### **Actual values in speed control mode**

The scaling of 16-bit actual speed values (ACT or NIST\_A) in hexadecimal (0…4000h) corresponds to 0…100% of the maximum reference (as defined with a drive parameter, for example, speed scaling in ACSM1, ACS850, ACQ810, ACS480, ACS580 and ACS880, and external reference in ACS355).

The scaling of 32-bit actual speed values (NIST\_B) in hexadecimal (0…4000 0000h) corresponds to 0…100% of the maximum reference (as defined with a drive parameter, for example, speed scaling in ACSM1, ACS850, ACQ810, ACS480, ACS580 and ACS880, and external reference in ACS355).

## **ABB Drives communication profile**

## ■ **Control word and Status word**

The Control word is the principal means for controlling the drive from a fieldbus system. It is sent by the fieldbus master station to the drive through the adapter module. The drive switches between its states according to the bit-coded instructions in the Control word and returns status information to the master in the Status word.

The contents of the Control word and the Status word are detailed below. The drive states are presented on page [85.](#page-84-0)

## **Control word contents**

The table below shows the contents of the Control word for the ABB Drives communication profile. The upper case boldface text refers to the states shown on page [85.](#page-84-0)

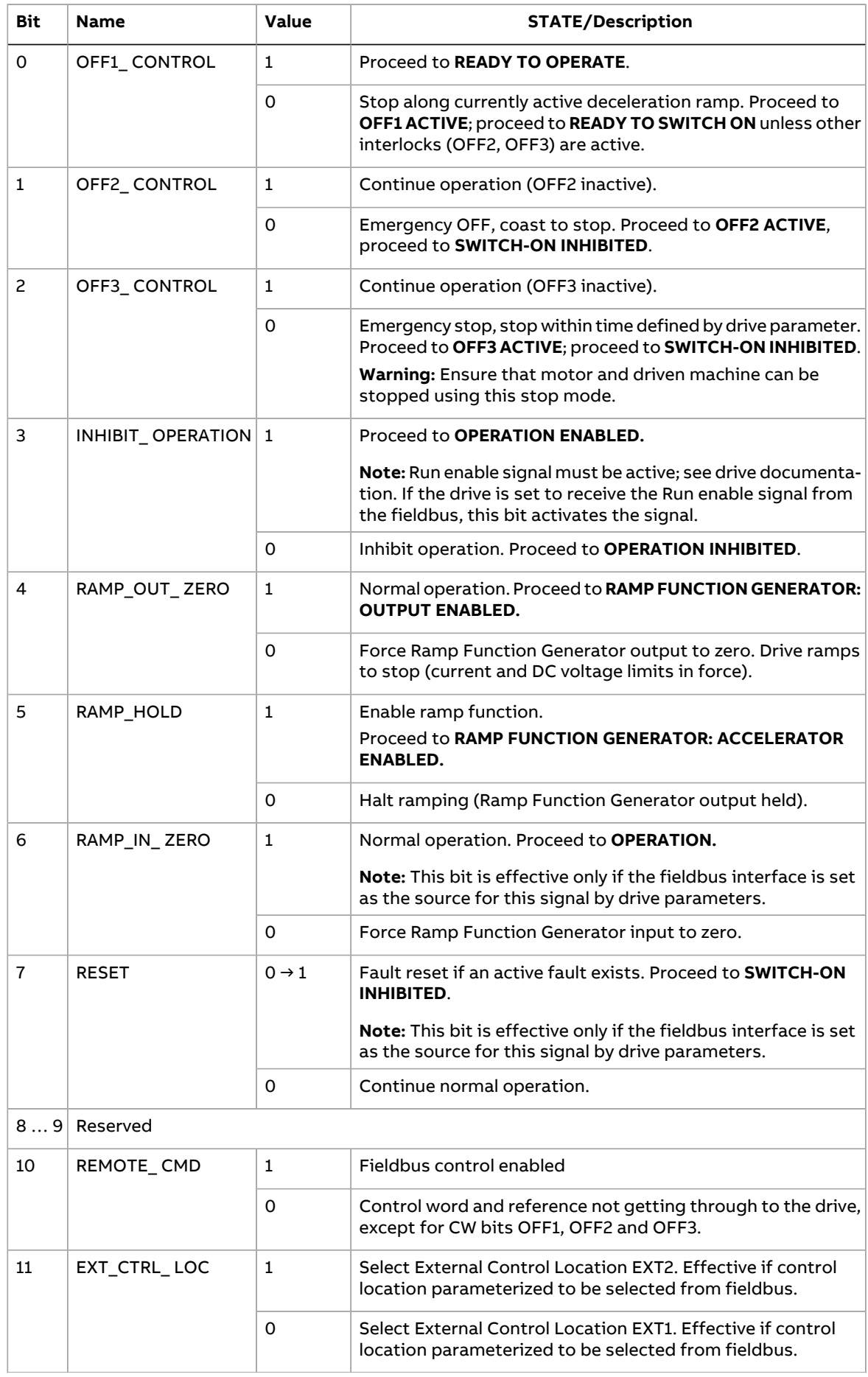

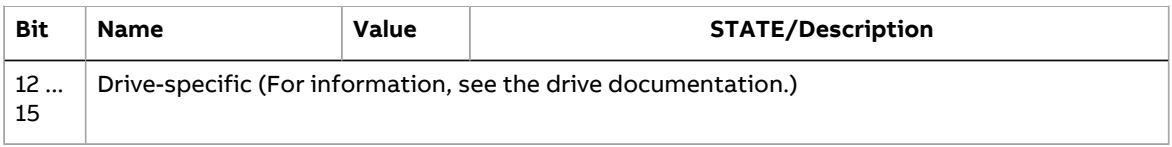

## **Status word contents**

The table below shows the contents of the Status word for the ABB Drives communication profile. The upper case boldface text refers to the states shown on page [85.](#page-84-0)

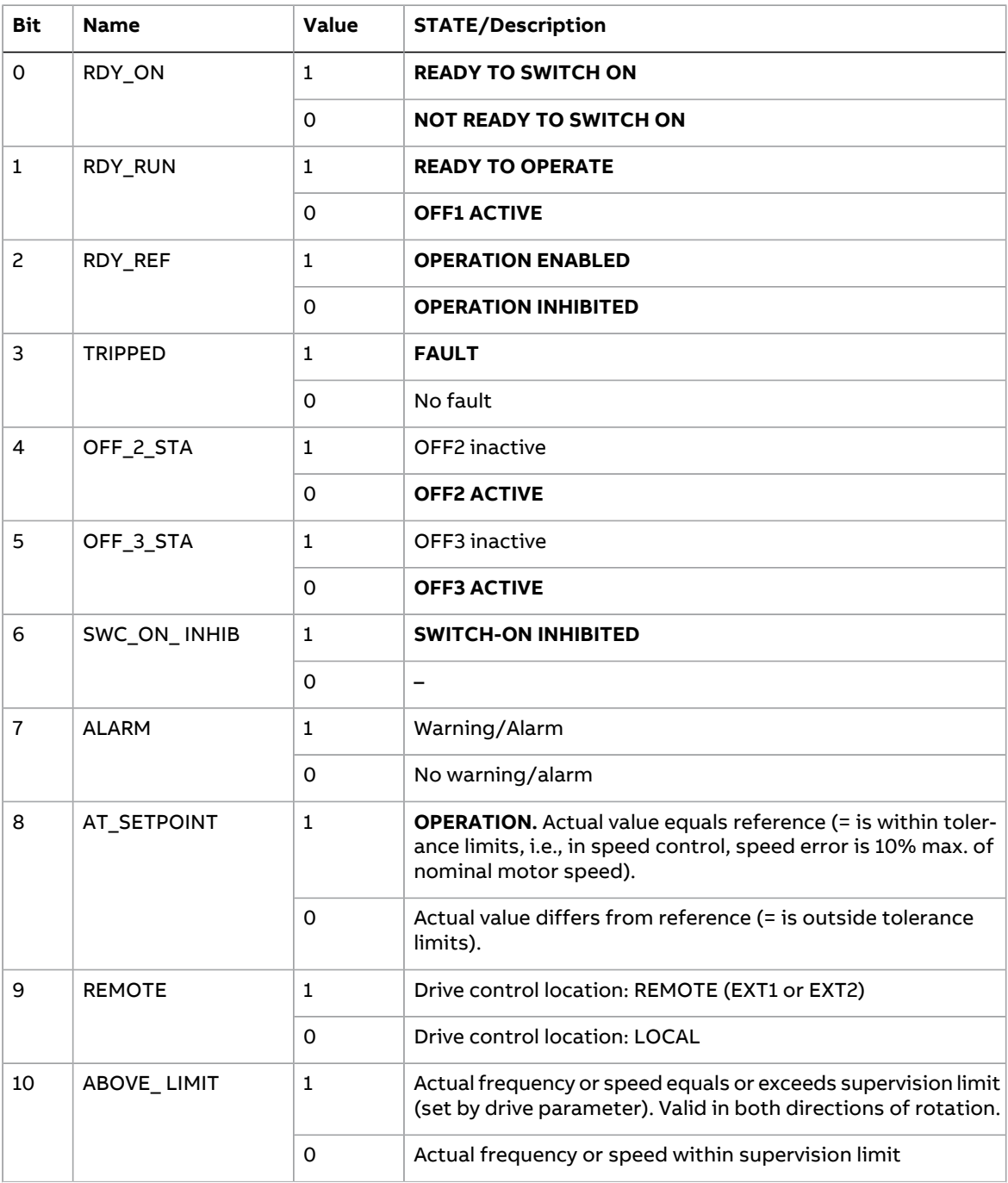

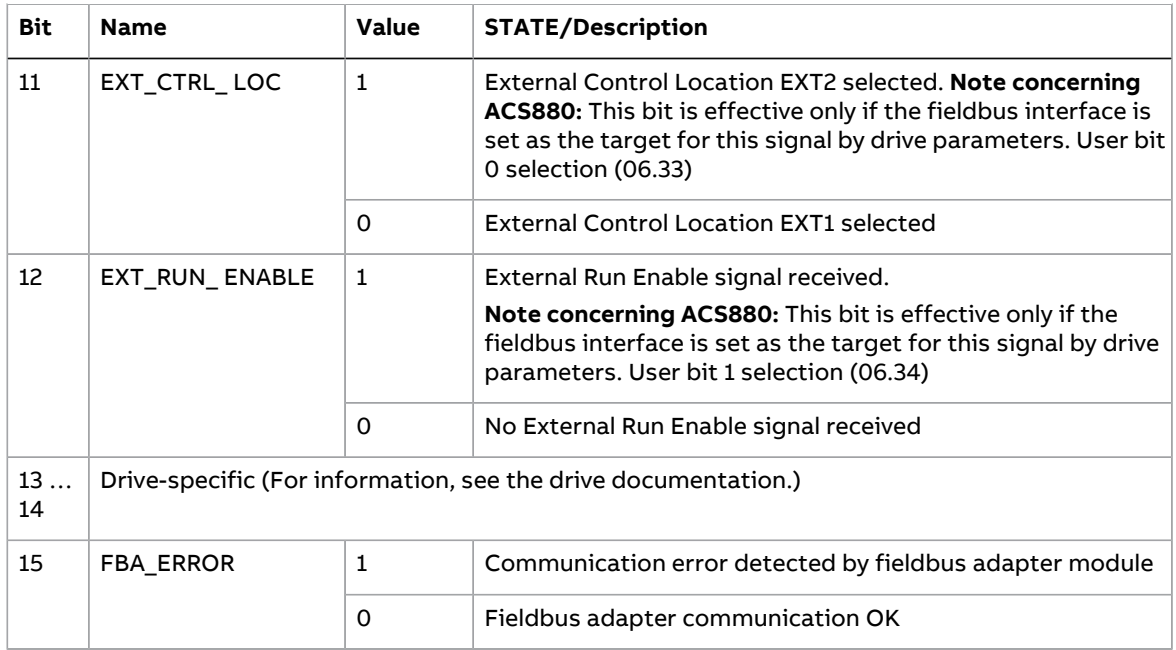

## <span id="page-84-0"></span>**State machine**

The state machine for the ABB Drives communication profile is shown below.

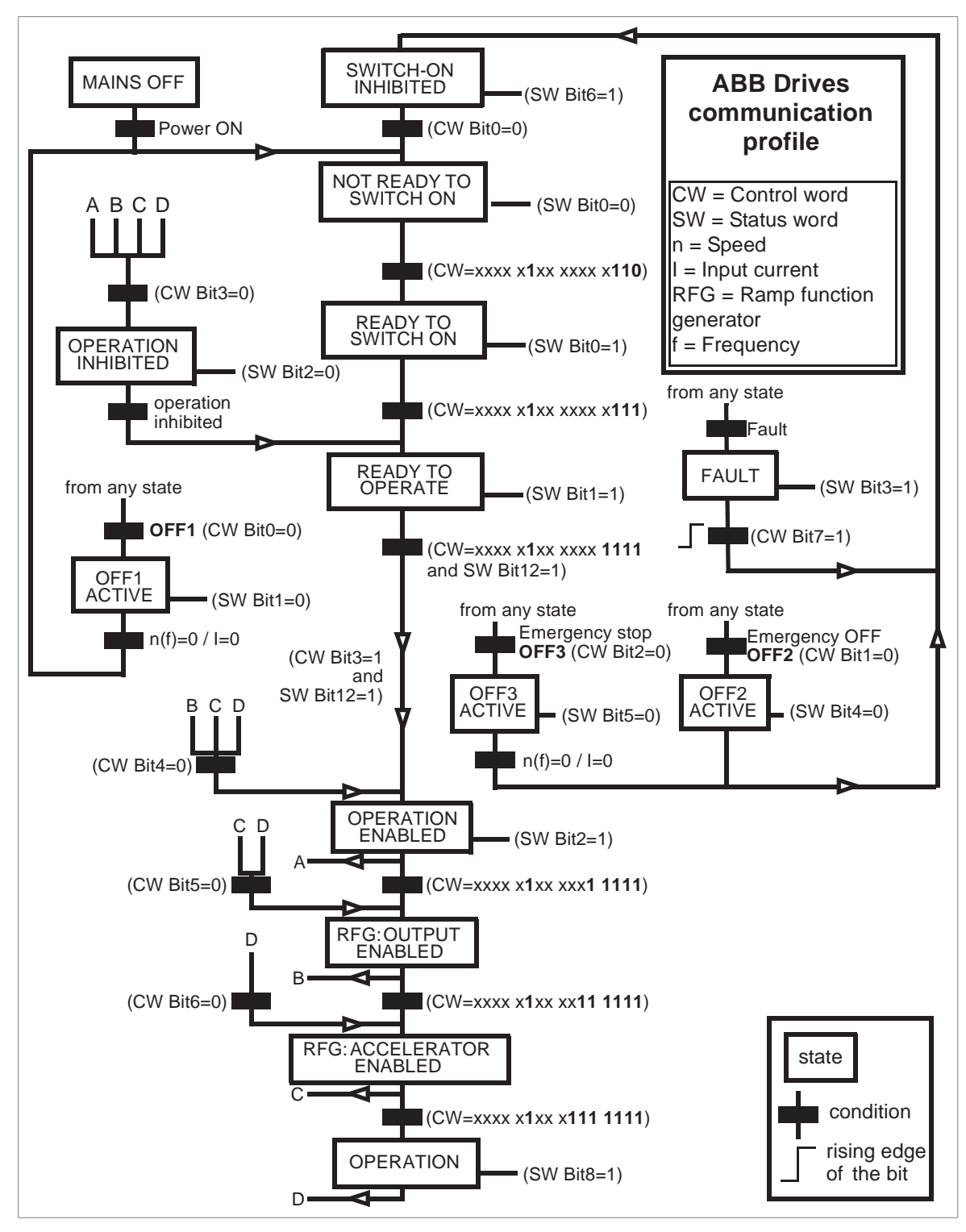

## ■ **References**

References are to the words containing a sign bit and a to the integent ring gative<br>reference (indicating reversed direction of rotation) is formed by calculating the two's References are 16-bit words containing a sign bit and a 15-bit integer. A negative complement from the corresponding positive reference.

> ABB drives can receive control information from multiple sources including analog and digital inputs, the drive control panel and a fieldbus adapter module (for example, FPNO-21). To have the drive controlled through the fieldbus, you must select the module as the source for control information, for example, reference.

## **Scaling**

References are scaled as shown below.

**Note:** The values of REF1 MAX and REF2 MAX are set with drive parameters. See the drive manuals for further information.

In ACSM1, ACS850, ACQ810, ACS480, ACS580 and ACS880, the speed reference (REFx) in decimal (0…20000) corresponds to 0…100% of the speed scaling value (as defined with a drive parameter). You can adjust the minimum reference value in some drives. For more information, refer to the parameter 46.06 or 46.07 in the drive's firmware manual.

In ACS355, drive parameter REFx MIN may limit the actual minimum reference.

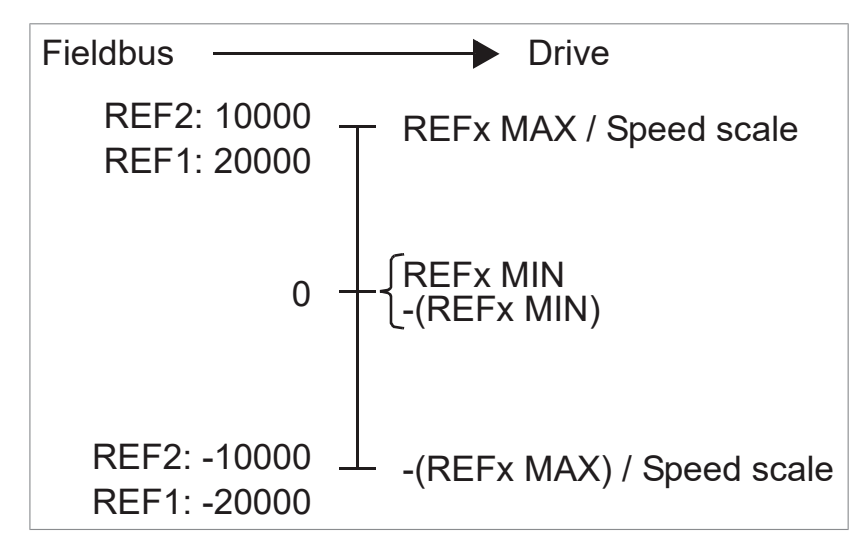

## ■ **Actual values**

Actual values are 16-bit words containing information on the operation of the drive. The functions to be monitored are selected with a drive parameter.

## **Scaling**

Actual values are scaled as shown below.

**Note:** The values of REF1 MAX and REF2 MAX are set with drive parameters. See the drive manuals for further information.

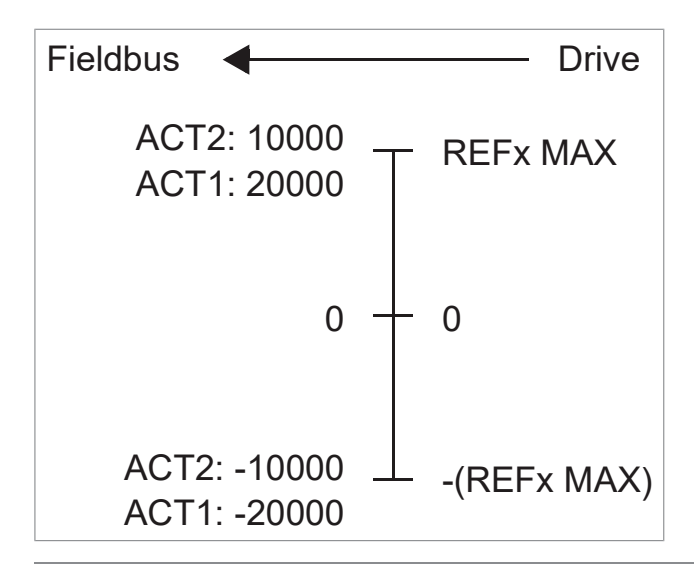

# 8

# **PROFINET IO – Communication protocol**

## **Contents of this chapter**

This chapter describes the PROFINET IO communication protocol for the adapter module. For detailed information on PROFINET IO communication, refer to PROFINET specification Application Layer protocol for decentralized periphery and distributed automation v2.0.

## **PROFINET IO**

PROFINET IO is a fieldbus protocol that enables communication between programmable controllers and distributed field devices in an Ethernet network. The protocol classifies devices into I/O controllers, I/O supervisors and I/O devices, which have a specific collection of services.

PROFINET IO uses three different communication channels to exchange data:

- The standard UDP/IP and TCP/IP channel is used for parameterization and configuration of devices and for acyclic operations.
- The real time (RT) channel is used for cyclic data transfer and alarms.
- The isochronous real time (IRT) channel is used, for example, in motion control applications (not implemented in FPNO-21).

PROFINET IO devices are structured in slots and sub-slots, which can contain modules and sub-modules correspondingly. A device can have almost any number of slots and sub-slots, and they can be virtual or real. Device-specific data is represented in slot 0; module-specific and sub-module-specific data in subsequent slots and sub-slots.

One of the benefits of PROFINET IO is the diagnostics and alarm mechanism. Every module and sub-module provide alarm data to the I/O controller using the cyclic

channel. Diagnostic data can be read non-cyclically from the device by using record data.

The properties and services of a PROFINET IO device are described in a GSD file written in GSDML (General Station Description Markup Language). The GSD file describes the device-specific modules and the method of assigning modules and sub-modules to predefined slots and sub-slots. For more information, see section [Downloading](#page-38-0) the GSD file [\(page](#page-38-0) 39) .

## **PROFINET network settings**

In PROFINET, network devices are identified with station names. The controller uses DCP (Discovery and Configuration protocol) to find devices with configured names from the network. Device with the given name responds with an Identity response which also contains the current IP address of the device.

If the current IP address differs from the address in the hardware configuration of the controller, the controller sets the device with a new IP address according to the configuration. This IP is set as temporary, which means that afterreboot of the device, the IP address will be 0.0.0.0 as specified in the PROFINET standard.

The recommended IP setting for PROFINET is Static IP and address is 0.0.0.0. With this setting, there is need to configure the IP in only one place (hardware configuration) and this avoids any IP conflicts among the devices.

## **PROFINET IO in FPNO-21**

When PROFINET IO is selected as the communication protocol, the FPNO-21 module can employ the ABB Drives, Transparent 16 and Transparent 32 communication profiles or the PROFIdrive profile. You can select the profile via FPNO-21 configuration parameter 02 Protocol/Profile. You can select the appropriate device access point (DAP) and functional module with the tool as well.

- Slot 0 has sub-slots, and the DAP module attached to it represents the device itself. The following sub-slots are available:
	- sub-slot 0x0001 is DAP
	- sub-slot 0x8000 is interface sub-module
	- sub-slot 0x8001 is port 1
	- sub-slot 0x8002 is port 2.
- Slot 1 and its sub-slots support other functional modules and sub-modules described in the GSD file. The following sub-slots are available:
	- 1. For PPO types
		- sub-slot 0x0001 is the telegram
	- 2. For Standard telegrams
		- sub-slot 0x0001 is the Module Access point
		- sub-slot 0x0002 is the telegram
- Slot 2 is used for PROFIsafe
	- sub-slot 0x0001 is PROFIsafe telegram

## **The services provided by the FPNO-21 module**

- Cyclic messaging
- Acyclic parameter access mechanism
- Identification & Maintenance functions (I&M)
- Media Redundancy Protocol (MRP)
- System redundancy (S2)
- **Shared Device**
- Network Diagnostic (SNMP)
- Topology information (LLDP) with LLDP-MIB
- PROFIdrive parameters (limited in the ABB Drives and Transparent profiles)
- Diagnostic and alarm mechanism (only with the PROFIdrive profile)
- **•** Fault buffer mechanism (limited in the ABB Drives and Transparent profiles).

# **Cyclic message types Cyclic message types**

## ■ **PPO types PPO types**

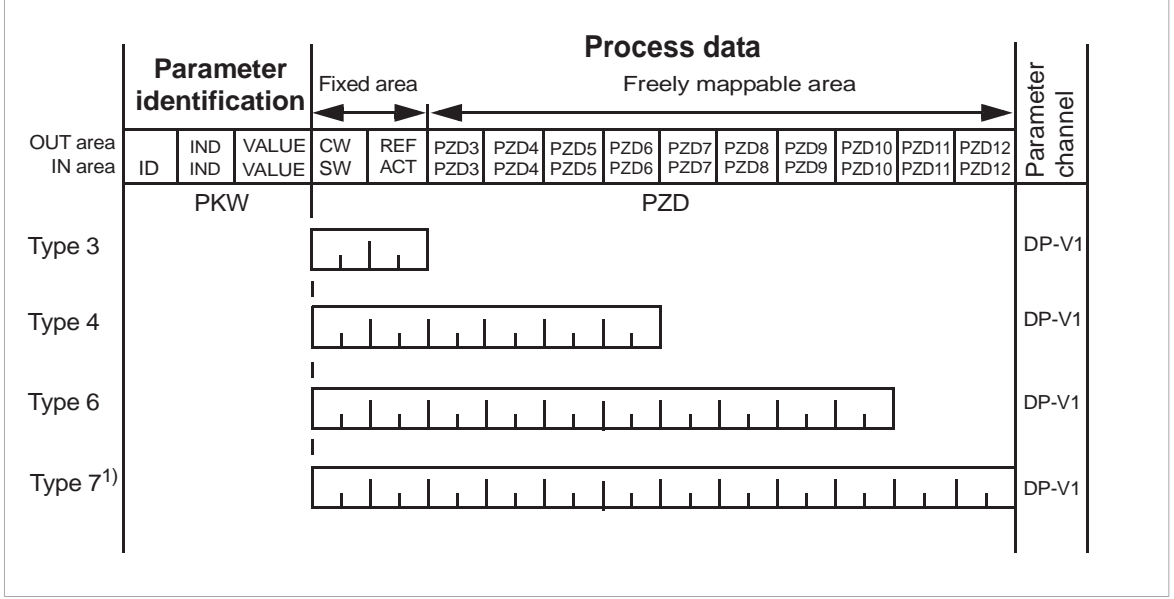

**OUT area** – Data sent from master to slave (control data) **OUT area** – Data sent from master to slave (control data)

 $\mathcal{L}(\mathcal{L})$  and  $\mathcal{L}(\mathcal{L})$  denotes the ACS35 drives drives as  $\mathcal{L}(\mathcal{L})$ 

**IN area** – Data sent from slave to master (actual data) **IN area** – Data sent from slave to master (actual data)

#### **Parameter identification: Parameter identification:** In the measurement is a parameter in the set of the set of the set of the set of the set of the set of the set of the set of the set of the set of the set of the set of the set of the set of the set of the set of the set o

- ID Parameter identification
- IND Index for arrays
- VALUE Parameter value (Max. 4 bytes<mark>)</mark>

**Process data:** PKW – Parameter ID/value

#### **Process data:**

- CW Control word ACT – Actual value
- $\overline{\text{PS}}$  Process data (application-specific)  $\overline{\text{PS}}$ SW – Status word
- REF Reference

ACT – Actual value PZD – Process data (application-specific) DW – Data word

## ■ **Standard telegram (ST) types (DP-V1)**

## **ST1**

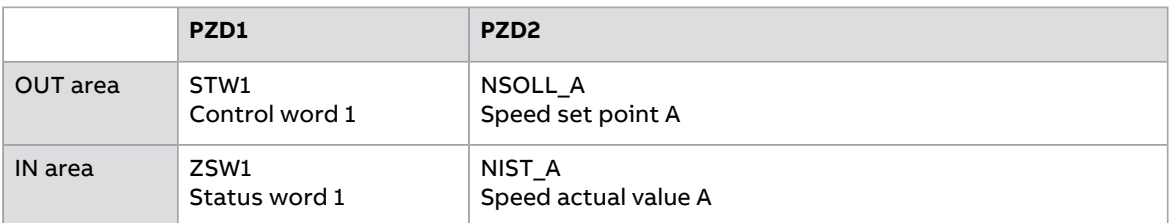

## **ST2**

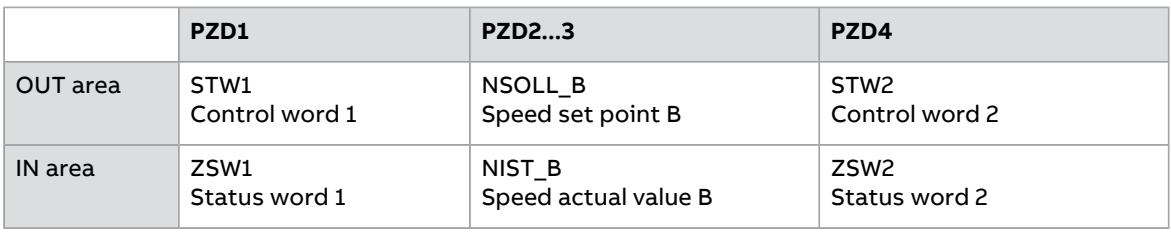

## **Note:** For the contents of the Control word, the Status word, references and actual values, see chapter PROFINET IO – [Communication](#page-74-0) profiles

## ■ **Behavior of output data**

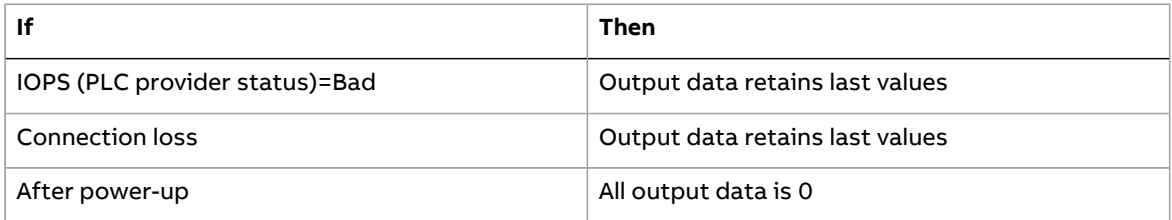

## **Parameter handling using acyclic parameter access mechanism (DP-V1)**

PROFINET IO offers record read and write services for the acyclic parameter access mechanism. When the drive parameters or FPNO-21 parameters are accessed, the corresponding slot, sub-slot and index are set, and a PROFIdrive DP-V1 message is placed on the data block of the record read or write frame.

## ■ **Header and frame structures**

PROFINET IO uses the DCE RPC (Distributed Computing Environment Remote Procedure Call) protocol for acyclic read and write services. I/O controllers and supervisors take care of formulating most of the request frames. However, it is possible that handling the PROFIdrive request and response headers must be performed in the application logic. The acyclic frame structure, headers and error codes are described further below.

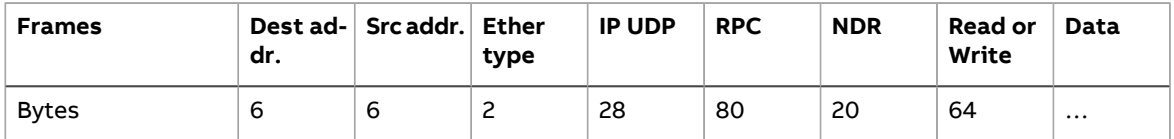

**Dest addr.** and **Src addr.** are the destination and the source of the communication relationship. The addresses are in hexadecimal format, for example, 00-30-11-02-57-AD.

**Ether type** is 0x800 for non-real-time communication.

**IP** and **UDP** fields contain the IP address of the source and the destination as well as the communication ports and length of the message.

**RPC** contains, for example, the read or write service ID, interface description and selected objects.

**NDR** request block describes the length of the following data block. The response block also contains bytes ErrorCode, ErrorDecode, ErrorCode1 and ErrorCode2 for presenting the status of the request. The response error codes are listed in the table below.

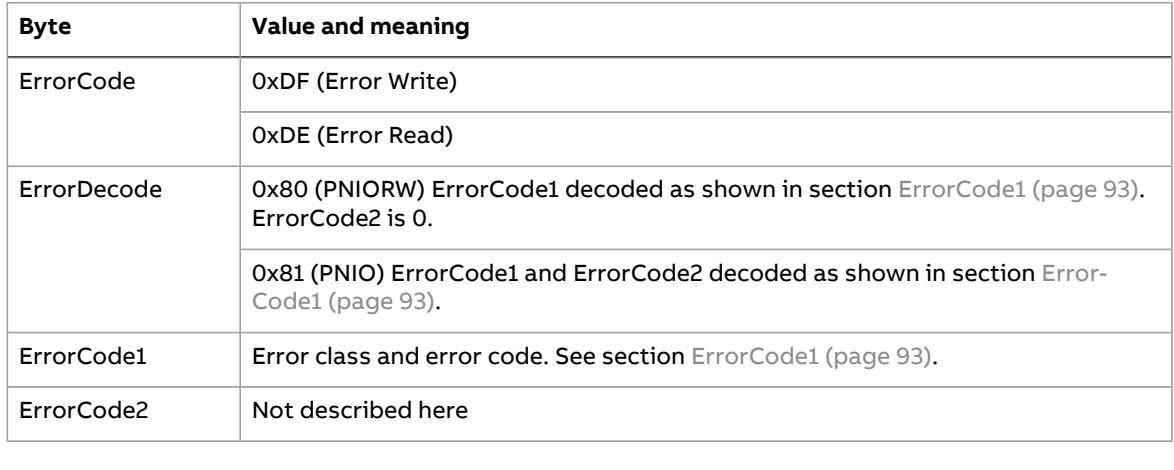

## <span id="page-92-0"></span>**ErrorCode1**

The table below lists the ErrorCode1 with PNIORW decoding. The table below lists the ErrorCode1 with PNIORW decoding.

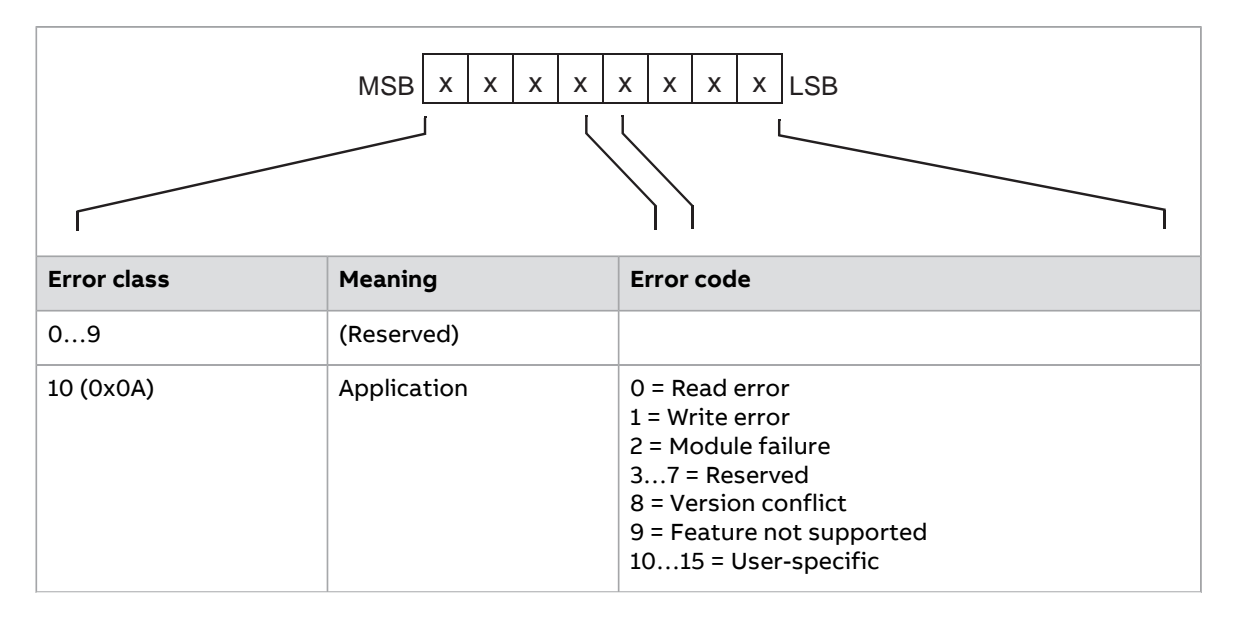

1 = Write length error results in the Write length error results in the Write length error results in the Wri

#### 94 PROFINET IO – Communication protocol

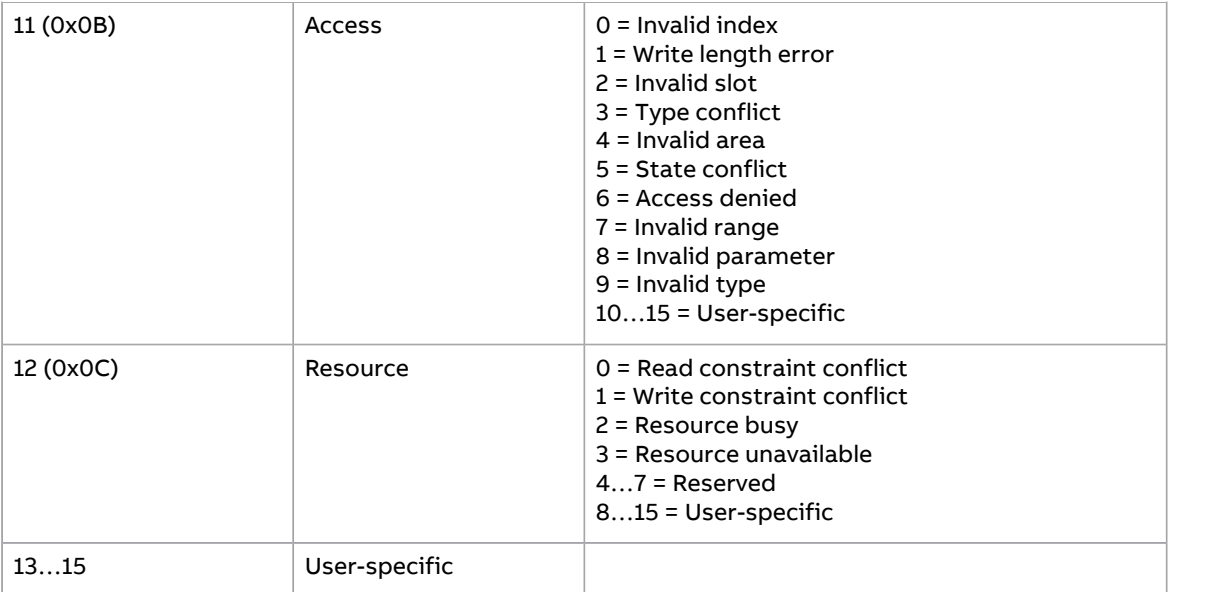

# ■ **DP-V1 read/write request sequence DP-V1 read/write request sequence**

A read/write service on a drive parameter is illustrated below. A read/write service on a drive parameter is illustrated below.

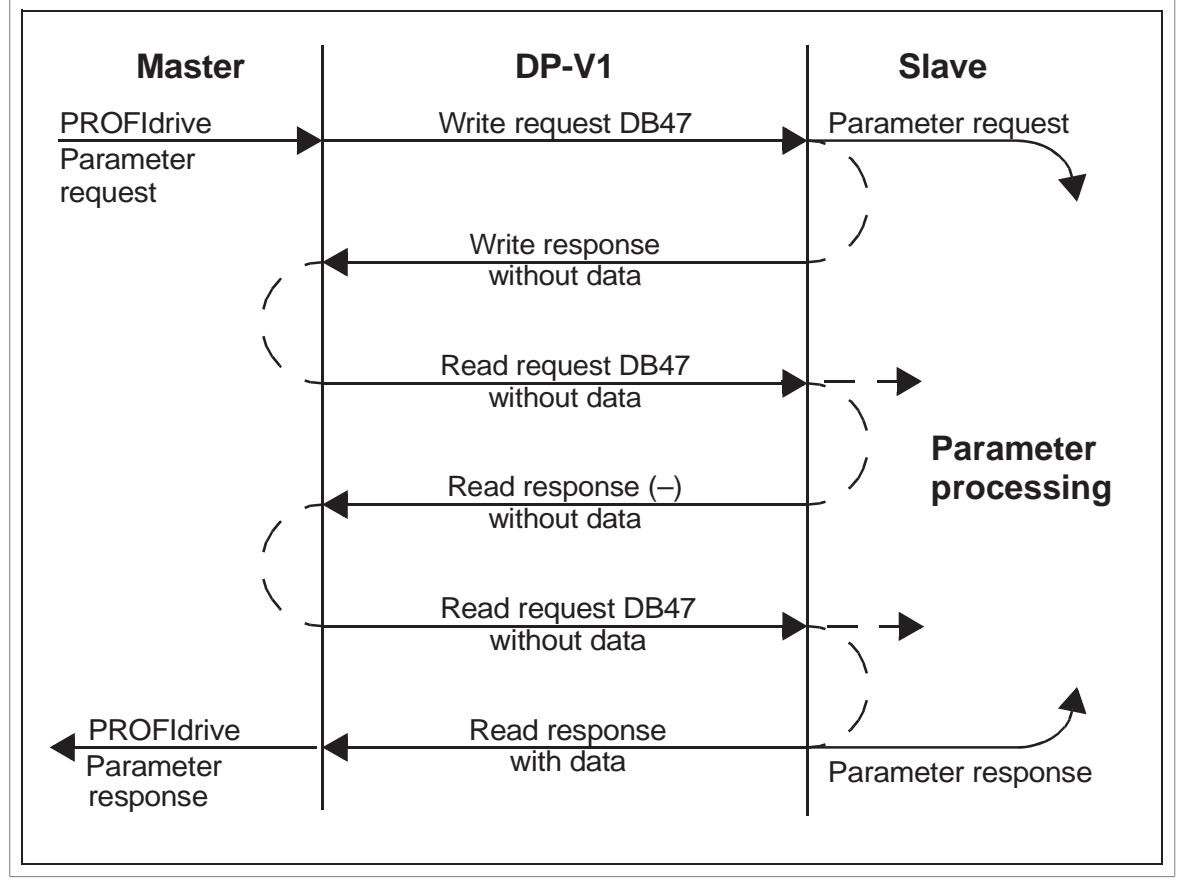

The messaging employs DP-V1 data units. The PROFIdrive within the DP-V1 request as data. Likewise, the DP-V1 response contains the PROFIdrive mann the DP-V1 request as data. Enternes, the DP-V1 reperies serialing the Premium the DP-V1. The messaging employs DP-V1 data units. The PROFIdrive parameter request is included

.<br>A write request is first sent containing the parameter request. If the write request is A write request is first sent containing the parameter request. If the write request is<br>valid, the adapter module acknowledges it with a DP-V1 write response with no data. The master will then send a read request. If the adapter module is still busy performing<br>

write request is valid, the adapter module acknowledges in  $\mathcal{L}_{\mathcal{A}}$ 

the internal parameter request, it will return a negative response with the DP-V1 error code B5h (State conflict). In this case, the master will repeat the read request until the adapter module has the PROFIdrive response data ready.

<span id="page-94-0"></span>If the write request is invalid, a negative response is returned with a DP-V1 error code (see section [ErrorCode1](#page-92-0) (page 93)).

#### **Read and write blocks**

A read block is used in read requests and responses, while a write block is used in write requests and responses. A request consists of unique identifiers for the connection, addressing information and the length of the record data. A response also contains two additional fields for transferring information.

The table below shows the structure of the read and write blocks in detail.

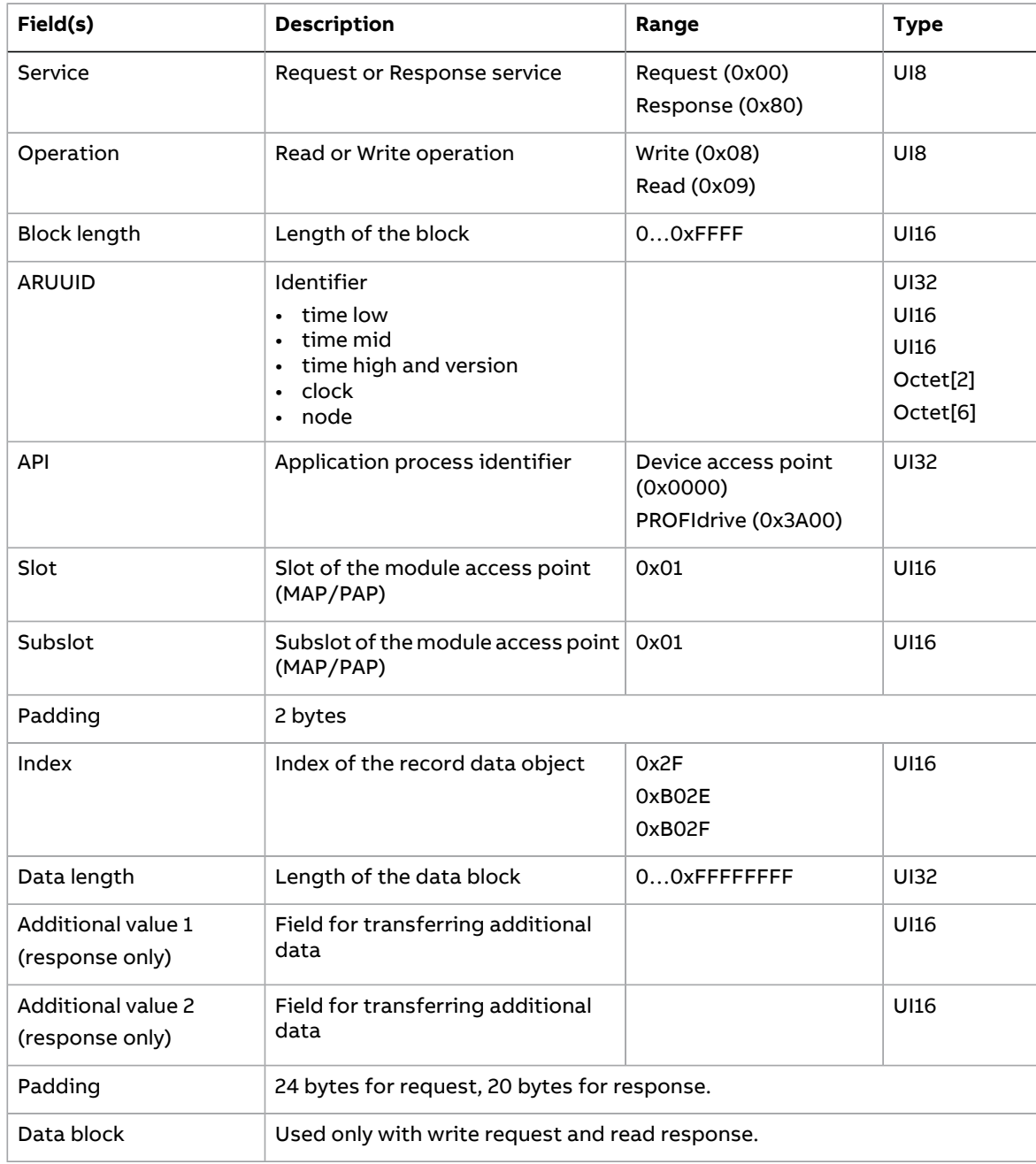

#### **Data block**

The data block contains a PROFIdrive-specific request or response header.

The table below shows the contents of the PROFIdrive request.

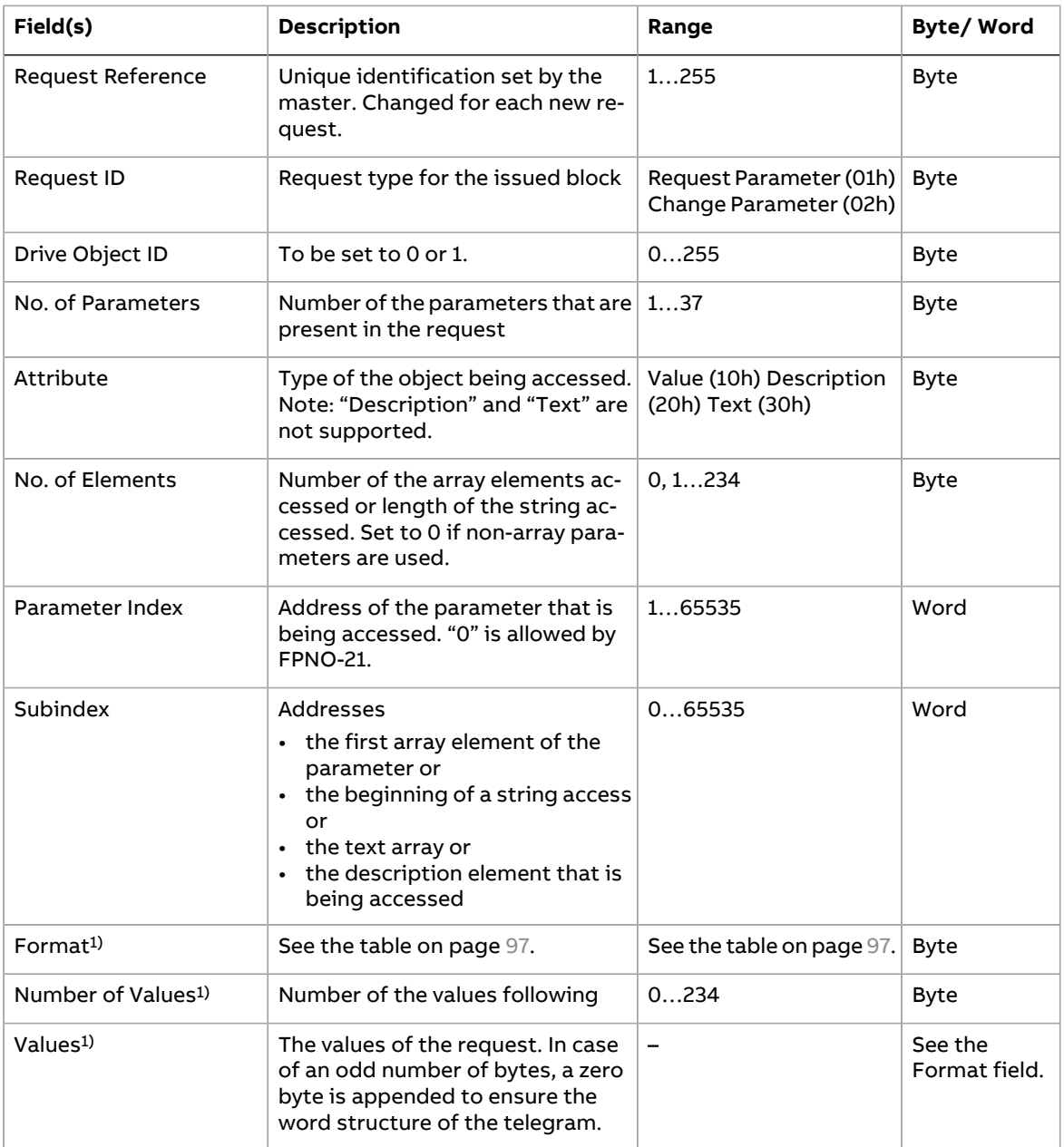

<sup>1)</sup> Only if Request ID is 02h (Change Parameter). The Format, Number of Values and Values fields are repeated for other parameters.

#### The table below shows the contents of the PROFIdrive response.

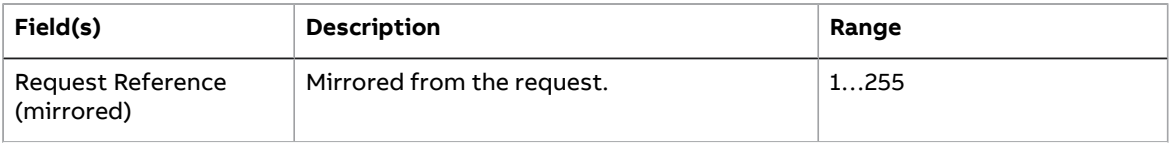

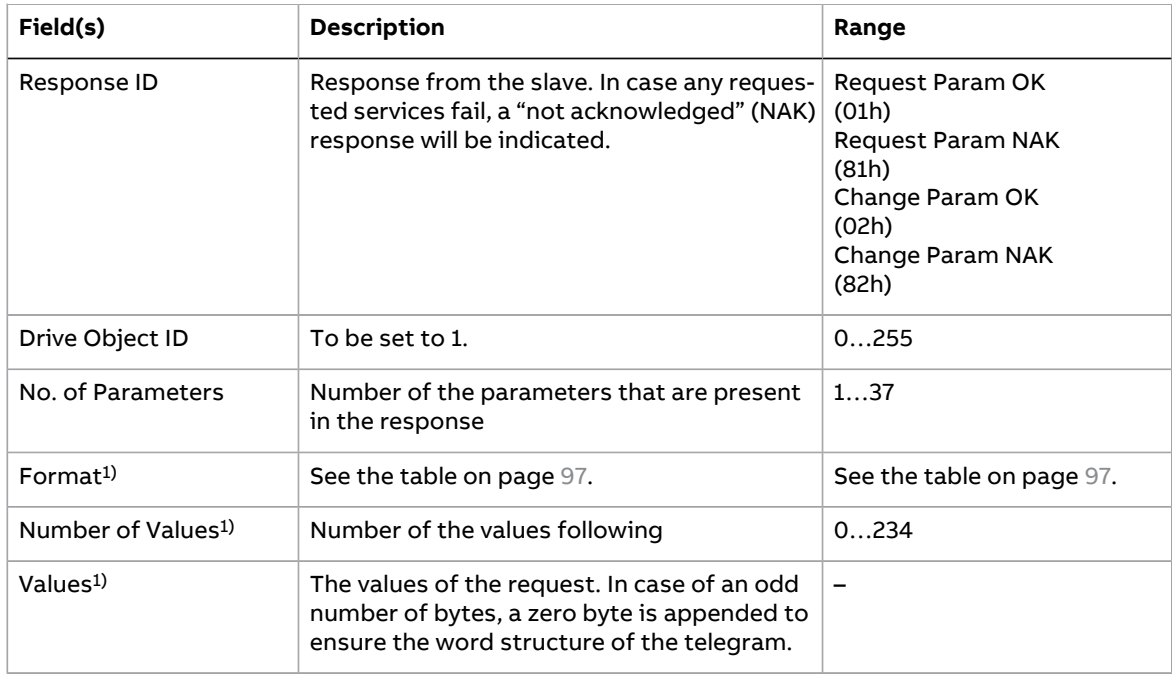

 $^{\rm 1)}$  Only if Response ID is 01h (Request Parameter OK). The Format, Numberof Values and Values fields are repeated for other parameters.

#### <span id="page-96-0"></span>The table below shows the data types for the Format field in the PROFIdrive response.

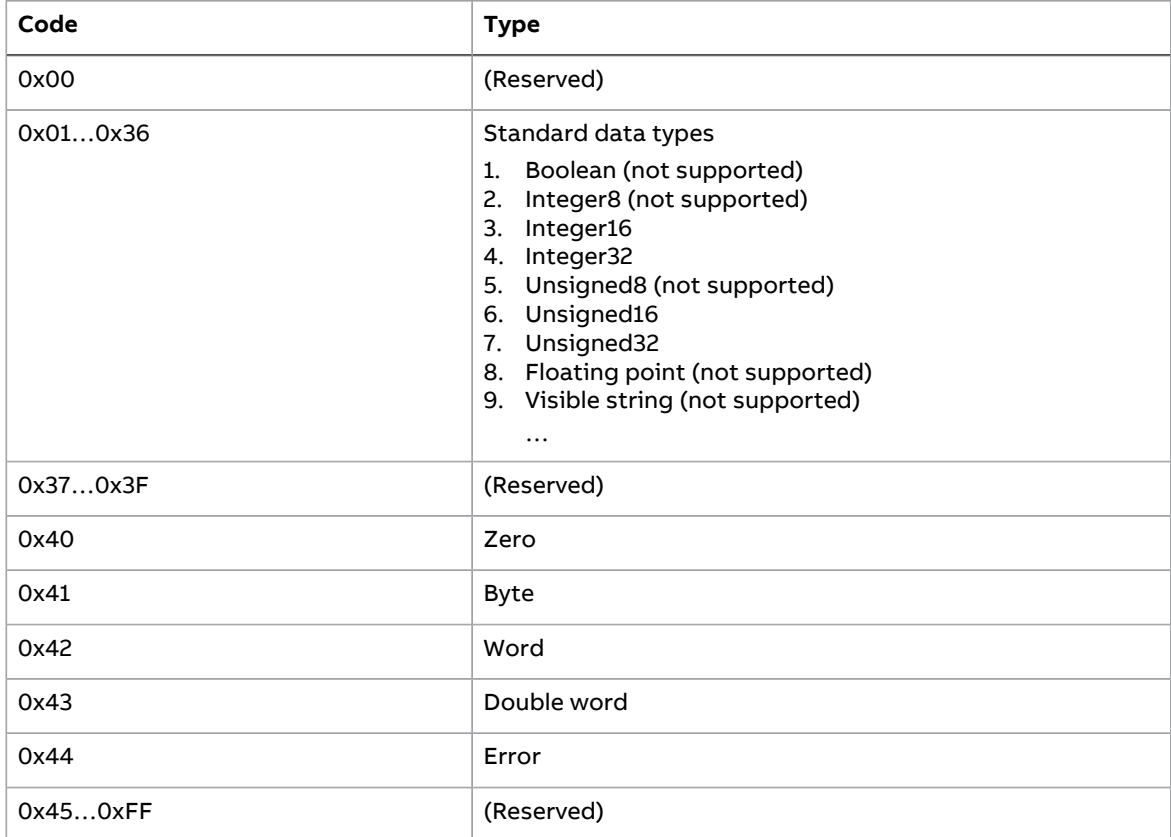

#### The table below shows the PROFIdrive parameter request error codes.

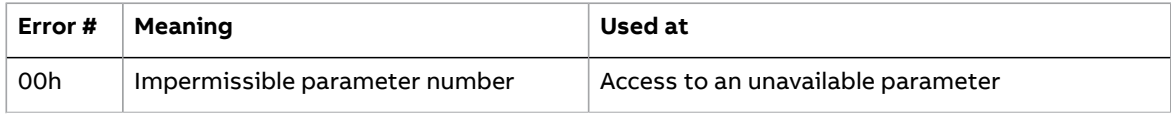

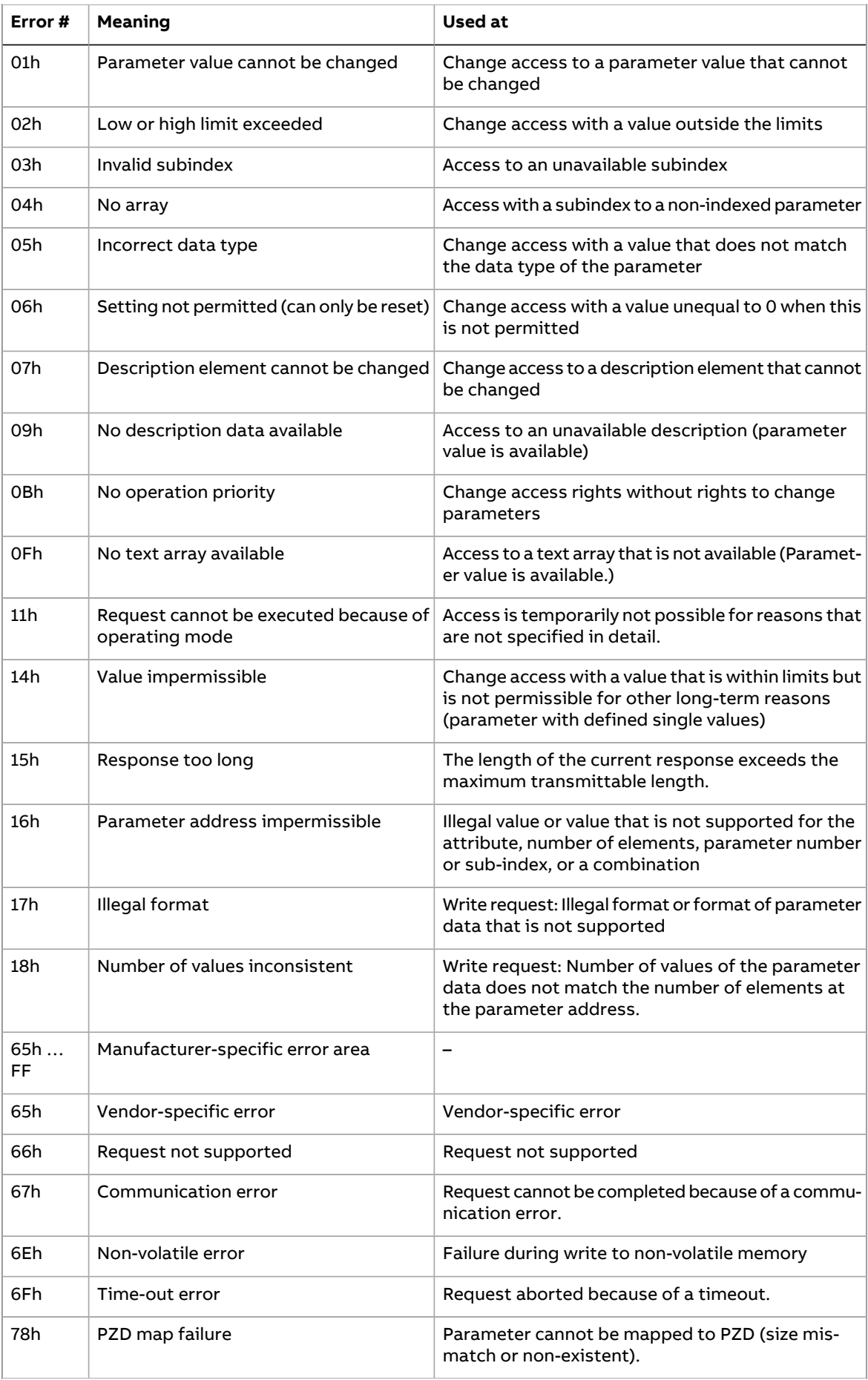

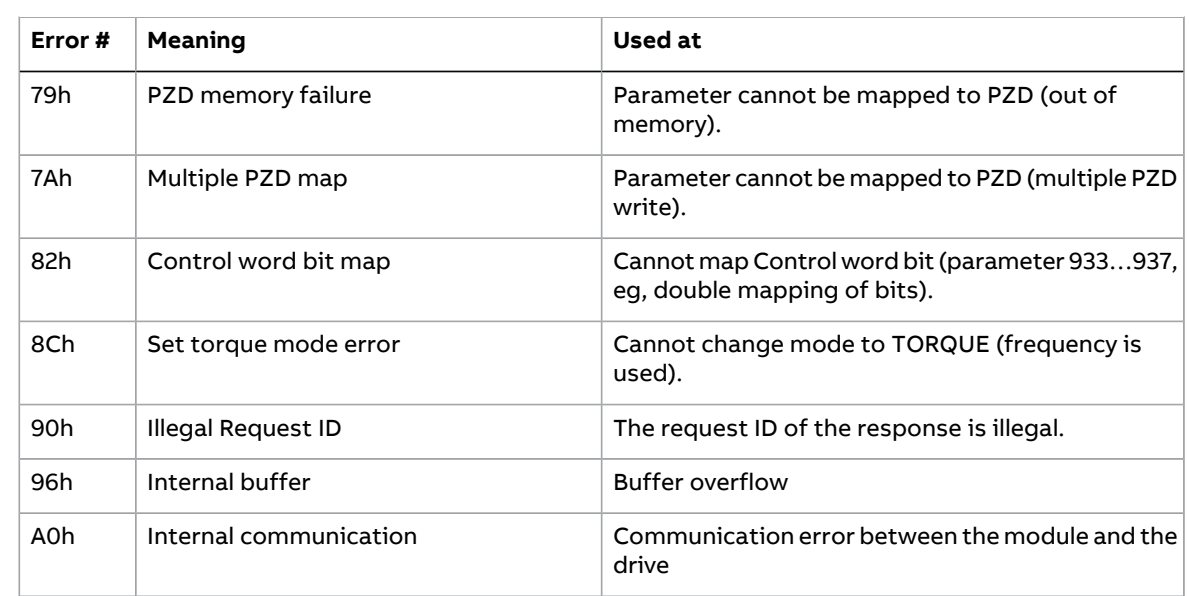

#### ■ **Function blocks for sending DP-V1 messages (Siemens S7)** "RDREC" can be used for reading and SFB53 "WRREC" for reading and SFB53 "WRREC" for reading and SFB53 "WRREC" for reading and SFB53 "WRREC" for reading and SFB53 "WRREC" for reading and SFB53 "WRREC" for reading and select  $\blacksquare$  Function blocks for sending DI

In IEC 61131-3 compatible systems, function blocks are available for accessing data non-cyclically. In Siemens S7, SFB 52 "RDREC" can be used for reading and SFB53 From eyeneary: in Steffields ST, SP B SET NENECT can be used for redding and SP BSS<br>"WRREC" for writing data records as follows:

- On INDEX: Connect the value 0xB02F, 0xB02E or 0x2F.
- On Write record: Set the length of the DP-V1 write request to MLEN.
- On Read record: Set the maximum length of the DP-V1 read response.
- 

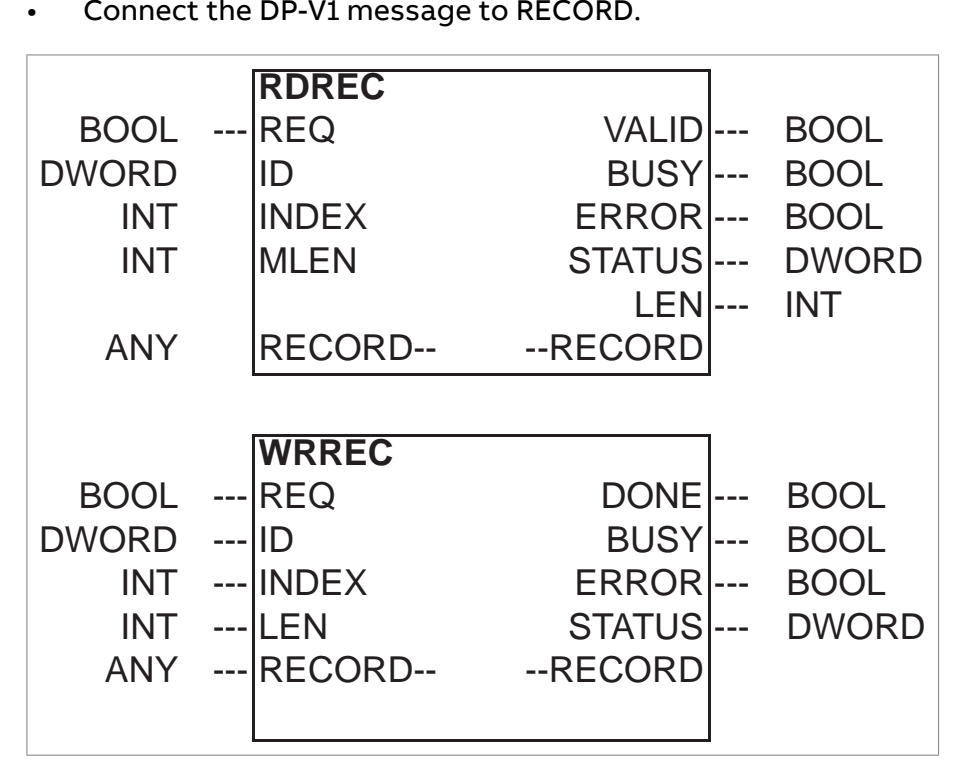

**Note:** The function block names for Siemens 12xx and 15xx series PLCs are RD\_REC and WR\_REC, and this naming convention is also applicable for other blocks.

For more information on the above function blocks, see document Communication Function Blocks for PROFIBUS DP and PROFINET IO v2.0 available at [www.profibus.com.](www.profibus.com)

## ■ **Parameter data transfer examples**

The following examples show how parameter data is transferred using the DP-V1 mechanisms READ and WRITE.

Only the data block part of the request is presented in the examples. See section [Read](#page-94-0) and write [blocks](#page-94-0) (page 95).

## **Example 1a: Reading a drive parameter (array element)**

Drive parameters are addressed so that the drive parameter group corresponds to the Parameter index (PNU), and the drive parameter number within the group corresponds to the Subindex (IND). In the following example, a value is read from drive parameter 12.04 (0C.04h).

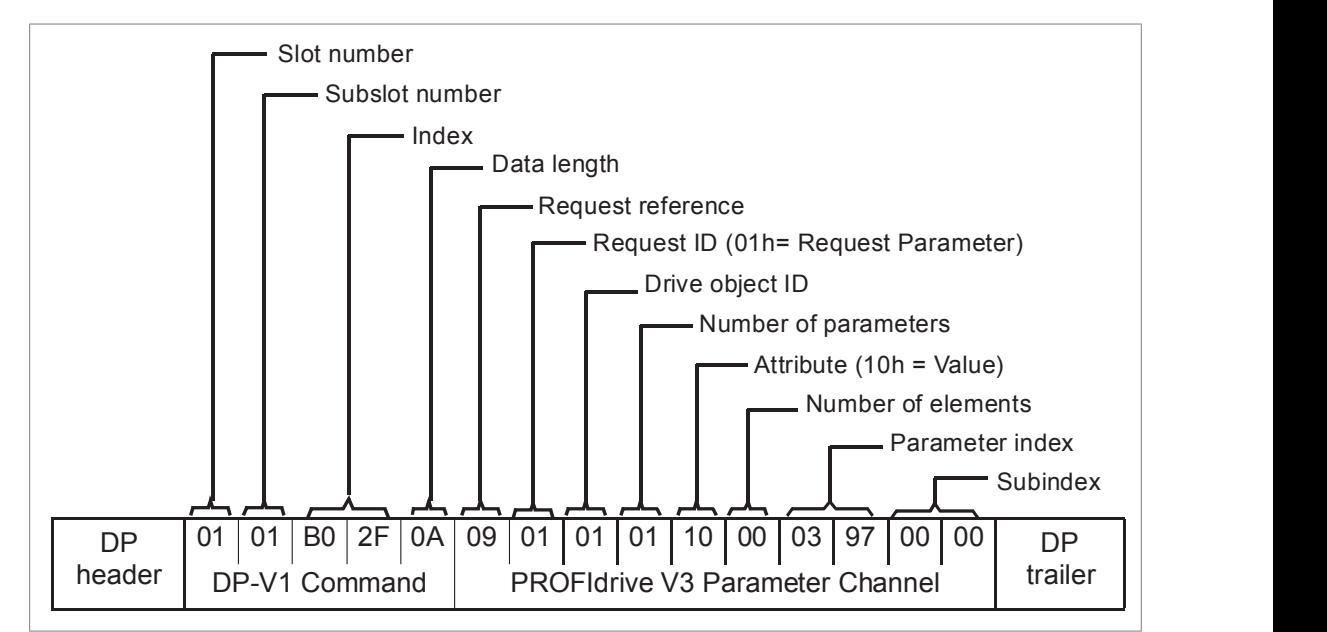

• DP-V1 Write request (Read parameter value):

• Positive Read response to DP-V1 Read request: • Positive Read response to DP-V1 Read request:

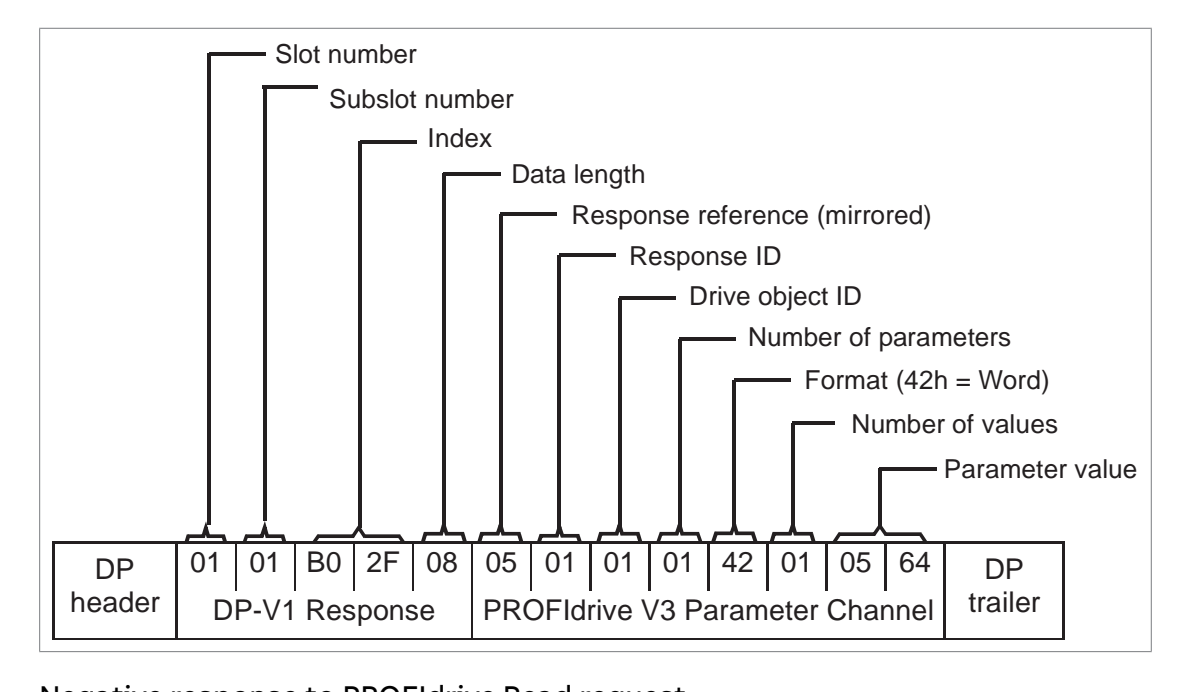

Response ID

• Negative response to PROFIdrive Read request:

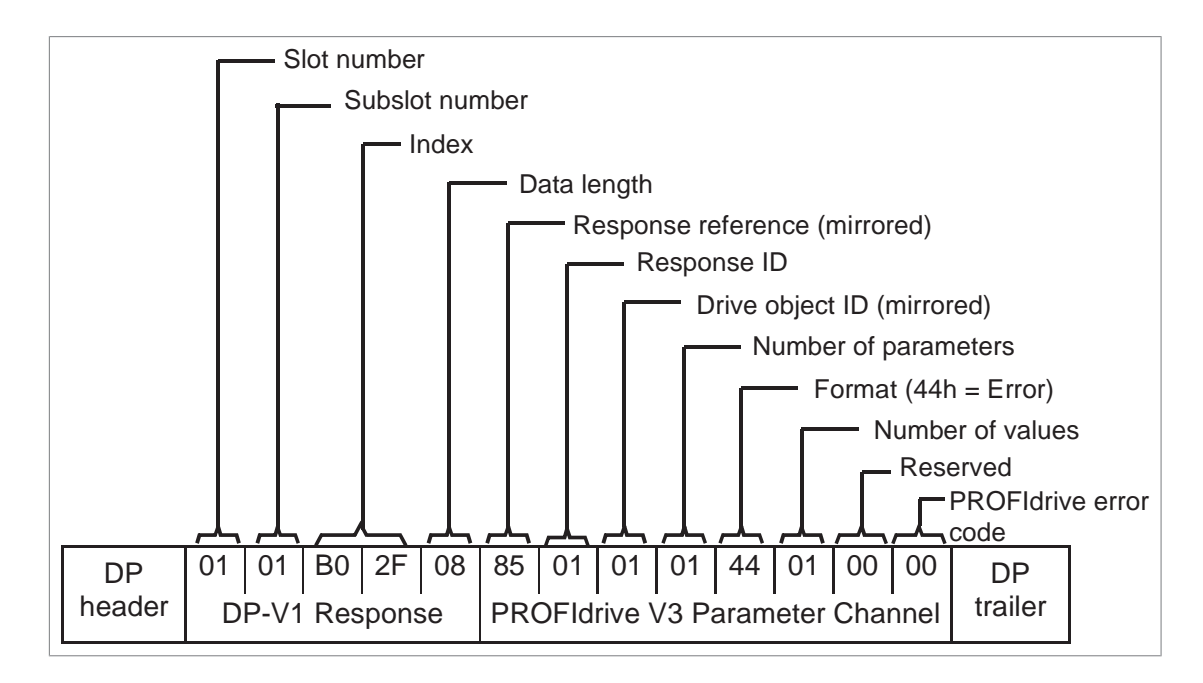

## PROFIdrive\_Read\_request.pdf **Example 1b: Reading 3 drive parameters (multi-parameter)**

In this example, three parameters (12.04, 20.08 and 30.19) are read using one telegram.

• DP-V1 Write request (Read parameter value)

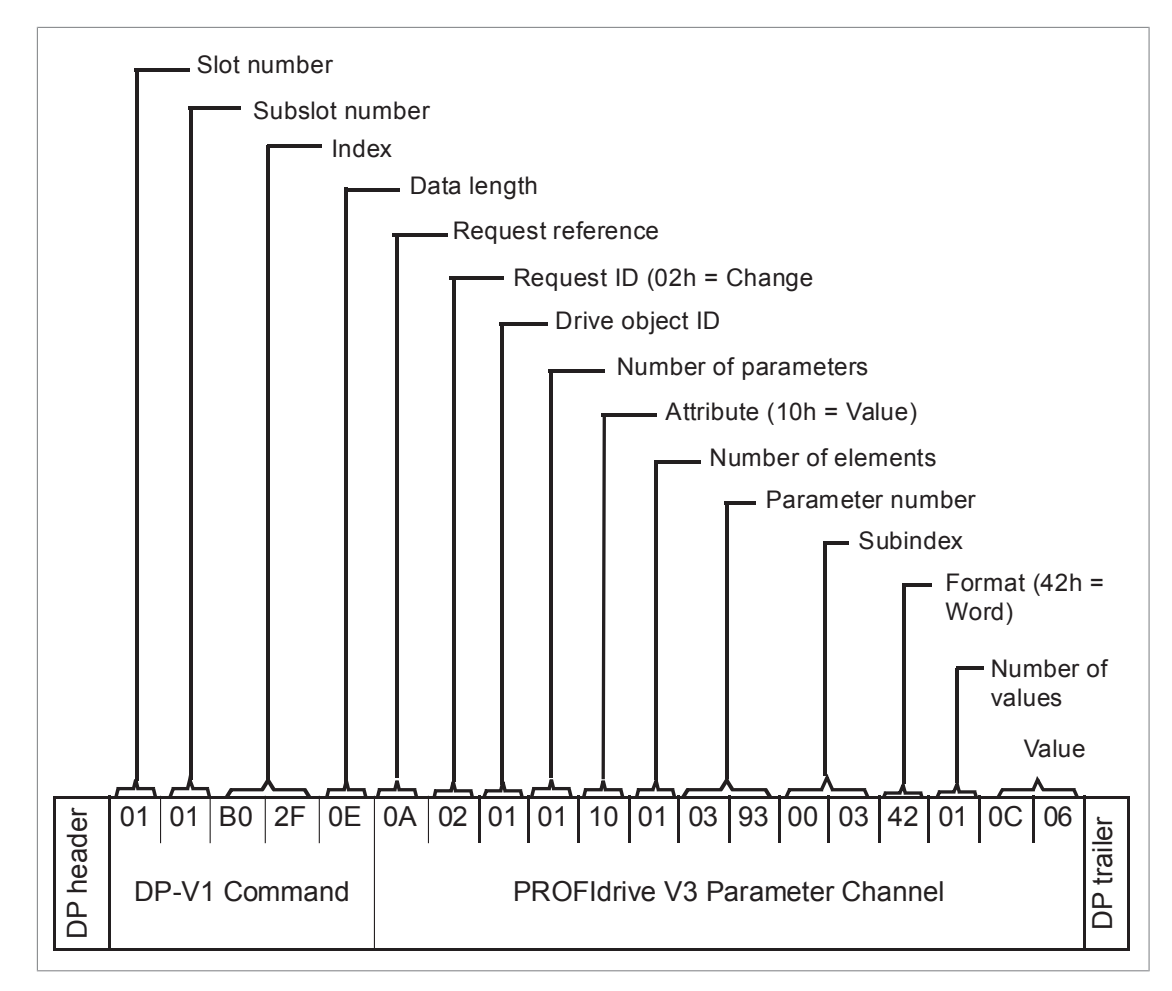

Positive Read response to DP-V1 Read request:

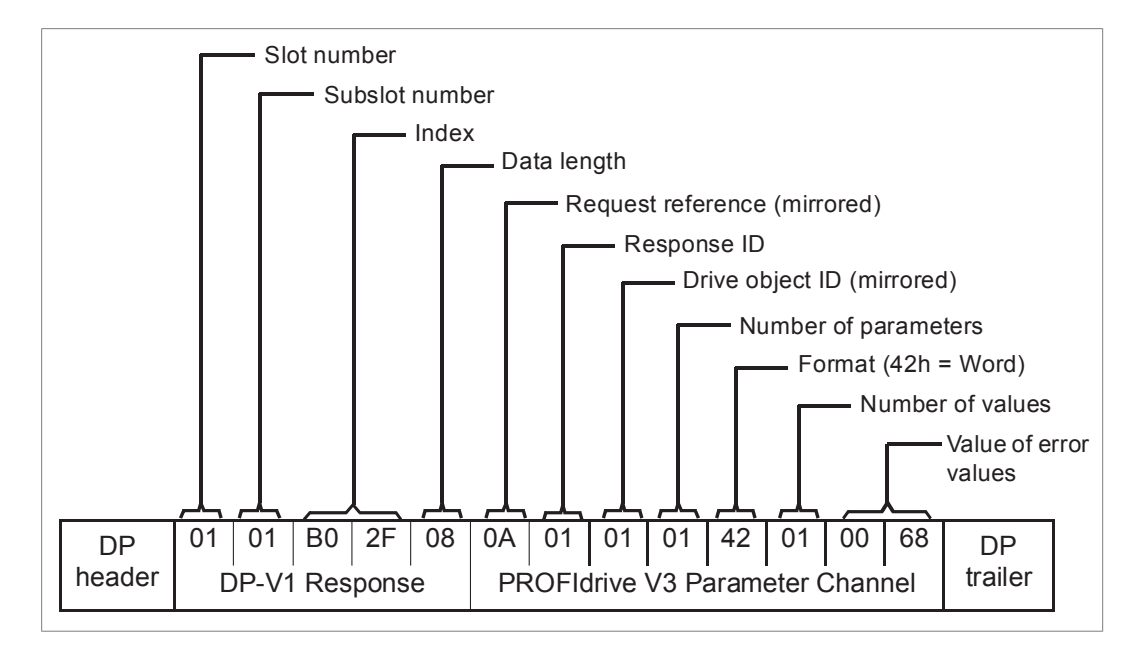

The values 190h (400), 1F4h (500) and 1Eh (30) are returned.

## **Example 2a: Writing a drive parameter (one array element)**

Drive parameters are addressed so that the drive parameter group corresponds to the Parameter index (PNU), and the drive parameter number within that group the Parameter index (PNO), and the drive parameter number within that group<br>corresponds to the Subindex (IND). In the following example, a value is written to drive parameter 12.02 (0C.02h). parameter 12.02 (0C.02h). corresponds to the *Parameter index* (PNU), and the drive Prive parameters are addressed so that the drive parameter group corresponds to<br>he Parameter index (PNU), and the drive parameter number within that group

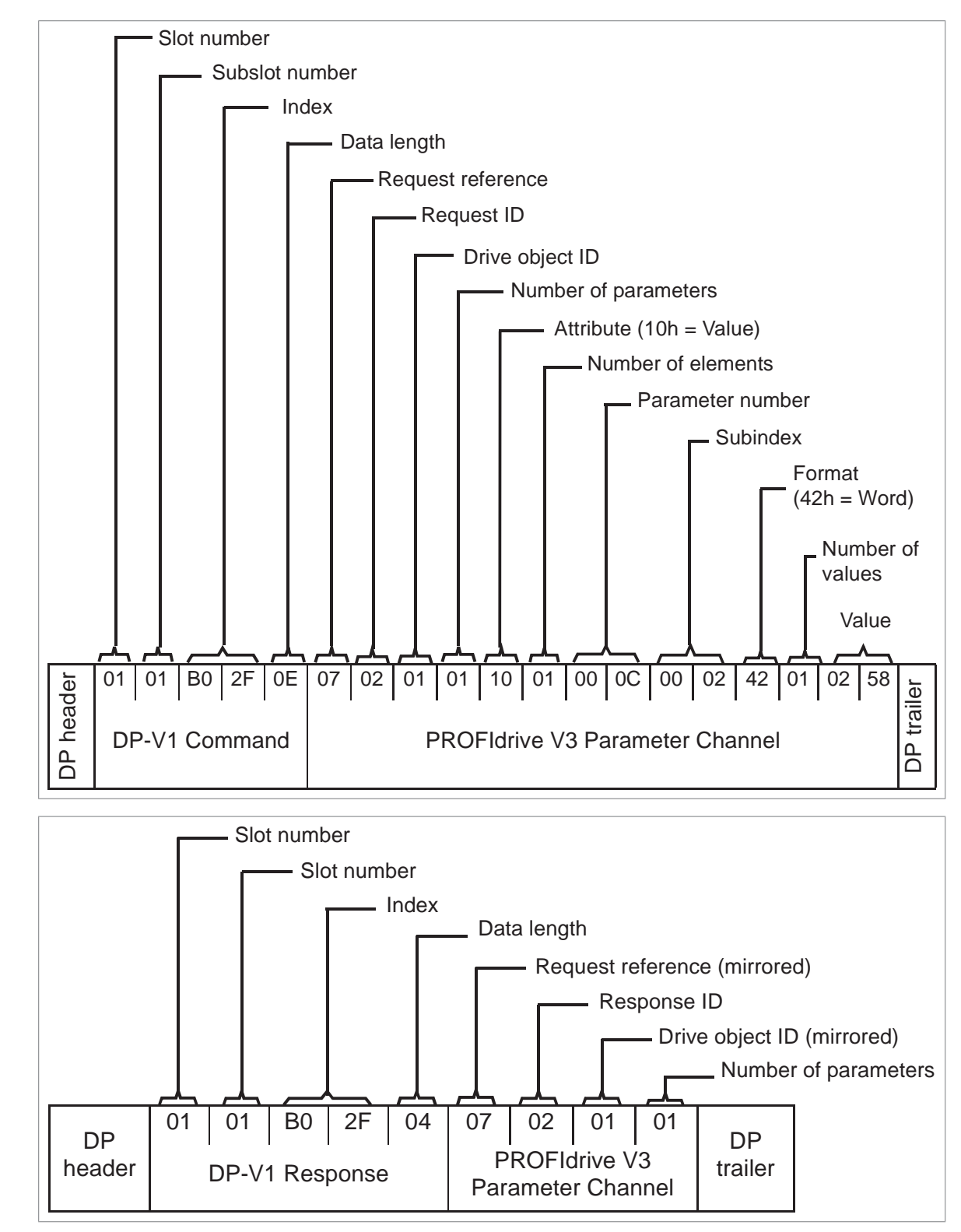

## **Example 2b: Writing 2 drive parameters (multi-parameter)**

In this example, the values 300 (12Ch) and 500 (1F4h) are written to drive parameters 12.02 (0C.02h) and 20.08 (14.08h) respectively using one telegram. respectively using one telegram.

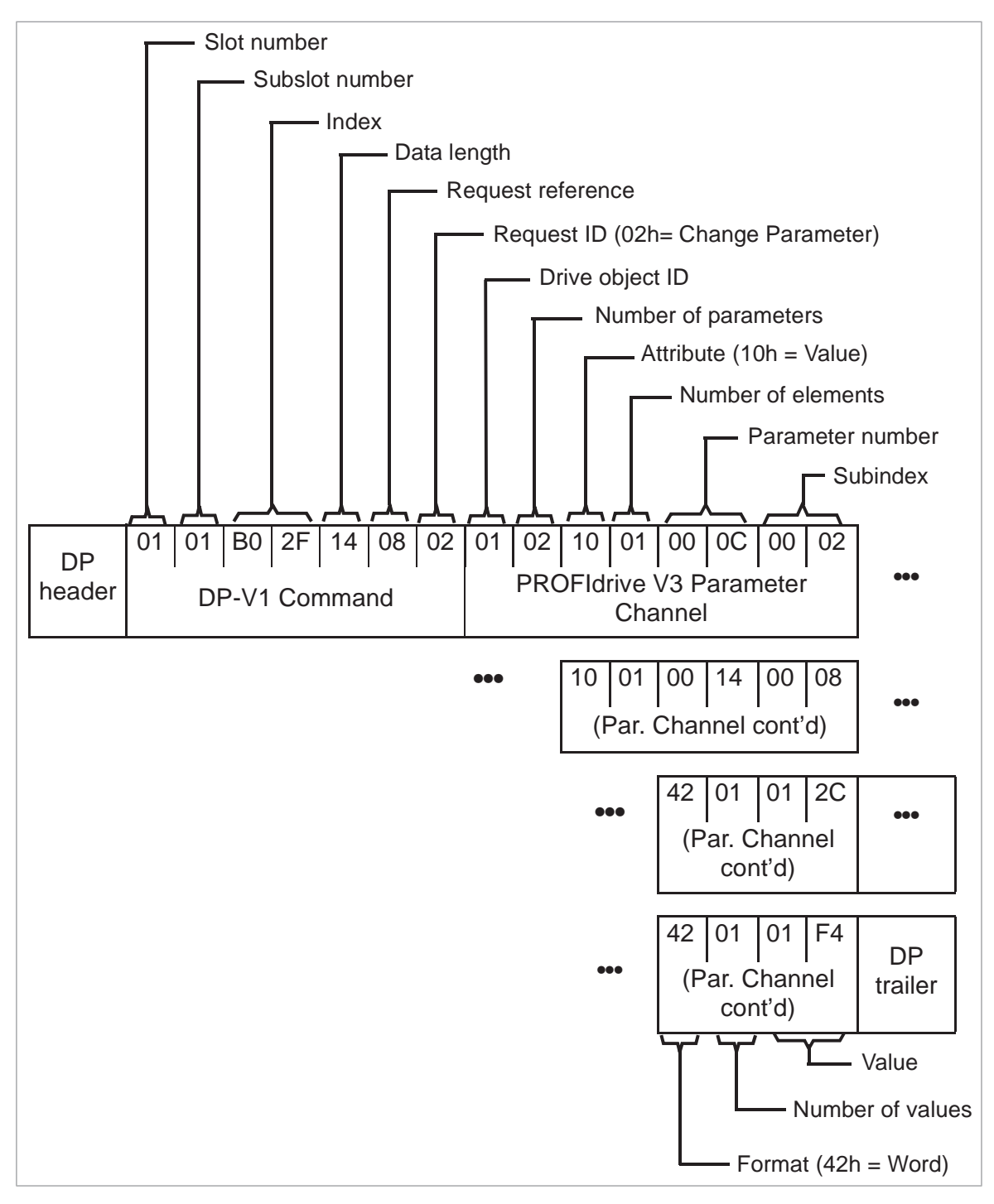

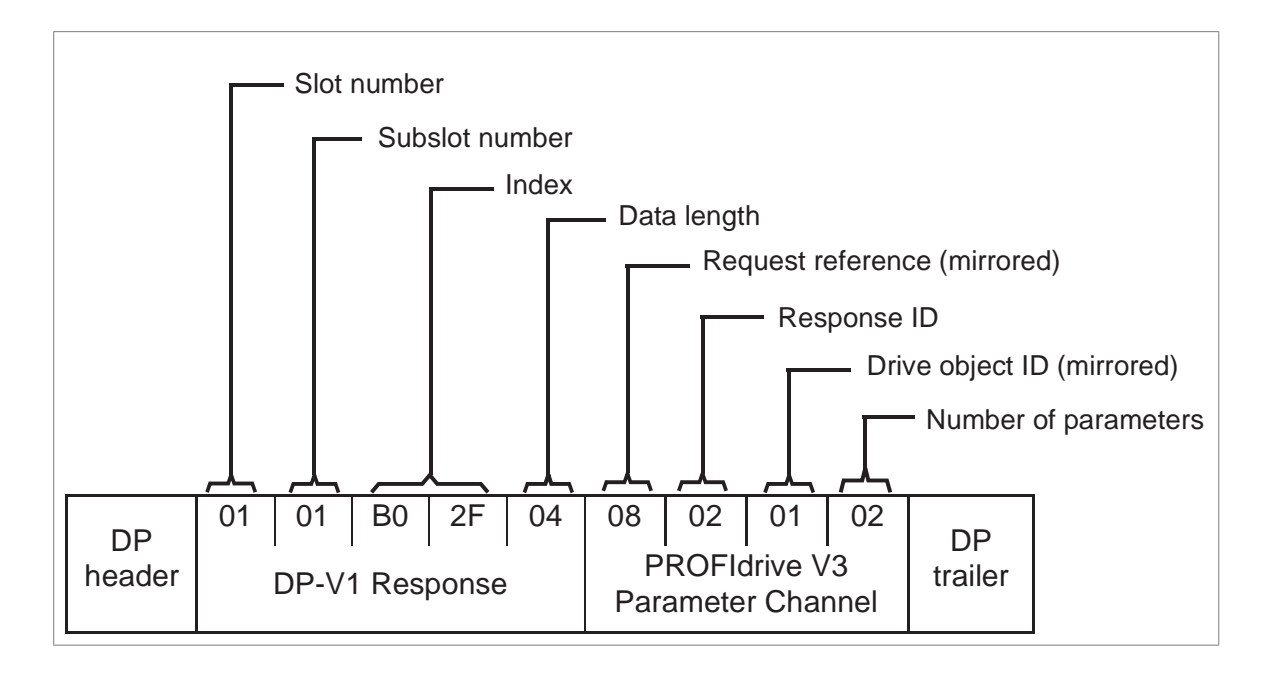

## **Example 3: Reading a PROFIdrive parameter**

In this example, PROFIdrive parameter 919 (397h) is used to read the device system number of the slave, which is the product code of the drive.

• DP-V1 Write request (Reading a PROFIdrive parameter):

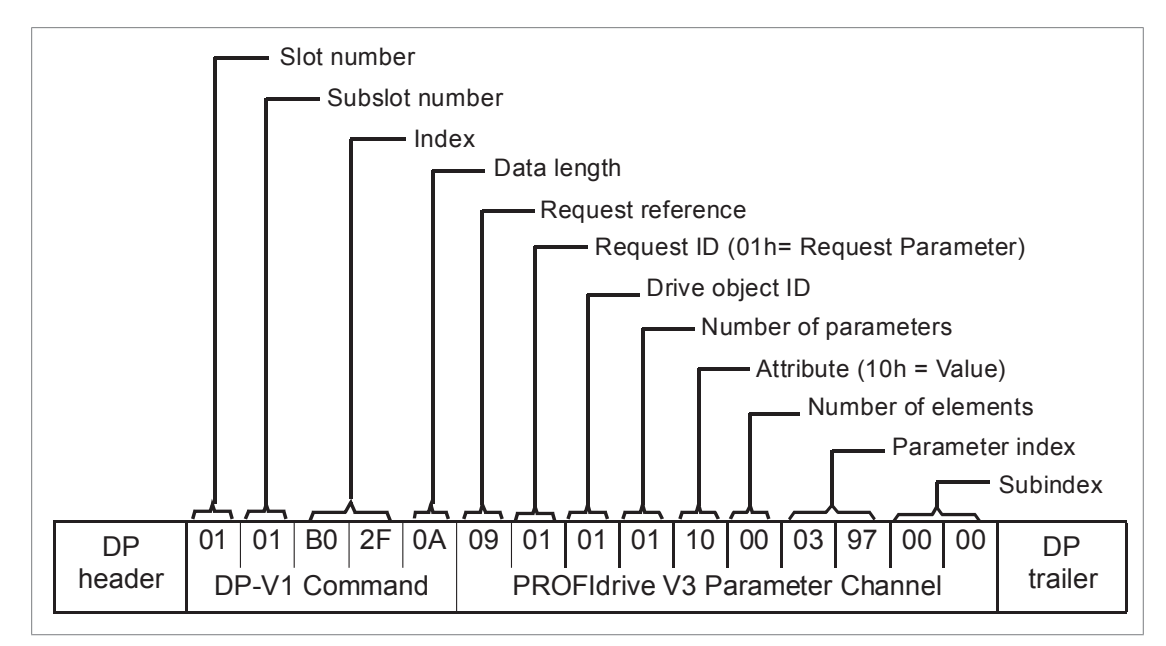

• DP-V1 Read response:

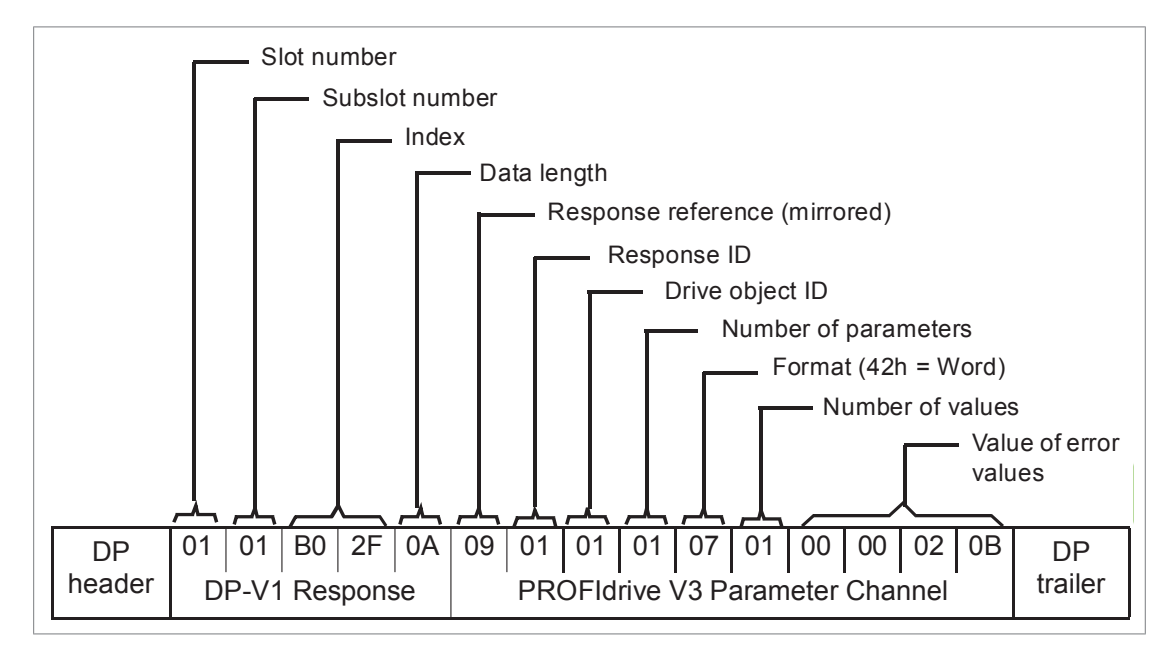

The slave returns the product code of the drive (20Bh in this example).

## **Example 4: Configuring the process data written to the drive**

PROFIdrive parameter 915 (393h) can be used to define which data is written cyclically to a drive parameter as application-specific process data.

In the example below, the value of drive parameter 12.06 (0C.06h) is selected to be taken from PZD3. The parameter will continue to be updated with the contents of PZD3 in each Request frame until a different selection is made.

Subindex (IND) defines which process data word the required data is taken from. Value selects the drive parameter to which that word is mapped.

DP-V1 Write request

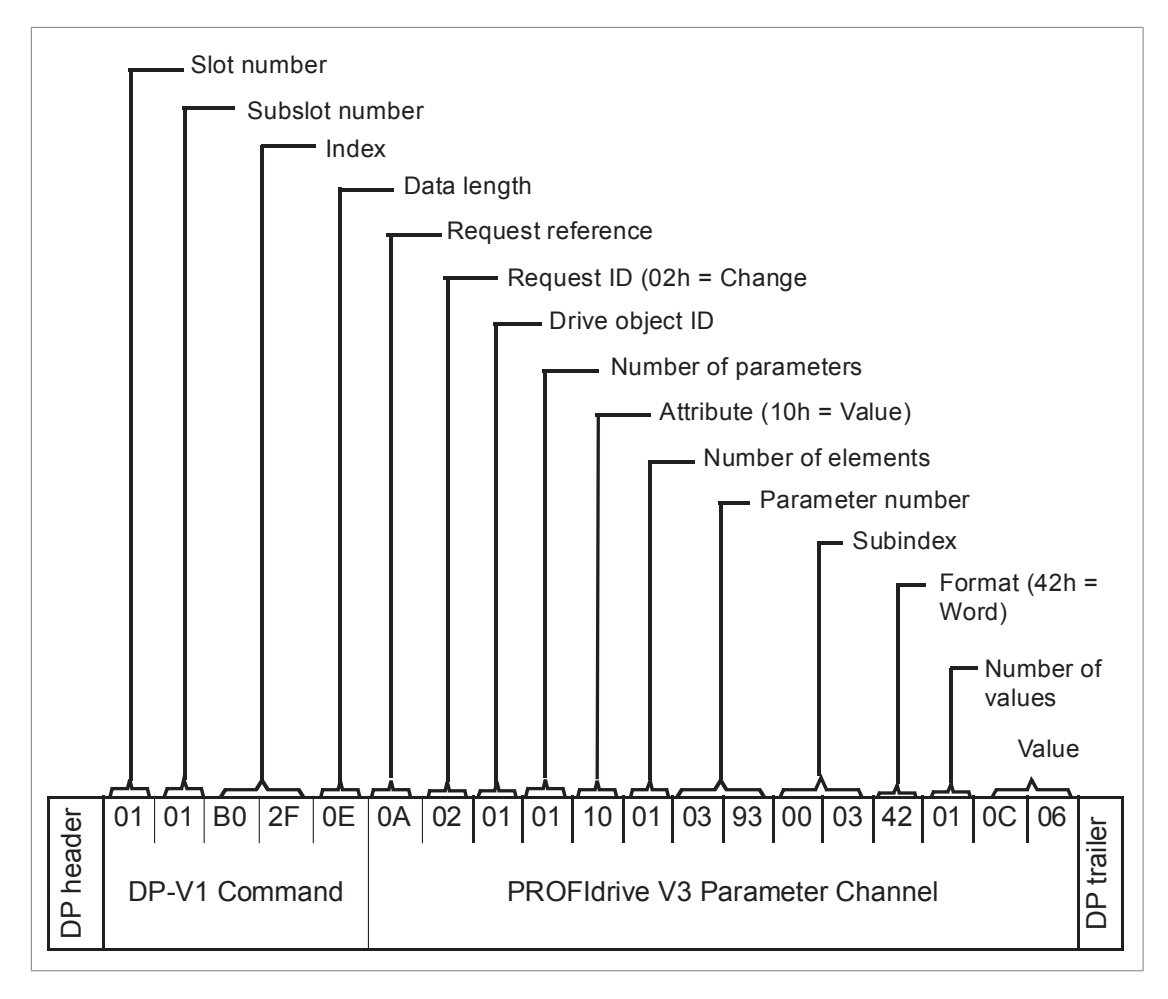

• DP-V1 Read response:

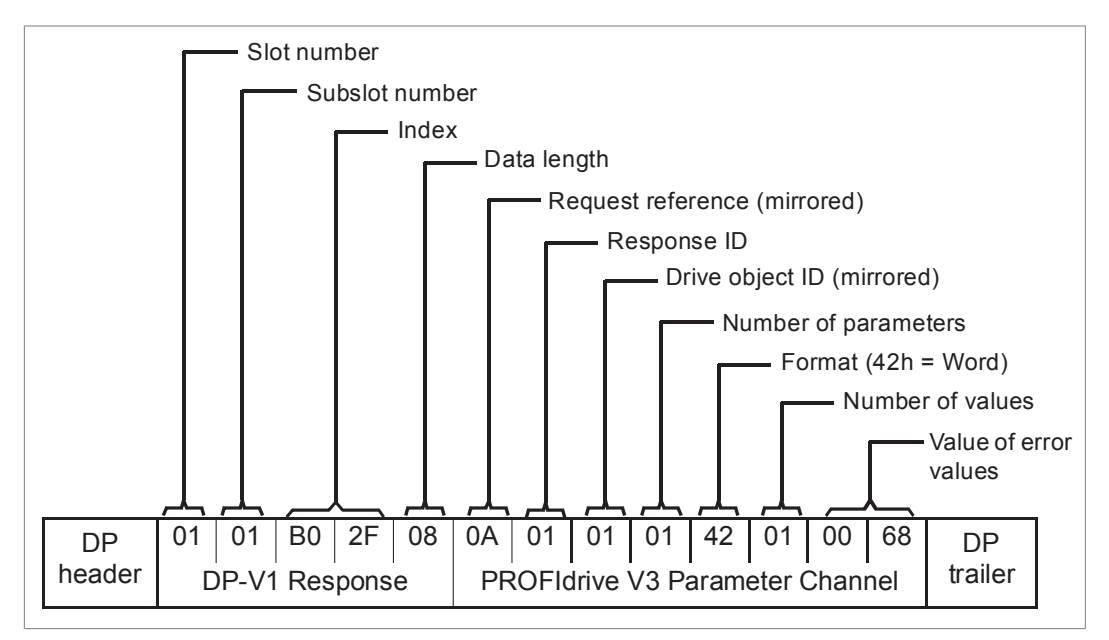

Subsequently, the contents of PZD3 in each Request frame are written to drive parameter 12.06 until a different selection is made.
## **Example** 5: Determining the source of the process data read from the drive

PROFIdrive parameter 916 (394h) can be used to define which data is read cyclically From the drive as application-specific process data. In the example below, the parameters as application-specific process data. In the example below, the ment and came as approached by come proceed actain in the champio scient, the parameter is used to determine which drive parameter the contents of PZD3 are taken from. Subindex (IND) defines which process data word the required data is transmitted *Subindex* (IND) defines which process data word the required data in. is transmitted in.

• DP-V1 Write request • DP-V1 Write request:

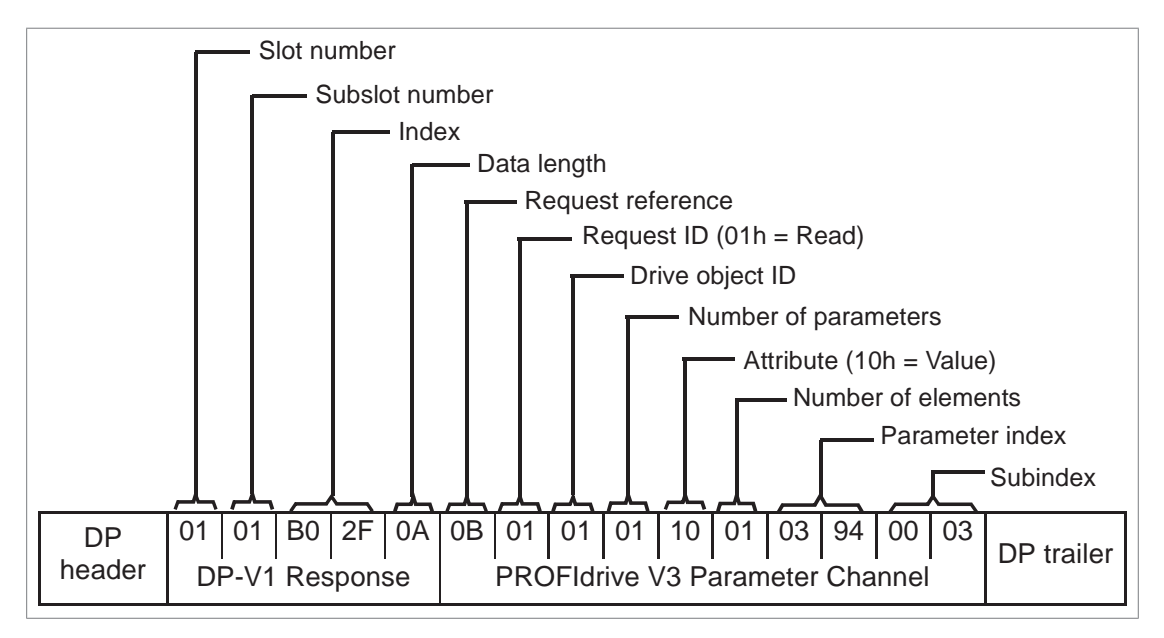

• DP-V1 Read response:

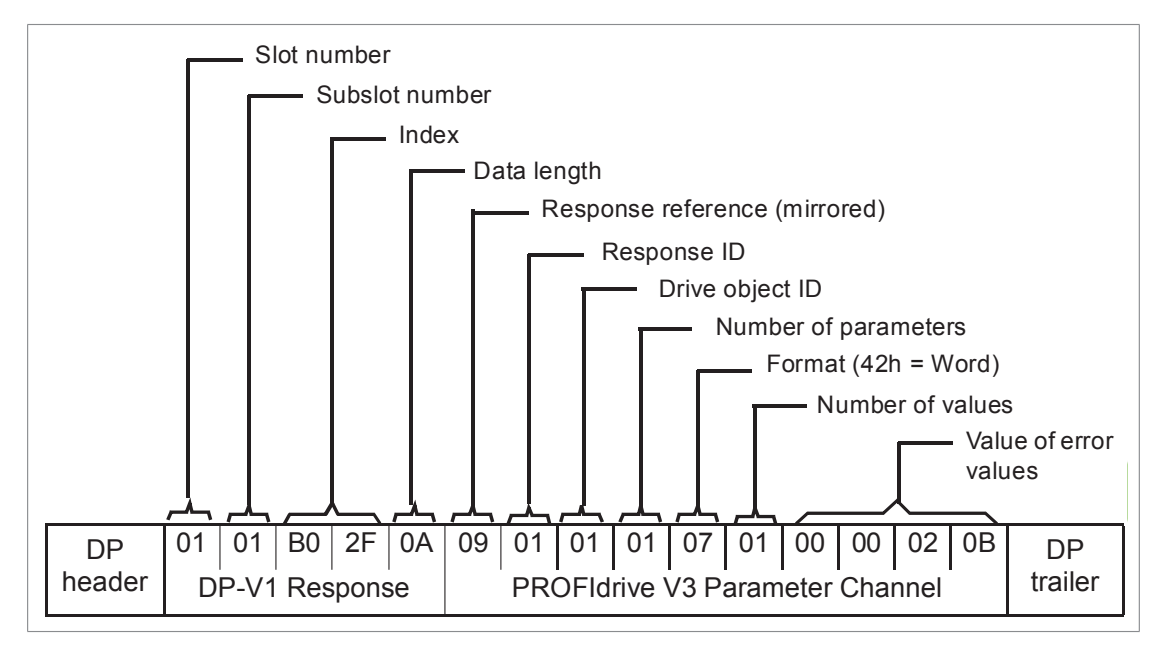

Value indicates the source of PZD3 as drive parameter 12.05 (0C.05h).

## **Diagnostic and alarm mechanism**

The FPNO-21 module has mechanisms for sending alarms and saving diagnostics data to a fault buffer. An alarm is triggered if the host or drive has faults in communication or operation. The alarm and fault buffer mechanisms are enabled by default and can be disabled with a [configuration](#page-25-0) parameter 51.21, see FPNO-21 configuration [parameters](#page-25-0) – group A (group 1) (page 26).

## ■ **Alarm mechanism**

When a fault situation occurs, the adapter module sends an alarm notification, which the master station has to acknowledge. Alarm notifications can be acknowledged, viewed and handled, for example, with Siemens S7 blocks OB82, OB83, OB86 and OB122.

- Block OB82 is used to make sure that the drive does not go to the stop mode during a diagnostic alarm.
- Block OB83 is called if a module is inserted or removed from the system or if the module is modified.
- Block OB86 indicates if there is a failure or event in the distributed periphery.
- Block OB122 is called if the CPU calls a device that is not accessible.

## **Fault code mapping**

An alarm notification contains a fault code, which is called ChannelErrorType. For PROFIdrive API, the drive internal DRIVECOM fault numbers are mapped to PROFIdrive ChannelErrorTypes according to the table below. The fault numbers that are not listed are mapped to ChannelErrorType Other.

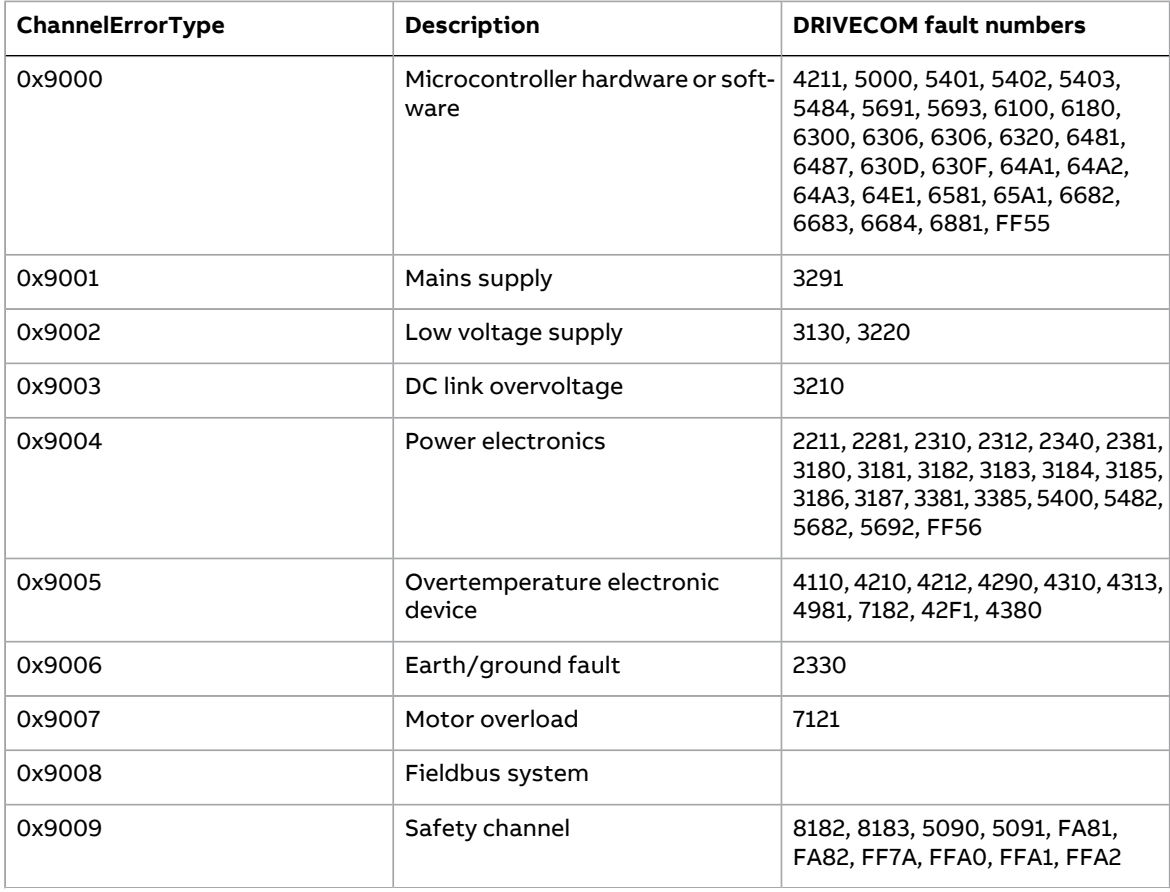

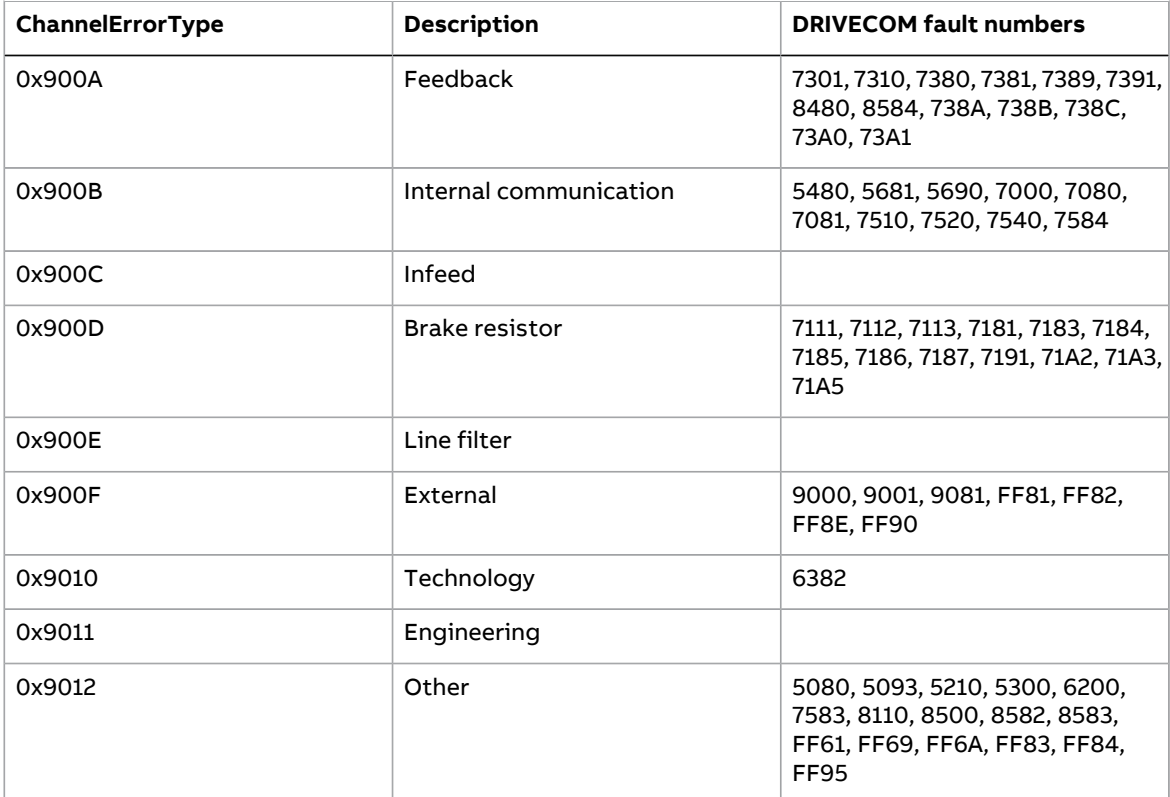

## ■ **Fault buffer mechanism**

The PROFIdrive profile has a mechanism that can store eight fault situations to PROFIdrive parameters. Fault and diagnostic data, like fault number and fault code, can be accessed simultaneously with only one subindex. The mechanism consists of four PROFIdrive parameters:

- PNU944: Fault message counter.
	- Incremented each time the fault buffer changes.
- PNU945: PROFIdrive fault codes presented in the table above.
- PNU946: Fault code list that converts fault numbers to fault codes.
	- Read using the fault number as a subindex to get the corresponding fault code. •
- PNU947: Fault numbers according to the DRIVECOM profile.

The table below illustrates the structure of a fault buffer. The fault buffer consists of two parameters: fault number (PNU 947) and fault code (PNU 945). The rows of the fault buffer are represented by the parameter subindices. Fault messages are entered into the buffer in the sequence they are detected. Each line in the fault buffer represents a fault message, which is a part of a fault situation. A fault situation lasts from a detection of a fault to its acknowledgement.

## PROFINET IO – Communication protocol

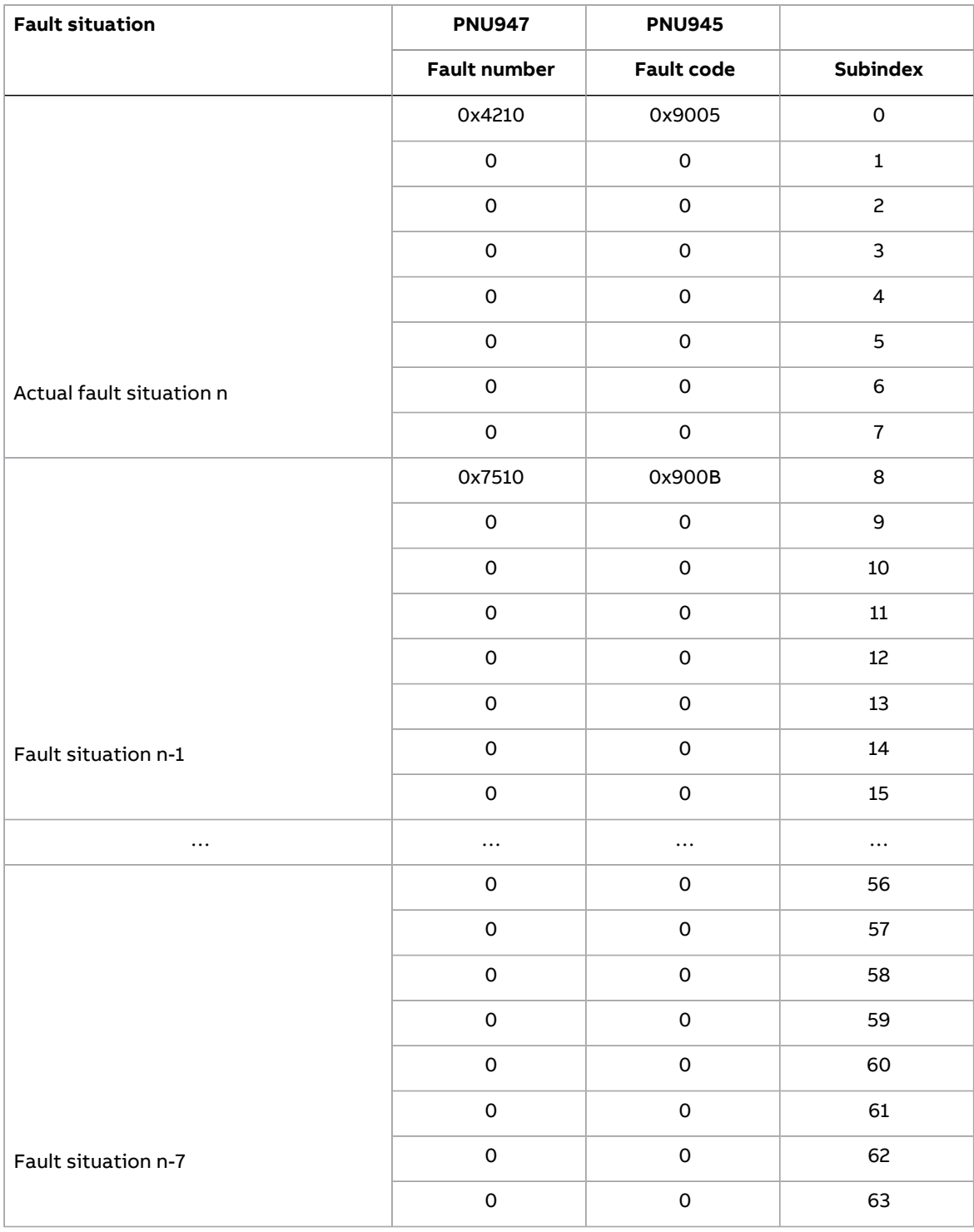

## **PROFINET IO – Diagnostics**

## **Contents of this chapter**

This chapter explains how to trace faults with the status LEDs on the adapter module when the module is used for PROFINET IO communication.

## **Fault and warning messages**

For the fault and warning messages concerning the adapter module, see the drive firmware manual.

## **LEDs**

The adapter module is equipped with three bicolor diagnostic LEDs. The LEDs are described below.

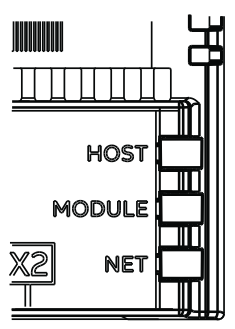

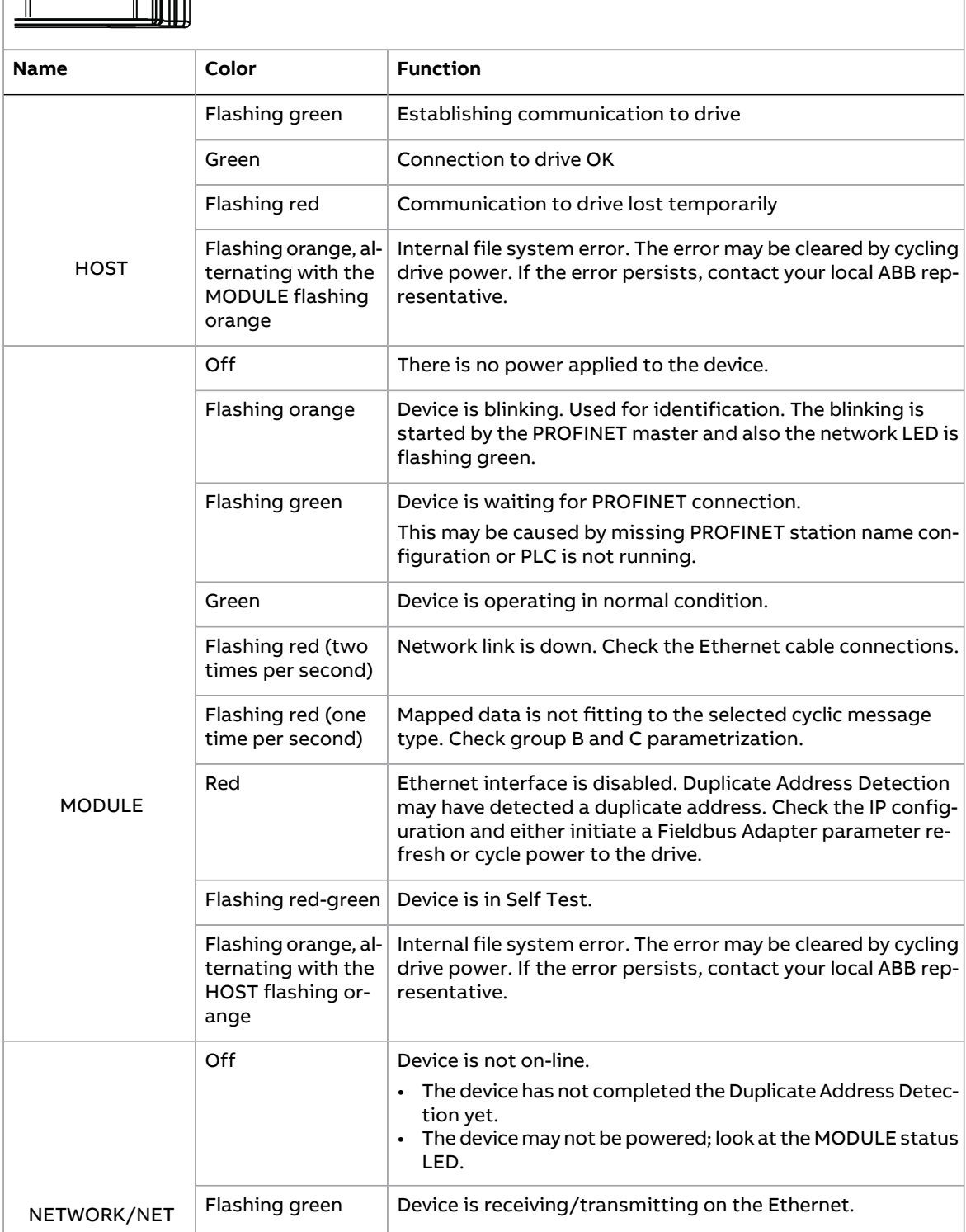

## **NONE – Start-up**

## **Contents of this chapter**

This chapter contains:

- information on configuring the drive for operation with the adapter module
- drive-specific instructions on starting up the drive with the adapter module
- information on configuring the client for communication with the adapter module.

## **Warnings**

### **WARNING!**

Obey the safety instructions given in this manual and the drive documentation.

## **Drive configuration**

The information in this section applies to all drive types compatible with the adapter module, unless otherwise stated.

## ■ **Connection configuration using NONE** protocol

After the adapter module is mechanically and electrically installed according to the instructions in chapters Mechanical [installation](#page-22-0) and Electrical installation, you must prepare the drive for communication with the module.

The detailed procedure of activating the module using the NONE protocol with the drive depends on the drive type. Normally, you must adjust a parameter to activate the communication. See the drive-specific start-up sections [Starting](#page-120-0) up fieldbus [communication](#page-120-0) (page 121).

### 116 NONE – Start-up

Once communication between the drive and the adapter module is established, several configuration parameters are copied to the drive. These parameters are shown in the tables below and must be checked first and adjusted where necessary. You can adjust the parameters via a drive control panel, a web user interface, or a PC tool.

### **Note:**

- Not all drives will display the descriptive names for the configuration parameters.
- The new parameter settings take effect only when you power up the module the next time or when you activate the fieldbus adapter refresh parameter.
- Use the NONE protocol selection when no fieldbus protocol is required. For example, when only the Ethernet tool network is used or for synchronizing time.

## **FPNO-21 configuration parameters – group A (group 1)**

**Note:** The actual parameter group number depends on the drive type. Group A (group 1) corresponds to:

- parameter group 51 in ACS380, ACS480, ACH580, ACQ580 and ACS580.
- parameter group 51 in ACS880 if the adapter is installed as fieldbus adapter A or group 54 if the adapter is installed as fieldbus adapter B.

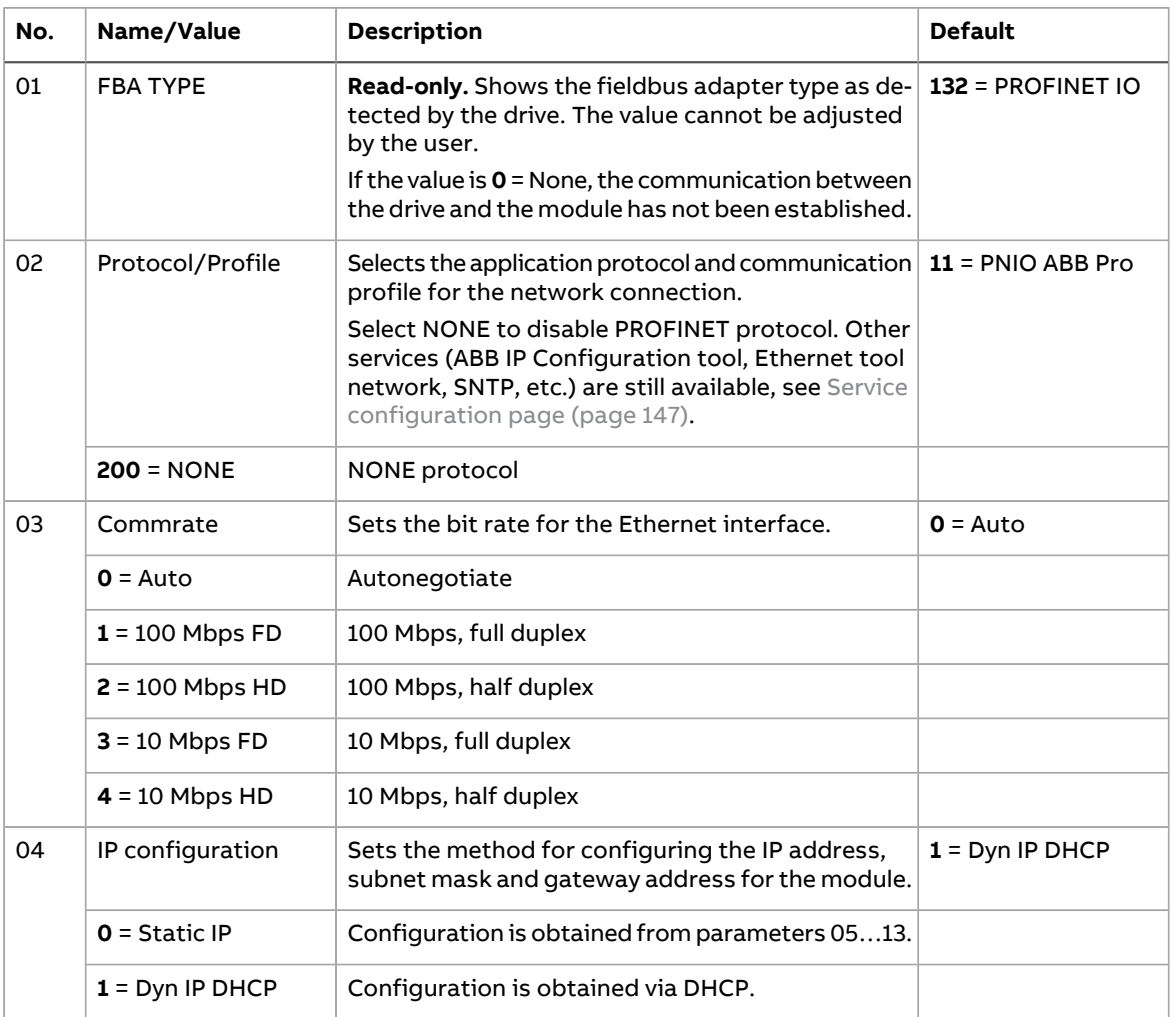

### NONE – Start-up 117

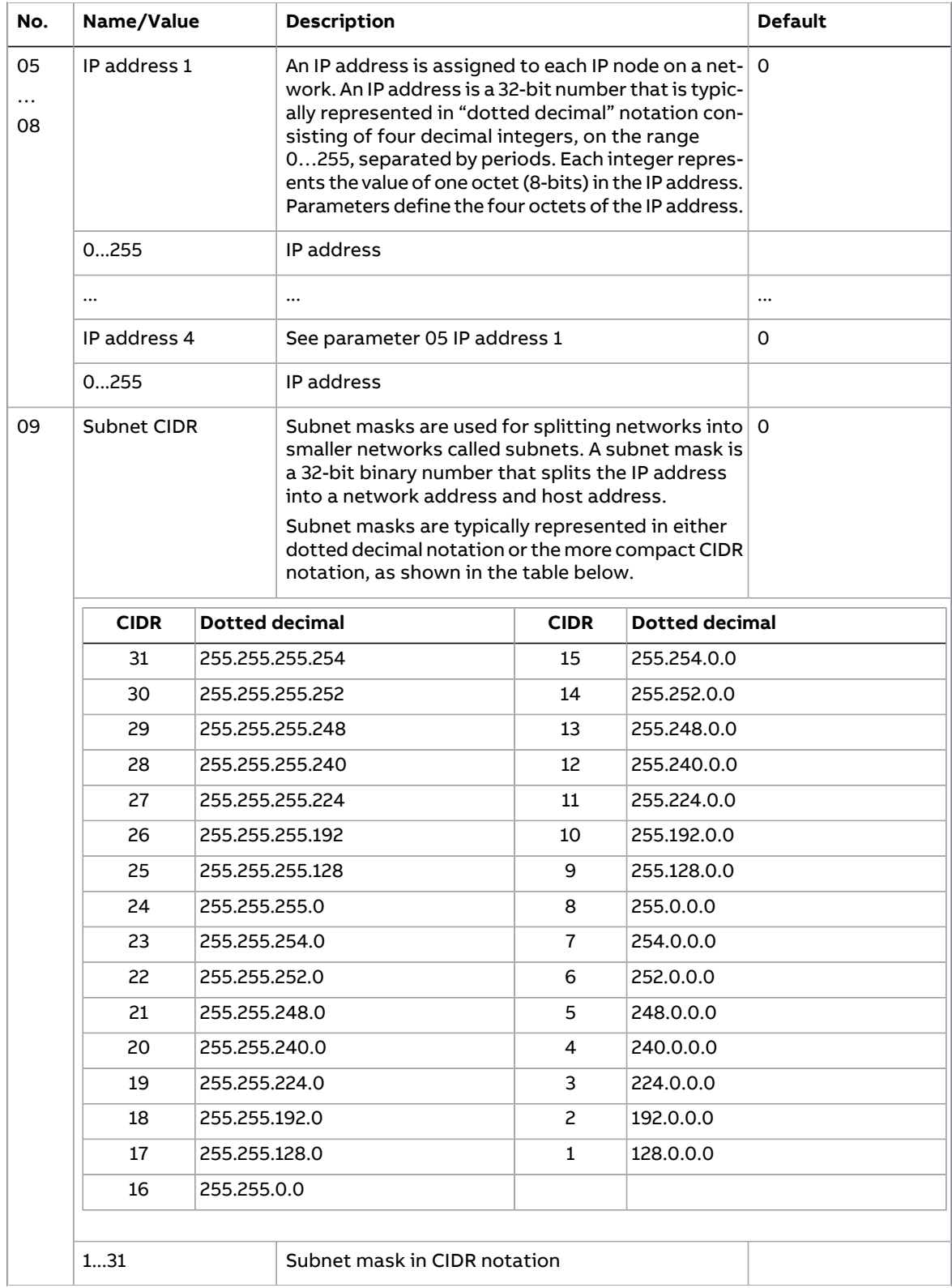

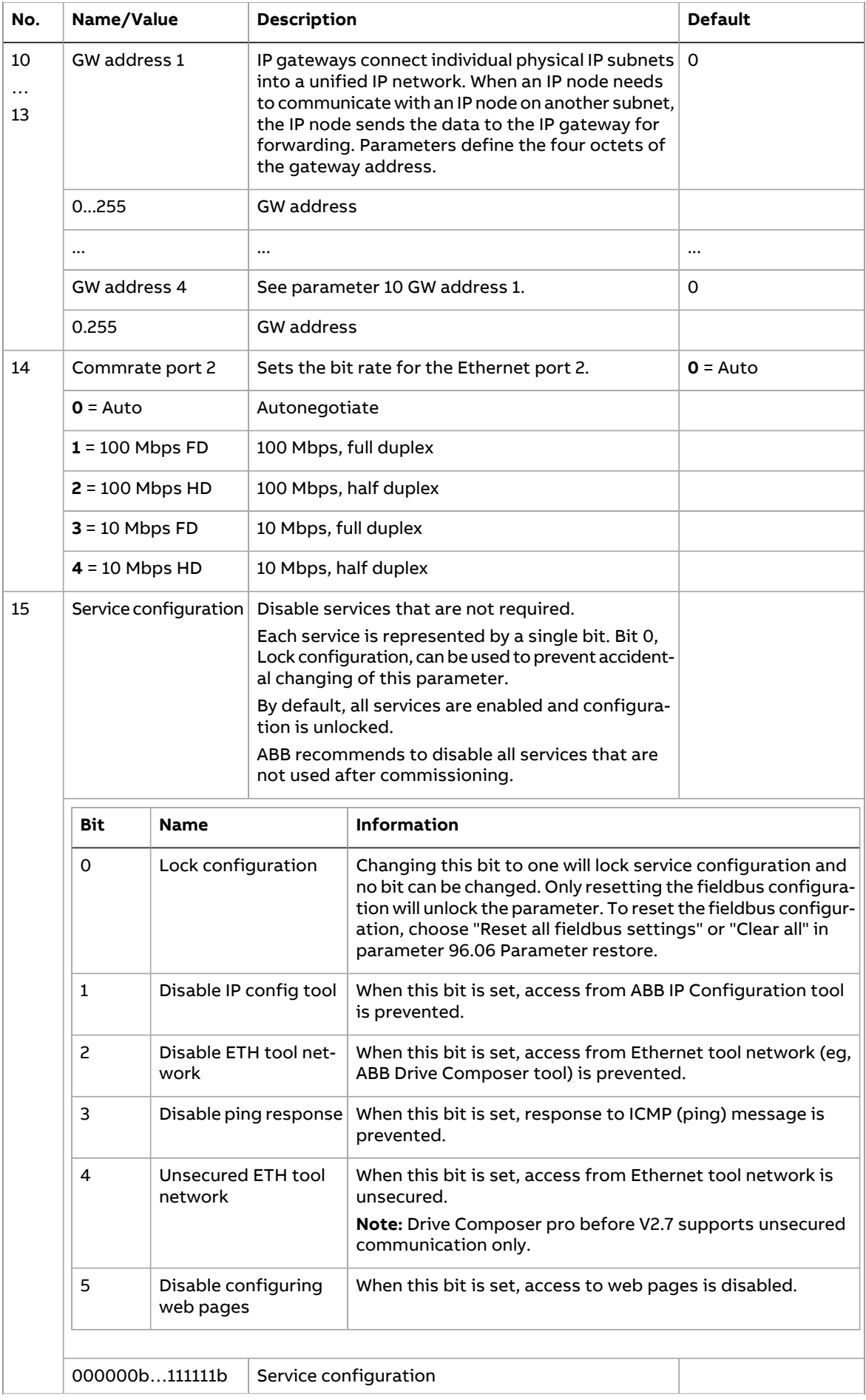

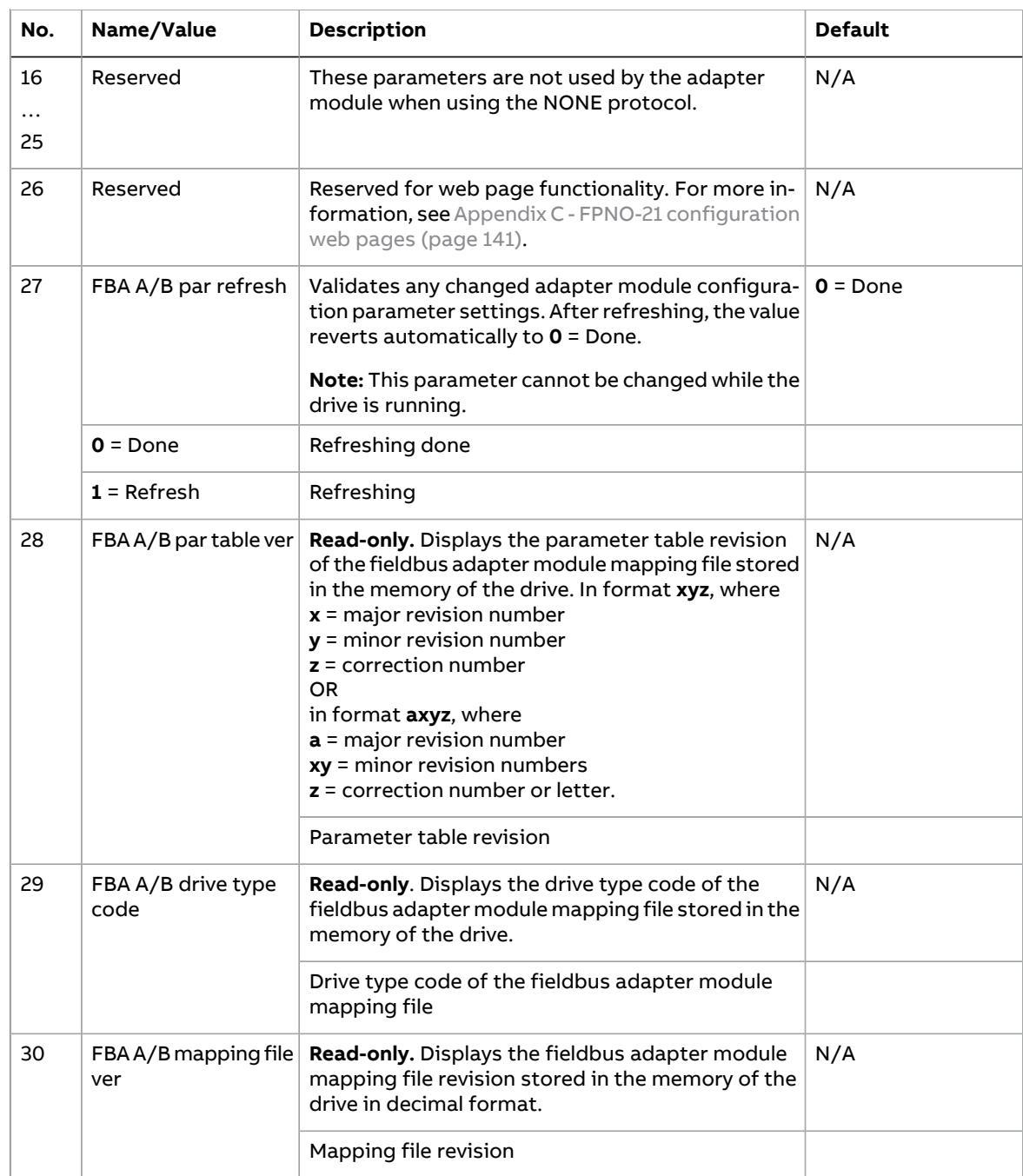

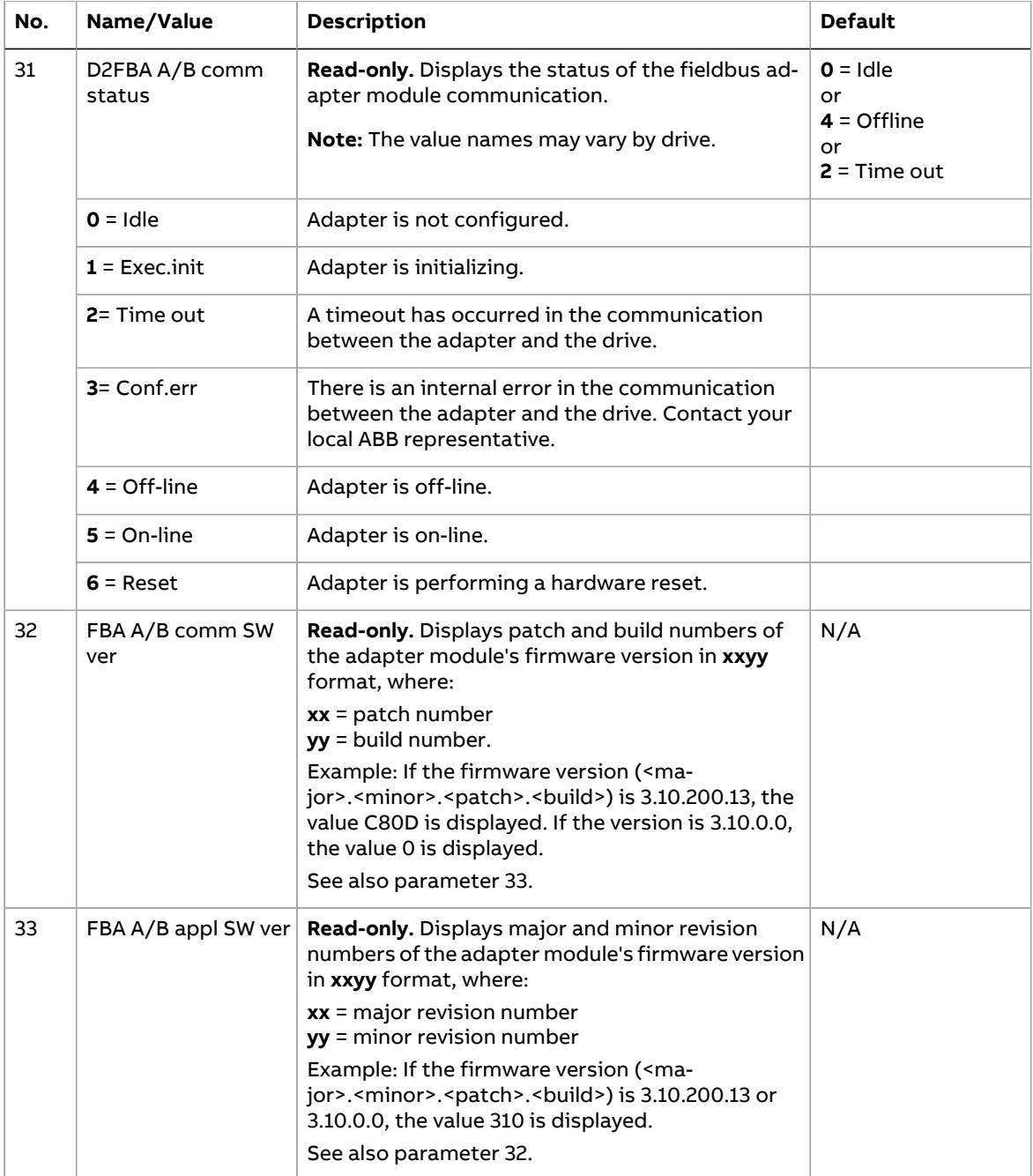

## <span id="page-120-0"></span>**Starting up fieldbus communication**

- 1. Power up the drive.
- 2. Enable communication between the adapter module and the drive by selecting the correct slot number in parameter 50.01 FBA A enable. The selection must correspond to the slot where the adapter module is installed. For example, if the adapter module is installed in slot 1, you must select slot 1.
- 3. Set the module configuration parameters in group 51.
- select the communication protocol and profile with parameter 51.02, and
	- configure the network settings with parameters 51.03…51.13.
- 4. Save the valid parameter values to permanent memory with parameter 96.07 Parameter save manually.
- 5. Validate the settings made in parameter groups 51 with parameter 51.27 FBA A par refresh.

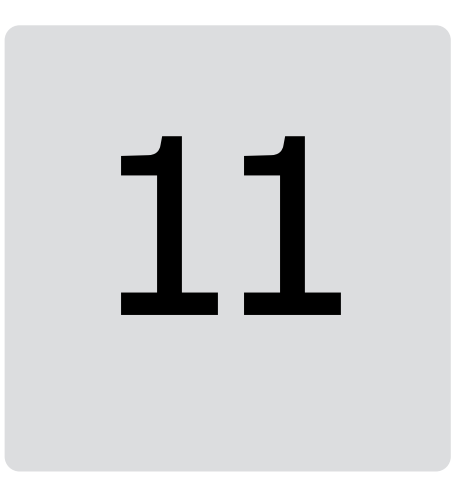

## **NONE – Diagnostics**

## **Contents of this chapter**

This chapter explains how to trace faults with the status LEDs on the adapter module using the NONE protocol.

## **Fault and warning messages**

For the fault and warning messages concerning the adapter module, see the drive firmware manual.

## **LEDs**

The adapter module is equipped with three bicolor diagnostic LEDs. The LEDs are described below.

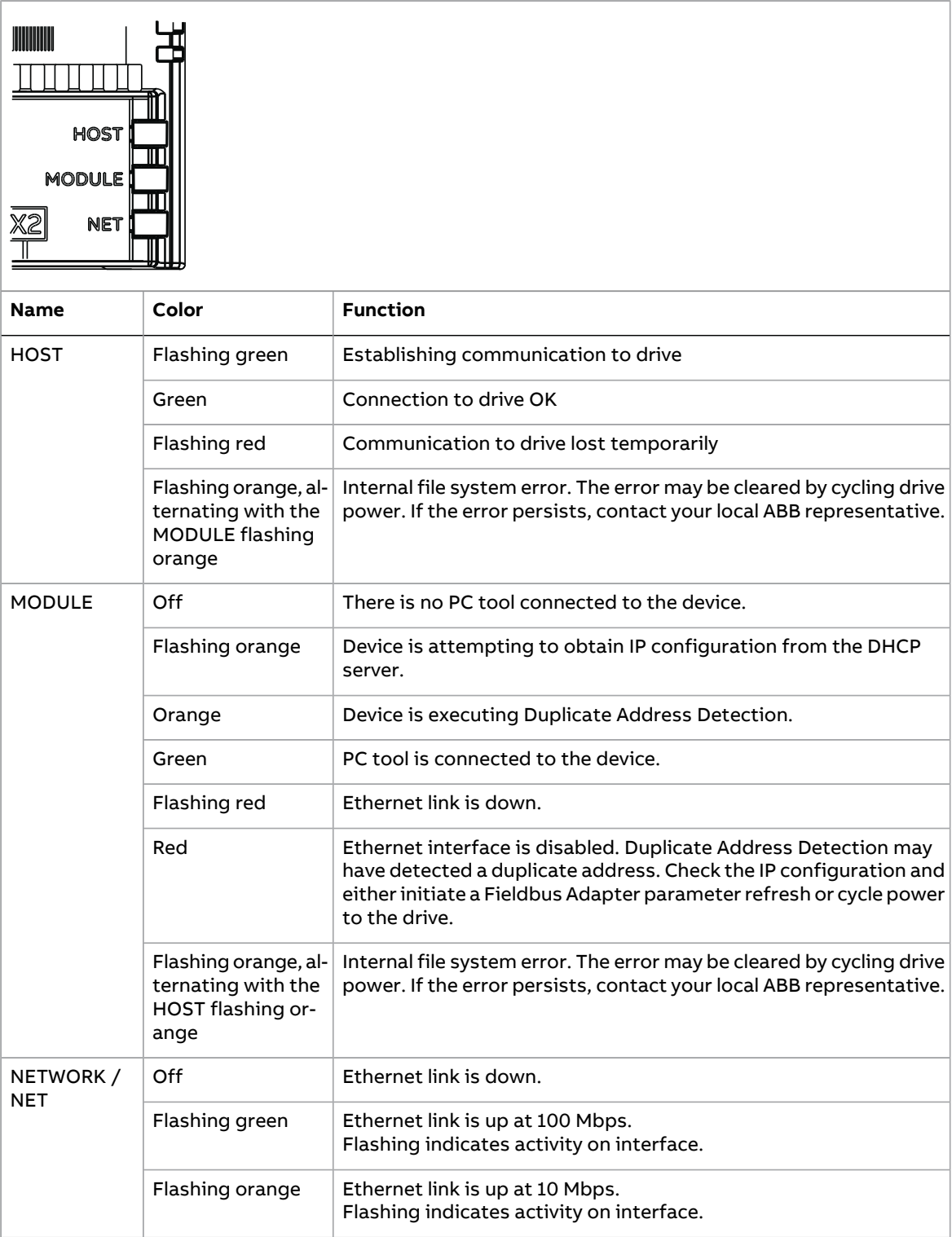

## **Technical data** and a set the correct scale factor when a set the correct scale factor when a set of  $\alpha$

## **Contents of this chapter**

This chapter contains the technical specifications of the FPNO-21 module.

## **Dimension drawing**

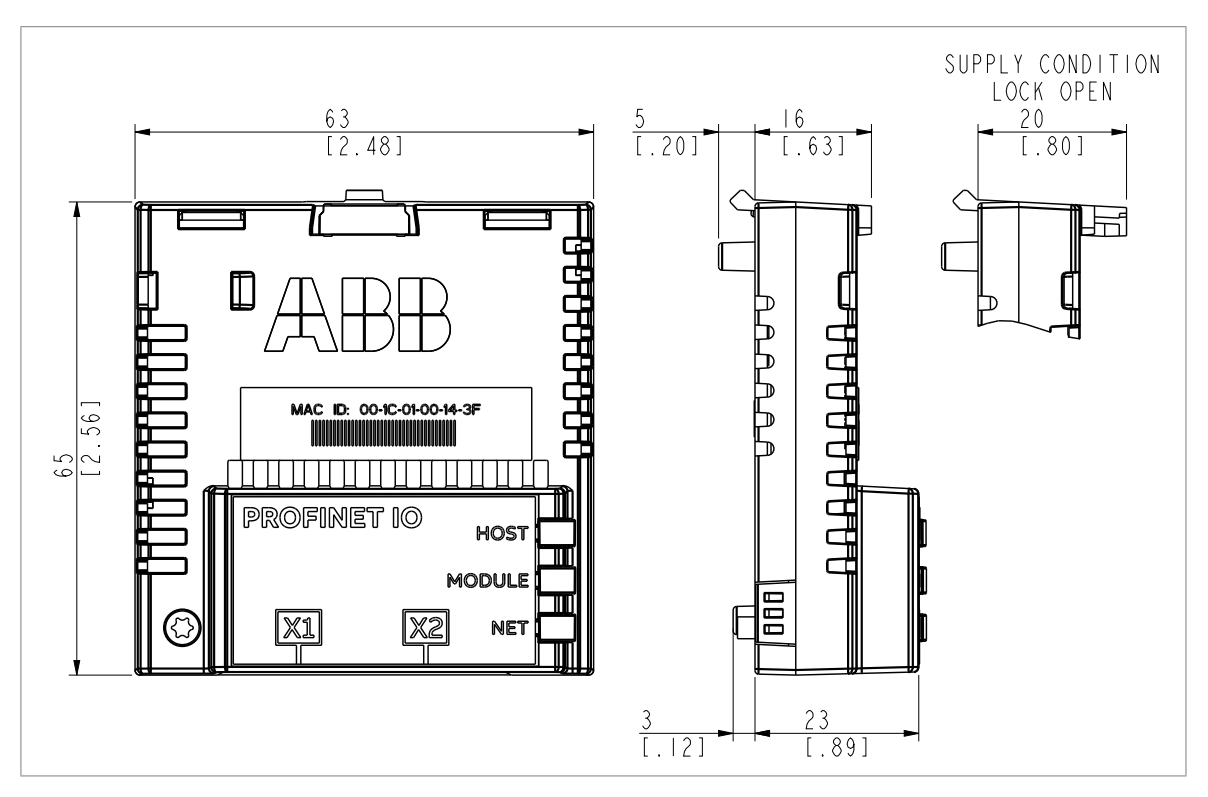

## **General data**

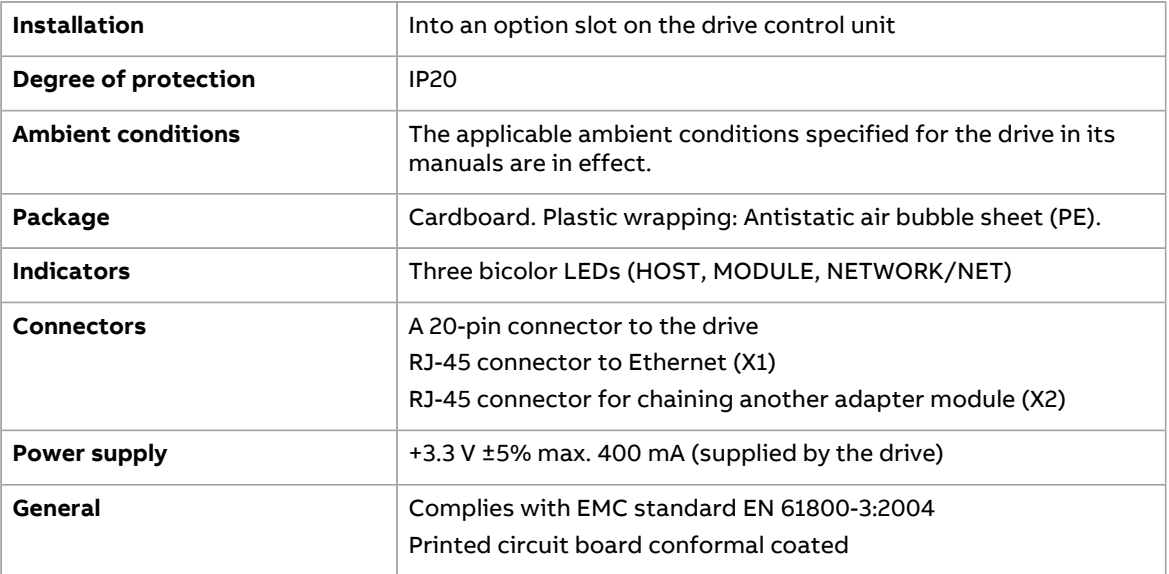

## **Ethernet link**

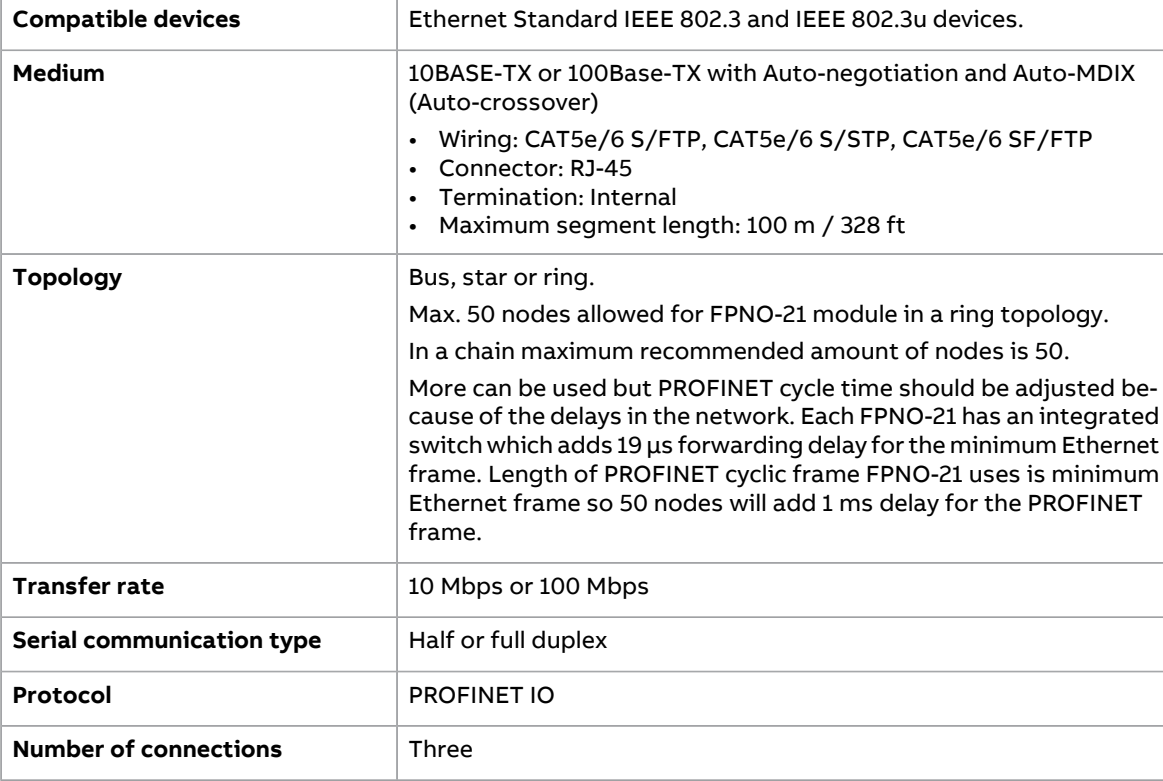

## **TCP and UDP service ports**

There are multiple in-bound and out-bound network services running on the module. Some ports are protocol-specific and are not used when other protocols are selected.

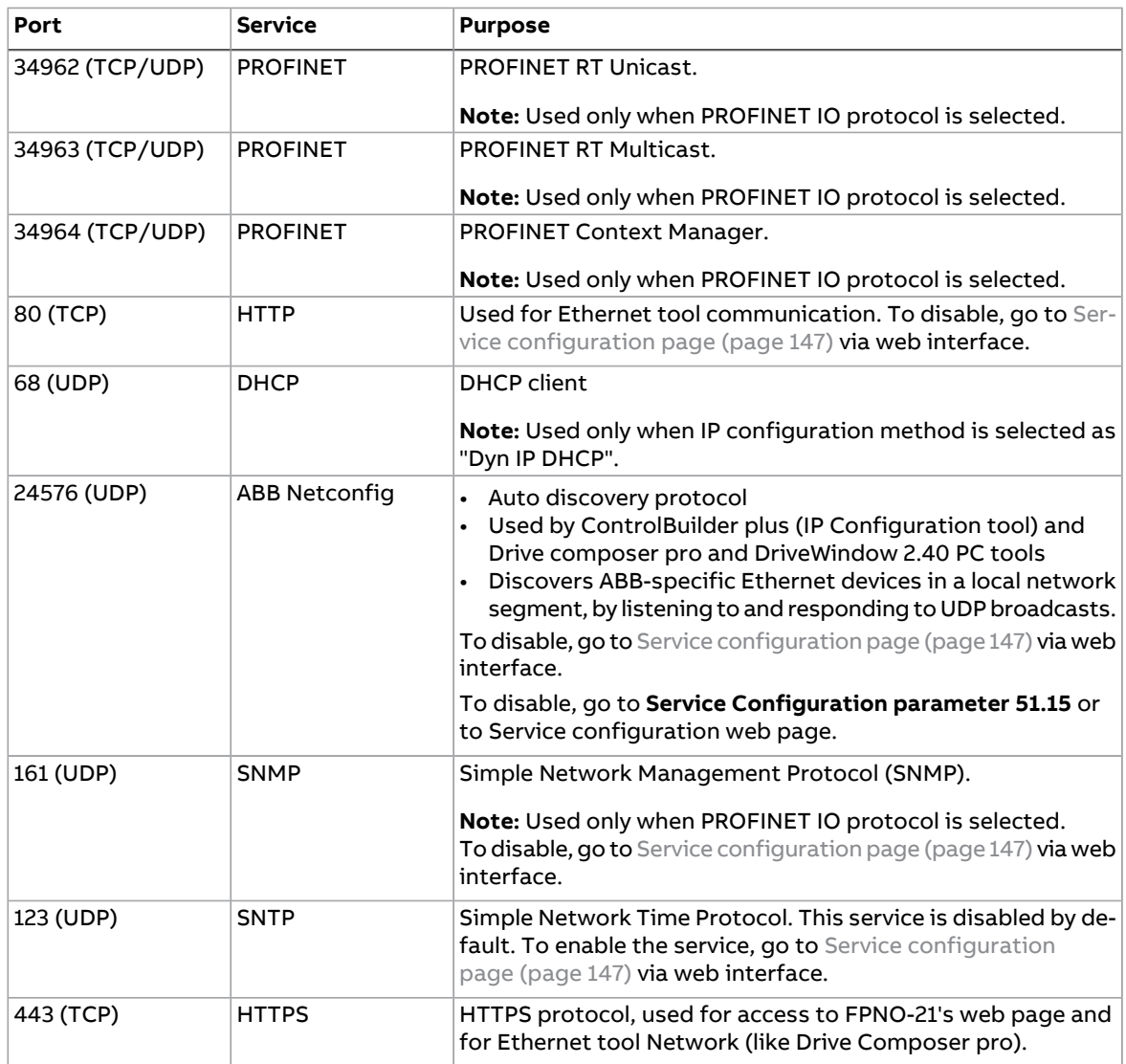

## **Appendix A – PROFIdrive parameters and I&M records of PROFINET IO**

## **Contents of this chapter**

This chapter contains:

- PROFIdrive parameters of the PROFINET IO communication protocol
- telegram and response structures for the I&M (Identification & Maintenance) records of the PROFINET IO communication protocol.

## <span id="page-128-1"></span><span id="page-128-0"></span>**PROFIdrive parameters**

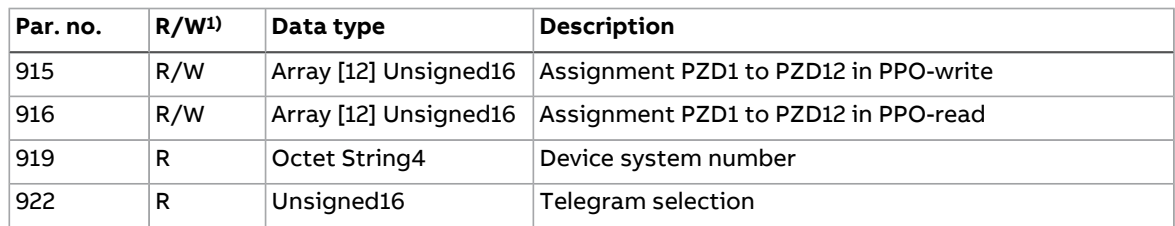

## 130 Appendix A – PROFIdrive parameters and I&M records of PROFINET IO

<span id="page-129-0"></span>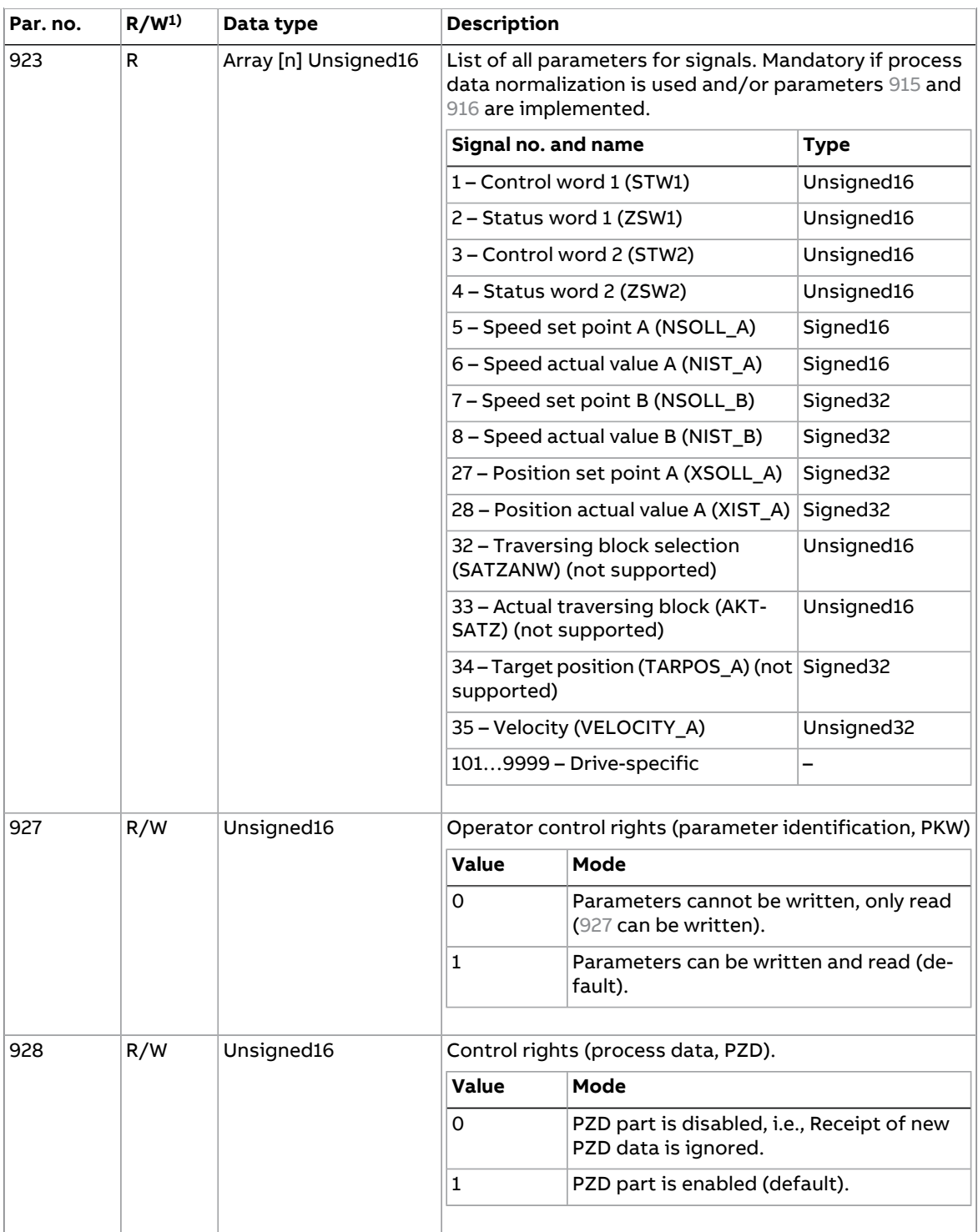

<span id="page-130-1"></span><span id="page-130-0"></span>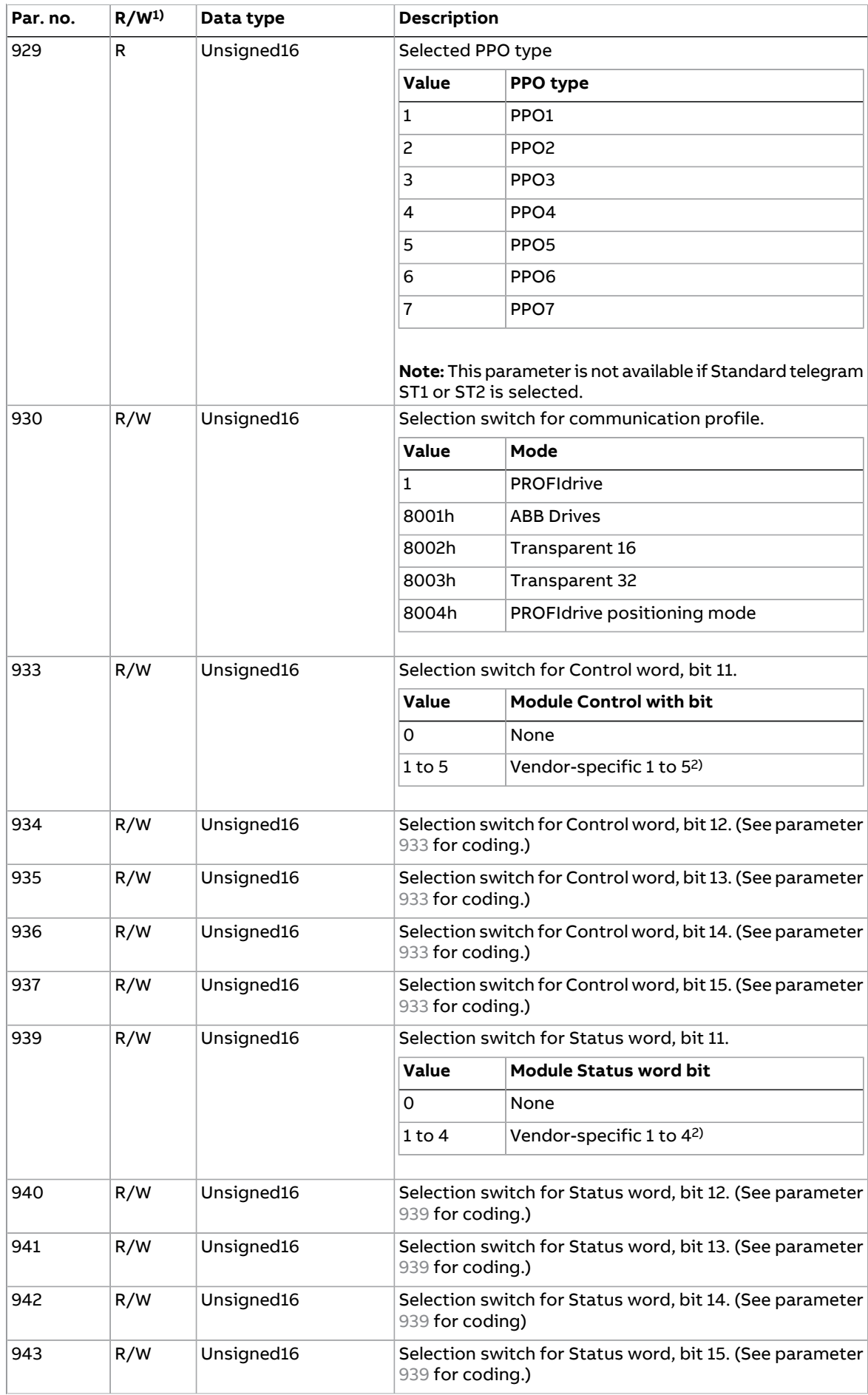

## Appendix A – PROFIdrive parameters and I&M records of PROFINET IO

<span id="page-131-1"></span><span id="page-131-0"></span>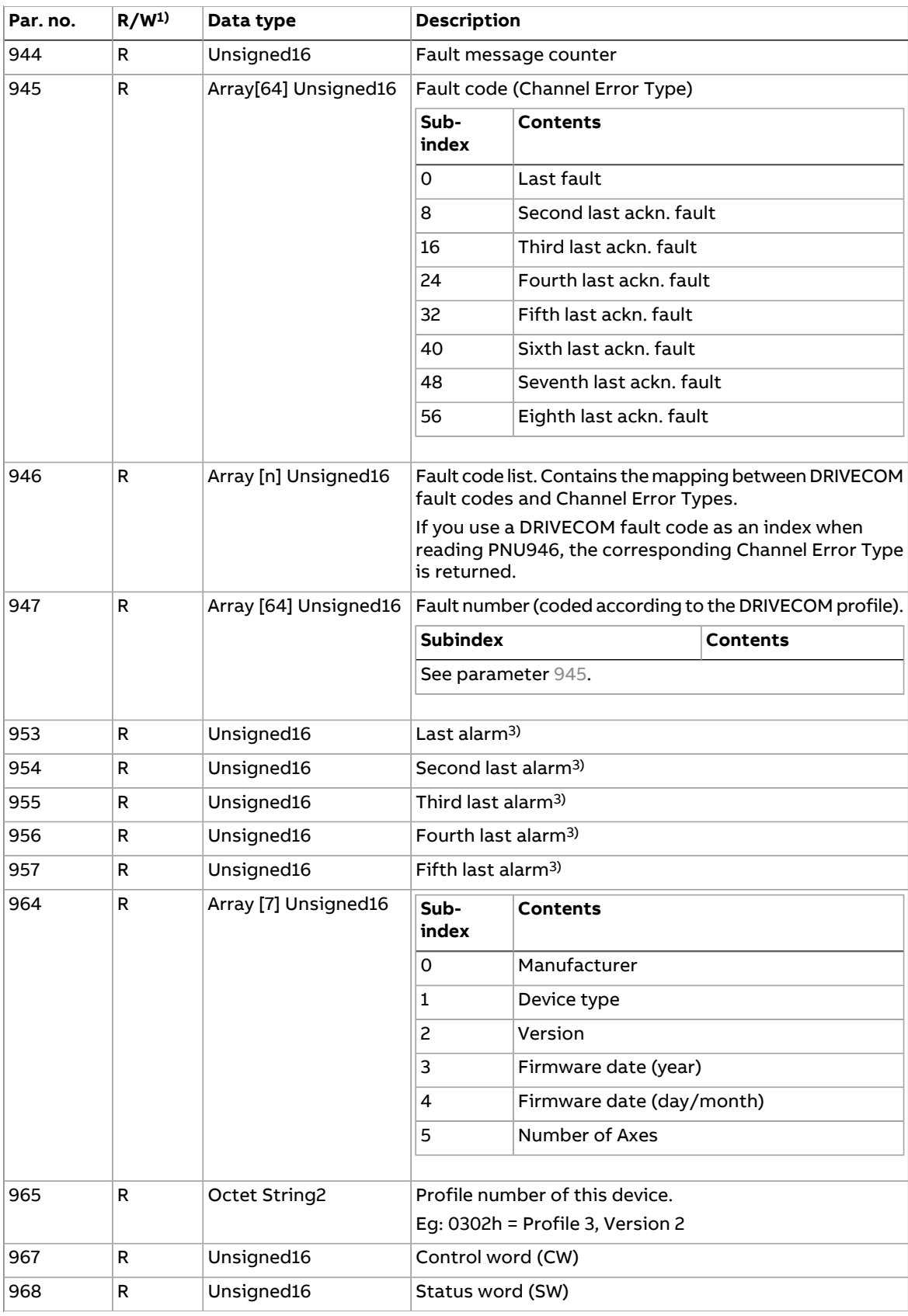

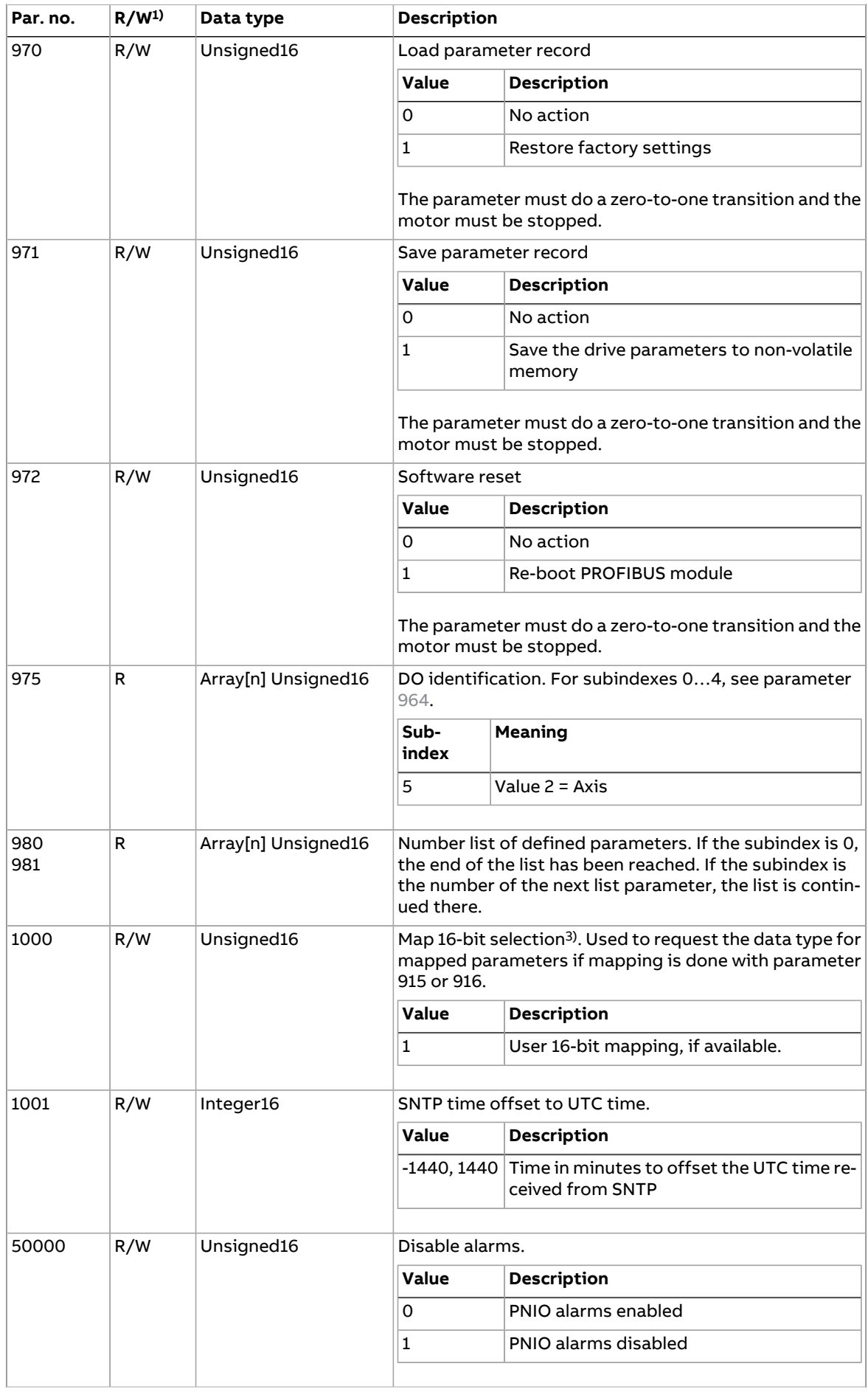

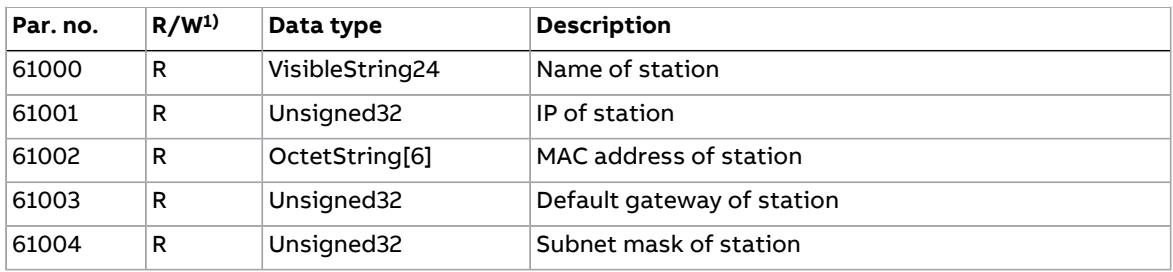

<sup>1)</sup> Read and/or Write

2) The meaning of vendor-specific bits is defined by the drive control program.

3) Support depends on the drive type.

## **I&M records**

I&M (Identification & Maintenance) records can be read, for example, with the DTM tool. The FPNO-21 module supports the mandatory I&M0 record as well as the optional I&M1, I&M2, I&M3 and I&M4 records.

## ■ **Call-REQ-PDU telegram for read/write access to I&M records**

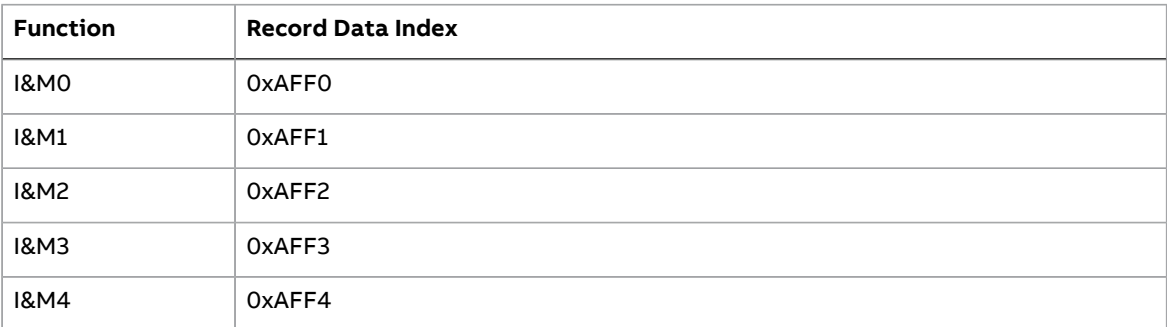

## ■ **Response structure for I&M0 (Read-only)**

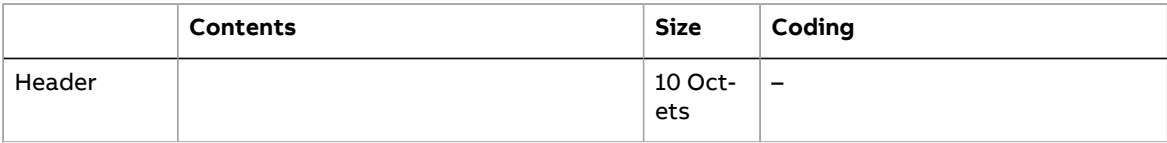

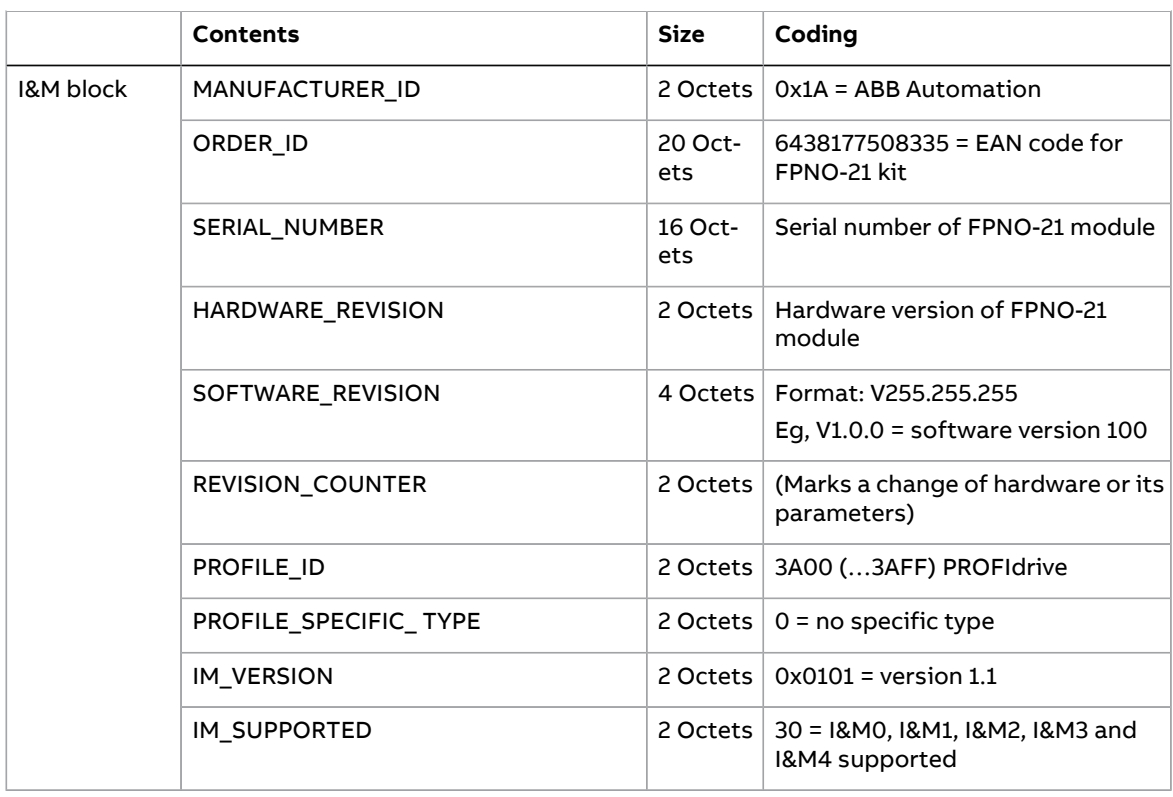

## ■ **Response structure for I&M1 (Read/Write)**

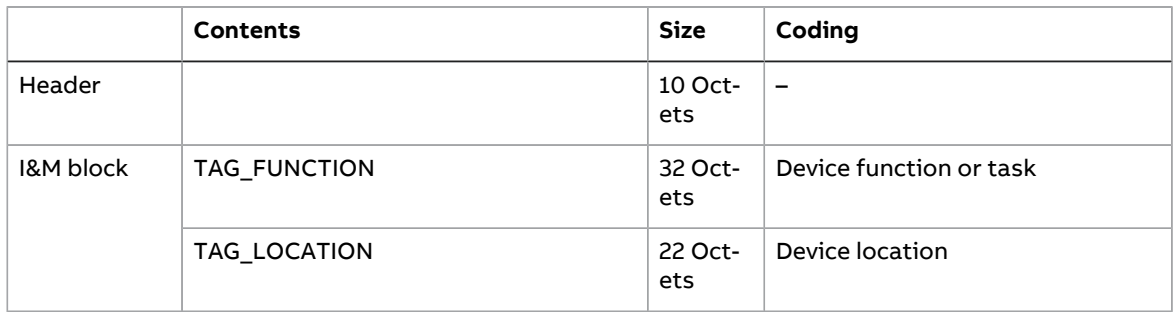

## ■ **Response structure for I&M2 (Read/Write)**

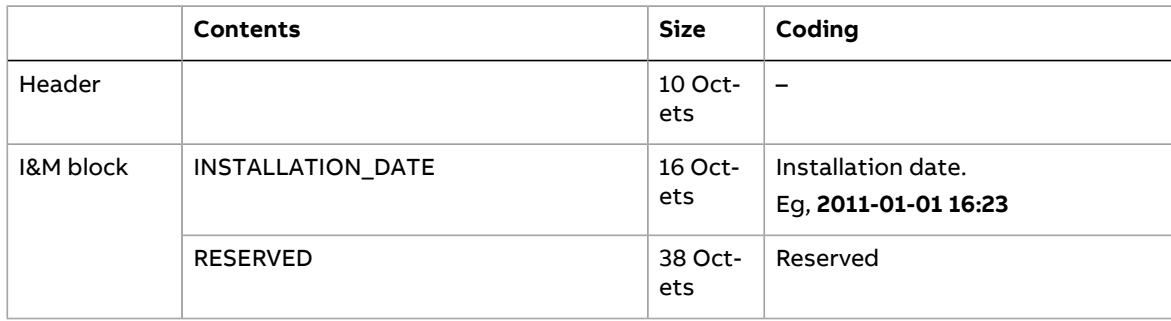

**Note:** I&M1, I&M2 and I&M3 are blank (0x20) by default.

## ■ **Response structure for I&M3 (Read/Write)**

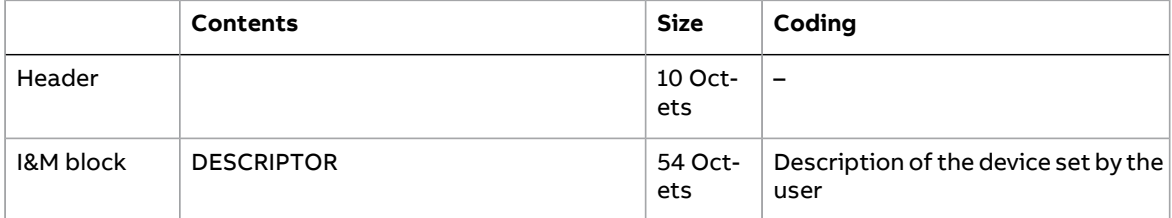

## ■ **Response structure for I&M4 (Read/Write)**

I&M4 is read-only and shows the PROFIsafe configuration CRC.

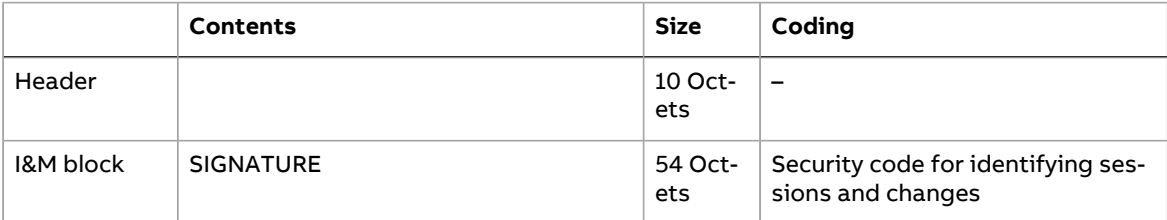

**Note:** I&M4 is filled with zeros (0x0) by default.

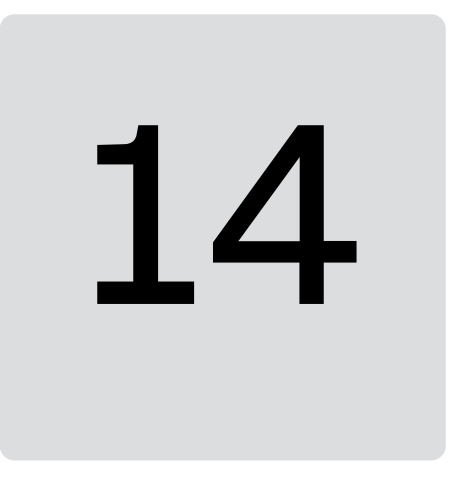

## <span id="page-136-1"></span>**Appendix B – ABB IP configuration tool**

## **Contents of this chapter**

This chapter shows how to use the ABB IP configuration tool to:

- find configured and unconfigured **FPNO-21** adapter modules in the network
- rewrite the IP configuration of the adapter modules.

## <span id="page-136-0"></span>**Installation**

The ABB IP configuration tool is part of the ABB Automation Builder software. No separate installation is needed.

## **Finding adapter modules in the network**

- 1. Open the ABB IP configuration tool.
- 2. Click the **Scan** button.

The FPNO-21 adapter modules present in the network appear on the results list.

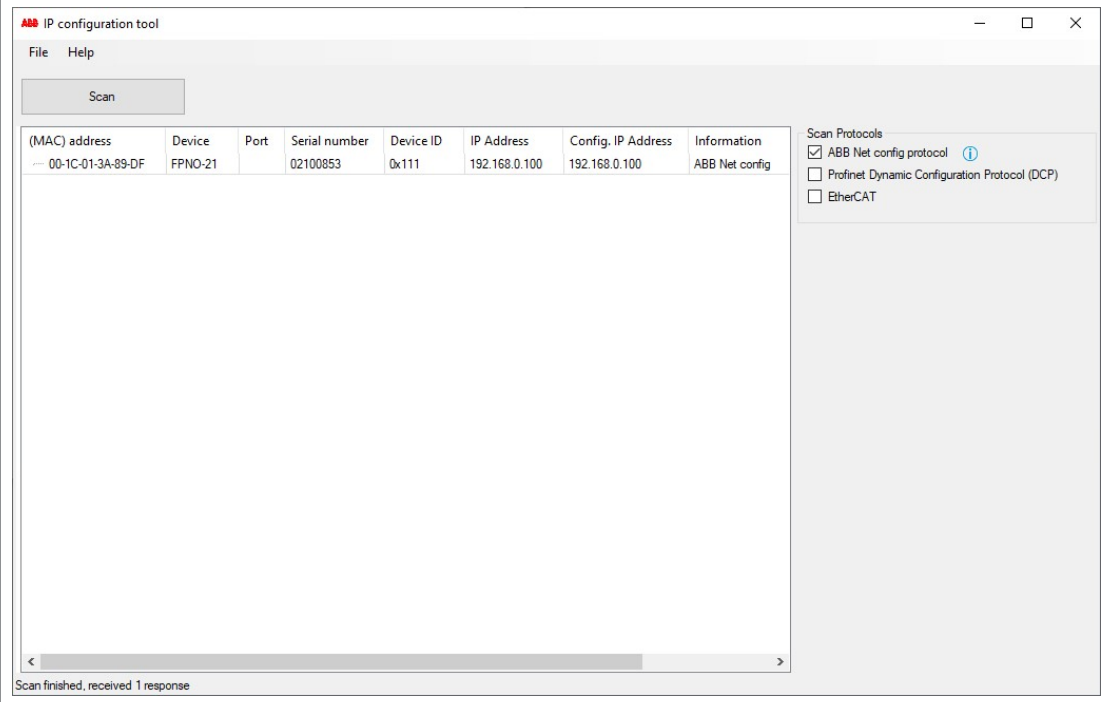

## **Rewriting the IP configuration of adapter modules**

- 1. Scan the network for adapter modules. For instructions, see section Finding adapter [modules](#page-136-0) in the network (page 137).
- 2. On the results list, click to select the adapter module whose IP configuration you want to modify.

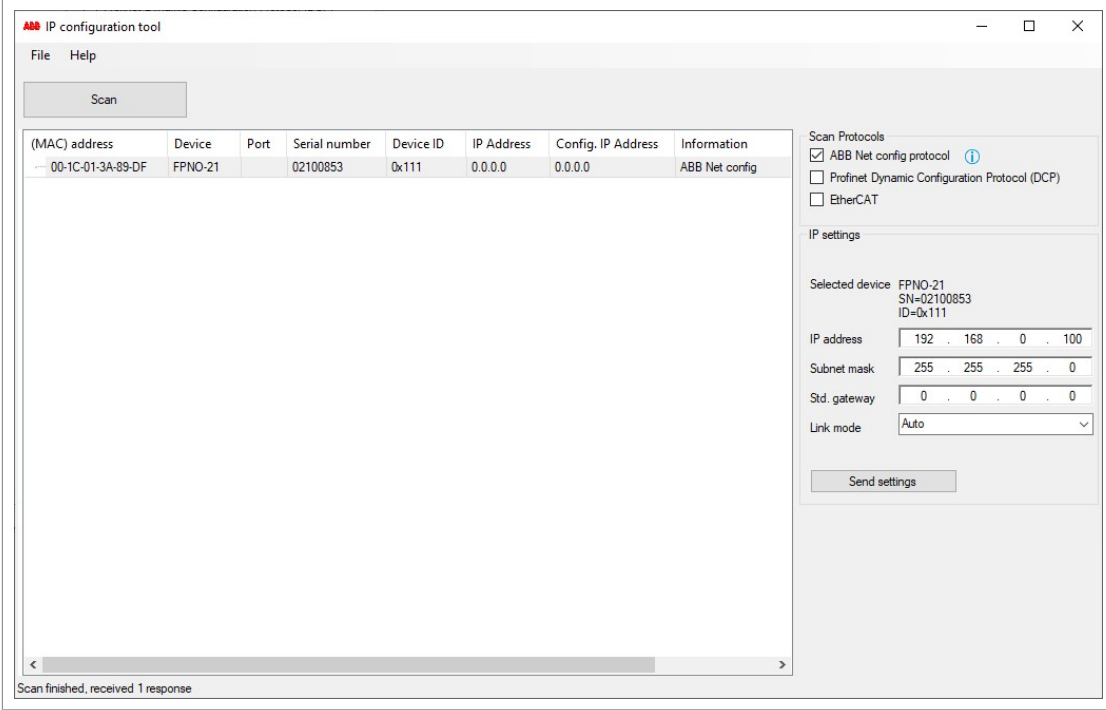

- 3. Below **IP settings**, define the IP configuration settings according to your network configuration.
- 4. To apply the new settings, click the **Send settings** button.

The new current IP address and configured IP address appear on the results list.

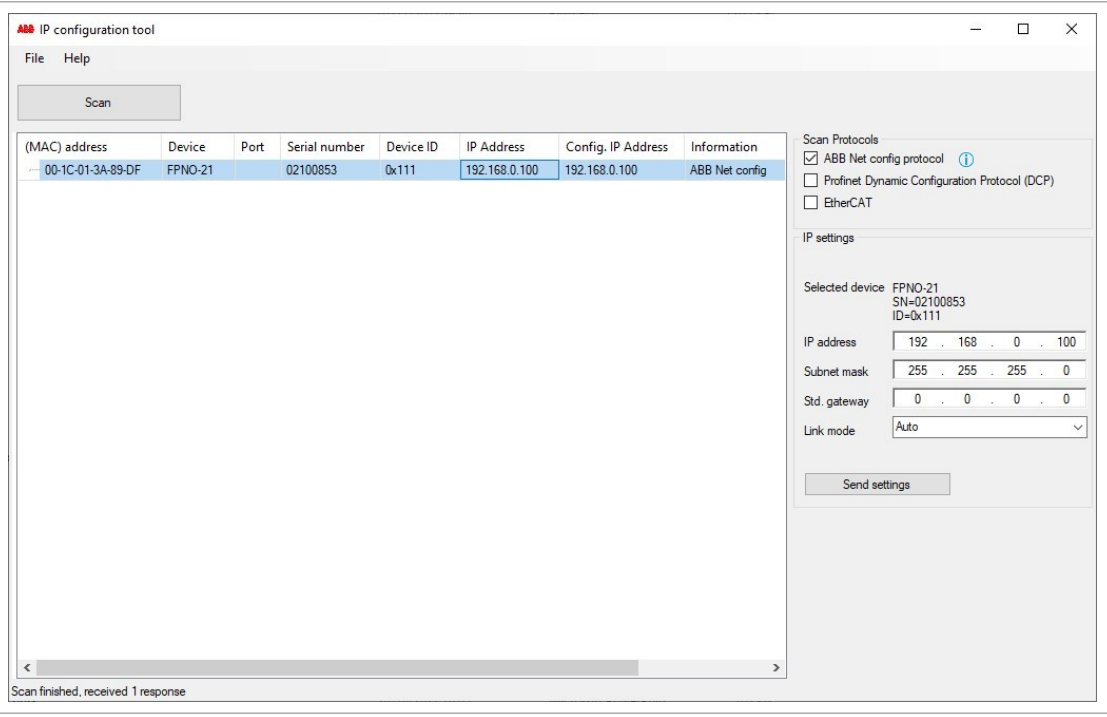

## <span id="page-140-0"></span>**Appendix C - FPNO-21 configuration web pages**

## **Contents of this chapter**

This chapter presents the FPNO-21 configuration web pages.

**Note:** ABB recommends to disable the web pages after the commissioning to reduce cyber security risks. See the Service [configuration](#page-146-0) page (page 147).

## **Browser requirements**

Any web browser can be used.

## **Compatibility**

The web pages support all drives compatible with the FPNO-21 adapter module.

For the compatibility table, see section [Drives](#page-10-0) (page 11).

## **Logging in**

1. Open a web browser and type the IP address of the adapter module in the address field. The IP address is visible in the FPNO-21 configuration parameters, group A, parameter 5...8.

Example: https://192.168.0.100/

142 Appendix C - FPNO-21 configuration web pages

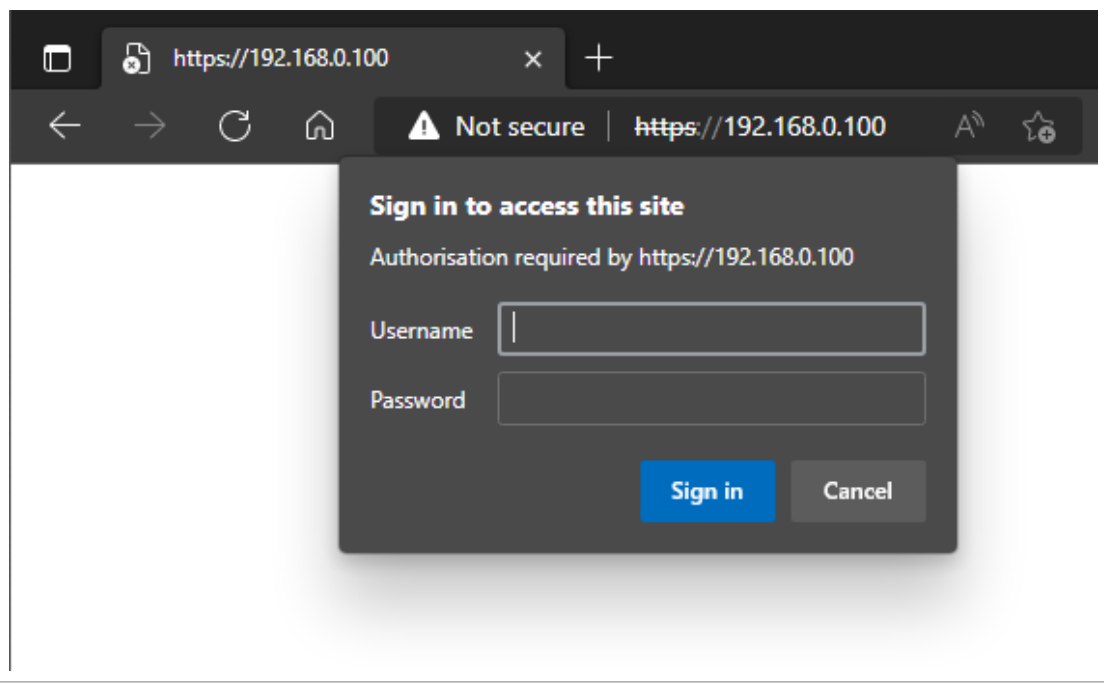

2. Log in with a user name and a password.

Default user name: admin

Password: The last six digits of the MAC address of the adapter module, in upper case, without hyphens.

The MAC ID is visible on the cover of the adapter module and in the ABB IP configuration tool, see Appendix B – ABB IP [configuration](#page-136-1) tool (page 137).

Example: If the MAC address of the adapter module is 00-1C-01-00-2F-73, the password is 002F73.

The browser opens the user interface.

3. After successful login, you will be prompted to change the password for security reasons. It is recommended to change the default password.

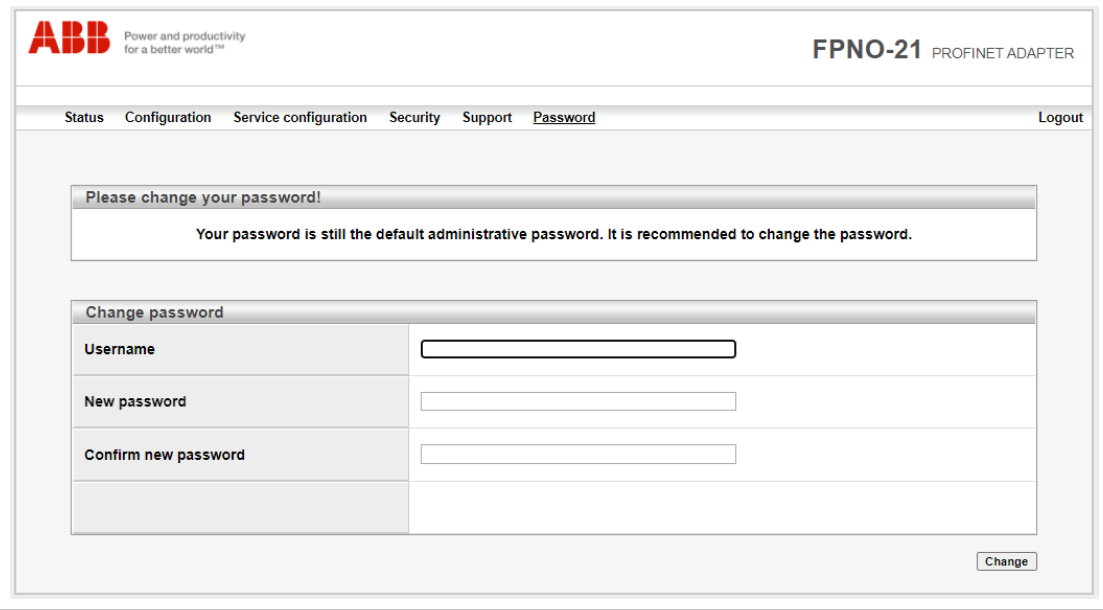

## **Menu overview**

To navigate on the web pages, use the menu items available:

- Status
- **Configuration**
- Service configuration
- **Security**
- Support
- Password.

## ■ **Status page**

The Status page shows version information, as well as the serial number and MAC address (MAC ID) of the adapter module.

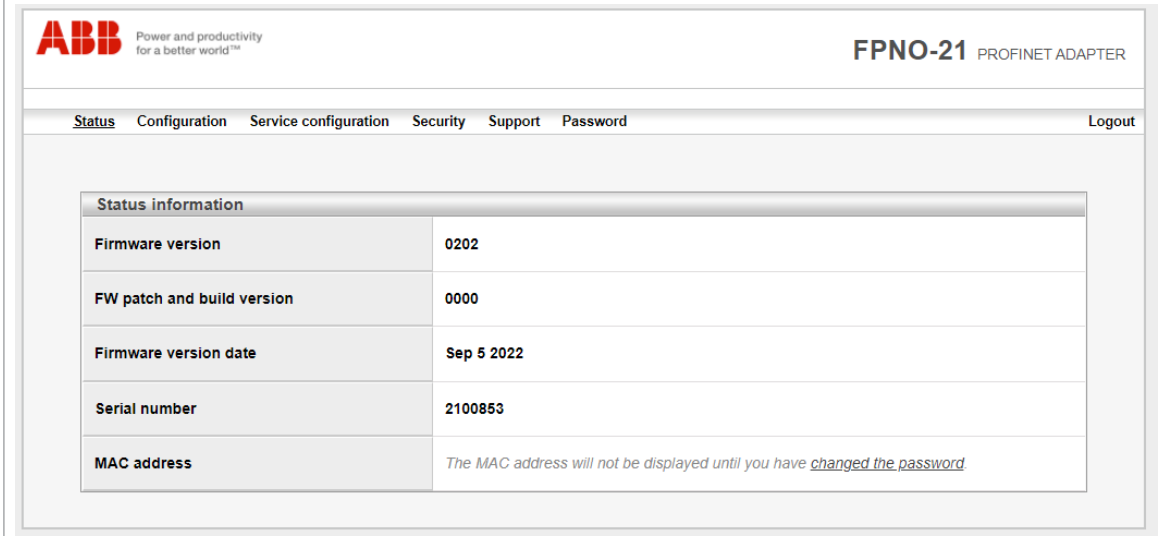

## ■ **Configuration page**

On the Configuration page, you can modify parameter settings in the configuration parameter groups A (1), B (2) and C (3).

## Appendix C - FPNO-21 configuration web pages

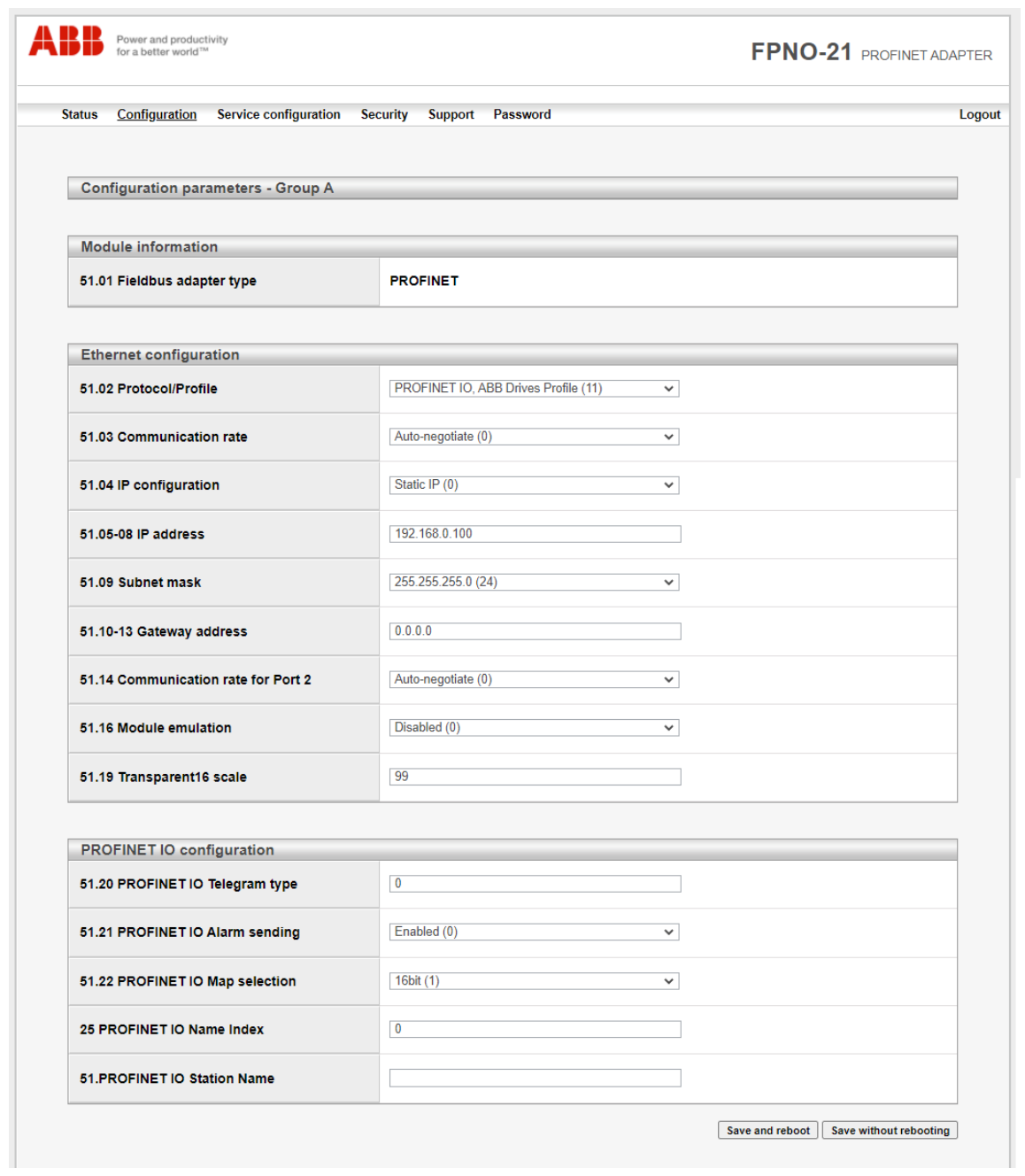
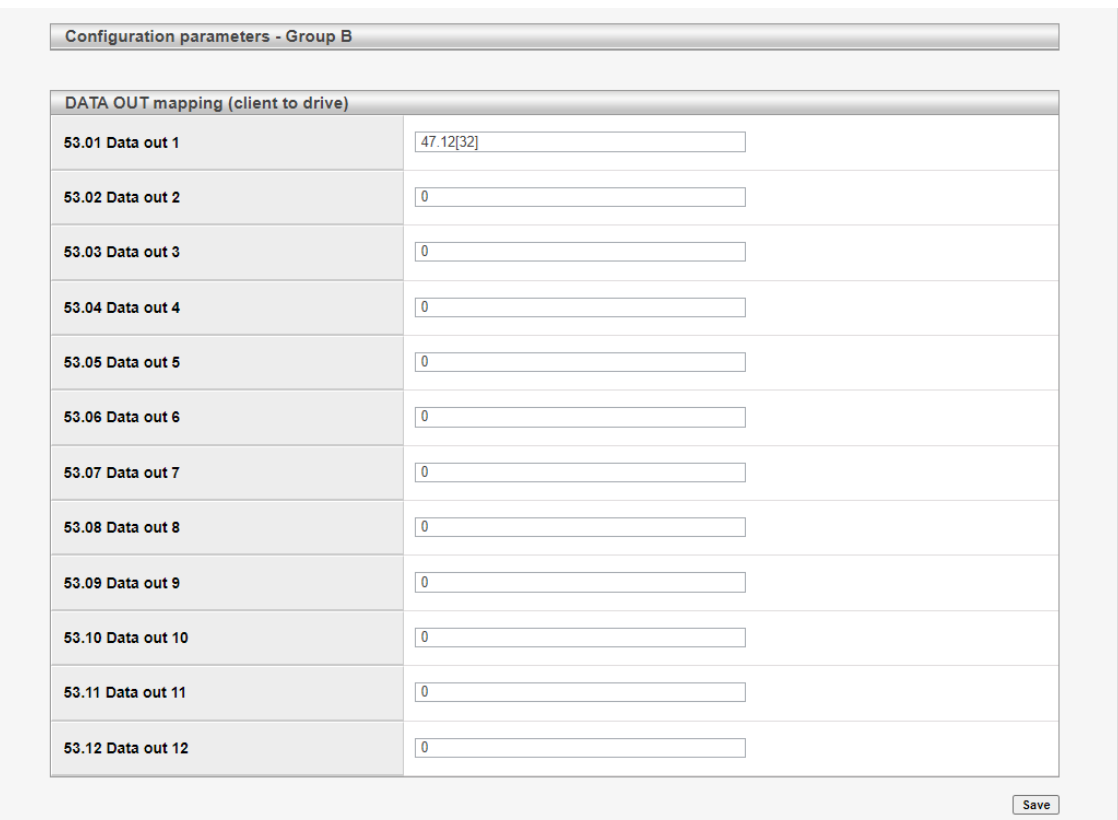

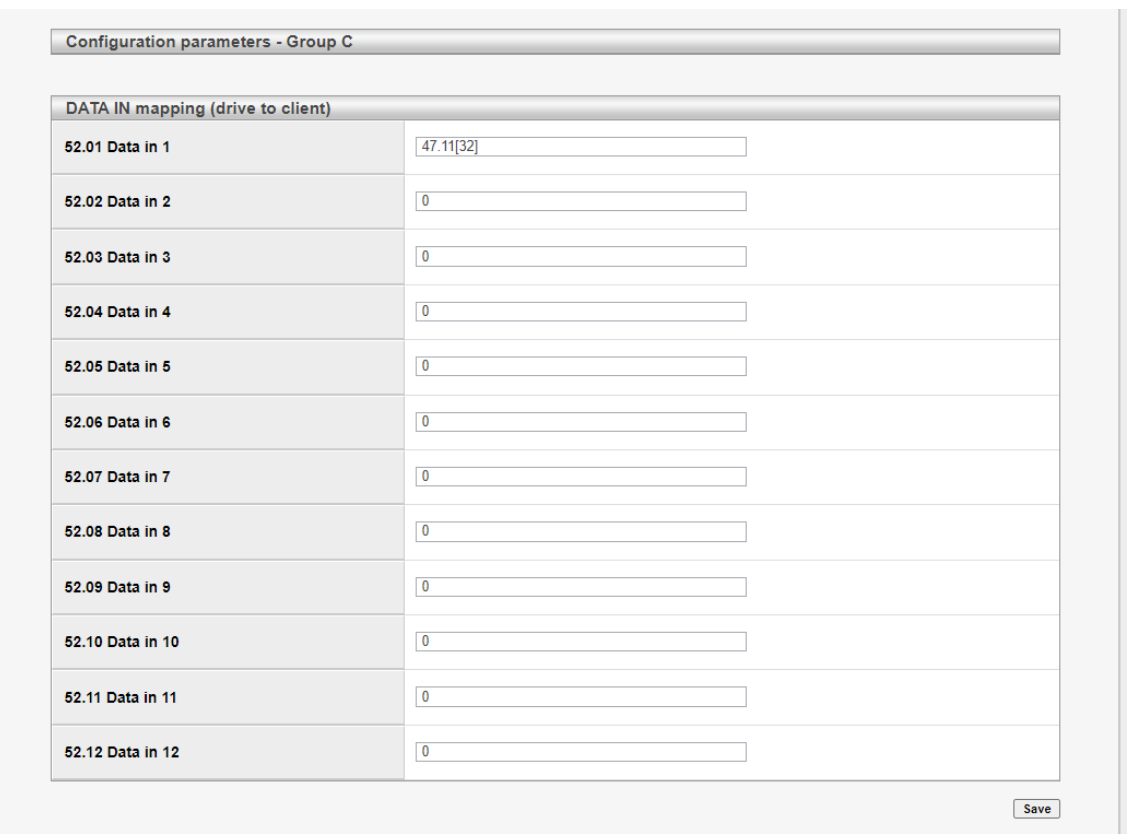

After you have changed any setting in any of the groups, you must click Save and reboot at the bottom of Group A to validate the settings.

### **Changing the PROFINET IO station name via web page**

The PROFINET IO configuration web page is shown below with default values. The PROFINET IO Station Name field is blank by default.

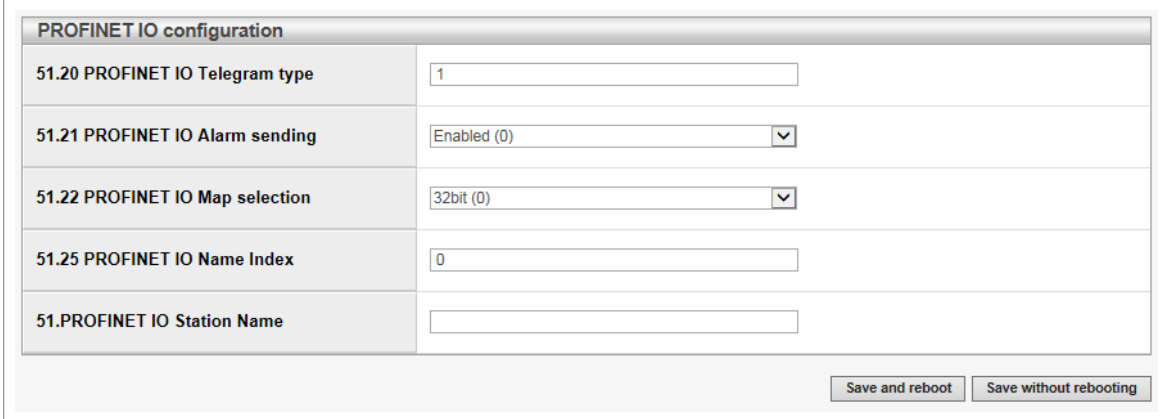

To set a new name, type the name in the PROFINET IO Station Name field. Click Save without rebooting, and then click Save and reboot to reboot FPNO-21. See screen in Configuration page. The new name is effective only after FPNO-21 reboot.

**Note:** The value in PROFINET IO Name Index field must be 0 to use the set station name. Otherwise the name generated by the PROFINET IO Name index overrides it.

Example: PROFINET IO Station Name is set as fpno-21.

After you click Save without rebooting, and then click Save and reboot, the refreshed web page is as shown below.

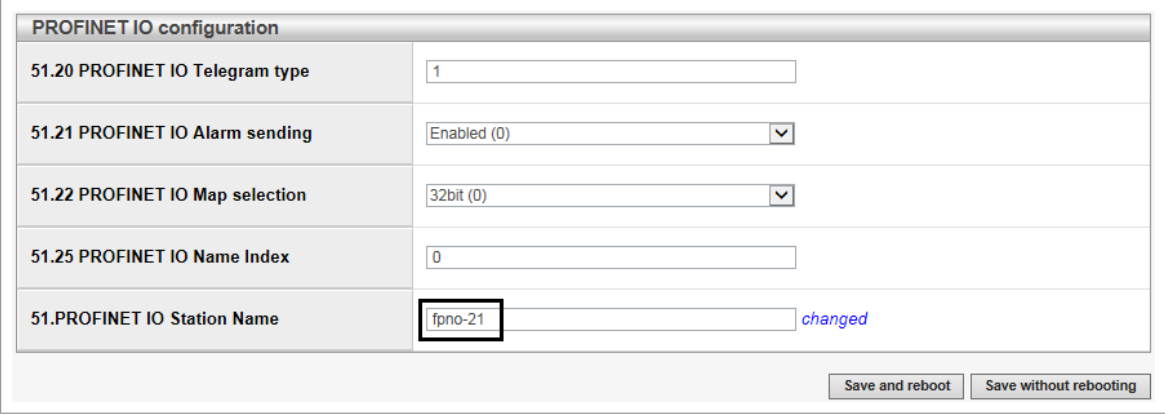

The web page validates the Station name format and displays any correction to the new name, as shown in this example screen.

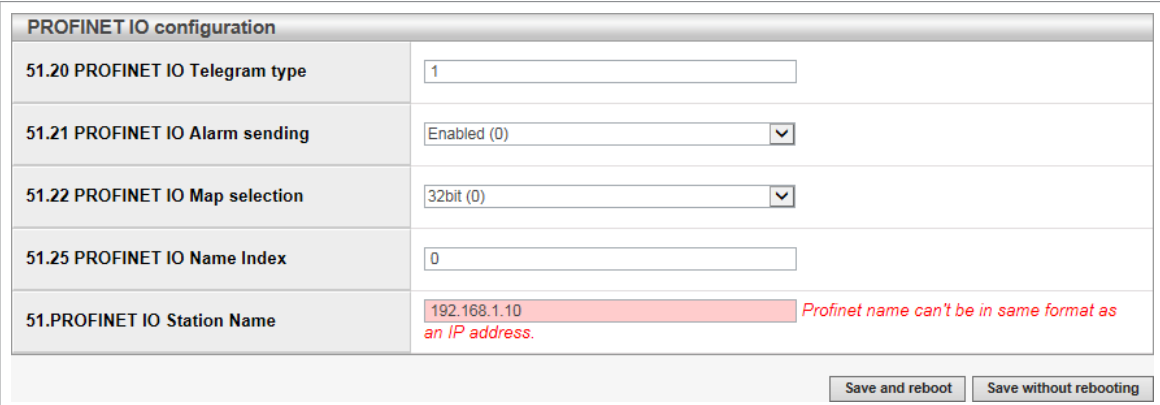

If PROFINET IO Name Index was set from web page or from parameters, the PROFINET IO Station Name field shows its generated name afterreboot, as shown in this example screen.

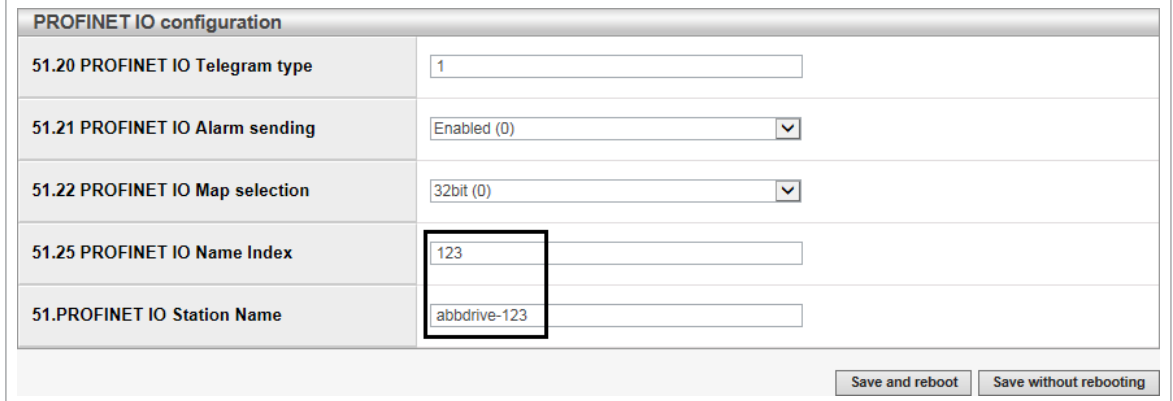

## <span id="page-146-0"></span>■ **Service configuration page**

On the Service configuration page, you can enable or disable certain Ethernet services. All services except Simple Network Time Protocol (SNTP) are enabled by default. You can disable the following services on this page:

- access to FPNO-21 configuration web page
- allow to change IP settings remotely via ABB IP configuration tool
- remote access drive with Drive composer tool via Ethernet tool network
- Ping response
- configure SNTP
- Simple Network Management Protocol (SNMP).

The SNMP can be used to collect and organize information of the managed devices on IP networks.

The new settings take effect afterreboot of the module. You can click Save and reboot, to validate the new settings immediately or click Save without rebooting if you want to do other settings also and then reboot.

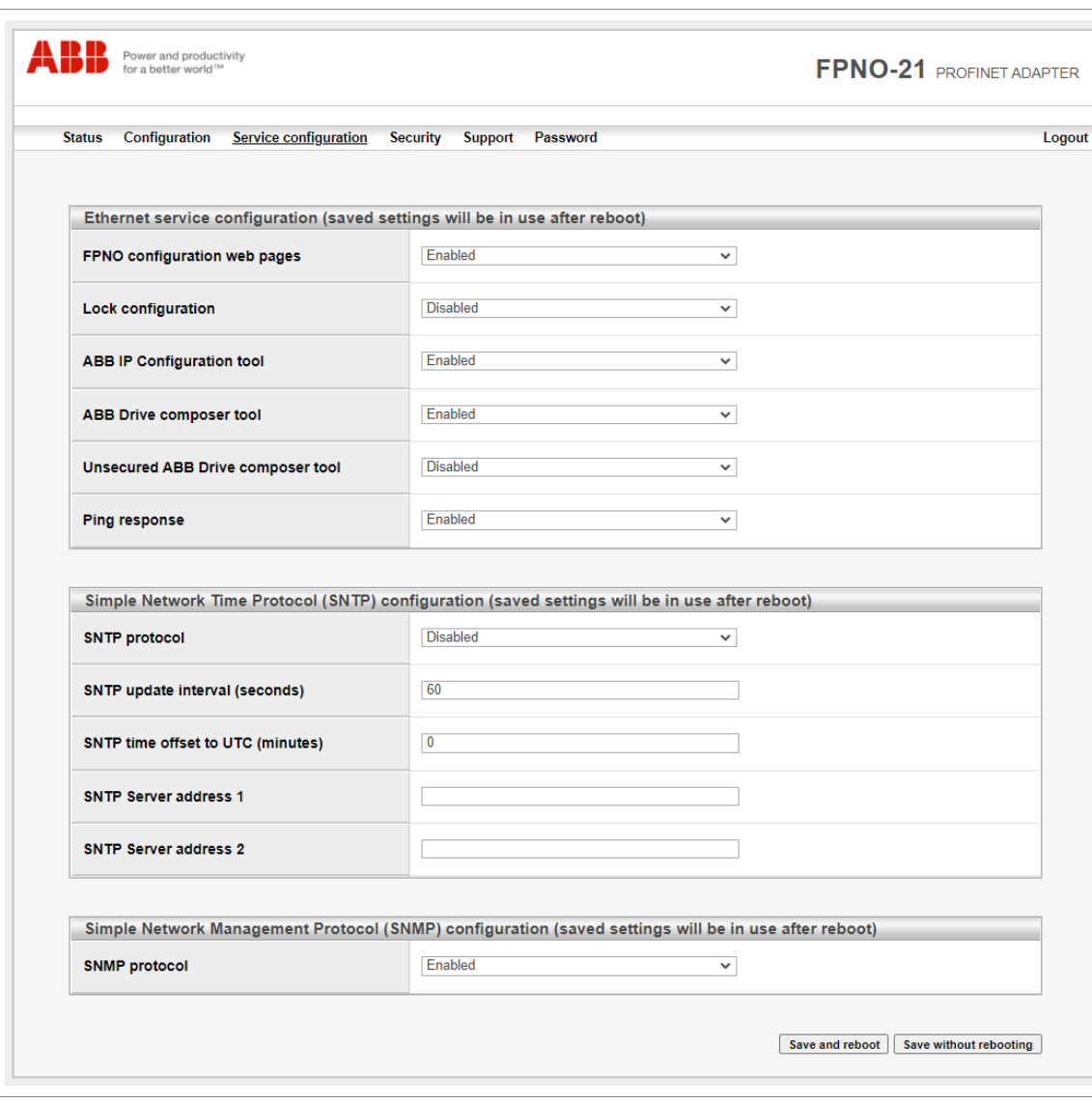

### 148 Appendix C - FPNO-21 configuration web pages

**Note:** These settings are available only through web pages. When you select to disable the web page, a warning appears to confirm before you can save the selection.

To enable the web page again, see [Enable](#page-151-0) web page access after it was [disabled](#page-151-0) (page 152).

ABB recommends to disable all services that are not used after commissioning.

### **Configuring SNTP**

Simple Network Time Protocol (SNTP) can be used to synchronize drive time with a network time server. When SNTP is enabled, FPNO-21 will request the time from configured server at a given interval. To receive this time synchronization, you must set parameter 96.20 Time sync primary source to Fieldbus A. The table below shows the settings for SNTP:

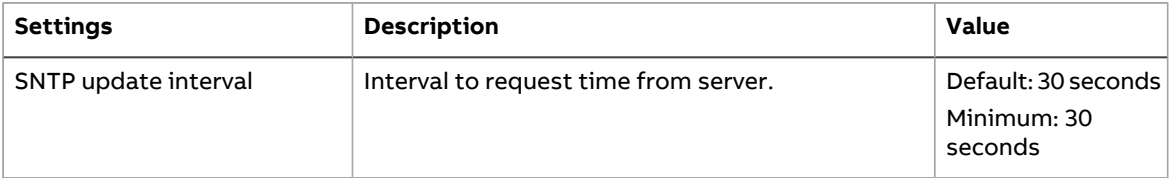

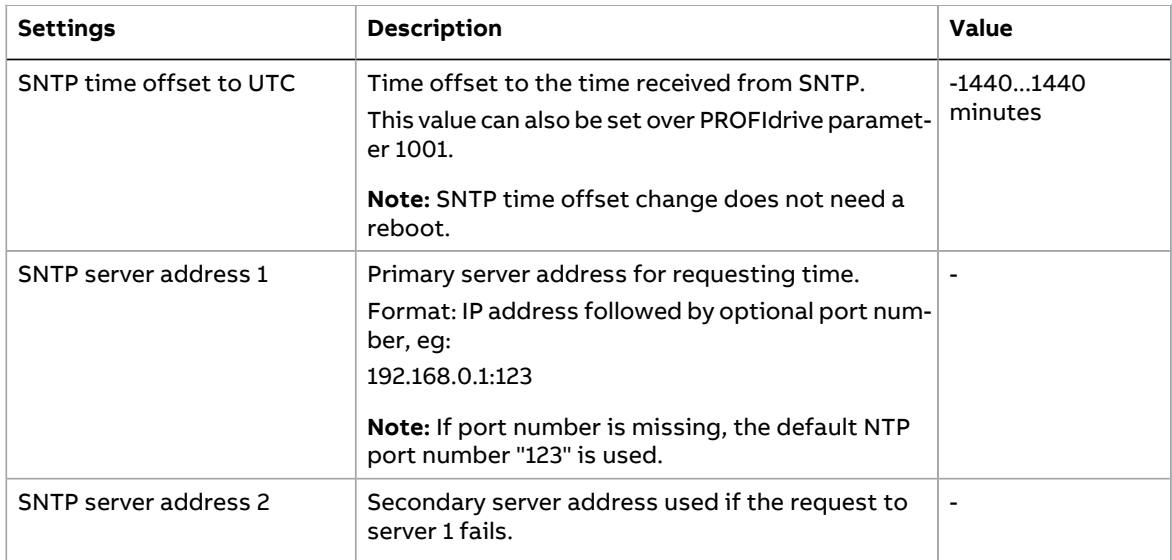

# ■ **Security page**

On the Security page, you can upload a private key and certificates for FPNO-21 to use instead of the self-signed certificate that FPNO-21 uses as a default. You can upload and manage Drive Composer certificate files on Security page under"Drive Composer certificate settings". Up to four certificates are supported at a time.

FPNO-21 uses secure HTTPS (TLS 1.2) communication for the web page server. By default, FPNO-21 does not require client authentication for the PC tool communication. You can use client authentication to improve the system security.

If unsecured communication is required, you can enable it from Service configuration page or by setting parameter 51.15 Service configuration bit 4. When unsecured communication is enabled, the PC tool communication is not encrypted or authenticated.

For more details, refer to Drive composer start-up and [maintenance](http://search.abb.com/library/ABBLibrary.asp?DocumentID=3AUA0000094606&LanguageCode=en&DocumentPartId=1&Action=LaunchDirect) PC tool user's manual [\(3AUA0000094606](http://search.abb.com/library/ABBLibrary.asp?DocumentID=3AUA0000094606&LanguageCode=en&DocumentPartId=1&Action=LaunchDirect) [English]).

**Note:** Secure PC tool communication is possible with Drive Composer Pro version 2.7 or later.

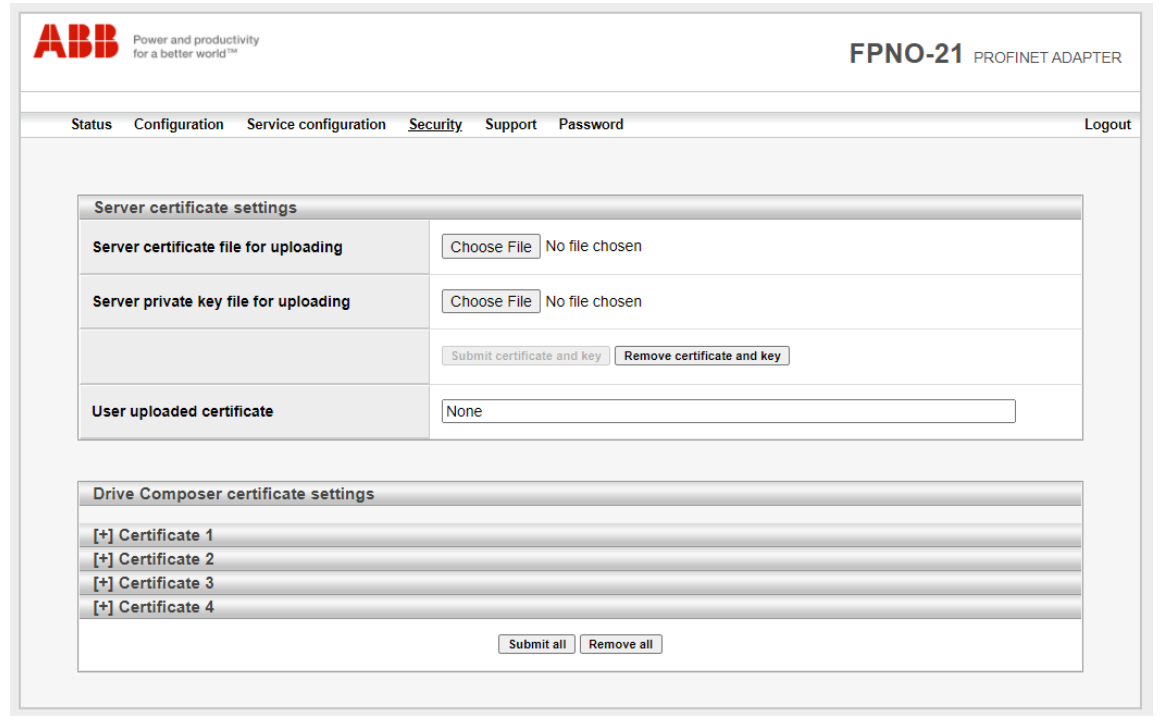

### ■ **Support page**

On the Support page, you can access documentation related to the adapter module and the GSDML file.

The latest files corresponding to the drive firmware are available through the hyperlinks listed under "WWW documentation and downloads". You can find more information about each parameter under "Click here for more information about fieldbus parameters".

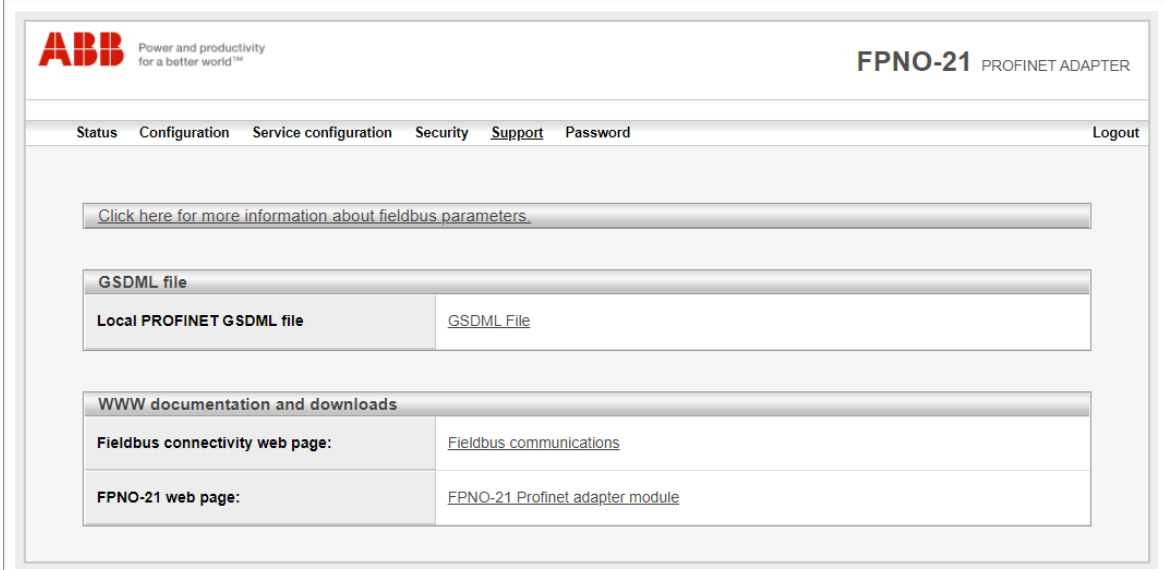

# <span id="page-150-0"></span>■ **Password page**

On the Password page, you can change password. FPNO-21 supports only one user access level.

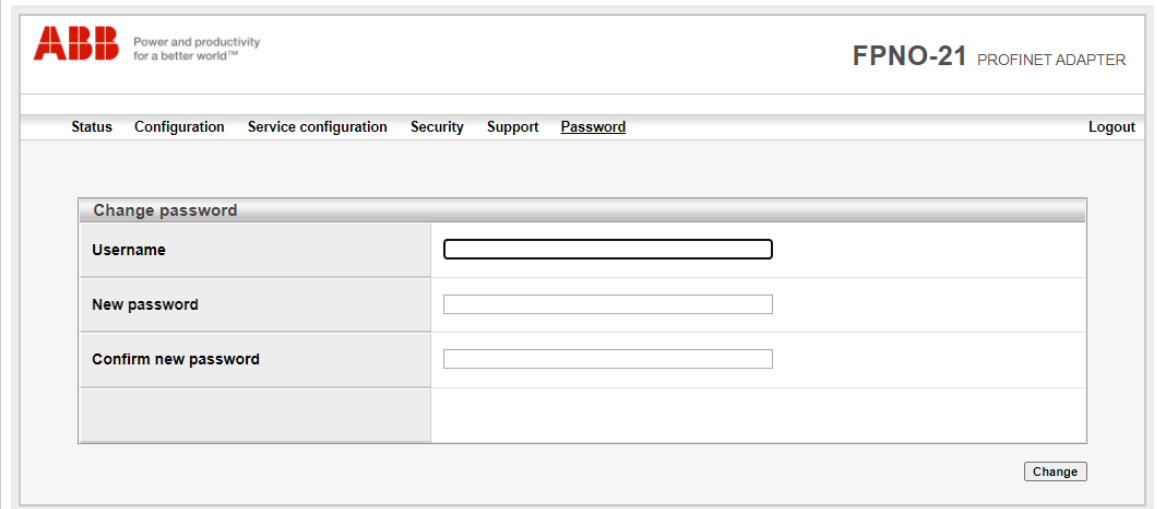

# **Reset FPNO-21 web page password to default**

You can reset the FPNO-21 web page password to factory default.

**Note:** The password can be reset only with local access to the drive.

- 1. Disconnect all cable connections to FPNO-21. The NET led should switch off.
- 2. Write 0 (zero) to the parameter 26 under Group A (e.g. 51.26).
- 3. Refresh the settings by selecting Refresh in parameter 27 (e.g. 51.27).
- 4. Write 17989 to parameter 26 under Group A.
- 5. Refresh the settings by selecting Refresh in parameter 27.
- 6. Write 20033 to parameter 26 under Group A.
- 7. Refresh the settings by selecting Refresh in parameter 27.
- 8. Write 0 to parameter 26 under Group A.

<span id="page-151-0"></span>FPNO-21 password is now reset to the default password. For information of default password, see section [Logging](#page-140-0) in (page 141).

# **Enable web page access after it was disabled**

You can enable the access to web pages with drive parameters.

- 1. Disconnect all cable connections to FPNO-21. The NET led should switch off.
- 2. Write 0 (zero) to the parameter 26 under Group A (e.g. 51.26).
- 3. Refresh the settings by selecting Refresh in parameter 27 (e.g. 51.27).
- 4. Write 87 to parameter 26 under Group A.
- 5. Refresh the settings by selecting Refresh in parameter 27.
- 6. Write 17730 to parameter 26 under Group A.
- 7. Refresh the settings by selecting Refresh in parameter 27.
- 8. Write 0 to parameter 26 under Group A.

Access to web pages is now enabled.

# 16

# **Appendix D - FPNO-21 configuration back-up**

# **Contents of this chapter**

This chapter presents the settings for FPNO-21 configuration backup.

# **Compatibility**

FPNO-21 settings are stored in the drive parameters and also in the configuration files. FPNO-21 adapter module supports backup of all settings to the drive. These settings are now also included in any backups made of the drive using the Drive composer PC tool or the control panel.

# **Settings for backup**

Consider the following points:

- Backup is not slot-specific. For example, backup of FPNO-21 in FBA A, slot 1 can be restored to FPNO-21 FBA A, slot 2.
- Backup depends on the fieldbus channel. For example, backup of FPNO-21 in FBA A is not restored to FPNO-21 in FBA B.
- FPNO-21 configuration parameters are included in the backup when drive parameters are saved.

## ■ **Configuration** backup for all protocols in FPNO-21

Backup includes the following configuration for PROFINET IO in FPNO-21:

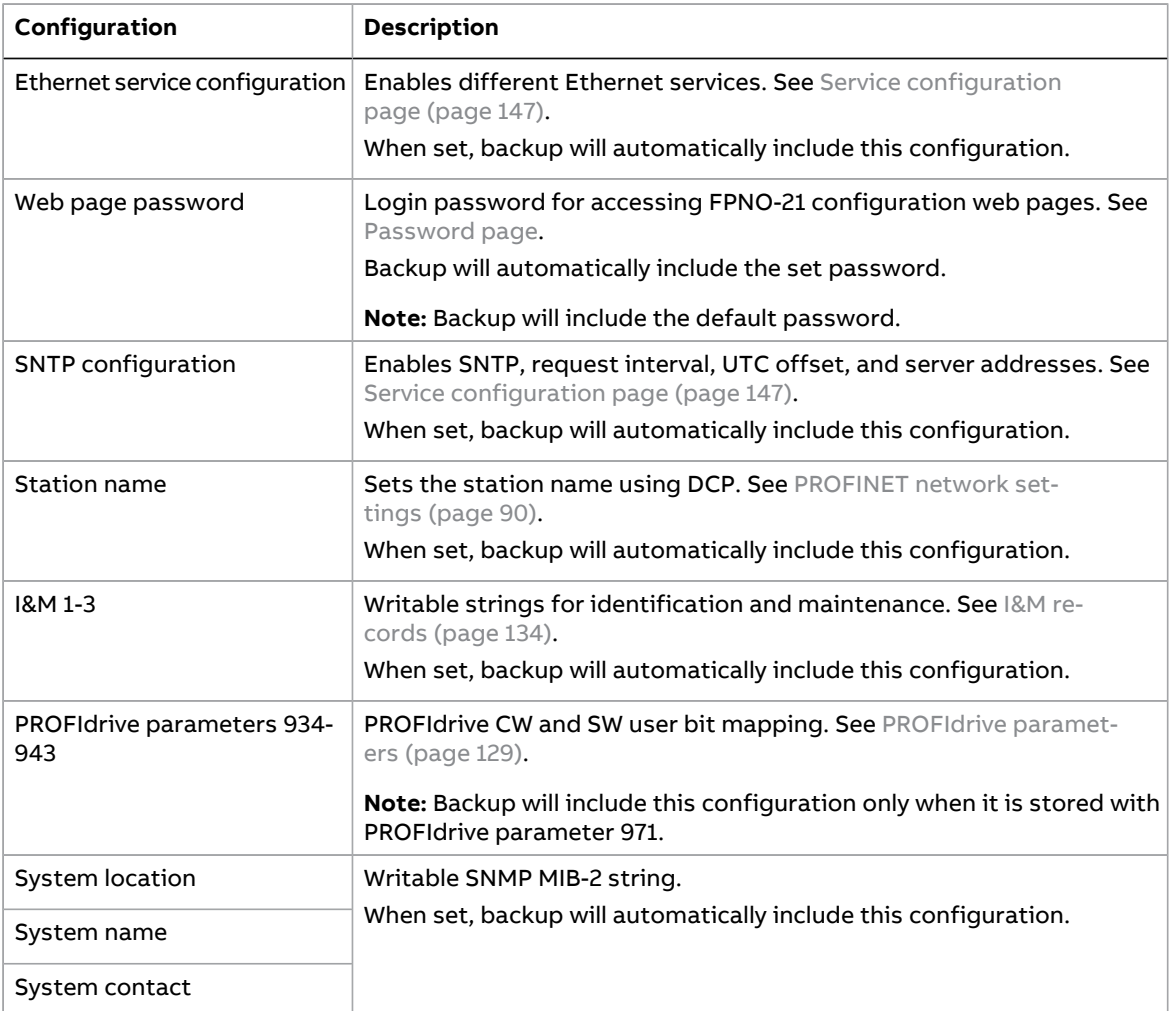

The settings are saved to the drive after 10 seconds. If a Refresh command is given to FPNO-21 using parameter 51.27, the pending backup is transferred to drive immediately and FPNO-21 is rebooted after the transfer is completed.

**Note:** The new setting is not saved to drive if the drive was powered off or the adapter was disconnected from the drive within 10 seconds of changing a setting.

# ■ **Using the restored backup**

The use cases in the below table show how FPNO-21 settings are used after you restored a backup or after you powered up or enabled the module. The matching status box colours indicate matching configurations.

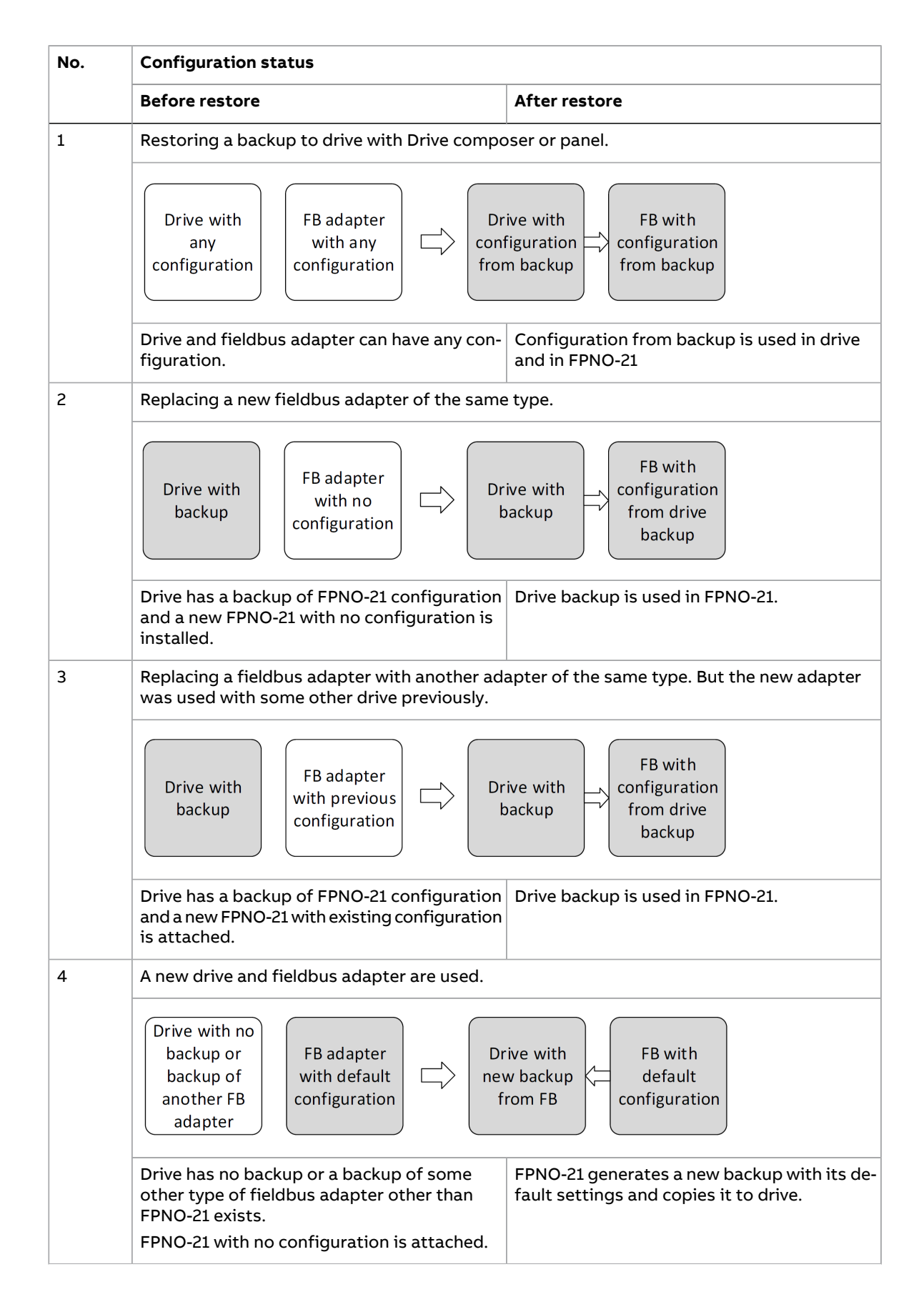

### 156 Appendix D - FPNO-21 configuration back-up

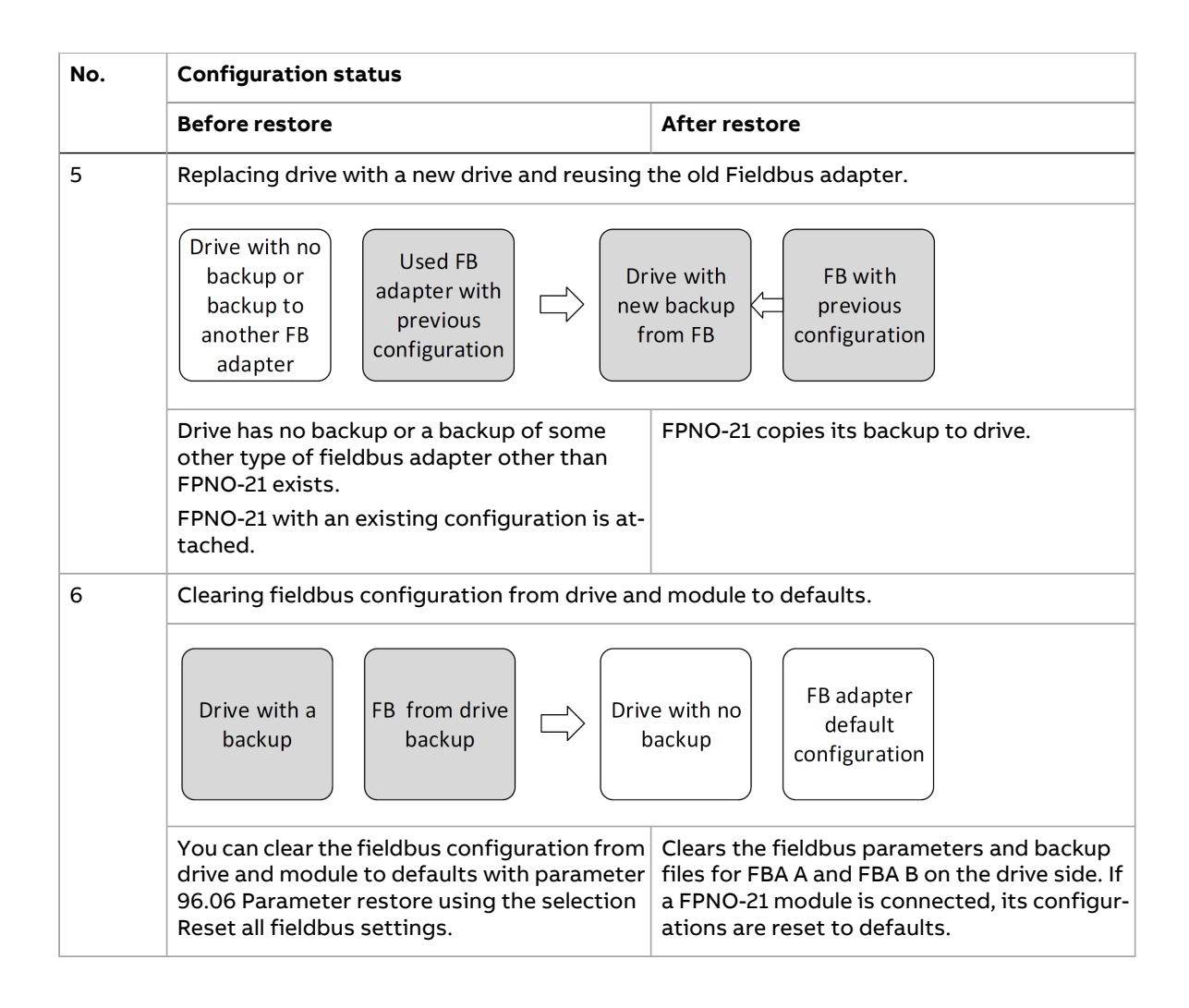

# **Further information —**

# **Product and service inquiries**

Address any inquiries about the product to your local ABB representative, quoting the type designation and serial number of the unit in question. A listing of ABB sales, support and service contacts can be found by navigating to [www.abb.com/searchchannels.](www.abb.com/searchchannels)

# **Product training**

For information on ABB product training, navigate to <new.abb.com/service/training>.

# **Providing feedback on ABB manuals**

Your comments on our manuals are welcome. Navigate to <new.abb.com/drives/manuals-feedback-form>.

# **Document library on the Internet**

You can find manuals and other product documents in PDF format on the Internet at [www.abb.com/drives/documents.](www.abb.com/drives/documents)

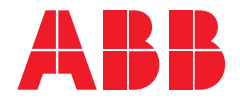

**www.abb.com/drives**

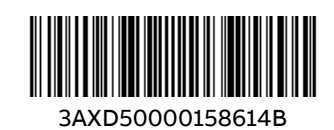